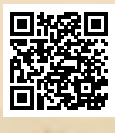

# **USER'S MANUAL**

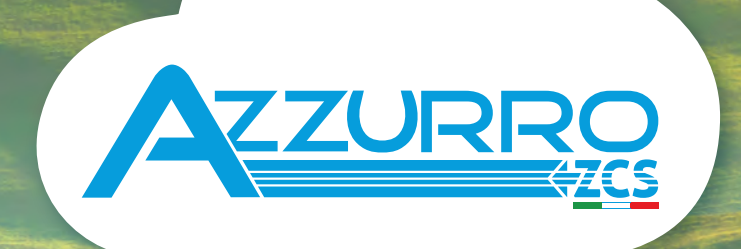

# **THREE-PHASE STRING INVERTER** 3PH 250-255KTL HV

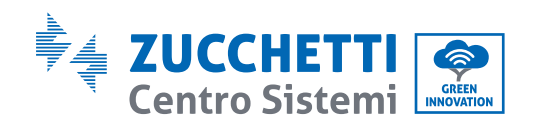

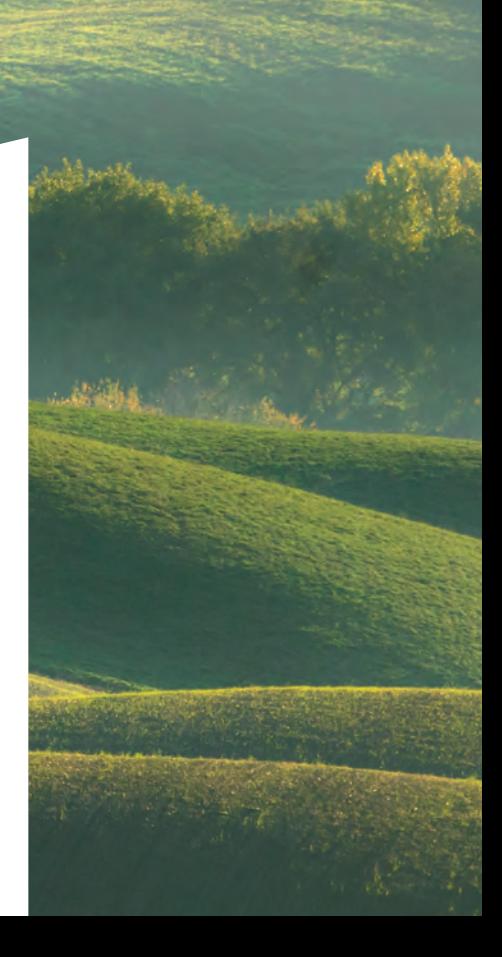

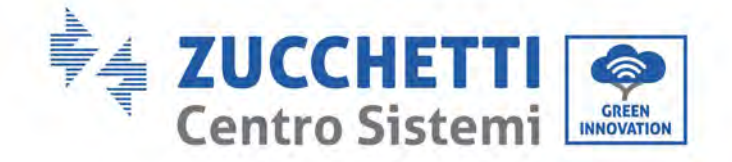

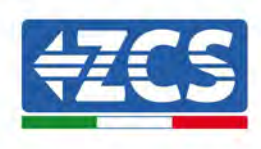

# **An das Netz angeschlossener Inverter 3PH 250KTL-255KTL Benutzerhandbuch**

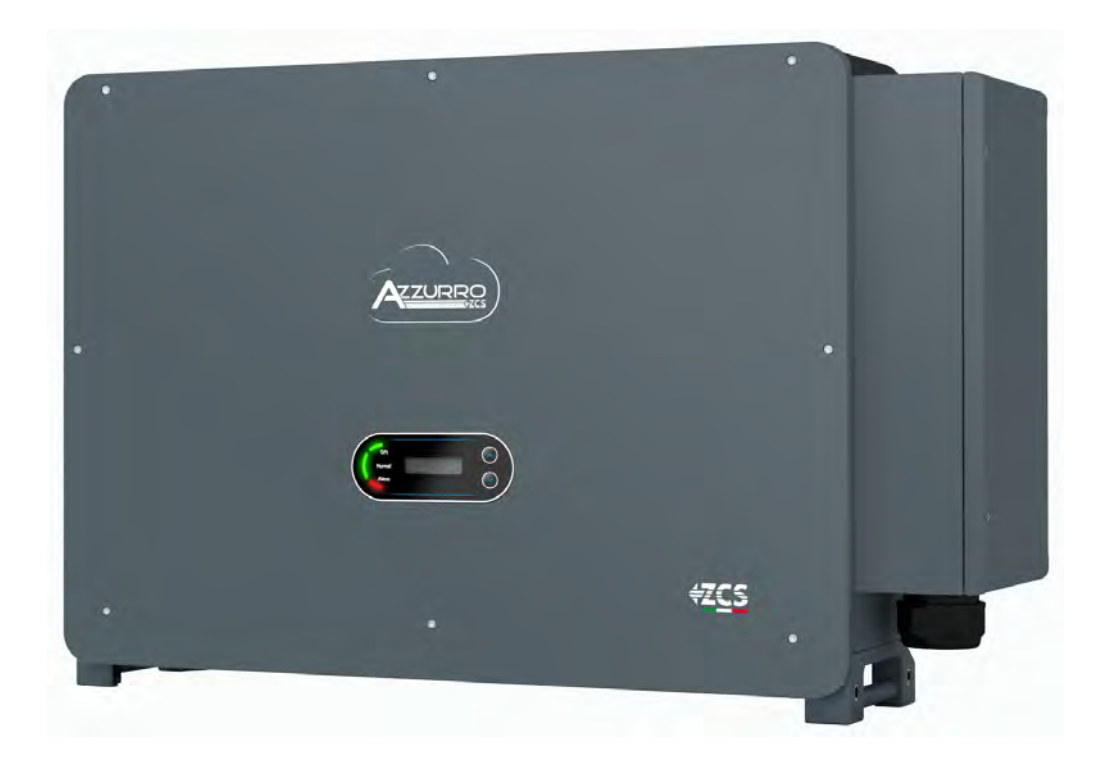

Handelsreg. Arezzo Nr. 03225010481 - REA AR Nr. 94189

Kennung: MD-AL-GI-00

ā

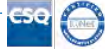

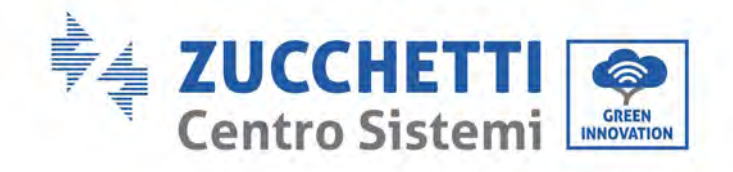

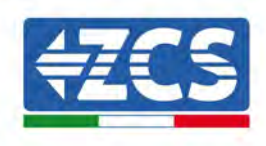

# Inhaltsverzeichnis

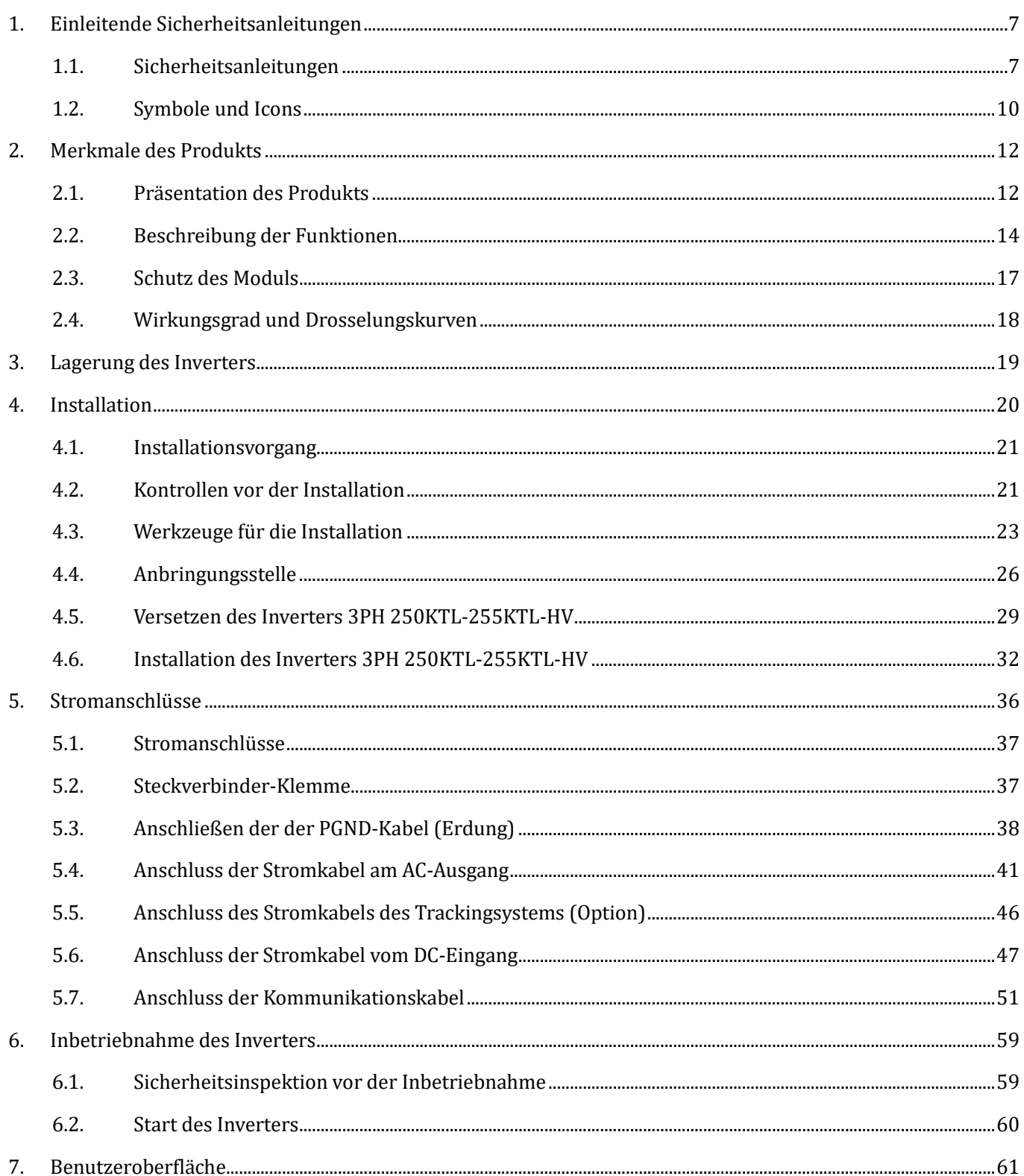

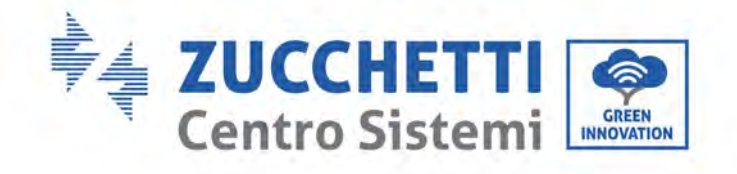

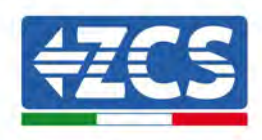

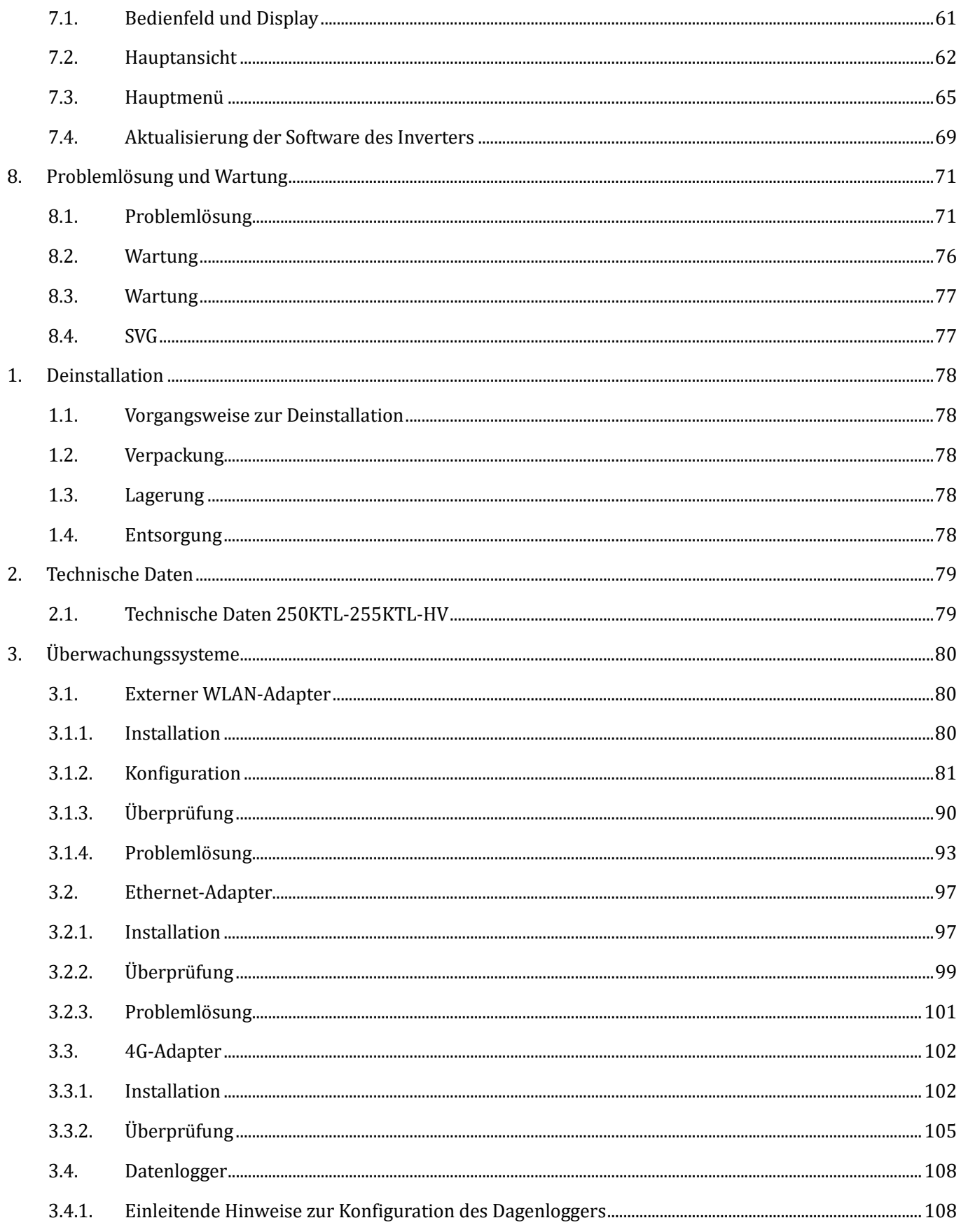

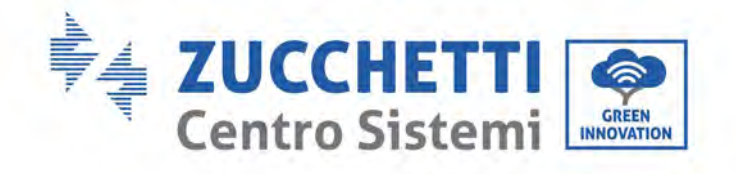

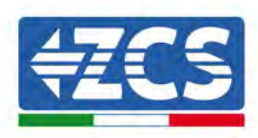

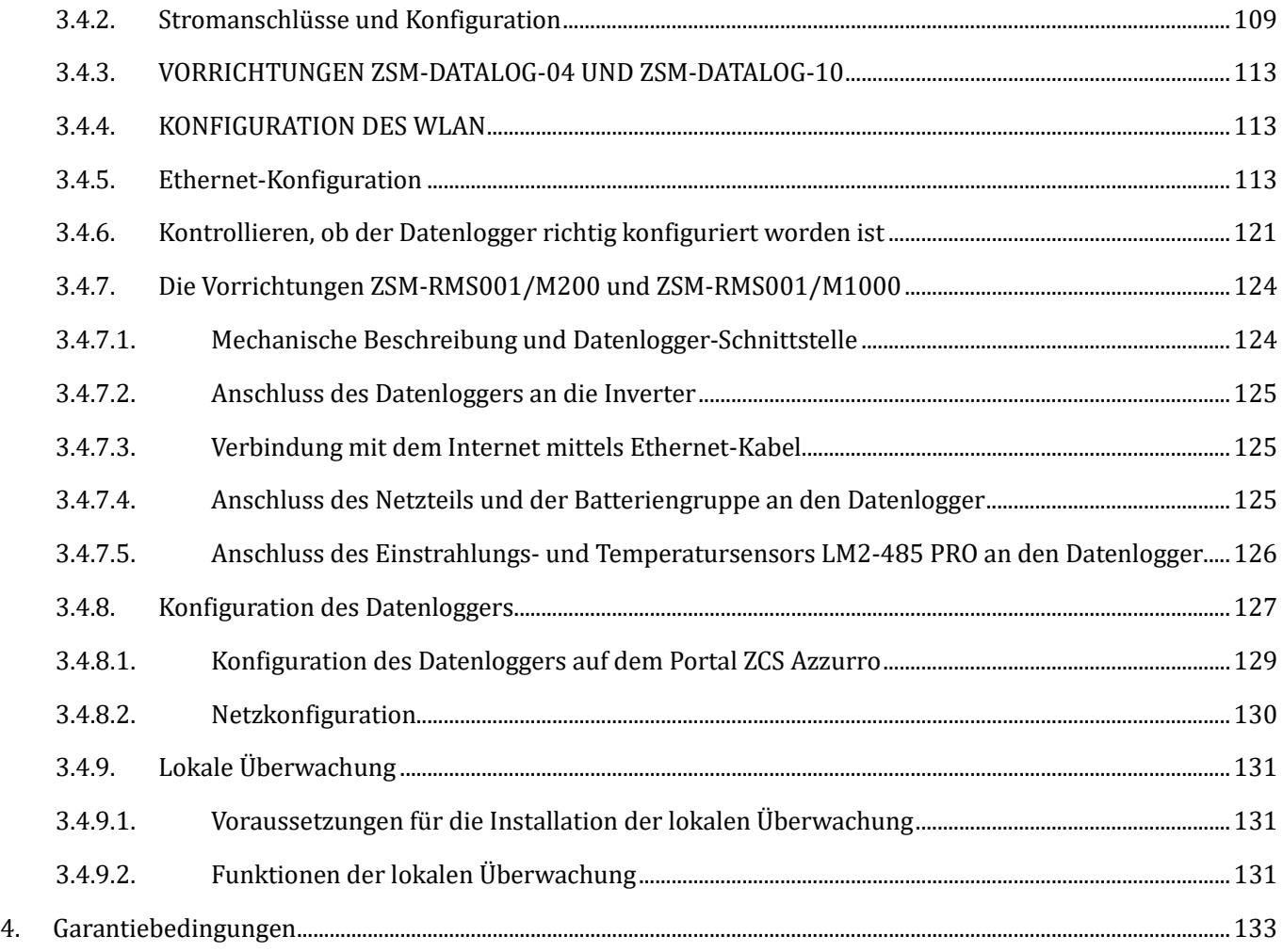

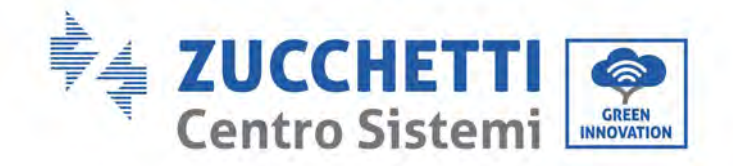

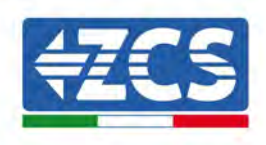

## **Allgemeine Anweisungen**

Dieses Handbuch enthält wichtige Sicherheitsanleitungen, die bei der Installation und der Wartung des Produkts befolgt werden müssen.

## **Bewahren Sie diese Anleitungen auf!**

Dieses Handbuch ist als integraler Teil des Produkts zu betrachten und muss daher jedem, der mit dem Produkt interagiert, immer zur Verfügung stehen. Dieses Handbuch muss das Produkt immer begleiten, dies auch, wenn es auf andere Benutzer oder in andere Standorte übertragen wird.

## **Erklärung zum Urheberrecht**

Zucchetti Centro Sistemi S.p.A. ist Inhaber des Urheberrechts für dieses Handbuch. Ohne Zustimmung der Zucchetti Centro Sistemi S.p.A. ist das Kopieren, Vervielfältigung und die Weitergabe der Inhalte dieses Handbuchs (einschließlich der Software usw.) oder von Teilen derselben ausdrücklich verboten. Alle Rechte sind vorbehalten. ZCS behält sich das Recht einer endgültigen Auslegung vor. Dieses Handbuch kann auf Basis der Rückmeldungen von Benutzern, Installateuren, oder Kunden Änderungen erfahren.

Bitte informieren Sie sich über die aktuellste Version des Handbuchs auf unserer Webseite [http://www.zcsazzurro.com.](http://www.zcsazzurro.com/)

## **Technischer Kundendienst**

ZCS bietet einen technischen Supportservice an, auf den durch Versenden einer Anfrage direkt auf folgender Webseite zugegriffen werden kann: www.zcsazzurro.com

Für Italien ist die folgende gebührenfreie Nummer verfügbar: 800 72 74 64.

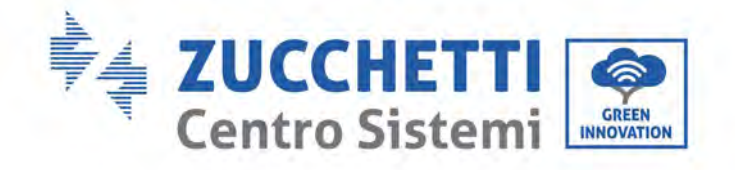

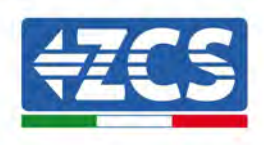

# **Vorrede**

## **Allgemeine Informationen**

Lesen Sie dieses Handbuch vor der Installation, der Verwendung, oder der Wartung aufmerksam durch. Dieses Handbuch enthält wichtige Sicherheitsanleitungen, die bei der Installation und der Wartung des Systems befolgt werden müssen.

## • **Gegenstand**

Dieses Handbuch beschreibt die Montage, die Installation, die Stromanschlüsse, die Inbetriebnahme, die Wartung und die Lösung von Problemen an folgenden Invertern:

#### **3PH 250KTL-HV / 3PH 255KTL-HV**

Bewahren Sie dieses Handbuch so auf, dass es jederzeit zugänglich ist.

## • **Zielgruppe**

Dieses Handbuch ist für qualifiziertes technisches Personal (Installateure, Techniker, Elektriker, Personal des technischen Kundendienstes, bzw. für jeden, der für die Arbeit an einer Solaranlage qualifiziert ist) bestimmt, das für die Installation und die Inbetriebnahme des Inverters an der Solaranlage verantwortlich ist, sowie für die Betreiber der Solaranlage.

## • **Verwendete Symbole**

Dieses Handbuch liefert Informationen für einen sicheren Betrieb und verwendet einige Symbole, um die Sicherheit des Personals und der Materialien und eine effiziente Nutzung des Geräts im Normalbetrieb zu gewährleisten.

Zur Vermeidung von Unfällen und Sachschäden ist es wichtig, diese Informationen zu verstehen. Beachten Sie die nachstehenden Symbole, die in diesem Handbuch verwendet werden.

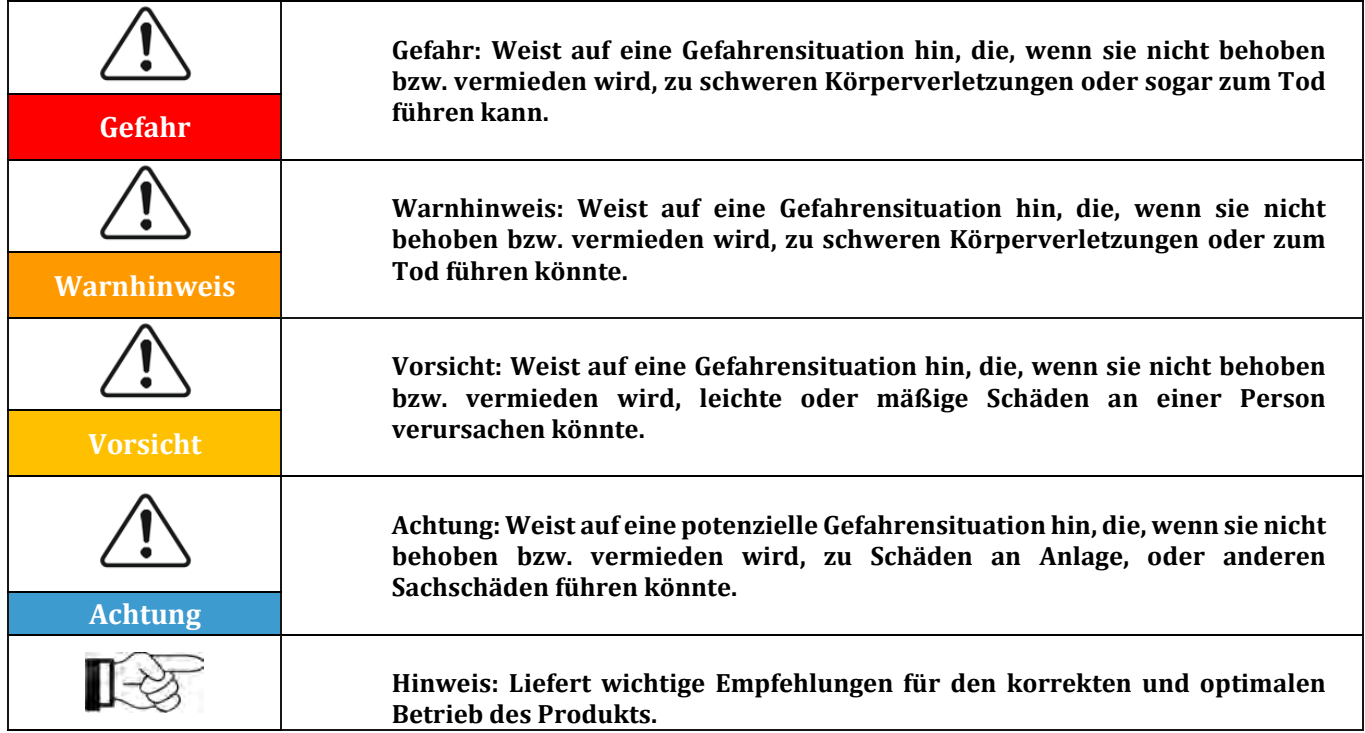

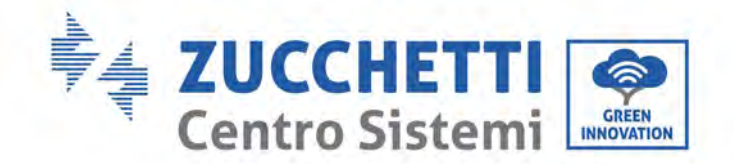

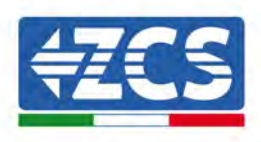

# <span id="page-7-0"></span>**1. Einleitende Sicherheitsanleitungen**

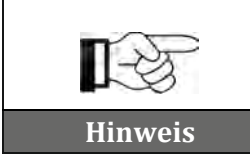

**Falls Probleme oder Fragen beim Lesen und beim Verständnis der nachfolgenden Informationen auftreten sollten, wenden Sie sich bitte über die entsprechenden Kanäle an die Zucchetti Centro Sistemi S.p.A.**

#### **In diesem Kapitel enthaltene allgemeine Informationen**

#### **Sicherheitsanleitungen**

Dieses Handbuch enthält wichtige Sicherheitsanleitungen, die bei der Installation und der Wartung der Apparatur befolgt werden müssen.

#### **Symbole und Icons**

<span id="page-7-1"></span>Stellt die wichtigsten Sicherheitssymbole vor, die am Inverter verwendet werden.

## **1.1. Sicherheitsanleitungen**

Lesen und verstehen Sie vor der Installation und der Benutzung der Apparatur die in diesem Handbuch enthaltenen Anweisungen und machen Sie sich mit den zugehö rigen Sicherheitssymbolen vertraut, die in diesem Kapitel erläutert werden.

Je nach den nationalen und lokalen Anforderungen mü ssen Sie vor dem Anschluss an das Stromnetz von Ihrem örtlichen Energieversorgungsunternehmen die Genehmigung einholen und sicherstellen, dass die Anschlüsse von einem qualifizierten Elektriker ausgeführt werden.

Für eventuelle Reparatur- oder Wartungsarbeiten wenden Sie sich an das nächstgelegene autorisierte Kundendienstzentrum. Informationen zum nächstgelegenen autorisierten Kundendienstzentrum erhalten Sie beim Fachhändler. Führen Sie KEINE Reparaturen selbständig aus, da dies Unfälle oder Schäden verursachen könnte.

Vor der Installation und der Inbetriebnahme der Apparatur muss der Stromkreis der Reihe unterbrochen werden, indem der DC-Schalter ausgeschaltet wird, um den Hochspannungsgleichstrom der Solaranlage auszuschalten. Mangelnde Einhaltung dieser Vorsichtsmaßnahme könnte schwere Verletzungen verursachen.

#### **Qualifiziertes Personal**

Vergewissern Sie sich, dass der Bediener über die Kompetenzen und die nötige Ausbildung verfügt, die für die Bedienung der Apparatur notwendig sind. Das mit der Nutzung und der Wartung der Apparatur beauftragte Personal muss qualifiziert und imstande sein, die beschriebenen Tätigkeiten auszuführen, auch muss es angemessene Kenntnisse darüber haben, wie der Inhalt dieses Handbuchs richtig auszulegen ist. Dieser Inverter darf aus Sicherheitsgründen nur von einem qualifizierten Elektriker installiert werden, der die nötige Ausbildung und die nötigen Kompetenzen und Kenntnisse besitzt. Die Zucchetti Centro Sistemi S.p.A. lehnt jedwede Haftung für Sach- Sach- und Personenschäden ab, die durch eine nicht korrekt Nutzung der Vorrichtung verursacht sind.

#### **Plakette und Symbole**

Der ZCS AZZURRO 250/255KTL-HV trägt seitlich eine Plakette mit den Kenndaten, welche wichtige Informationen und technische Daten enthält. Die Plakette mit den Kenndaten muss am Produkt befestigt bleiben.

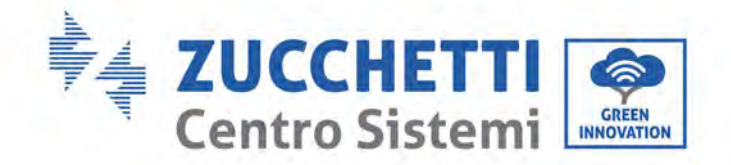

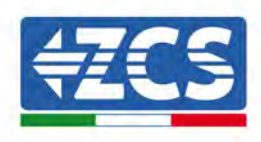

Am Produkt ZCS AZZURRO 250/255KTL-HV sind Gefahrensymbole, die Adressdaten und Informationen über die Sicherheit angebracht. Die Gefahrensymbole müssen immer am Produkt angebracht bleiben.

#### **Installationsanforderungen**

Den Inverter in Einhaltung der nachfolgend angeführten Anweisungen installieren und starten. Den Inverter auf geeignete tragende Halterungen mit ausreichender Tragkraft aufsetzen (beispielsweise Wände oder Solaranlagen-Racks) und sich vergewissern, dass er senkrecht positioniert ist. Einen für die Installation der elektrischen Apparaturen geeigneten Ort auswählen.<br>Die auswählen Sich vergewissern, dass für die Ableitung der Wärme und für die künftigen Wartungseingriffe ausreichend Platz vorhanden ist. Eine adäquate Belüftung sicherstellen und sich vergewissern, dass die Luftzirkulation für die Kühlung ausreichend ist. Die relative Luftfeuchtigkeit des Raumes muss unter 90 % liegen.

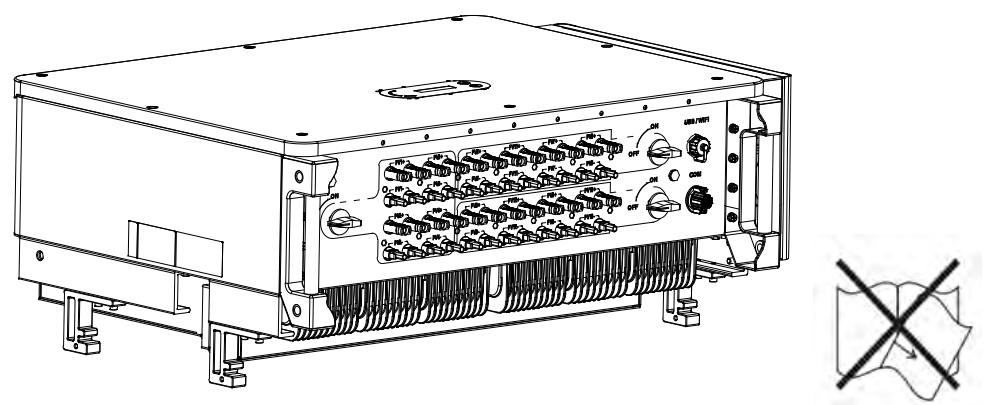

**Abbildung 1 – Dieses Handbuch nicht verlieren und nicht beschädigen**

#### **Voraussetzungen für den Transport**

Im Fall von Problemen an der Verpackung oder bei sichtbaren Schäden unverzüglich den Frächter informieren. Bitten Sie nötigenfalls einen Installateur von Solaranlagen oder die Zucchetti Centro Sistemi S.p.A. um Beistand. Der Transport der Apparatur, insbesondere der auf der Straße, muss mit Fahrzeugen durchgeführt werden, die zum Schutz der Bauteile (insbesondere der elektronischen Bauteile) vor heftigen Stößen, Feuchtigkeit, Vibrationen usw. geeignet sind.

#### **Stromanschlüsse**

Halten Sie sich beim Einsatz von Solarinvertern an die Vorschriften zur Verhütung von Stromunfällen.

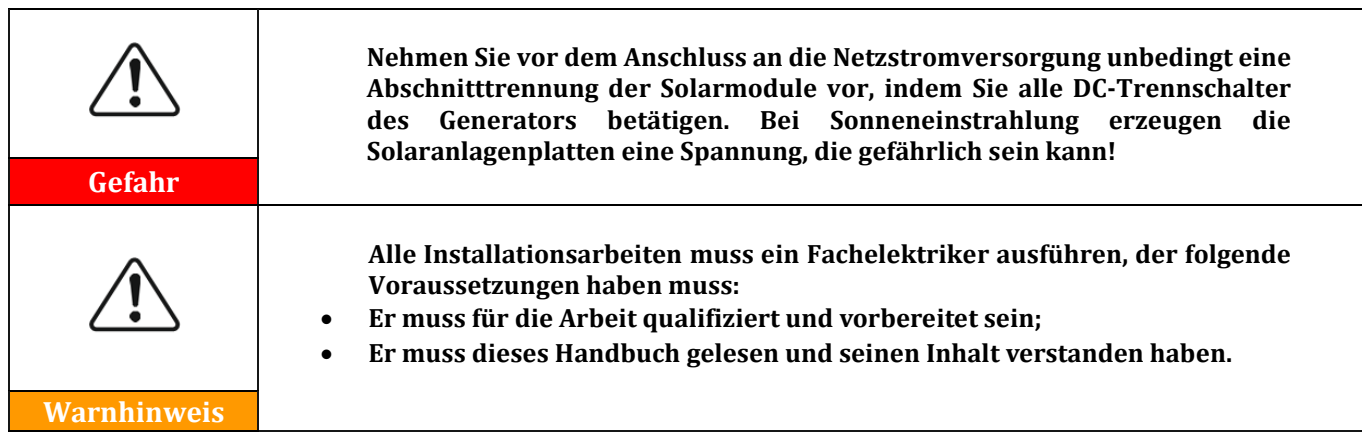

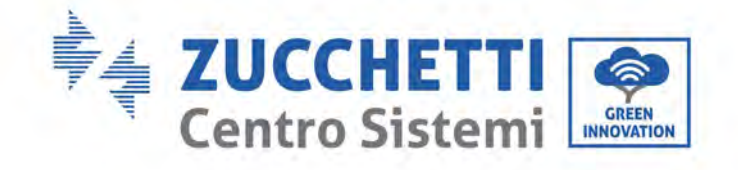

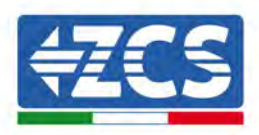

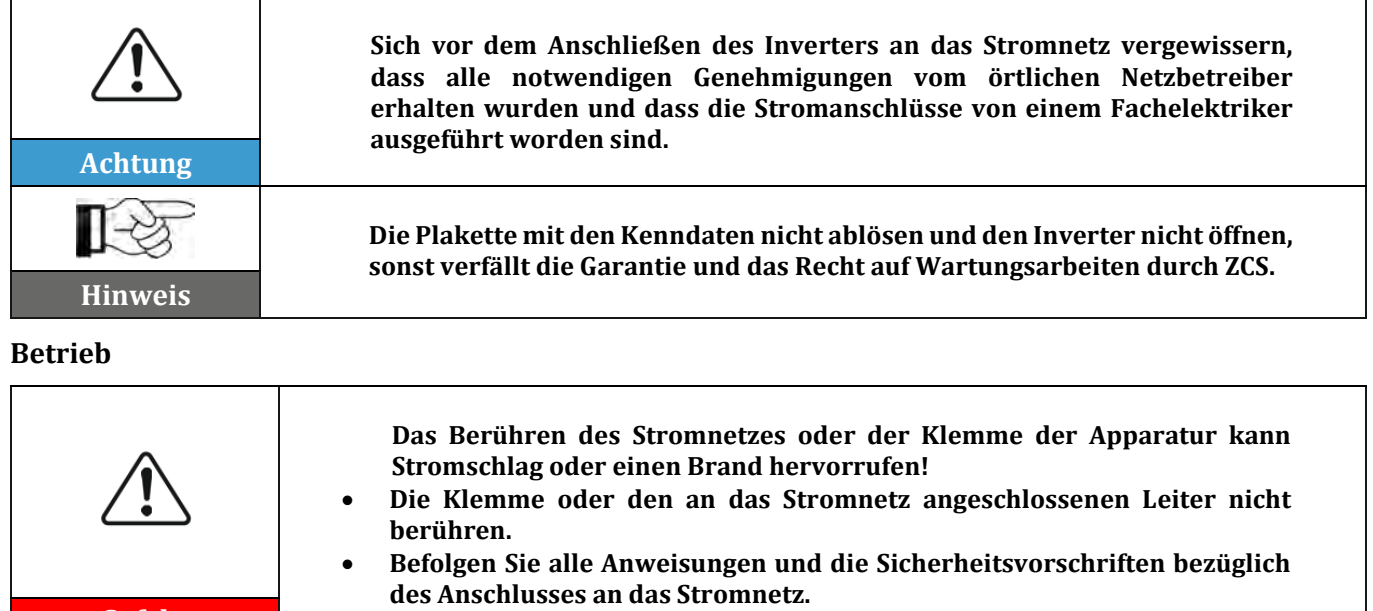

**Wenn der Inverter in Betrieb ist, erreichen einige innen gelegene Bauteile sehr hohe Temperaturen. Schutzhandschuhe tragen!**

#### **Wartung und Reparatur**

**Gefahr**

**Achtung**

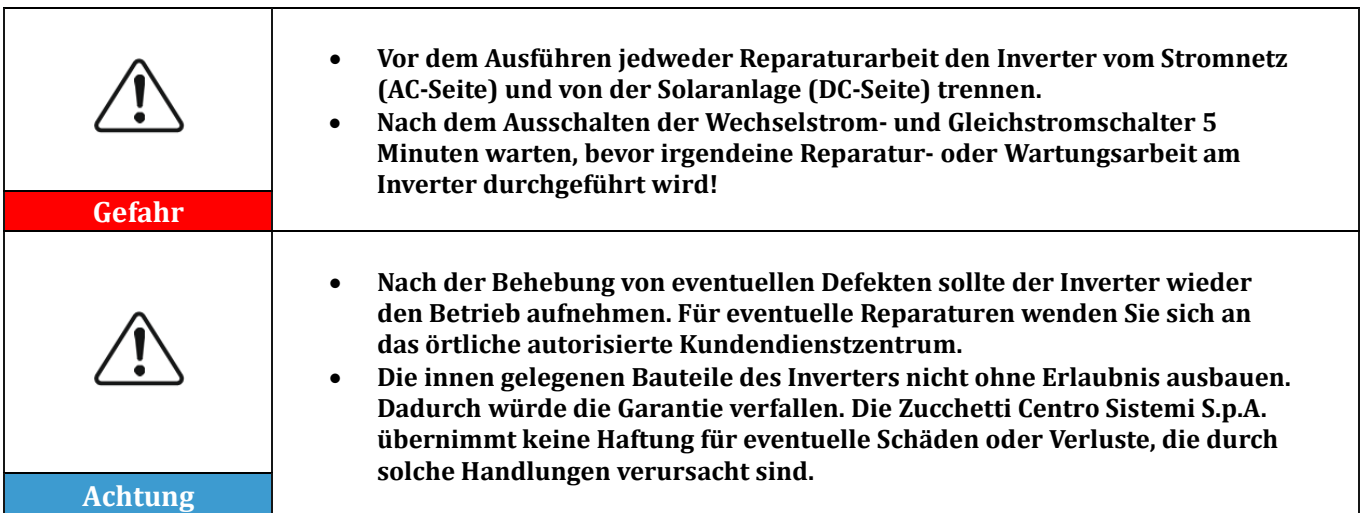

#### **Elektromagnetische Verträglichkeit/Geräuschentwicklung**

Die elektromagnetische Verträglichkeit (EMV) bezieht sich darauf, dass ein Elektrogerät in einer bestimmten elektromagnetischen Umgebung, wenn keine Störungen bzw. Fehler vorliegen, keine inakzeptablen Auswirkung auf die Umgebung hat. Daher stellt die EMV-Vorschrift die qualitativen Merkmale des Elektrogeräts dar.

• Immanente Eigenschaften der Störungsunempfindlichkeit: Unempfindlichkeit gegen den internen elektrischen Geräuschpegel.

*Benutzerhandbuch 3PH 250KTL-255KTL-HV Rev. 1.0 12/04/2023* 

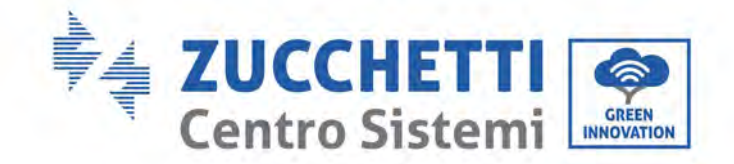

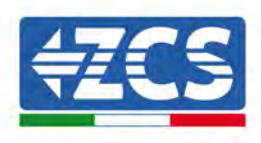

- Unempfindlichkeit gegen den äußeren Geräuschpegel: Unempfindlichkeit gegen elektromagnetische Störungen der äußeren Anlage.
- Geräuschemissionspegel: Einfluss der elektromagnetischen Emissionen auf die Umgebung.

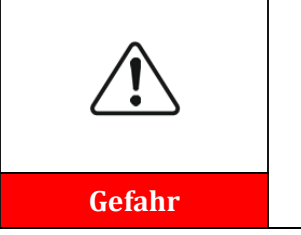

**Die elektromagnetischen Strahlungen des Inverters können gesundheitsschädlich sein! Halten Sie sich, während das Gerät in Betrieb ist, nicht in einem Abstand von weniger als 20 cm vom Inverter auf.**

## <span id="page-10-0"></span>**1.2. Symbole und Icons**

## **Sicherheitswarnzeichen**

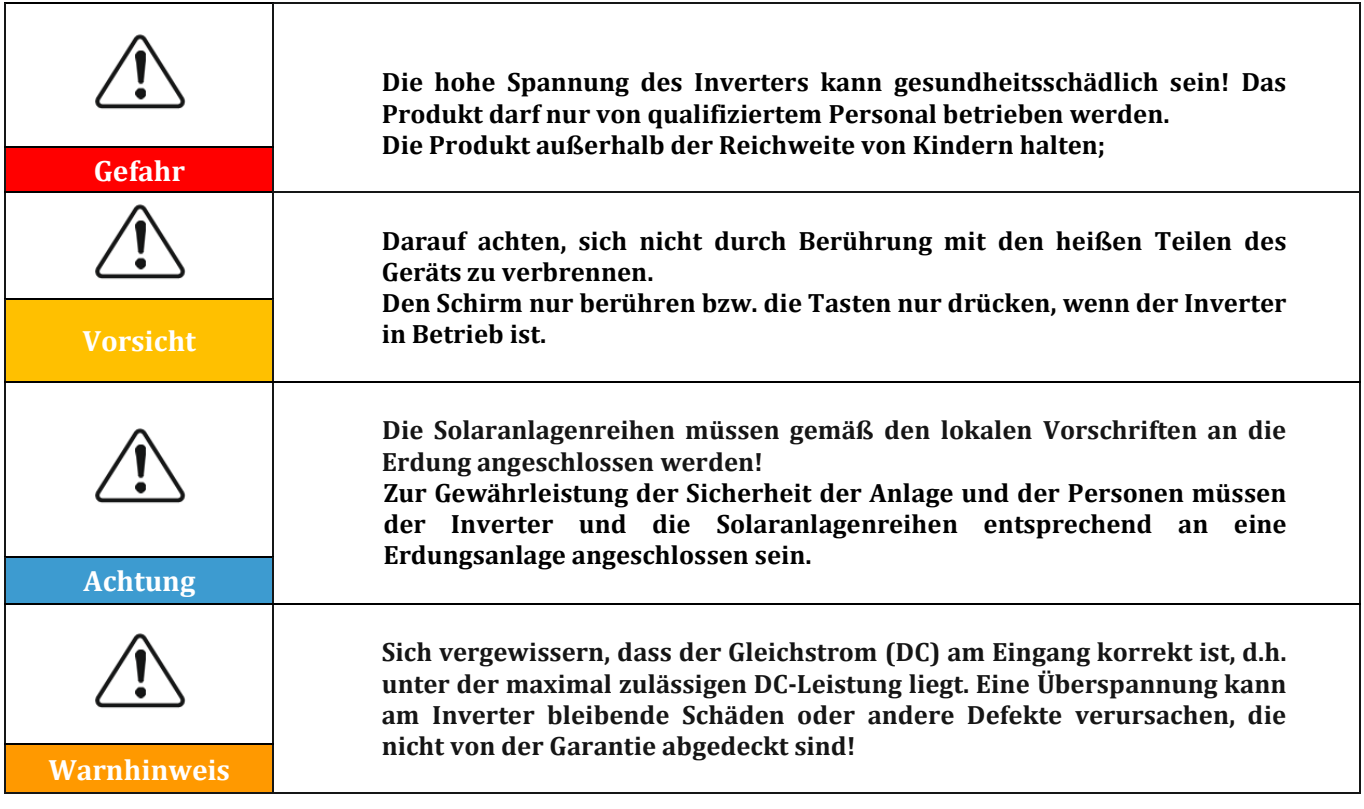

## **Am Inverter vorhandene Symbole**

Am Inverter sind einige Symbole bezüglich der Sicherheit angebracht. Den Inhalt der Symbole lesen und verstehen bevor der Inverter installiert wird.

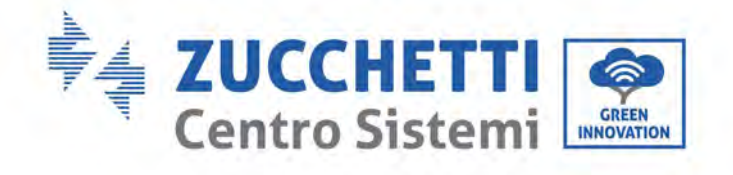

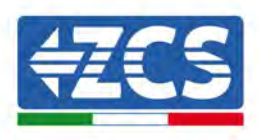

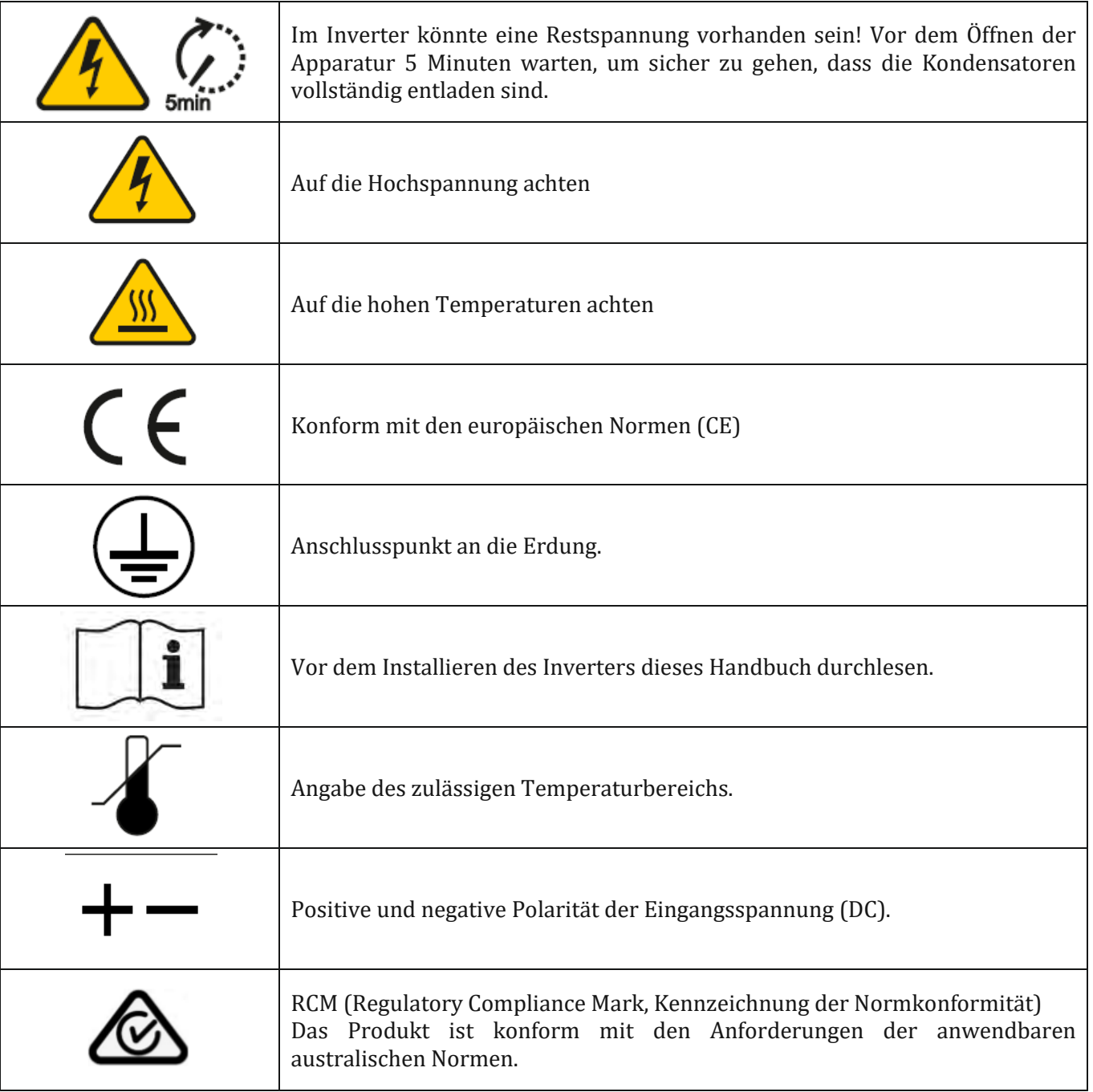

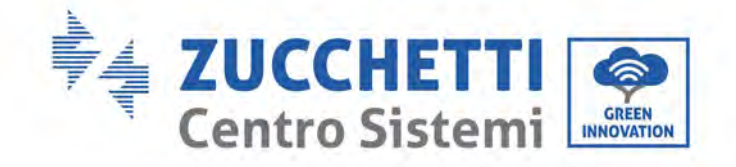

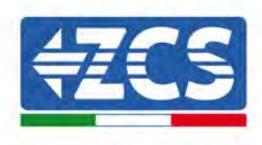

# <span id="page-12-0"></span>**2. Merkmale des Produkts**

#### **In diesem Kapitel enthaltene allgemeine Informationen**

#### **Allgemeine Beschreibung des Produkts**

In diesem Abschnitt sind das Anwendungsgebiet und die Außenabmessungen der Inverter 3PH 250KTL-255KTL-HV beschrieben.

#### **Beschreibung der Funktionen**

Dieses Kapitel beschreibt die Funktionsweise der Inverter 3PH 250KTL-255KTL-HV und der zugehörigen innen gelegenen Betriebsmodule.

#### **Wirkungskurve**

Dieses Kapitel beschreibt die Wirkungskurven des Inverters.

## <span id="page-12-1"></span>**2.1. Präsentation des Produkts**

#### **Anwendungsgebiet**

Die Modelle 3PH 250KTL-255KTL sind Solaranlagen-Inverter, die an das Netz angeschlossen sind. Sie haben 8-12 MPPT, die den von den Solaranlagenreihen erzeugten Gleichstrom in dreiphasigen Wechselstrom mit Sinuswelle umwandeln und den Strom in das öffentliche Stromnetz einspeisen können. Als Trennvorrichtung muss ein Trennschalter für den AC-Stromkreis verwendet werden, der immer leicht zugänglich sein muss.

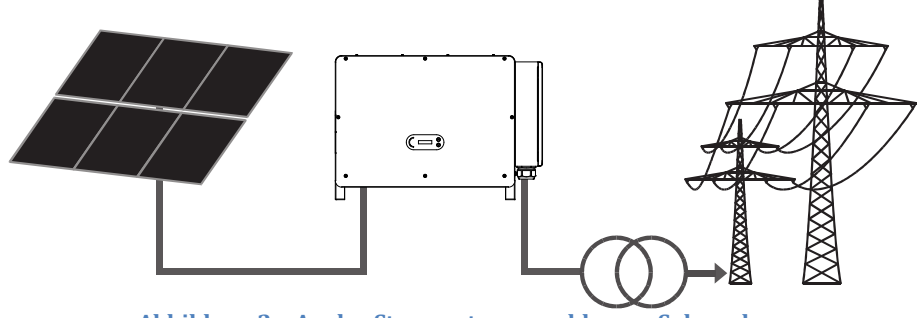

**Abbildung 2 – An das Stromnetz angeschlossen Solaranlage**

Der Inverter 3PH 250KTL-255KTL-HV kann nur für Solaranlagenreihen (Solarmodul und Verkabelung) mit Netzanschluss betrieben werden. Dieses Produkt darf nicht für andere oder weitere Zwecke benutzt werden. Die Zucchetti Centro Sistemi S.p.A. lehnt jedwede Haftung für Schäden ab, die durch eine andere als der in diesem Kapitel beschrieben Verwendung verursacht sind. Die Gleichstromquelle am Eingang des Produkts muss ein Solarmodul sein, andere Quellen, wie DC-Quellen und Batterien, lassen die Garantie verfallen und ZCS übernimmt dafür keinerlei Haftung.

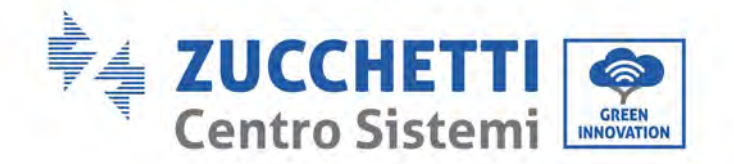

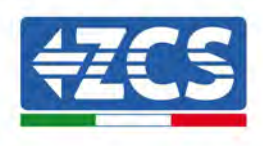

#### **Unterstützter Netztyp**

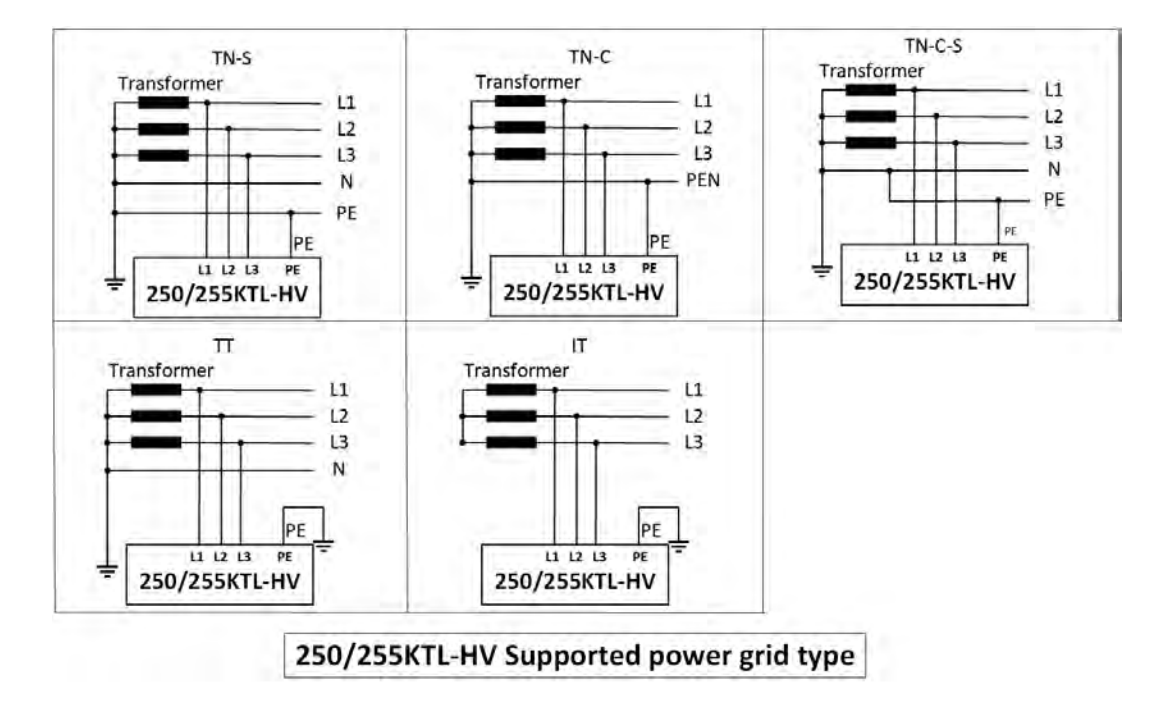

#### **Beschreibung der Abmessungen**

• Gesamtabmessungen: L x B x H =  $1100,5$  mm x  $713,5$  mm x  $368$  mm

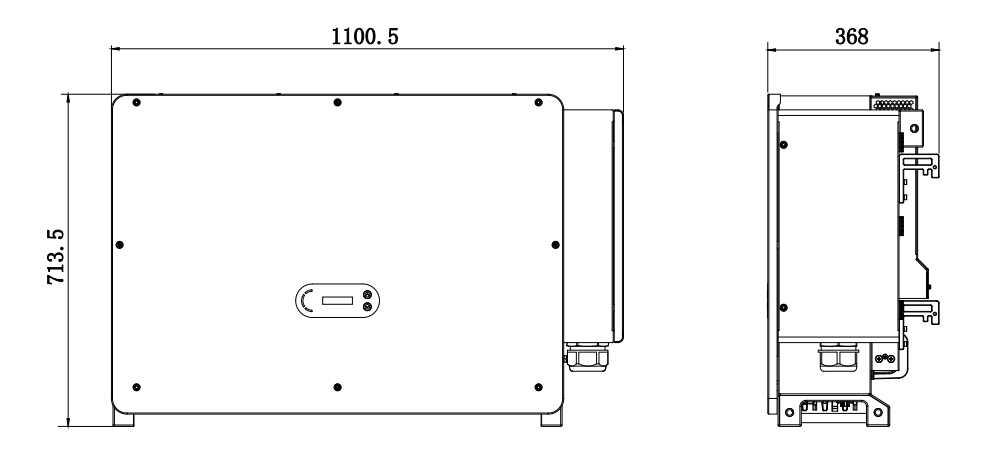

**Abbildung 3 Vorderansicht, Seiten- und Rückansicht des Inverters und des Bügels**

*Benutzerhandbuch 3PH 250KTL-255KTL-HV Rev. 1.0 12/04/2023* 

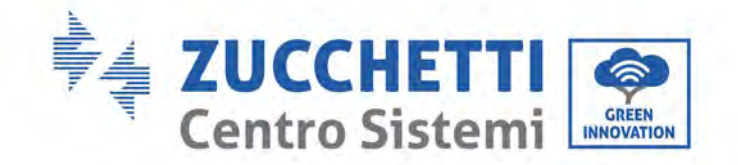

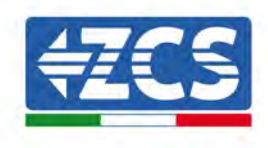

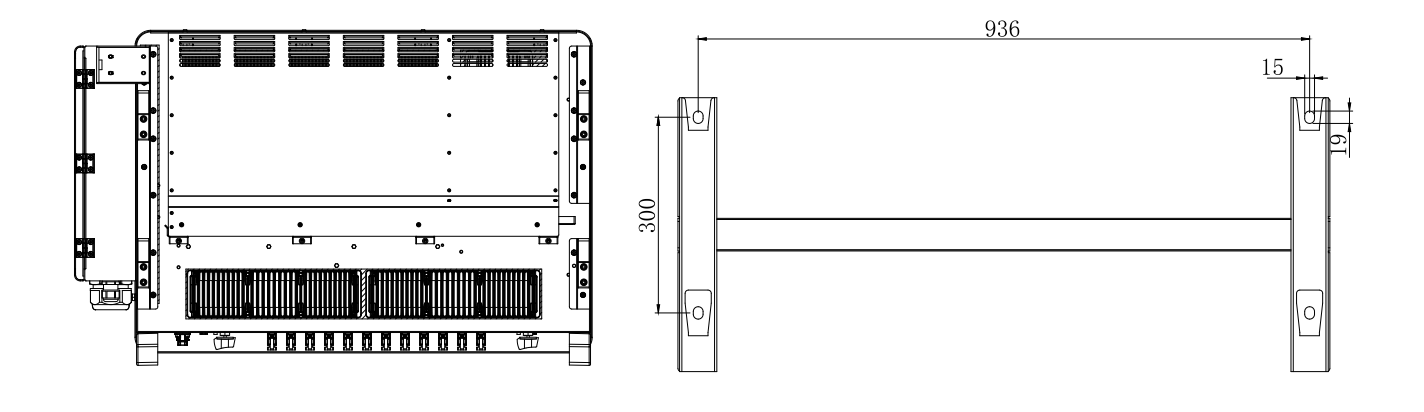

• Plaketten am Inverter

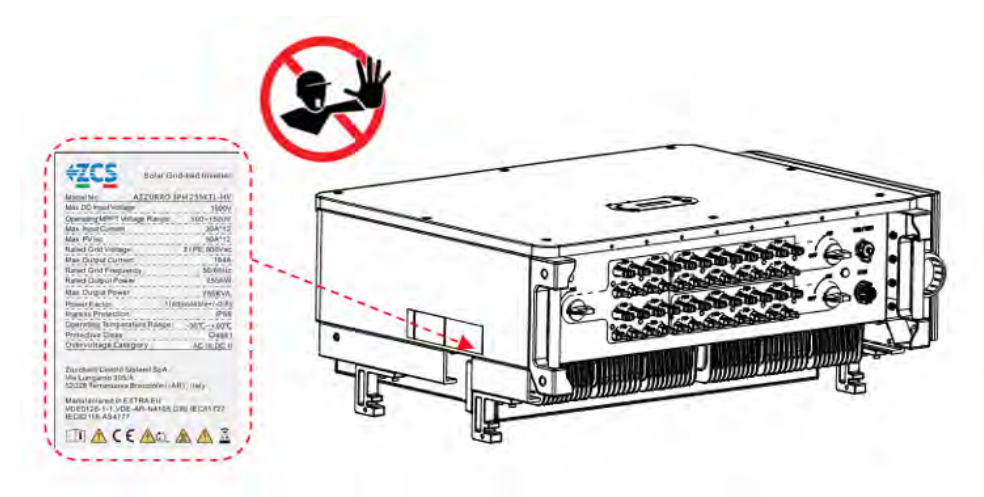

**Abbildung 4 – Die seitlich am Inverter angebrachte Plakette nicht entfernen**

## <span id="page-14-0"></span>**2.2. Beschreibung der Funktionen**

Die von den Solarmodulen erzeugte Gleichstromspannung wird durch die Eingangsplatine gefiltert bevor sie in die Versorgungsplatine gelangt. Die Eingangsplatine hat auch die Funktion der Erfassung der Isolationsimpedanz und der DC-Eingangsspannung/des Eingangsstroms. Die Versorgungsplatine wandelt den eingehenden Gleichstrom in Wechselstrom um. Der in AC umgewandelte Strom wird durch die Ausgangsplatine gefiltert und dann in das Stromnetz eingespeist. Die Ausgangsplatine hat auch die Funktion der Messung des der Netzspannung/der Netzstromstärke, eines Fehlerstromschutzschalters und fungiert als Isolationsrelais am Ausgang. Die Kontrollplatine liefert die Hilfsstromversorgung, kontrolliert den Betriebszustand des Inverters und zeigt diesen auf dem Display an. Das Display zeigt auch die Fehlercodes an, wenn der Inverter nicht richtig funktioniert. Gleichzeitig kann die Kontrollplatine die Wiedergabe zum Schutz der innen gelegenen Bauteile aktivieren.

*Benutzerhandbuch 3PH 250KTL-255KTL-HV Rev. 1.0 12/04/2023* 

14 / 133

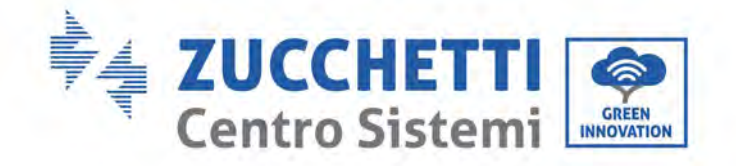

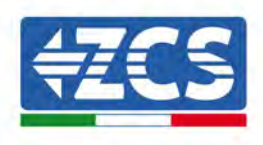

# **Elektrischer Blockschaltplan**

Der Inverter AZZURRO 3PH 250KTL-255KTL-HV ist mit 16-24 DC-Eingangsreihen -ausgestattet. 8-12 MPPT-Tracker wandeln den Gleichstrom der Solaranlage in dreiphasigen Strom um, der für die Einspeisung in das Stromnetz geeignet ist. Sowohl die DC- als auch die AC-Seite ist mit einem Überspannungsschutz (SPD) ausgestattet.

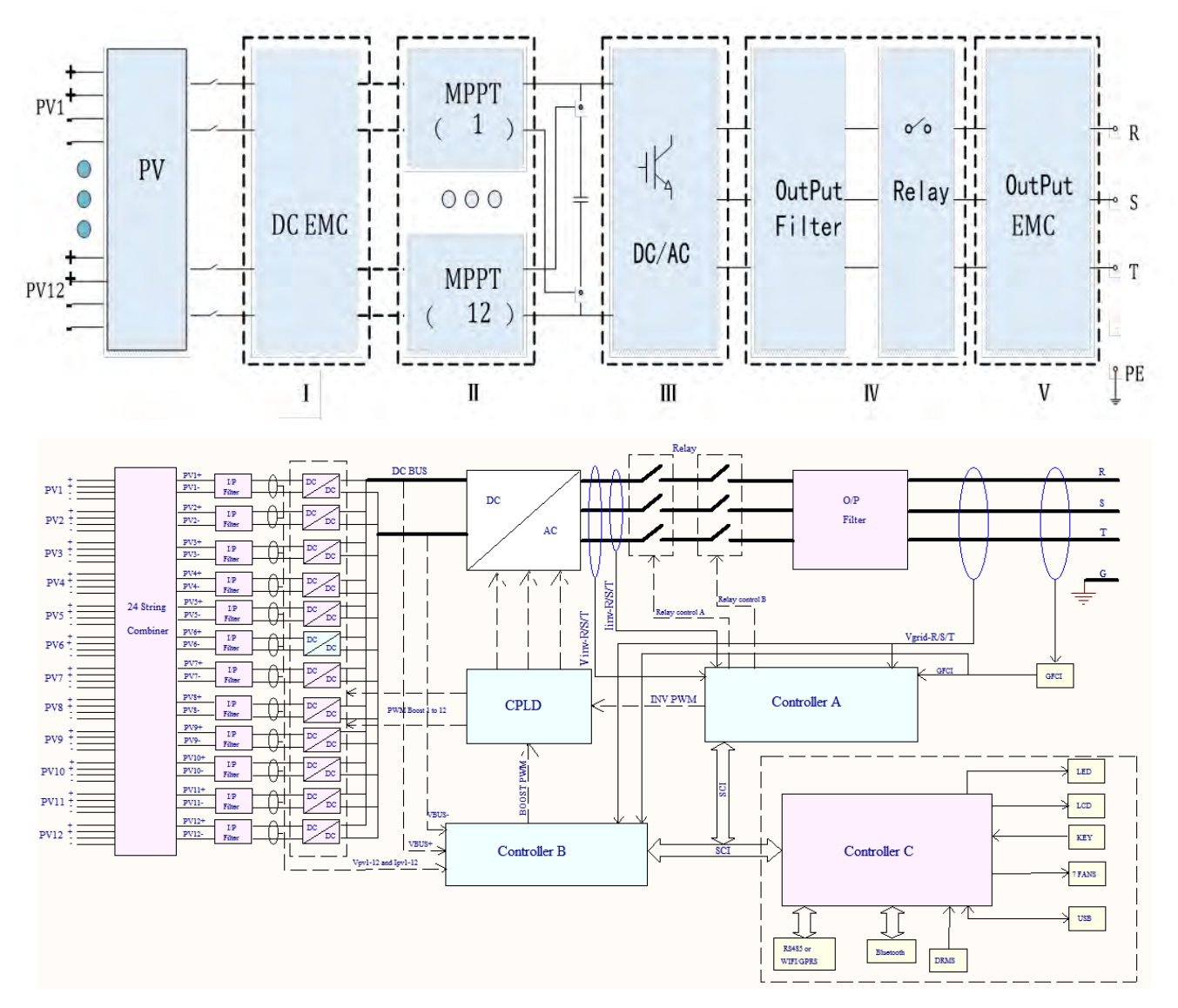

**Abbildung 5 – Blockschaltplan der Inverter 3PH 250KTL-255KTL**

*Benutzerhandbuch 3PH 250KTL-255KTL-HV Rev. 1.0 12/04/2023* 

15 / 133

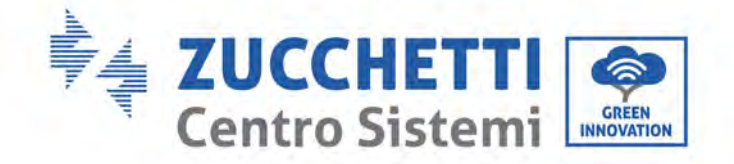

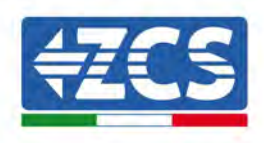

## **Funktionen des Inverters**

#### **A. Gerät zur Energiesteuerung**

Fernsteuerung zum Ein- und Ausschalten des Inverters mittels einer externen Steuerung.

#### **B. Einspeisung von reaktiver Leistung in das Netz**

Der Inverter kann reaktive Leistung erzeugen, um sie dann über die Einstellung des Phasenverschiebungsfaktors in das Netz einzuspeisen. Die Steuerung der Einspeisung kann vom Netzbetreiber über eine RS485-Schnittstelle direkt kontrolliert werden.

#### **C. Begrenzung der in das Netz eingespeisten aktiven Leistung**

Wenn die Funktion ,Begrenzte aktive Leistung' aktiviert wird, kann der Inverter die in das Netz eingespeiste aktive Leistung auf den gewünschten Wert (in Prozenten ausgedrückt) begrenzen.

#### **D. Automatische Verringerung der Leistung, wenn das Netz Überfrequenz hat**

Wenn die Frequenz des Netzes den eingestellten Grenzwert überschreitet, reduziert der Inverter die erzeugte Leistung, sodass die Stabilität des Netzes gewährleistet ist.

#### **E: Datenübertragung**

Mittels eines fortschrittlichen Kommunikationssystems auf Basis einer RS485-Schnittstelle, mittels externer Daten Logger, WLAN, GPRS, oder Ethernet ist eine Fernüberwachung des Inverters (oder einer Gruppe von Invertern) möglich.

#### **F. Aktualisierung der Software**

Das Herunterladen der Firmware kann durch Fernladen über die USB-Schnittstelle erfolgen.

#### **G. PID (optionale Funktion)**

Zum Schutz der Solaranlagenmodule kann die PID-Schutzfunktion mit gegenläufiger nächtlicher Polarisierung eingesetzt werden.

#### **G. AFCI (optionale Funktion)**

Wenn der DC-Trennschalter nicht an der richtigen Stelle montiert ist, können leicht Strombögen verursacht oder der Steckverbinder überhitzt werden. Die AFCI-Funktion kann das Vorhandensein eines falschen Strombogens am Eingang des Inverters feststellen. Wenn ein Bogen auftritt, unterbricht der Inverter die Verbindung zum Stromnetz und gibt einen Alarm aus, während er eine Sicherheitsbarriere für die ganze Anlage aufbaut.

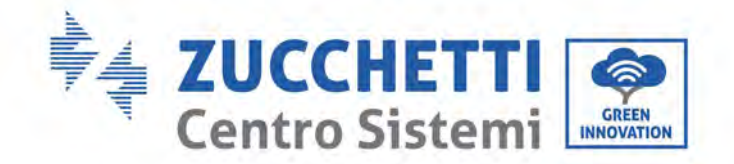

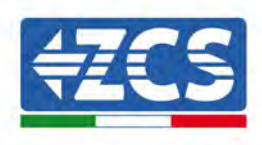

## <span id="page-17-0"></span>**2.3. Schutz des Moduls**

#### **A. Inselbildungsschutz**

Der Inverter hat ein Schutzsysteme, das die Anlage im Fall einer Unterbrechung der Versorgung automatisch ausschaltet. Es handelt sich um ein "Inselbildungsschutz"-System. Diese Funktion gestattet den Elektrikern, bei der Reparatur der Leitungen am Stromnetz gemäß den geltenden nationalen Gesetzen und Vorschriften geschützt zu arbeiten.

#### **B. RCMU**

Die Inverter sind, sowohl auf der Gleichstrom- als auch auf der Wechselstromseite, mit einer Redundanz für den Streustromwert zur Erdung ausgestattet. Der Streustrom zur Erde wird gleichzeitig und unabhängig von zwei verschiedenen Prozessoren gemessen: es reicht aus, dass einer der beiden einen Defekt erfasst, um den Schutz auszulösen, der eine Trennung vom Netz und den Stopp des Betriebs bewirkt.

#### **C. Überwachung des Netzes**

Die Netzspannung wird ständig überwacht, um zu gewährleisten, dass die Spannungs- und Frequenzwerte innerhalb der Betriebsgrenzen liegen.

#### **D. Interner Schutz der Invertervorrichtung**

Der Inverter verfügt über alle Arten von internen Schutzelementen, um die Vorrichtung und die innen gelegenen Bauteile zu schützen, wenn Anomalien am Netz oder an der eingehenden Gleichstromleitung auftreten.

#### **E. Schutz vor Erdungsdefekten**

Der Inverter muss mit Solarmodulen verwendet werden, die an "flottierenden" Anschlüssen angeschlossen sind, d.h. mit ungeerdeten positiven und negativen Klemmen. Ein fortschrittlicher Schutzstromkreis gegen Massestörungen überwacht den Erdungsanschluss ständig und trennt den Inverter, wenn eine Erdungsstö rung erfasst wird. Die Erdungsstö rung wird auf der Frontplatte durch ein rotes LED angezeigt.

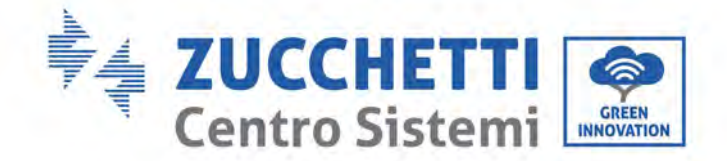

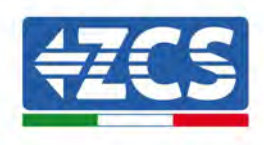

## <span id="page-18-0"></span>**2.4. Wirkungsgrad und Drosselungskurven**

**Wirkungskurve von ZCS Azzurro für die Produktserie 3PH 250KTL-255KTL-HV**

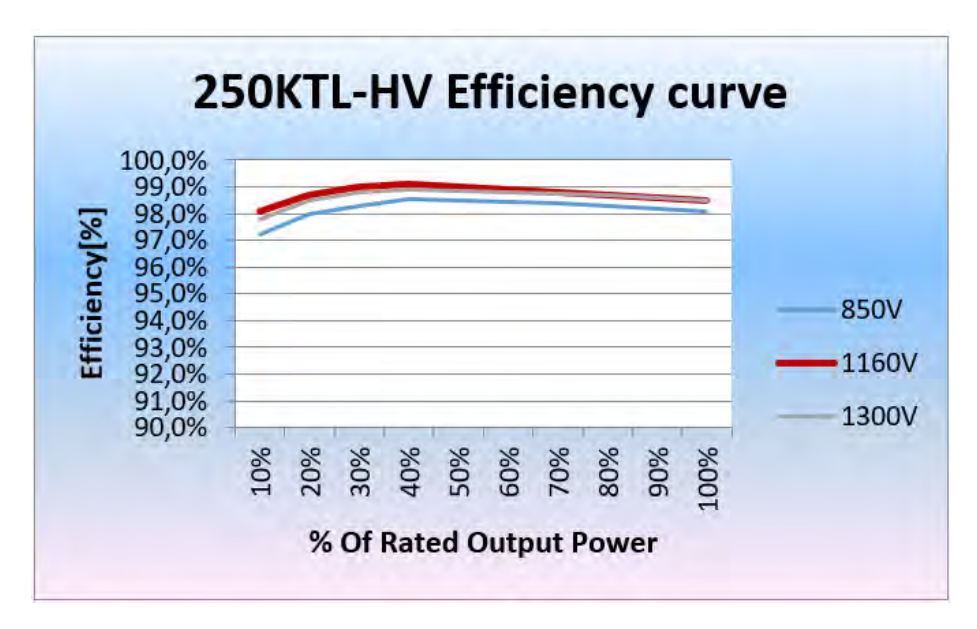

**Abbildung 6 – Wirkungskurve für die Inverter ZCS Azzurro 3PH 250KTL-HV**

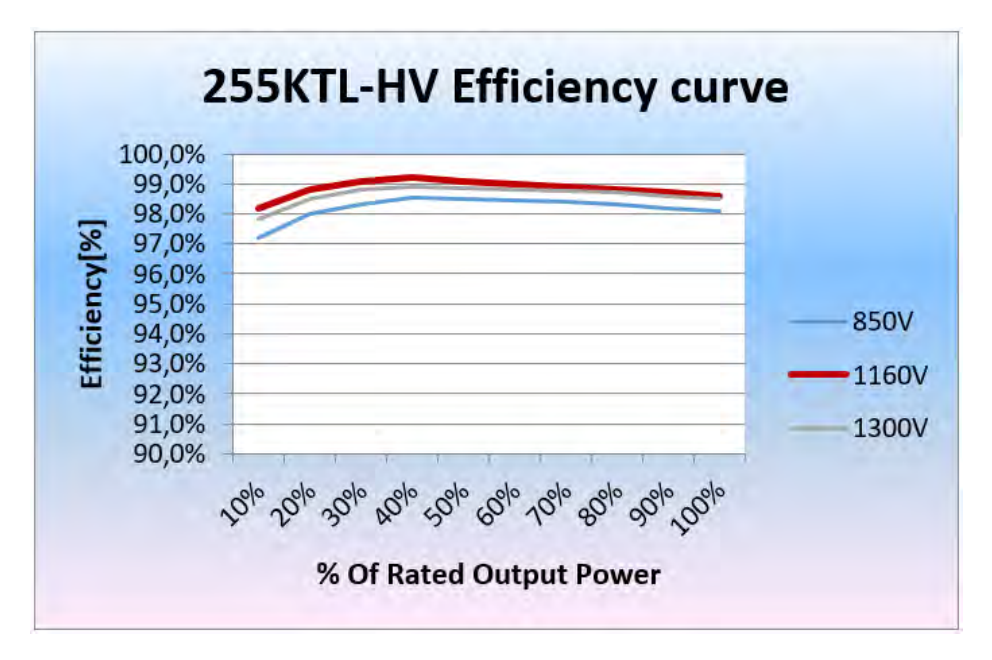

**Abbildung 7 – Wirkungskurve für die Inverter ZCS Azzurro 3PH-255KTL-HV**

*Benutzerhandbuch 3PH 250KTL-255KTL-HV Rev. 1.0 12/04/2023* 

18 / 133

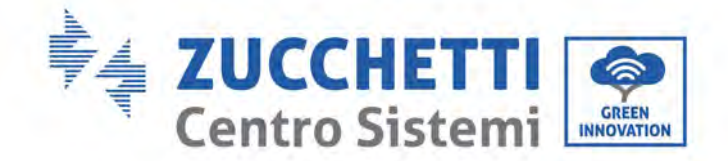

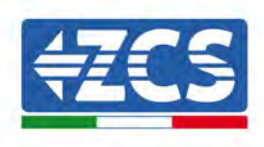

## <span id="page-19-0"></span>**3. Lagerung des Inverters**

Wenn der Inverter nicht sofort installiert wird, müssen die Lagerungsbedingungen folgende Voraussetzungen erfüllen:

- $\checkmark$  Den Inverter in die Originalverpackung geben, den hygroskopischen Stoff darin lassen und die Verpackung hermetisch verschließen.
- $\checkmark$  Die Lagertemperatur im Bereich von -40 °C $\sim$ 70 °C bei einer relativen Luftfeuchtigkeit von 0 $\sim$ 95 % ohne Kondensation halten.

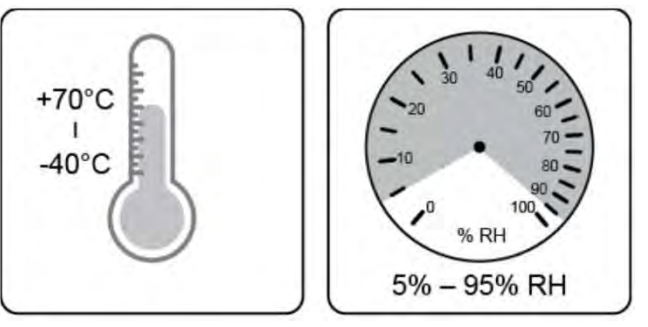

**Temperatur und Luftfeuchtigkeit für die Lagerung**

- $\checkmark$  Maximal 4 Stapelschichten übereinander stapeln.
- $\checkmark$  Wenn der Inverter länger als 6 Monate gelagert wird, ihn vor seiner Benutzung komplett untersuchen und ihn von technischem Kundendienstpersonal testen lassen.

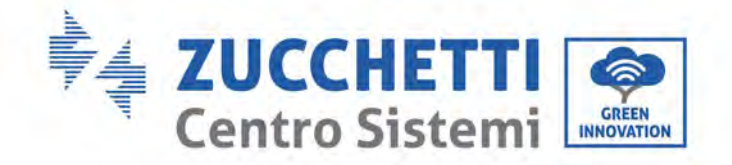

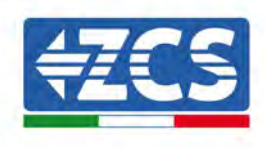

# <span id="page-20-0"></span>**4. Installation**

#### **In diesem Kapitel enthaltene allgemeine Informationen**

In diesem Kapitel wird die Installation des Inverters 3PH 250KTL-255KTL-HV beschrieben.

#### **Hinweise zur Installation:**

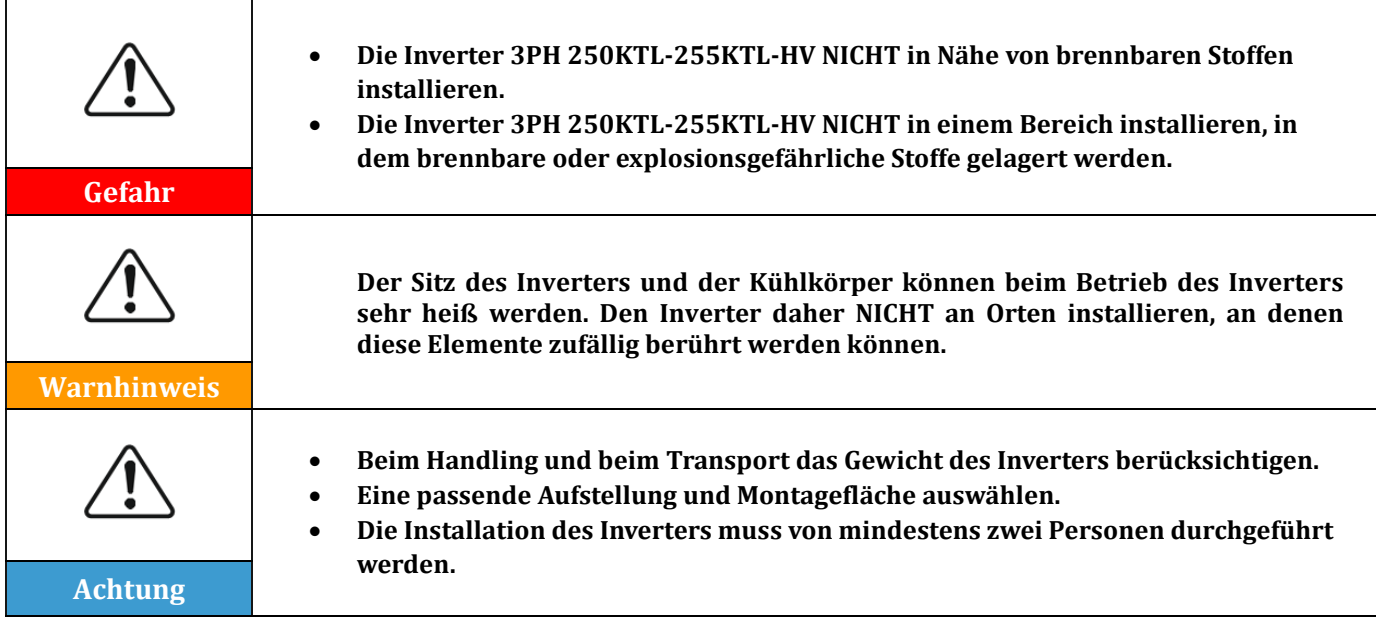

#### **A. Installationsvorgang**

In diesem Kapitel wird die Stromanschlüsse des Inverters 3PH 250KTL-255KTL-HV beschrieben.

#### **B. Kontrollen vor der Installation**

Dieses Kapitel beschreibt die Kontrollen, die an der Außenverpackung, am Inverter und an seinen Bauteilen durchzuführen sind**.**

#### **C. Werkzeuge für die Installation**

In diesem Kapitel werden die Werkzeuge beschrieben, die zum Installieren des Inverters und zum Ausführen der Stromanschlüsse benötigt werden.

#### **D. Installationsposition**

In diesem Kapitel werden die Merkmale der Anbringungsstelle des Inverters beschrieben.

#### **E. Versetzen des Inverters**

In diesem Kapitel wird das Versetzen des Inverters am Ort der Installation beschrieben.

#### **F. Installation des Inverters**

In diesem Kapitel wird die Vorgangsweise für das Anbringen des Inverters an einer Wand beschrieben.

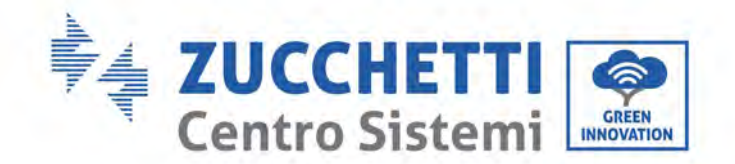

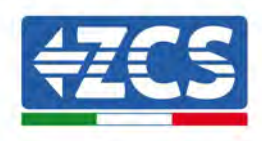

## <span id="page-21-0"></span>**4.1. Installationsvorgang**

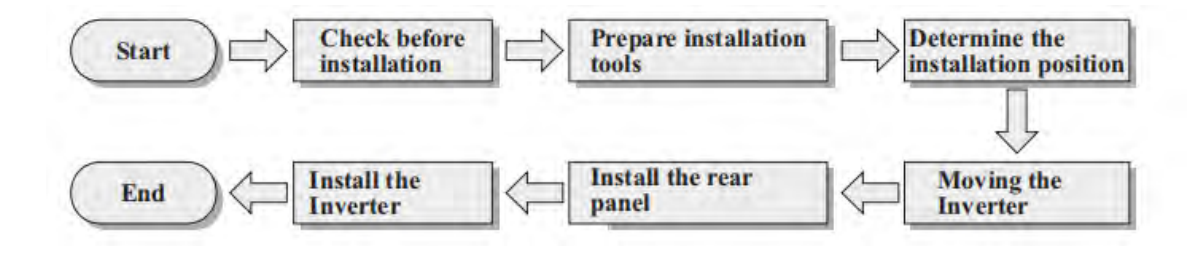

**Abbildung 8 - Installationsphasen**

## <span id="page-21-1"></span>**4.2. Kontrollen vor der Installation**

## **Kontrolle der äußeren Verpackung**

Die Materialien und Bestandteile der Verpackung könnten beim Transport möglicherweise Schäden erlitten haben, daher müssen die Materialien der äußeren Verpackung vor der Installation des Inverters kontrolliert werden. Die Außenfläche der Schachtel auf äußerliche Schäden, wie Löcher oder Risse, überprüfen. Falls Schäden festgestellt werden, die Schachtel, die den Inverter enthält, nicht öffnen und so bald wie möglich den Lieferanten und die Transportfirma kontaktieren.

Es wird angeraten, die Verpackungsmaterialien erst 24 Stunden vor der Installation des Inverters zu entfernen.

## **Kontrolle des Produkts**

Nachdem der Inverter aus seiner Verpackung genommen wurde, überprüfen, ob das Produkt unversehrt und vollständig ist. Falls ein Schaden gefunden oder festgestellt wird, dass irgendein Bauteil fehlt, sich an den Händler wenden.

## **Inhalt der Verpackung**

Vor der Installation aufmerksam den Inhalt der Verpackung überprüfen und sich vergewissern, dass kein Element in der Verpackung fehlt oder beschädigt ist.

Die Verpackung muss folgende Bauteile enthalten:

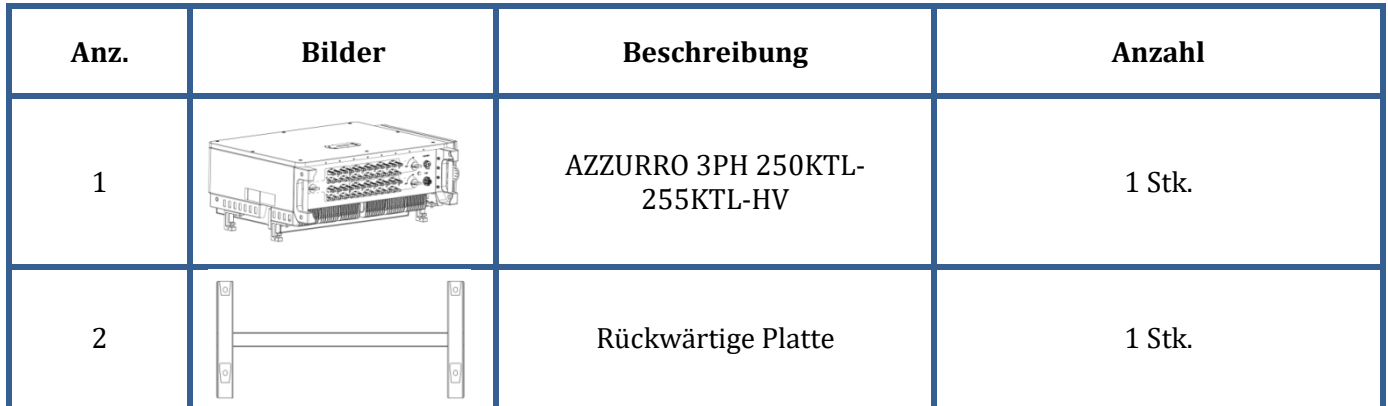

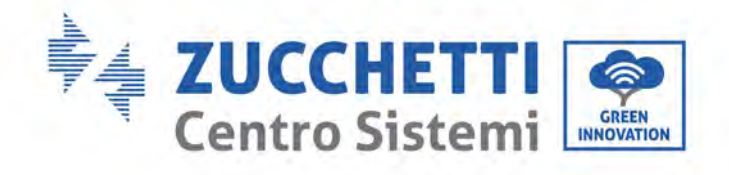

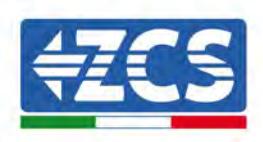

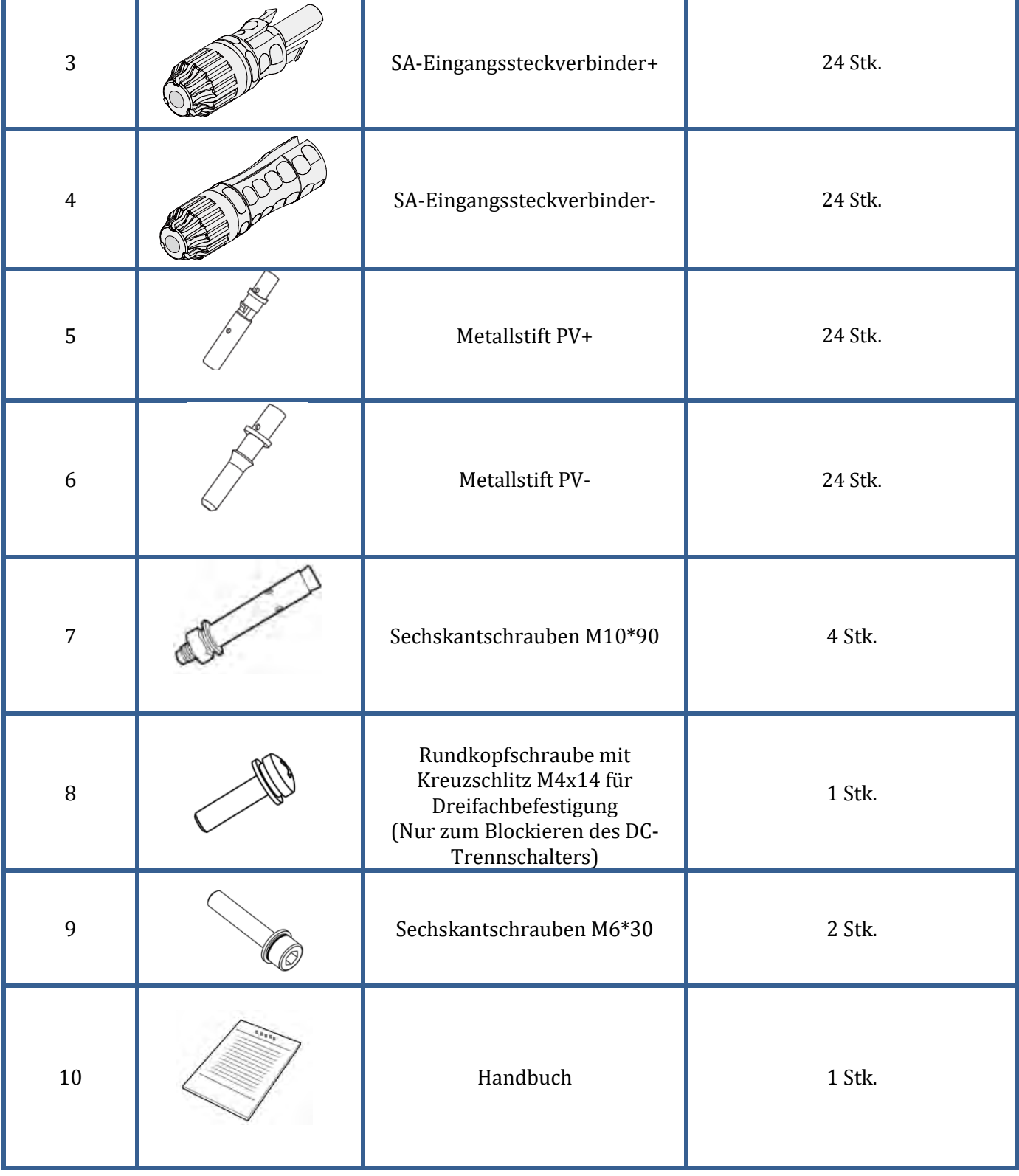

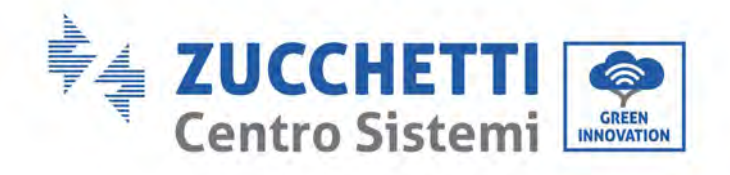

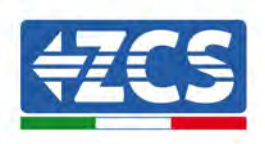

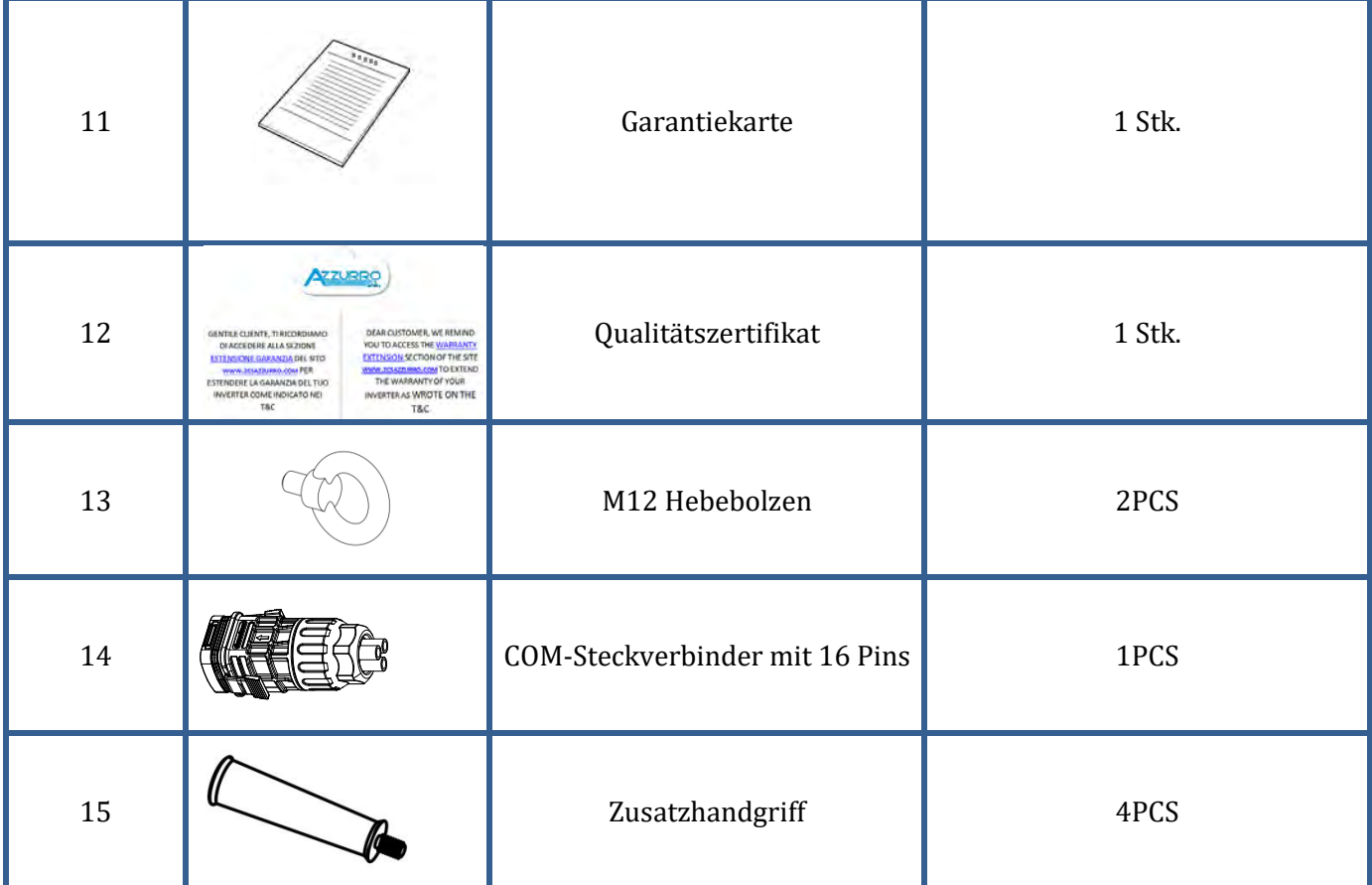

## <span id="page-23-0"></span>**4.3. Werkzeuge für die Installation**

Für die Installation des Inverters und zum Ausführen der Stromanschlüsse werden folgende Werkzeuge gebraucht, die vor der Installation vorbereitet werden müssen.

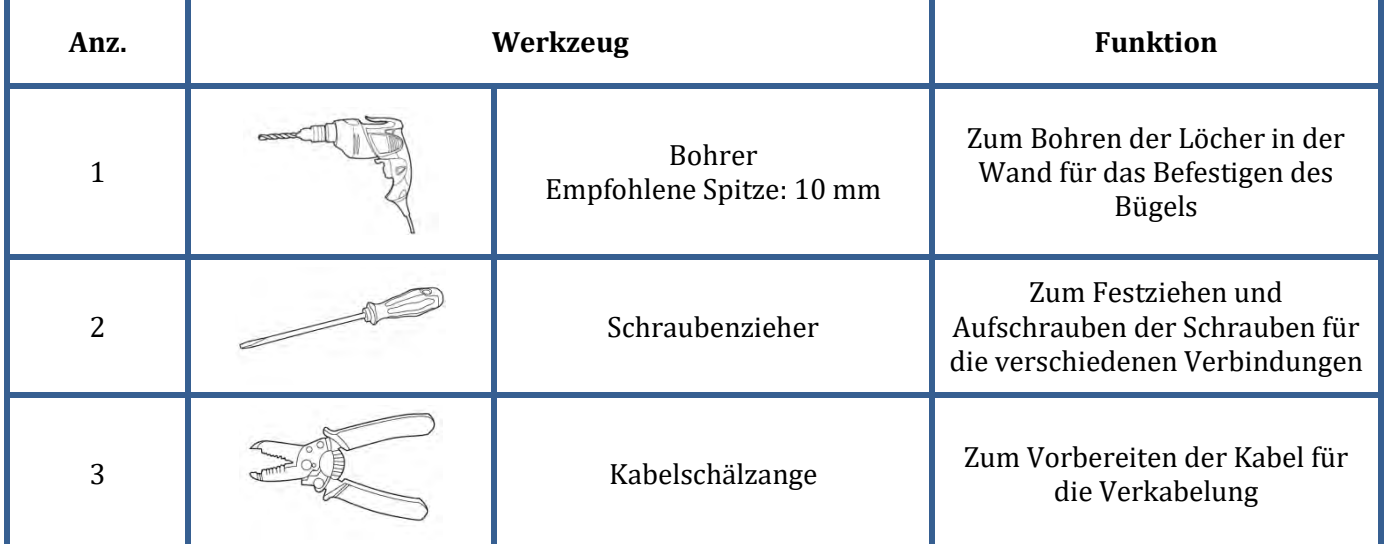

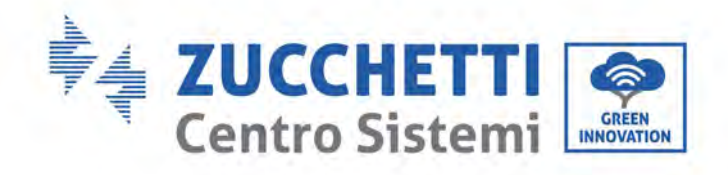

Ŧ

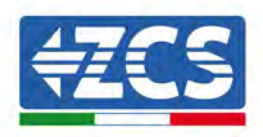

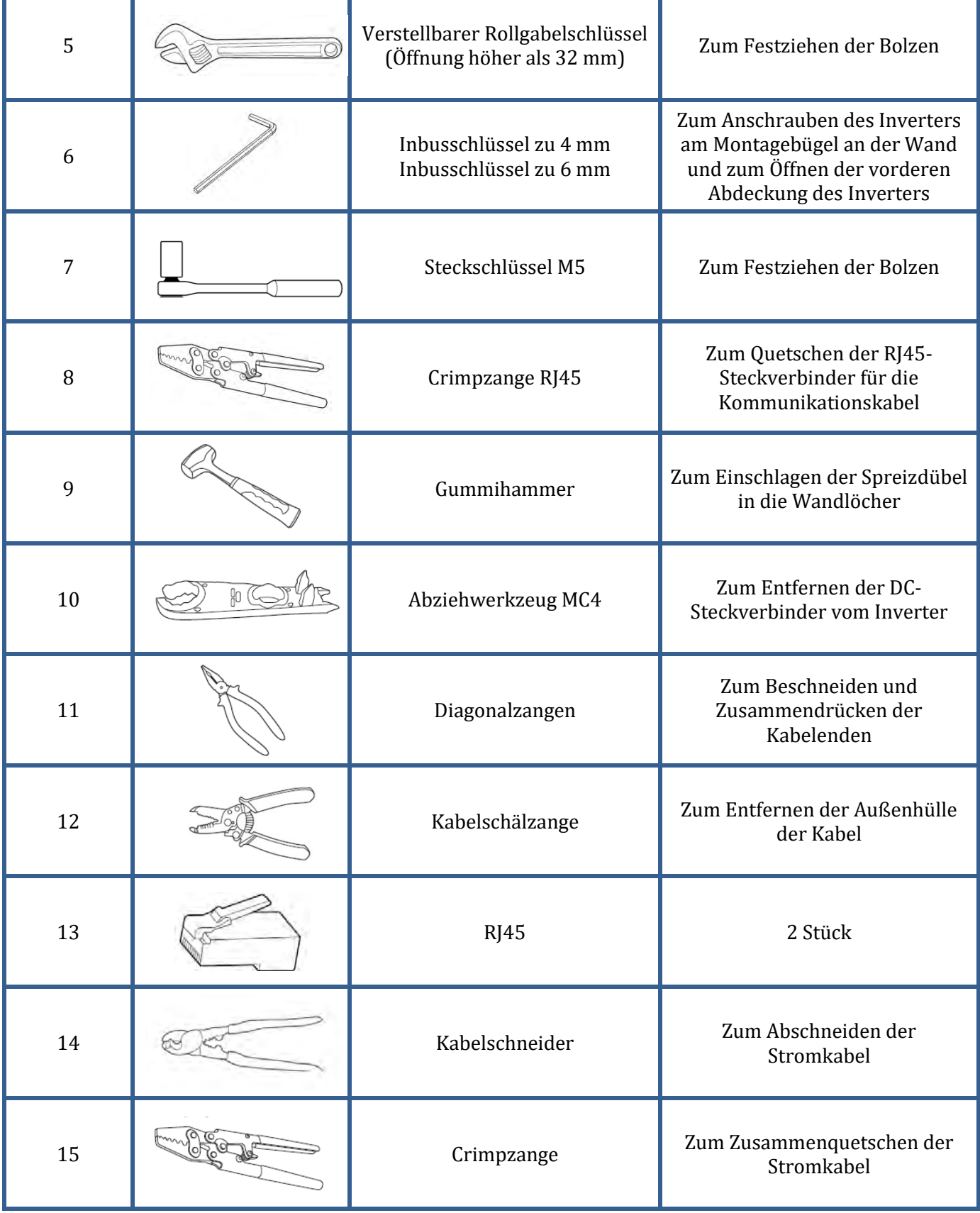

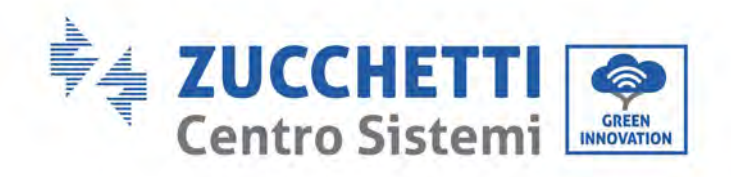

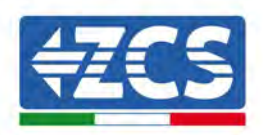

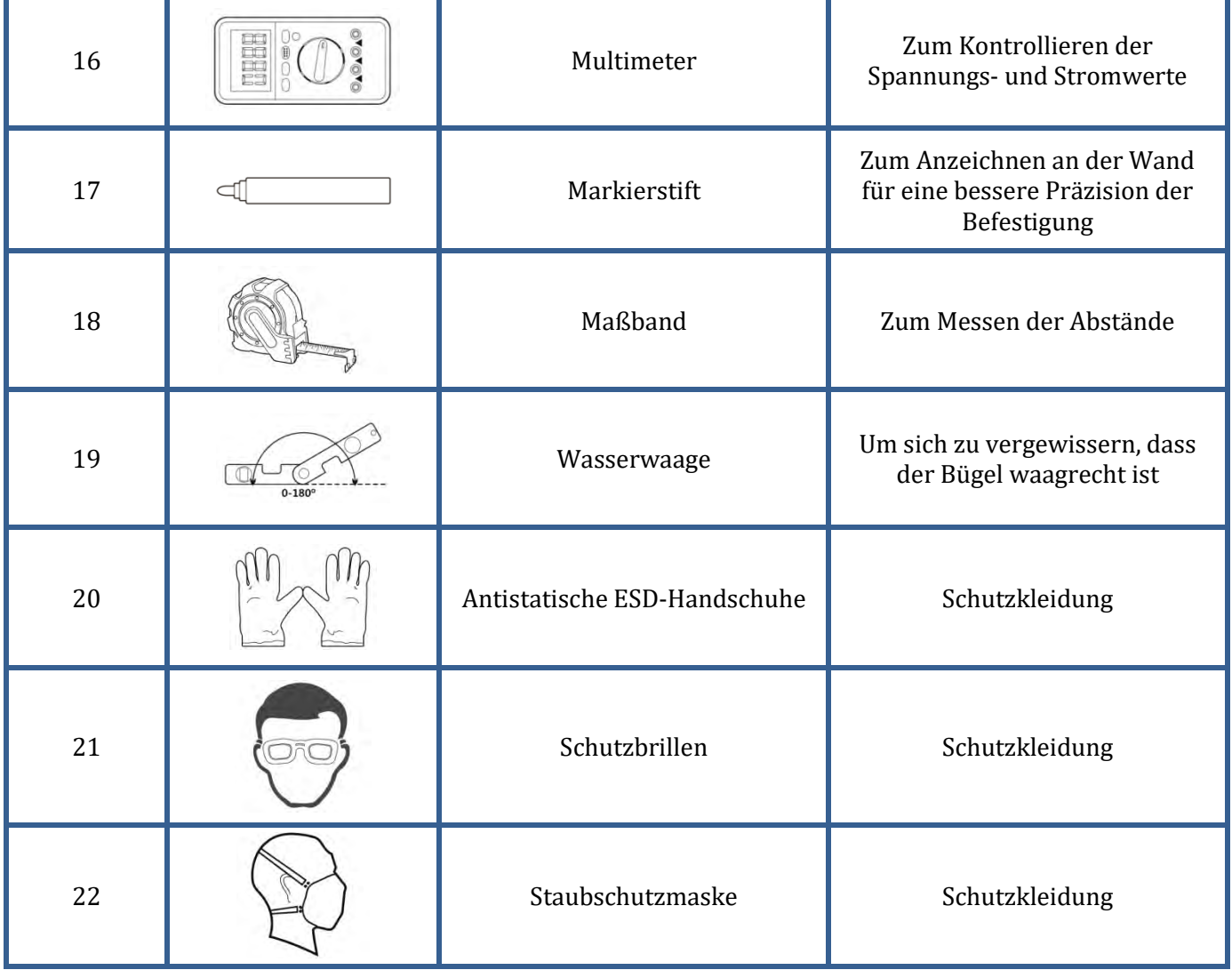

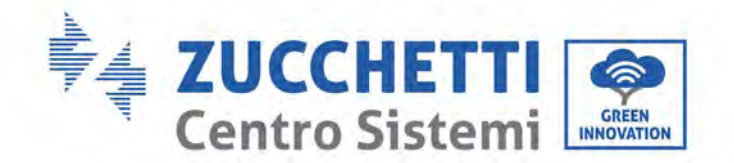

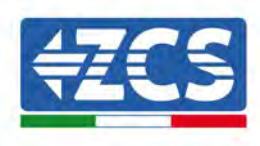

## <span id="page-26-0"></span>**4.4. Anbringungsstelle**

Eine geeignete Installationsposition für den Inverter auswählen.

Zum Festlegen der Anbringungsstelle sich an die nachfolgend angeführten Voraussetzungen halten.

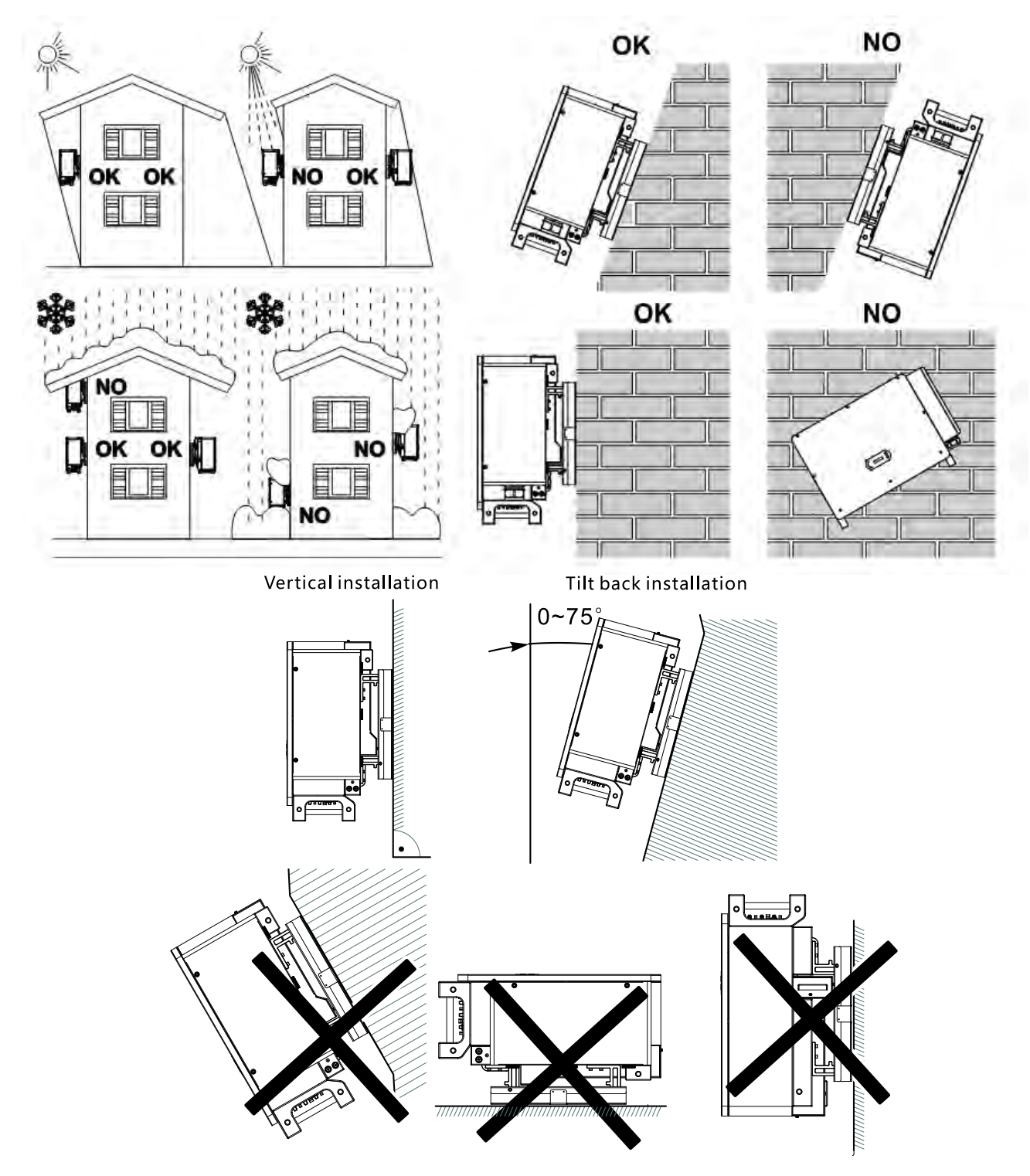

**Abbildung 9 – Installationsanforderungen für einen einzelnen Inverter**

*Benutzerhandbuch 3PH 250KTL-255KTL-HV Rev. 1.0 12/04/2023* 

26 / 133

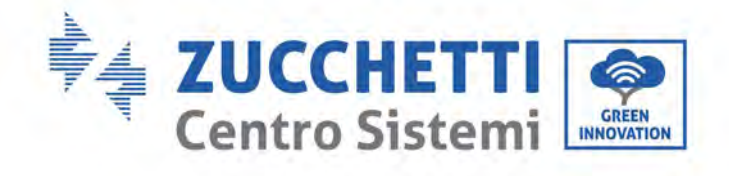

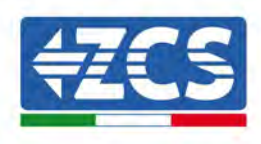

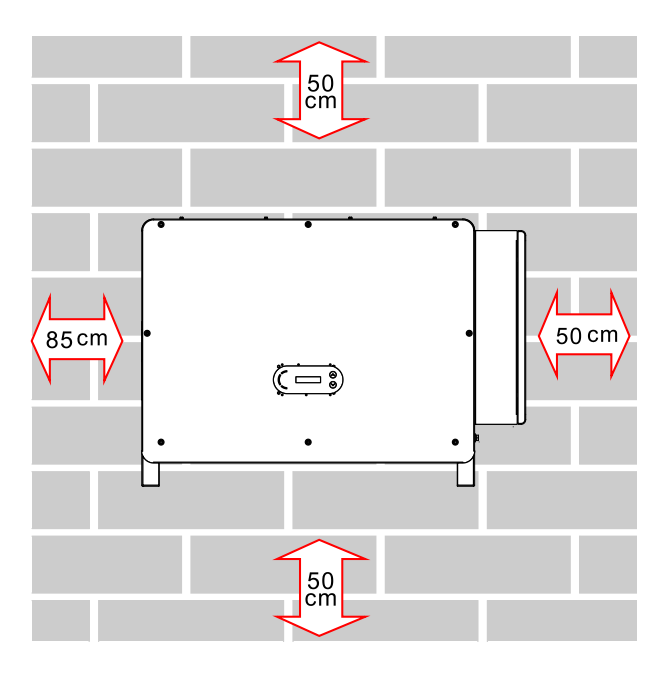

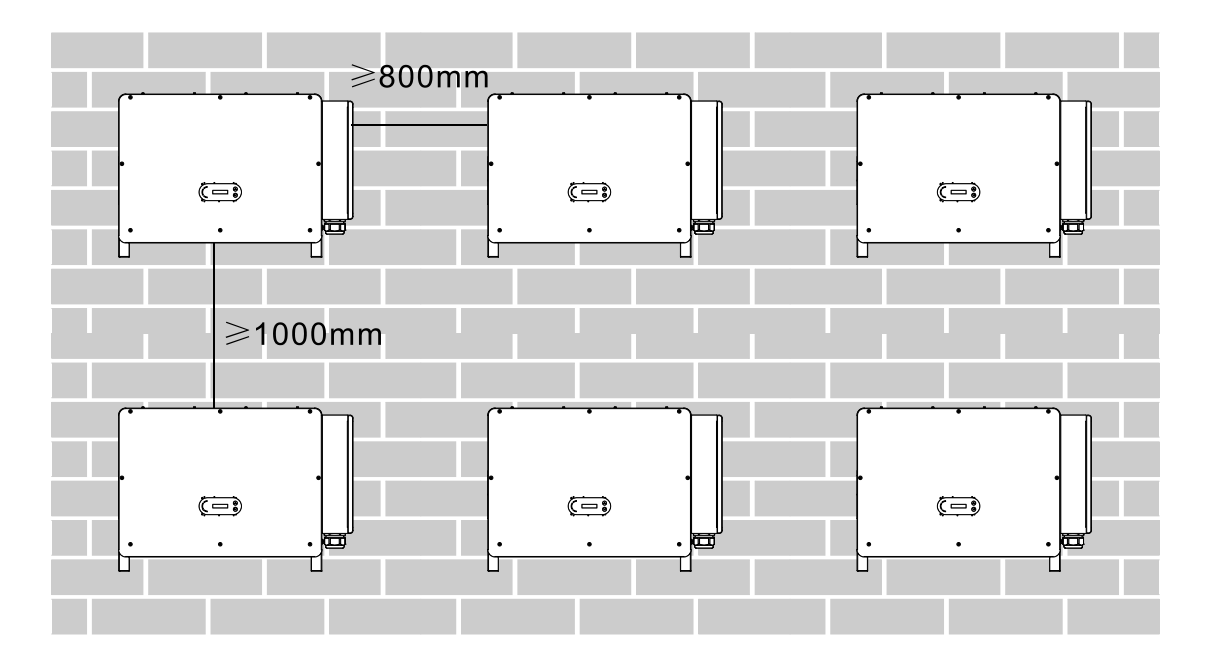

*Benutzerhandbuch 3PH 250KTL -255KTL -HV Rev. 1.0 12/04/2023* 

27 / 133

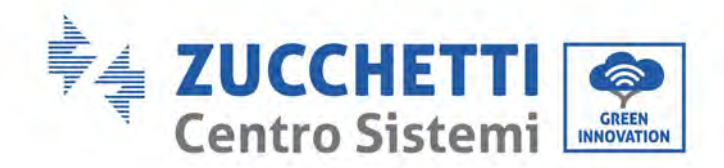

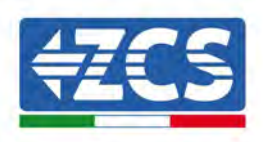

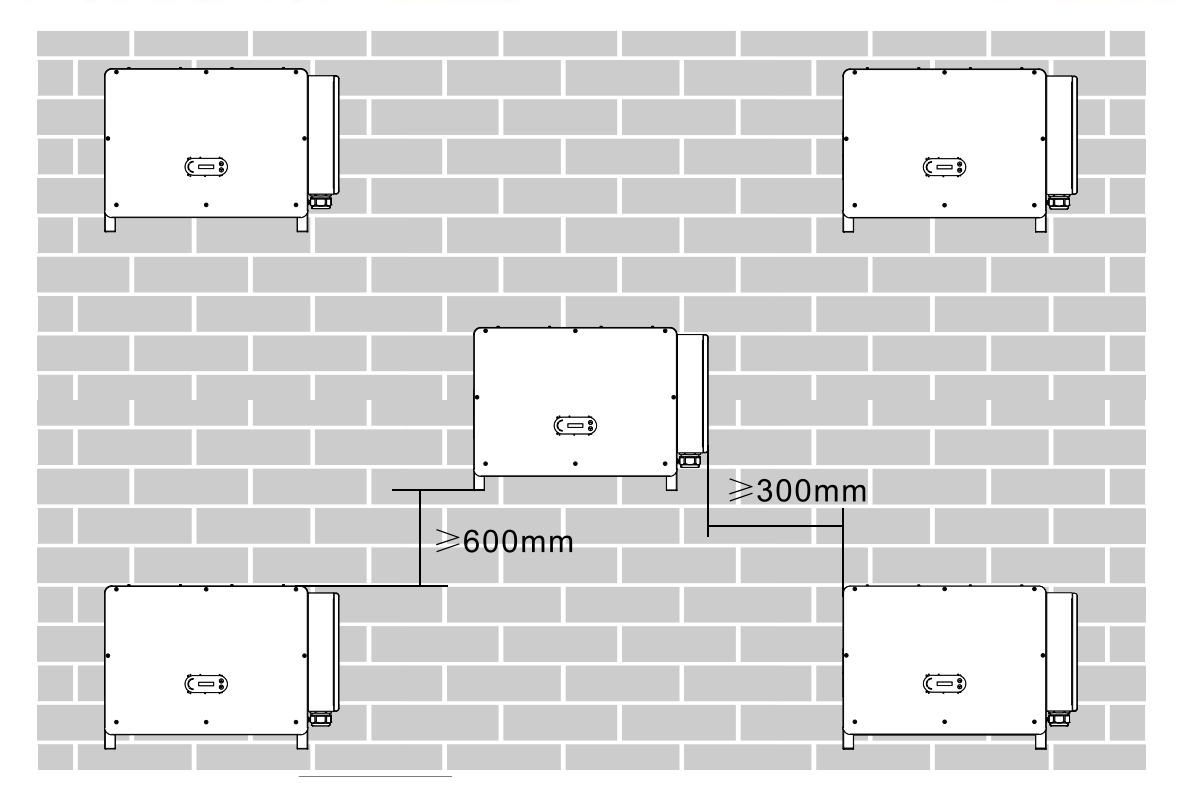

**Abbildung 10 - Installationsanforderungen für mehrere Inverter**

**Hinweis:** Aus Sicherheitsgründen können Zucchetti Centro Sistemi S.p.A. /oder deren Partner keine technischen Reparatur- oder Wartungsarbeiten in einer Höhe von mehr als 180 cm vom Boden durchführen und auch nicht den Inverter vom Boden in die Höhe oder von oben auf den Boden versetzen.

Die in größerer Höhe installierten Inverter müssen zuerst auf den Boden versetzt werden, bevor sie repariert oder einer Wartung unterzogen werden können.

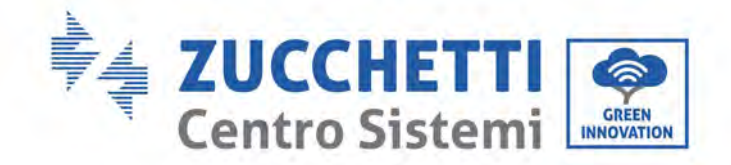

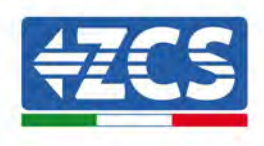

## <span id="page-29-0"></span>**4.5. Versetzen des Inverters 3PH 250KTL-255KTL-HV**

#### **In diesem Kapitel wird beschrieben, wie der Inverter richtig zu versetzen ist**

1) Sobald die Verpackung offen ist, die Hände in die Aussparungen an beiden Seiten des Inverters einschieben und ihn wie in der nachstehenden Abbildung gezeigt fassen. Zum Ausführen dieses Vorgangs sind zwei Personen notwendig, um die Sicherheit der Arbeiter und das korrekte Manipulieren des Inverters garantieren zu können.

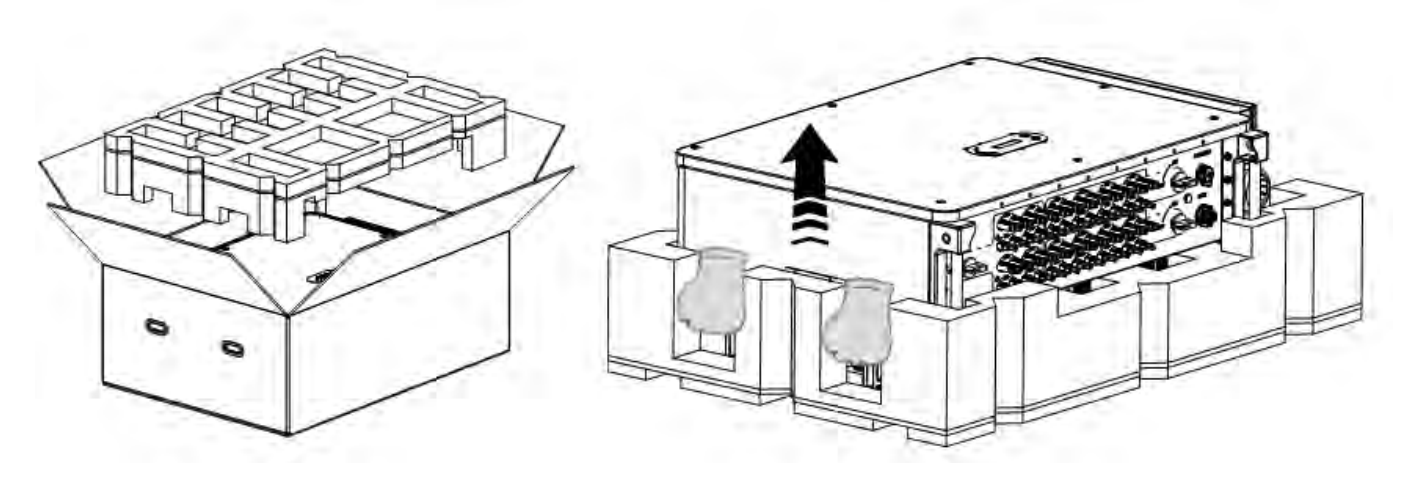

**Abbildung 11 – Herausziehen des Inverters aus der Verpackung**

2) Den Inverter aus der Verpackungsschachtel heben und ihn an den Installationsort tragen.

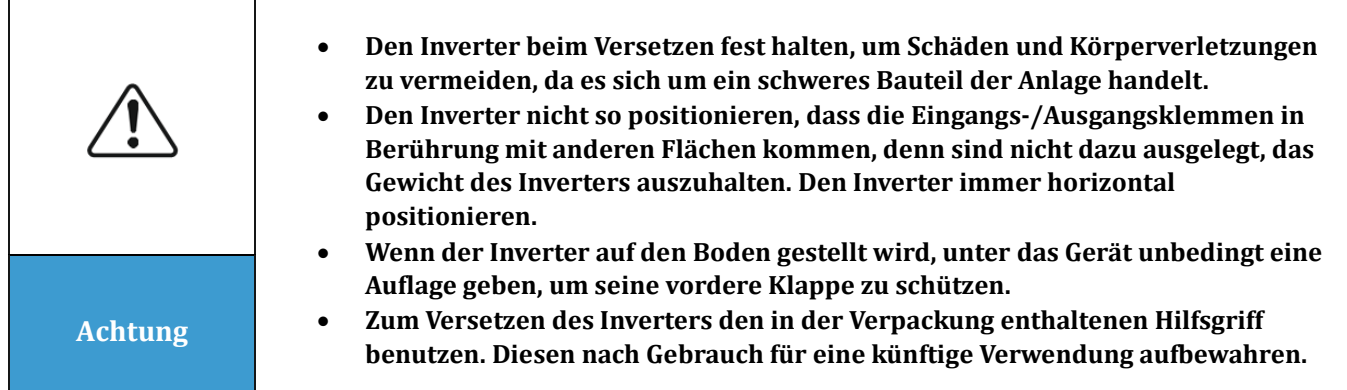

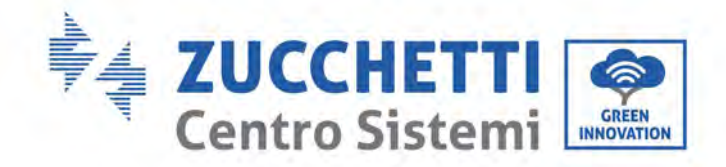

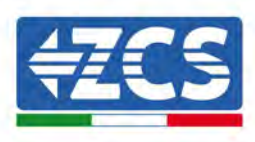

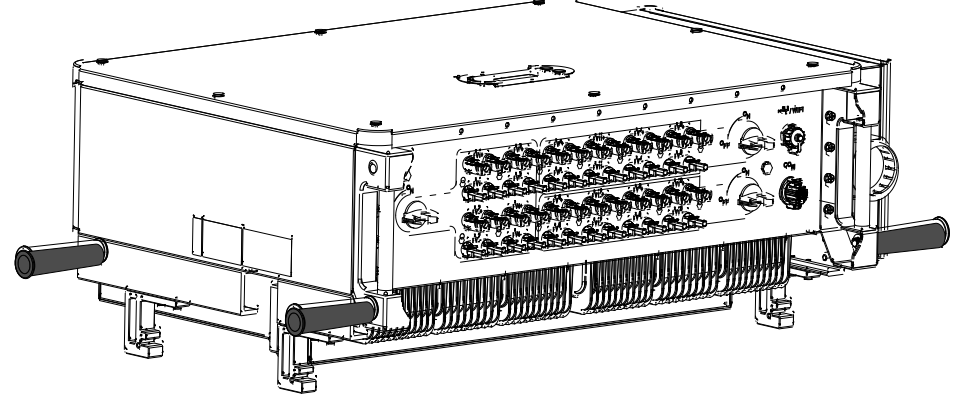

**Abbildung 12 – Position des Hilfsgriffs**

#### 3) Hebevorrichtung

Die Schrauben der zwei M12-Ringe an den Seiten des Inverters gemäß dem nachstehenden Anleitungsdiagramm festziehen (Hinweis: die M12-Ringe mü ssen vorher bereit gelegt werden).

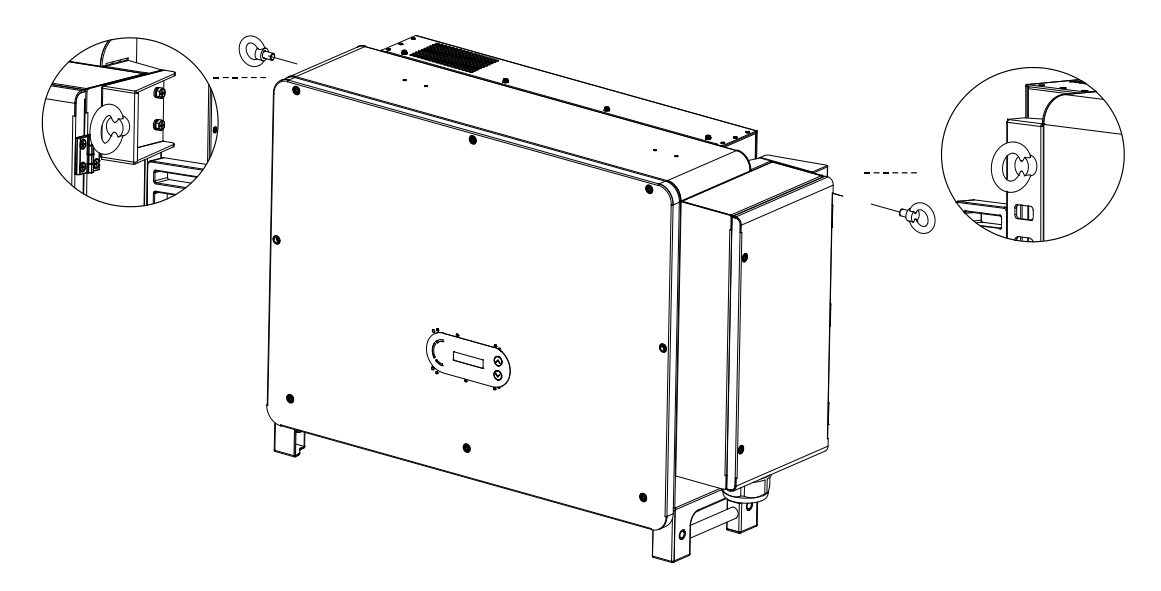

**Abbildung 13 – Anbringen der Ringe**

Das Seil anlegen und durch die beiden Ringe ziehen. Den Inverter mittels eines Hebesystems auf 50 mm vom Boden heben, den festen Sitz des Heberings und das Seil kontrollieren. Nachdem festgestellt wurde, dass die Verbindung sicher ist, den Inverter an den Zielort heben.

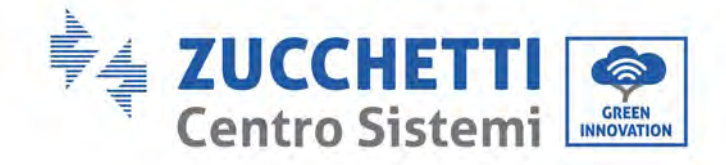

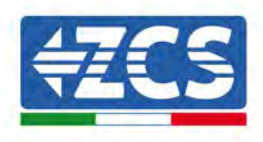

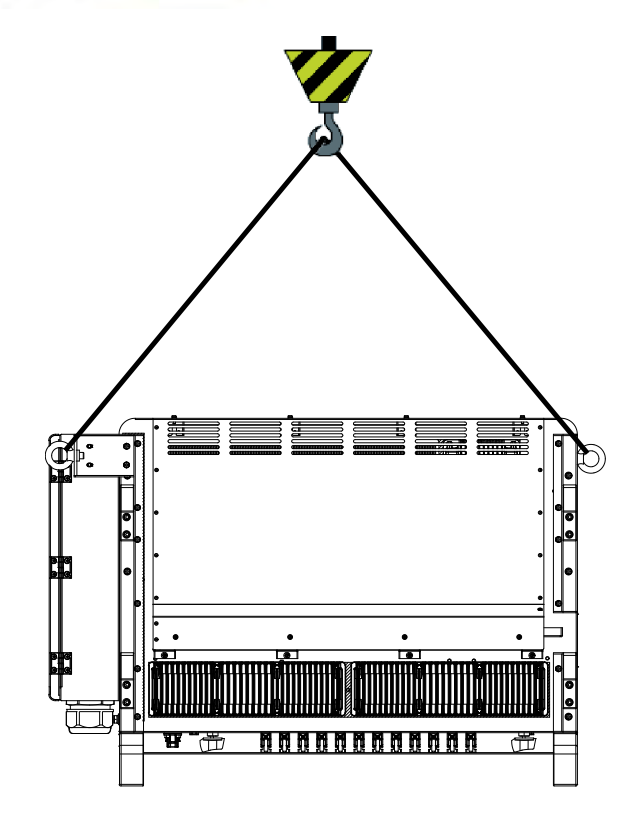

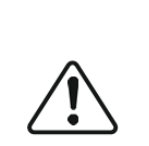

**Achtung**

- **Beim Heben des Inverters das Gleichgewicht aufrecht erhalten und vermeiden, gegen die Wand oder andere Gegenstände zu stoßen.**
- **Die Arbeit bei schlechten Wetterbedingungen, wie Regen, dichter Nebel, oder Wind einstellen.**

*Benutzerhandbuch 3PH 250KTL-255KTL-HV Rev. 1.0 12/04/2023* 

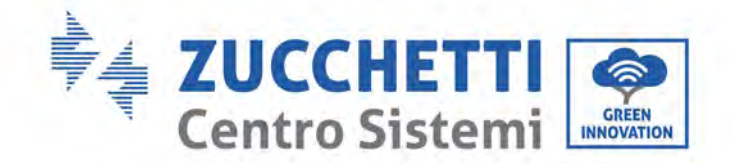

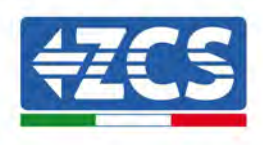

## <span id="page-32-0"></span>**4.6. Installation des Inverters 3PH 250KTL-255KTL-HV**

1) Die rückwärtige Platte an der Montagewand positionieren, die Montagehöhe des Bügels berechnen und die Montagepole dementsprechend anzeichnen. Die Löcher mit einem Schlagbohrer bohren und diesen dabei im rechten Winkel zur Wand halten. Es muss sichergestellt sein, dass die Position der Löcher für die Spreizschrauben richtig ist.

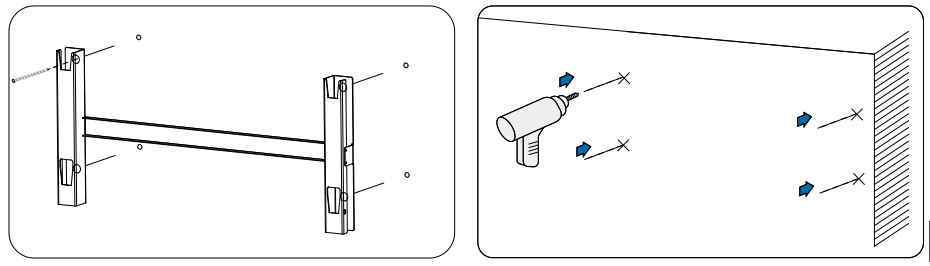

**Abbildung 14 - Bohren der Bohrlöcher in der Montagewand**

2) Die Spreizschraube vertikal das Bohrloch einstecken.

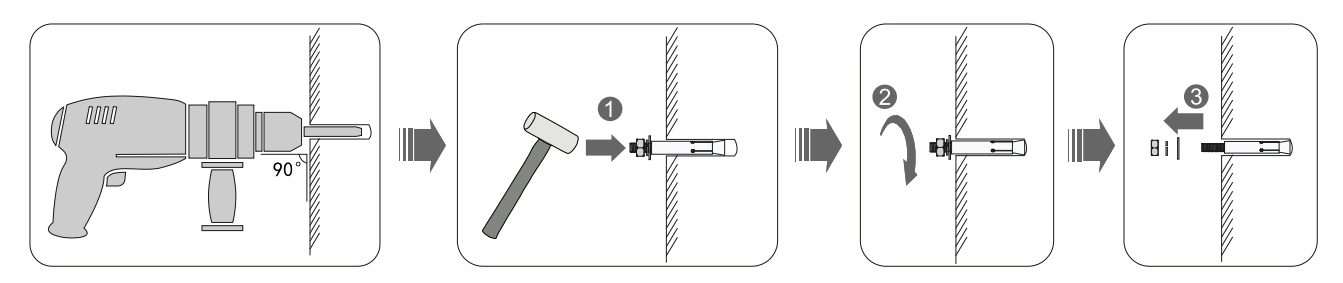

**Abbildung 15 – Einschieben der Schrauben in die Bohrlöcher**

3) Die Platte auf die Lochstellen ausrichten, die hintere Platte an der Wand befestigen, indem die Spreizschraube mit den Muttern festgezogen wird.

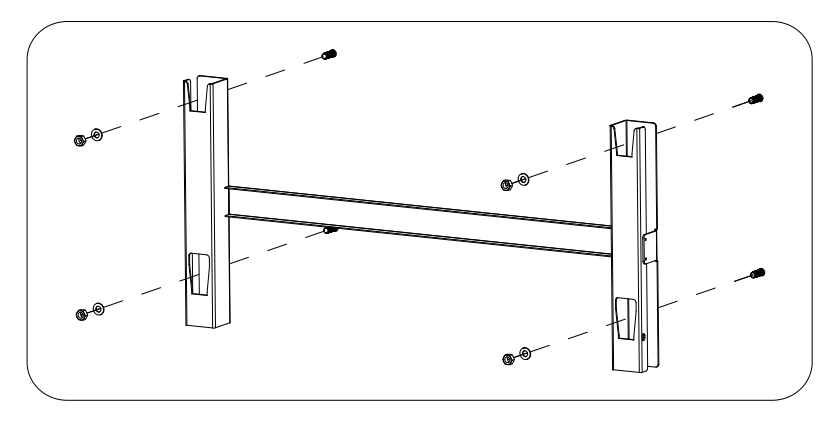

**Abbildung 16 – Installation der rückwärtigen Platte**

4) Den Inverter hoch heben und ihn an der hinteren Platte aufhängen und beide Seiten des Inverters mit (zusätzlichen) Schrauben M6 befestigen.

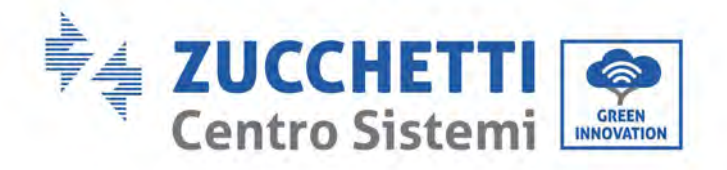

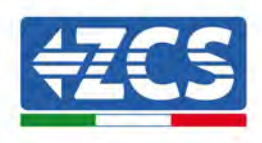

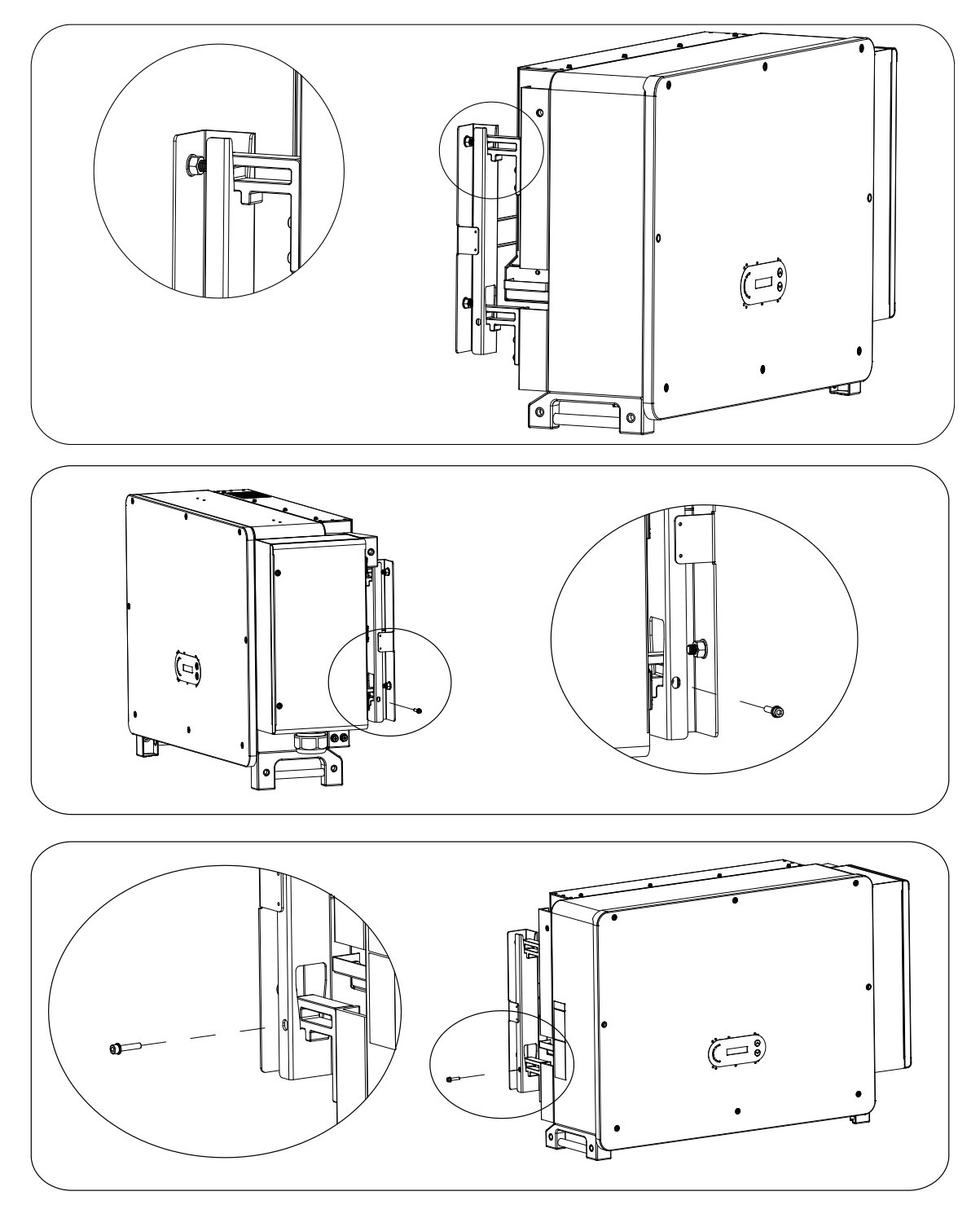

**Abbildung 17 – Befestigen des Inverters**

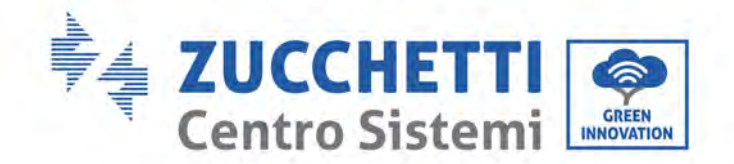

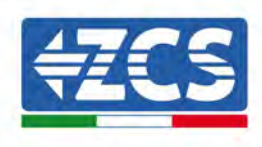

5) Den Wandmontagebügel benutzen, sich mittels einer Wasserwaage vergewissern, dass die Position der Stange auf der gleichen Höhe ist und mit einem Markierstift anzeichnen.

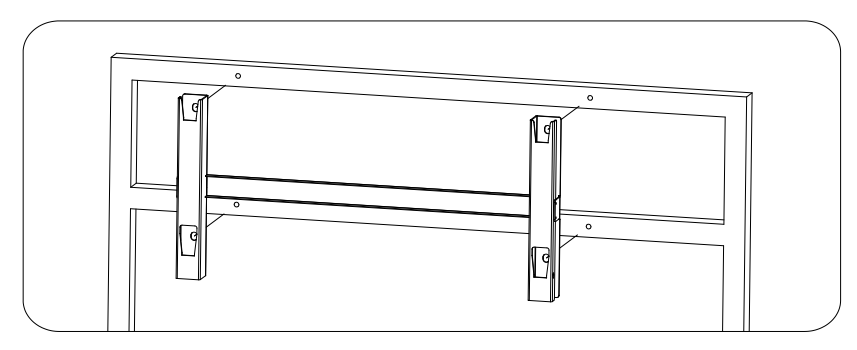

**Abbildung 18 - Überprüfen der Position des Bohrlochs**

6) Mit einem Schlagbohrer bohren und dabei darauf achten, keine Flecken zu hinterlassen.

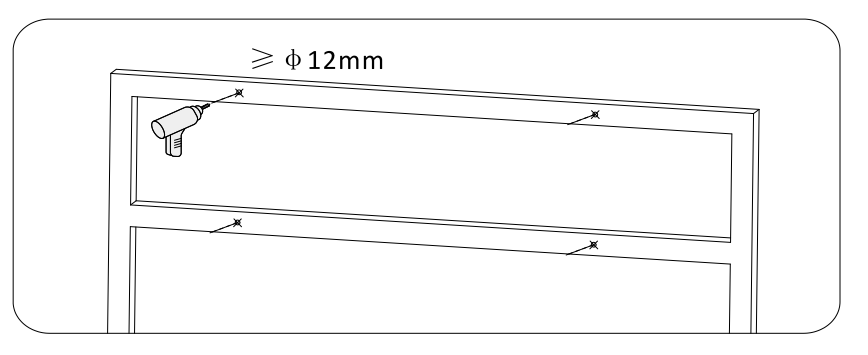

**Abbildung 19 - Ausführen der Bohrlöcher**

7) Zum Befestigen des Bügels an der Wand die Schraube M10 und die flache Unterlegscheibe M10 verwenden (Hinweis: die Schraube M10\*50 und die flache Unterlegscheibe M10 mü ssen vorher bereit gelegt werden).

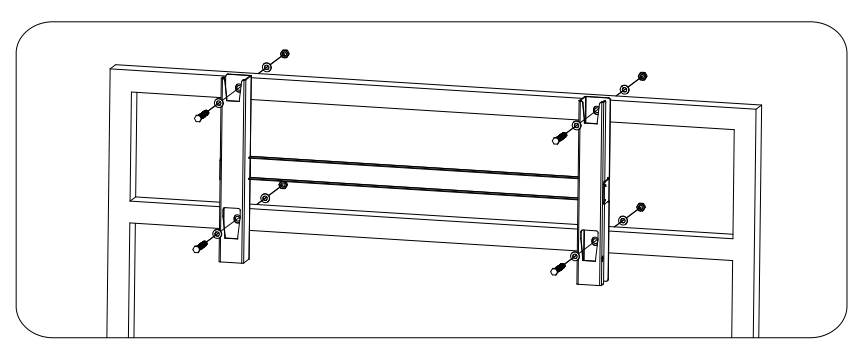

**Abbildung 20 - Befestigen des Bügels an der Wand**

8) Den Schritt 4) wiederholen.

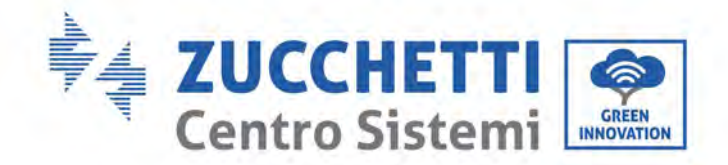

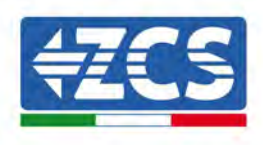

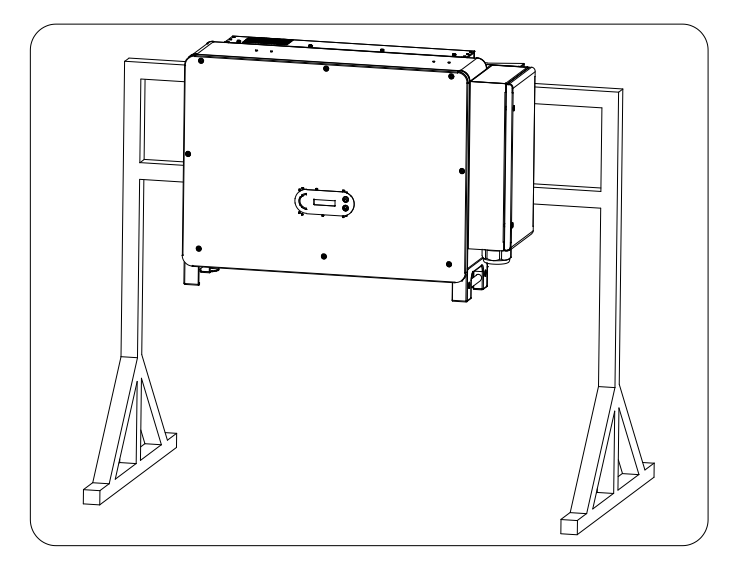

Hinweis: Wenn die Höhe zwischen dem Boden und dem Bügel geringer als 1,3 m ist, den Hilfsgriff für die Installation benutzen. Andernfalls muss ein Hebemittel verwendet werden.

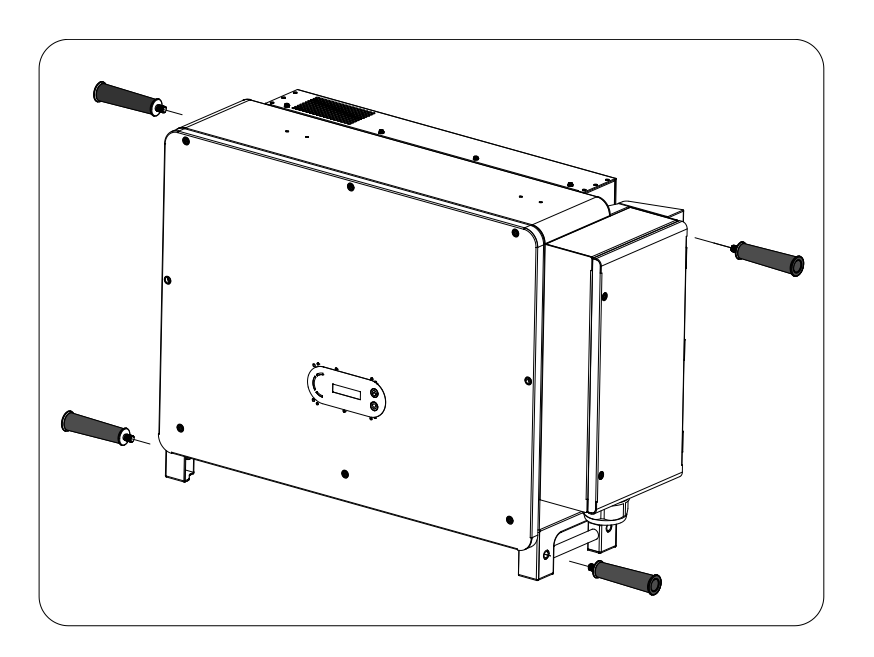

**Abbildung 21 - Anbringungsstelle des Hilfsgriffs**
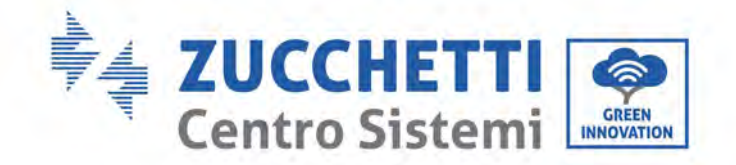

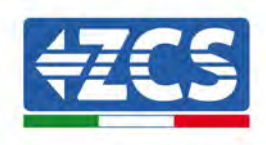

# **5. Stromanschlüsse**

## **In diesem Kapitel enthaltene allgemeine Informationen**

In diesem Kapitel werden die Stromanschlü sse des Inverters 3PH 250KTL-255KTL-HV beschrieben. Lesen Sie vor dem Anschließen der Kabel diesen Abschnitt aufmerksam durch.

**HINWEIS:** Sich vor dem Ausführen der Stromanschlüsse vergewissern, dass der DC- und der AC-Trennschalter offen sind. Denken Sie daran, dass die angesammelte elektrische Ladung auch nach dem Ausschalten des DC- und des AC-Trennschalters im Kondensator des Inverters verbleibt, daher muss mindestens 5 Minuten gewartet werden, um ein vollständiges Entladen des Kondensators zu ermöglichen.

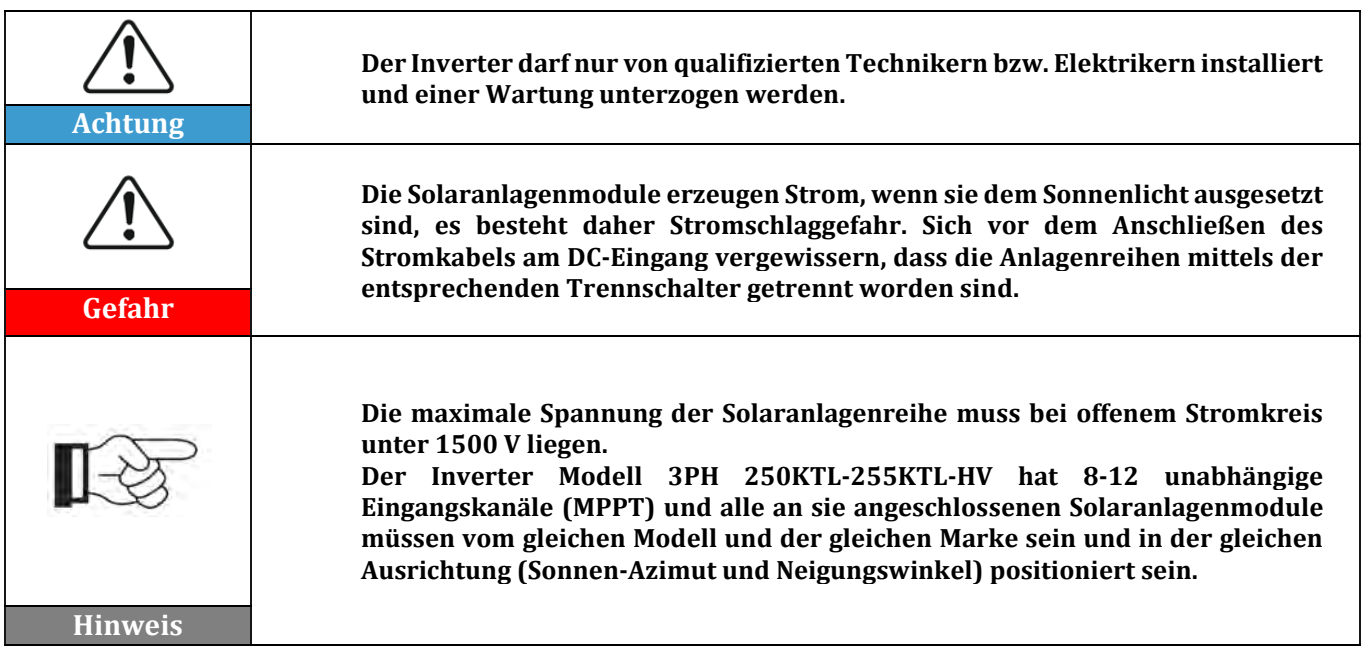

## **4.1. Stromanschlüsse**

In diesem Kapitel wird die Vorgangsweise für das Ausführen der Stromanschlüsse beschrieben.

### **4.2. Steckverbinder-Klemme**

In diesem Kapitel wird das Layout der Klemmensteckplätze des Inverters beschrieben.

### **4.3. Anschluss des PGND-Kabels (Erdung)**

In diesem Kapitel wird das Anschließen des Erdungskabels (PGND) für die Erdung des Inverters beschrieben.

### **4.4. Anschluss der Stromkabel am AC-Ausgang**

In diesem Kapitel wird der Anschluss des Inverters mittels der AC-Stromkabel an das Stromnetz (nach dem Anschluss von Seiten des Stromversorgers) beschrieben.

### **4.5. Anschluss der Stromkabel am DC-Eingang**

In diesem Kapitel wird der Anschluss der Solaranlagenreihen an den Inverter mittels der DC-Stromkabel beschrieben.

## **4.6. Anschluss der Kommunikationskabel**

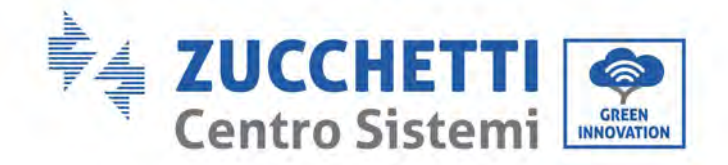

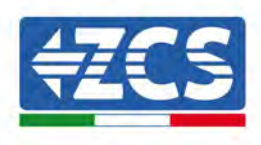

In diesem Kapitel werden die WLAN/USB/COM-Kabel beschrieben und wie diese an die WLAN/USB-Steckplätze anzuschließen sind.

## **4.7. Sicherheitskontrolle**

Vor dem Einschalten des Inverters die Anordnung der Solaranlage sowie den Sicherheitsanschluss an der DC-<br>Seite und den Sicherheitsanschluss an der AC-Seite des Inverters kontrollieren. Sicherheitsanschluss

## **5.1. Stromanschlüsse**

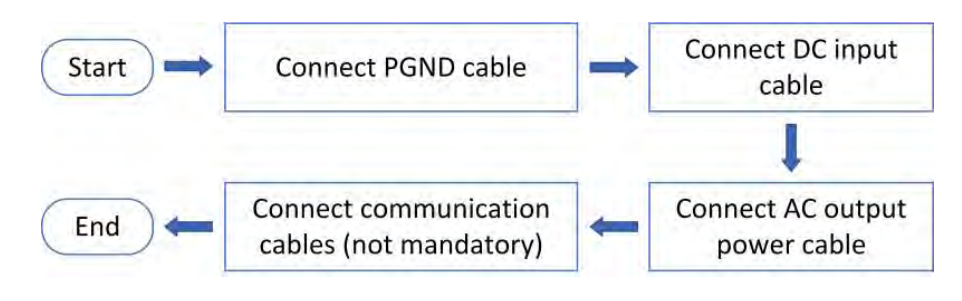

**Abbildung 22 - Flussdiagramm zum Anschließen der Kabel an den Inverter**

## **5.2. Steckverbinder-Klemme**

Beschreibung des Steckverbinders wie nachstehend angegeben:

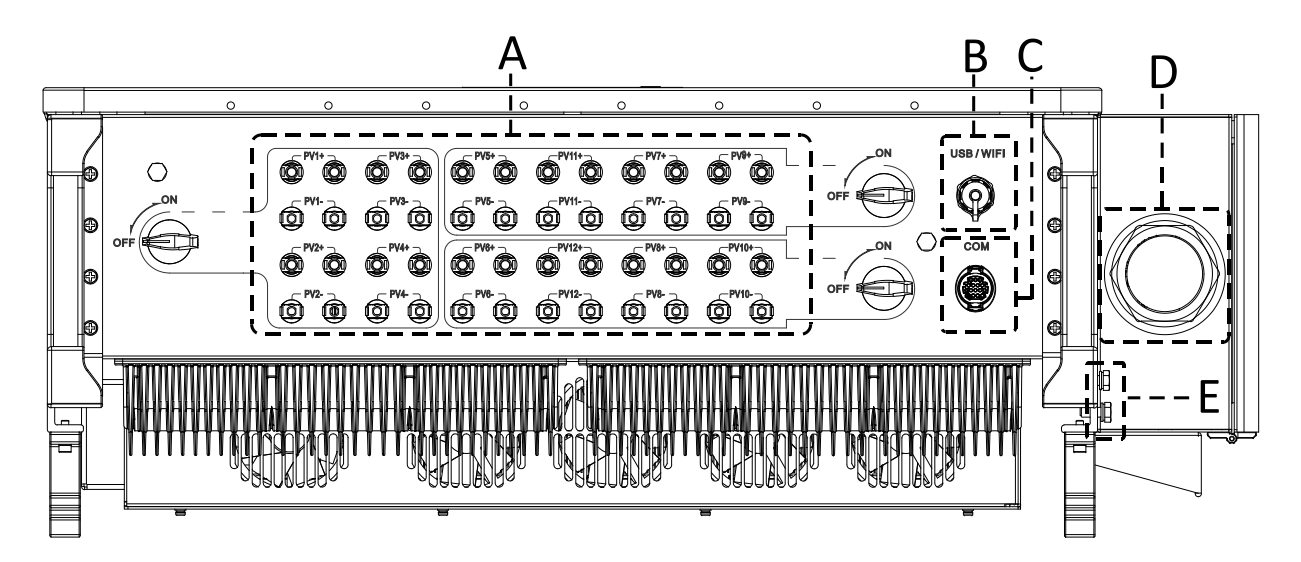

\*ein Foto als Bezugspunkt aufnehmen

37 / 133

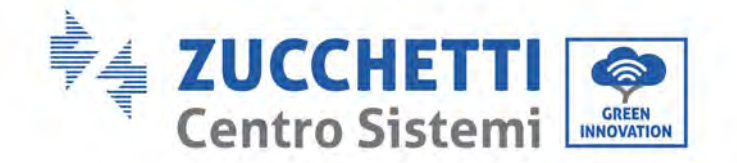

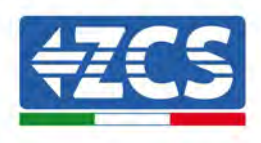

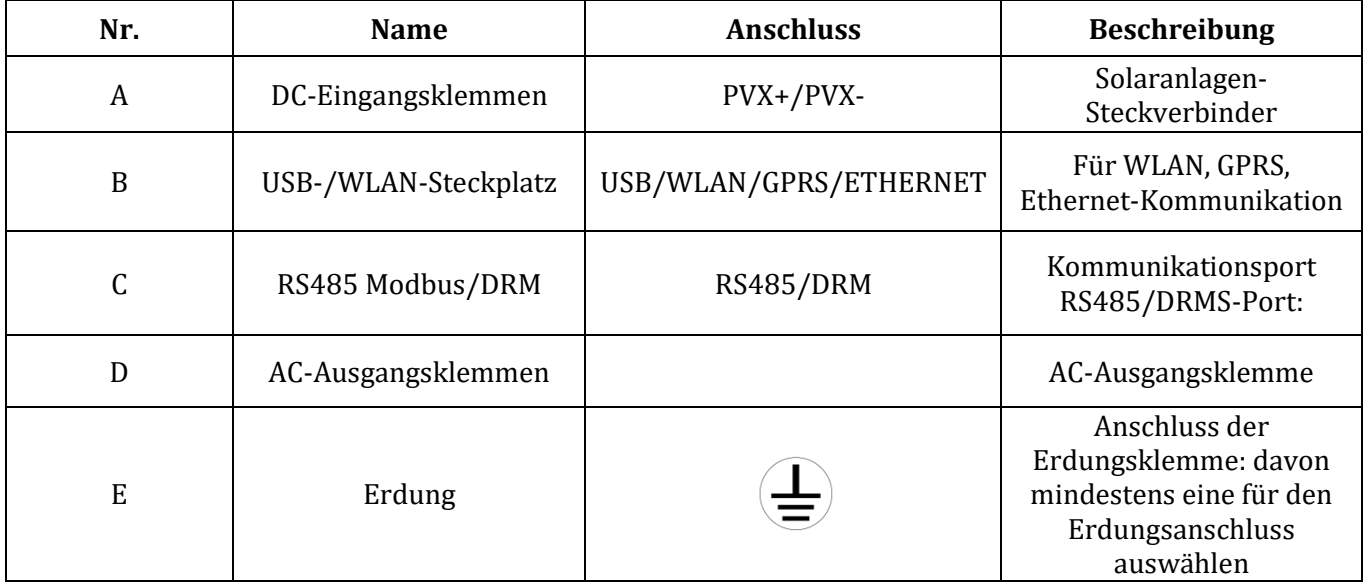

# **5.3. Anschließen der der PGND-Kabel (Erdung)**

Den Inverter 3PH 250KTL-255KTL-HV mittels der Erdungskabel (PGND) an die Erdungselektrode anschließen.

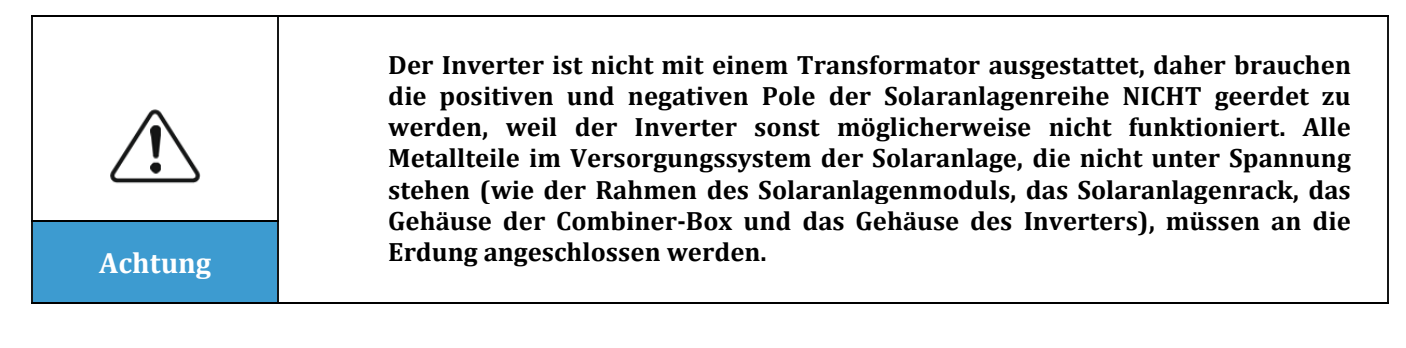

## **Voraussetzungen:**

Das Erdungskabel vorbereiten (es wird ein gelb-grünes Kabel für den Außenbereich zu 16 mm² und die Klemme OT M8 angeraten).

## **Vorgangsweise:**

1) Die Isolierschicht mit einer Drahtschälzange auf eine angemessene Länge entfernen.

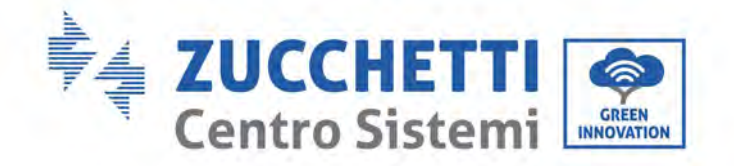

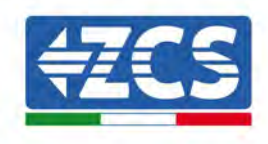

**Hinweis:** L2 ist um etwa 2-3 mm länger als L1

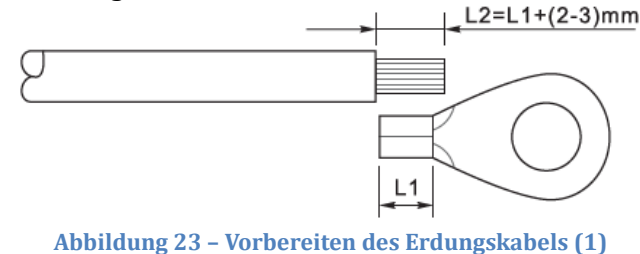

2) Die Drähte mit den frei liegenden Adern in die OT-Klemme einschieben und sie, wie in der unten angeführten Abbildung gezeigt, mit einer Crimpzange zusammendrücken. Es wird angeraten, folgende OT-Klemme zu benutzen: Kabel OTM6: ≥6 mm²

**Hinweis 1**: L3 ist die Länge zwischen der Isolierschicht des Erdungskabels und dem gecrimpten Teil. L4 ist der Abstand zwischen dem gecrimpten Teil und den leitenden Drähten, die aus dem gecrimpten Teil heraus ragen.

**Hinweis 2**: Die Höhlung, die sich nach dem Crimpen des Leiters gebildet hat, muss die leitenden Drähte vollständig umhüllen. Der Kern des Drahtes muss in engem Kontakt mit der Klemme sein.

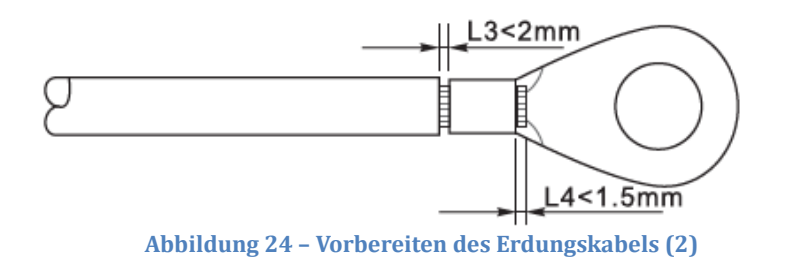

3) Die Schraube von der Unterseite des Inverters (siehe Abbildung) entfernen, das Erdungskabel am Erdungspunkt anschließen und die Schraube der Baugruppe festziehen. Das Anzugsmoment beträgt 6-7 Nm.

**Hinweis**: Zur Gewährleistung des Korrosionsschutzes der Erdungsklemmen auf diese nach dem Anschließen des Erdungskabels Silikongel auftragen.

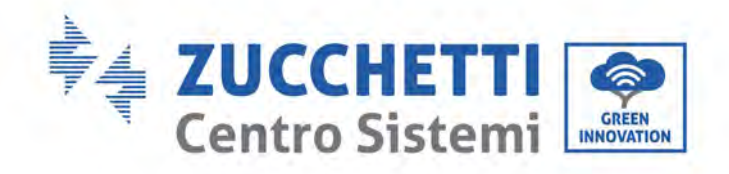

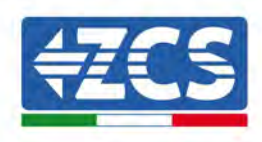

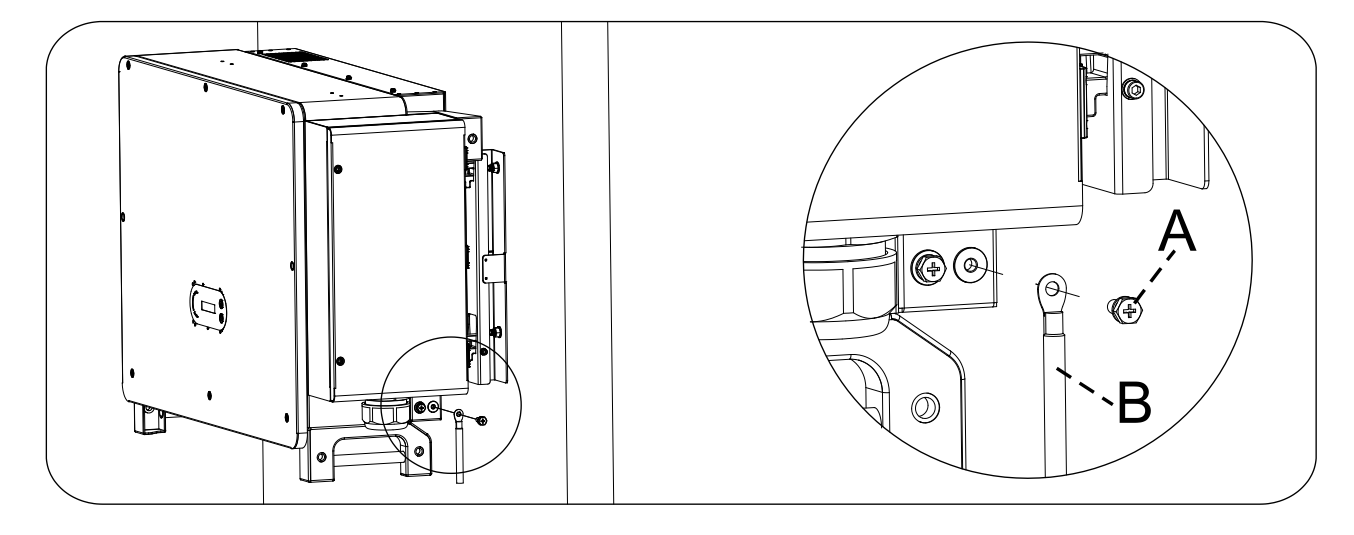

A. Sechskantschraube M8 b. Erdungskabel

**Abbildung 25 - Anleitungsdiagramm für den externen Erdungsanschluss des Inverters**

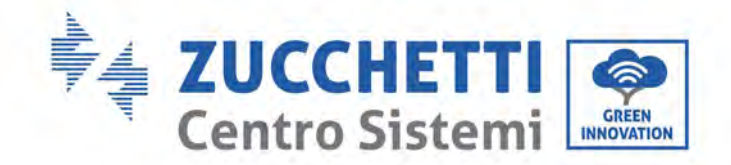

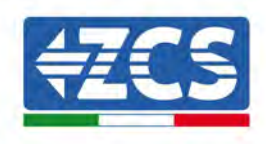

# **5.4. Anschluss der Stromkabel am AC-Ausgang**

Der Inverter ist serienmäßig mit einem eingebauten Überwachungsgerät für den Reststrom (RCMU) ausgestattet: wenn der Inverter einen Überschuss an Streustrom von 300 mA feststellt, wird er zum Schutz vom Stromnetz getrennt. Beim externen Reststromgerät (RCD) muss die Nennstärke des Reststroms 300 mA oder darüber sein.

## **Vorbereitende Bedingung:**

An der AC-Seite des Inverters muss ein dreiphasiger Stromkreis angeschlossen sein, um zu gewährleisten, dass der Inverter bei anormalen Bedingungen vom Stromnetz getrennt werden kann. Das AC-Kabel muss den Anforderungen des örtlichen Stromnetzbetreibers genügen.

### **Vorgangsweise zum Anschließen der Kabel**

Die Kabeldose öffnen.

- Mit einem Schraubenzieher M6 die beiden Schrauben an der Kabeldose abschrauben.
- Den Deckel der Kabeldose öffnen.

### **Hinweis:**

- Den Deckel der Hauptplatine des Inverters nicht öffnen.
- Sich vor dem Öffnen der Kabeldose vergewissern, dass es an ihr keine DC- und AC-Anschlüsse gibt.
- Wenn die Kabeldose an einem Tag mit Schnee oder Regen geöffnet wird, die notwendigen Schutzmaßnahmen ergreifen, um zu vermeiden, dass Schnee oder Regenwasser in die Kabeldose gelangt. Andernfalls die Kabeldose nicht öffnen.
- Keine unbenutzten Schrauben in der Kabeldose liegen lassen.

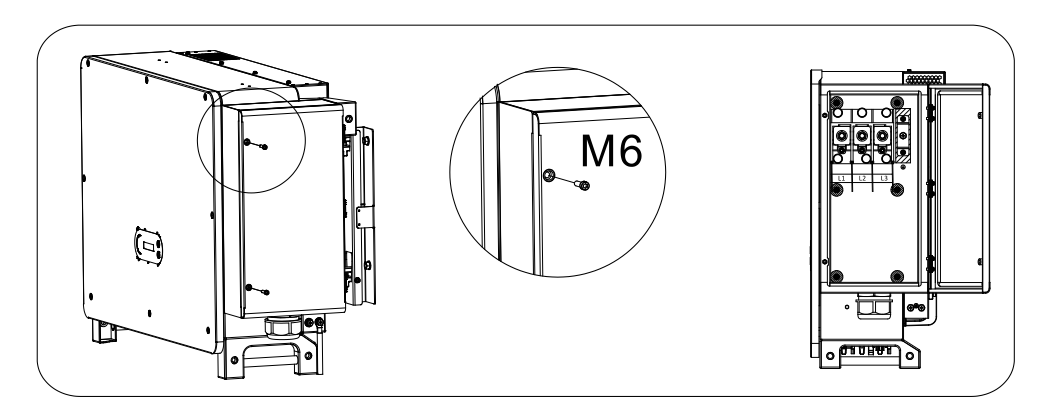

**Abbildung 26 - Öffnen der Kabeldose**

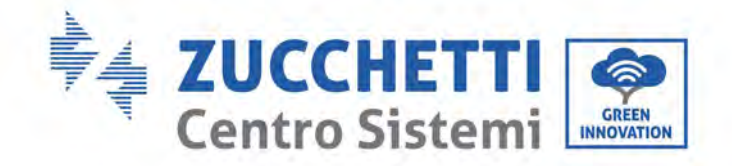

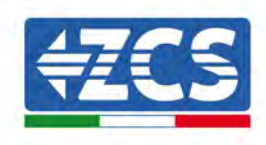

## **Verkabelung der Klemmen und Vorsichtsmaßnahmen**

#### **Hinweis:**

- Sich vor dem Anschließen an das Netz vergewissern, dass die Spannung und die Frequenz des lokalen Netzes die Anforderungen des Inverters erfüllen; Für allfällige Fragen wenden Sie sich an das lokale Stromversorgungsunternehmen.
- Der Inverter kann erst nach Erhalt der Genehmigung des lokalen Stromnetzbetreibers an das Netz angeschlossen werden.
- Keine Abnehmer zwischen dem Inverter und dem automatischen AC-Trennschalter anschließen<br>- OT-/DT-Anforderung
- OT-/DT-Anforderung:<br>- Wenn ein Kabel mit Kı
- Wenn ein Kabel mit Kupferkern verwendet wird, eine Anschlussklemme aus Kupfer benutzen.
- Wenn ein Kabel aus Aluminium verwendet wird, eine Anschlussklemme aus Aluminium benutzen.
- Wenn ein Kabel mit Aluminiumkern verwendet wird, einen Steckverbinder der Übergangsklemme aus Kupfer und Aluminium, oder einen Klemmensteckverbinder aus Aluminium benutzen;
- Wenn ein Aluminiumlegierungskabel verwendet wird, verwenden Sie Kupfer-Aluminium-Übergangsverdrahtungsklemmen oder Aluminiumverdrahtungsklemmen zusammen mit Kupfer-Aluminium-Übergangsabstandshaltern.

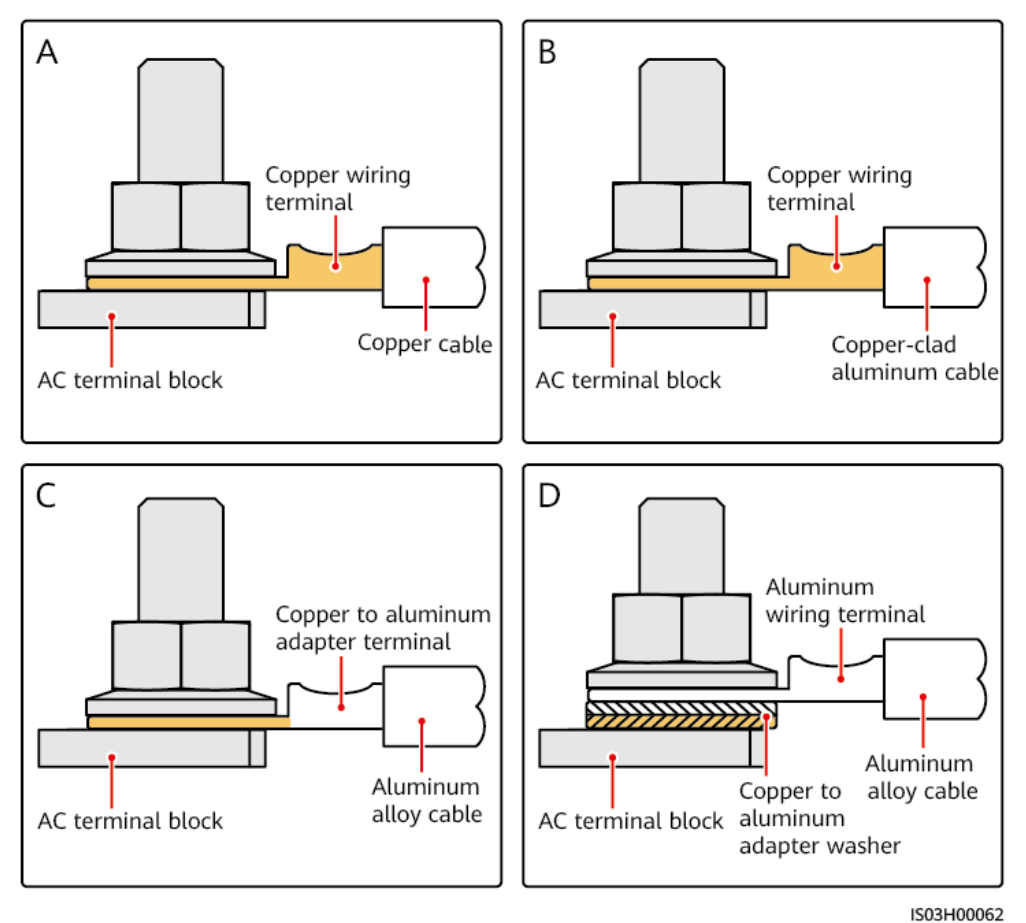

**Abbildung 27 – OT/DT-Anforderung für den Anschluss der Klemme**

*Benutzerhandbuch 3PH 250KTL-255KTL-HV Rev. 1.0 12/04/2023* 

42 / 133

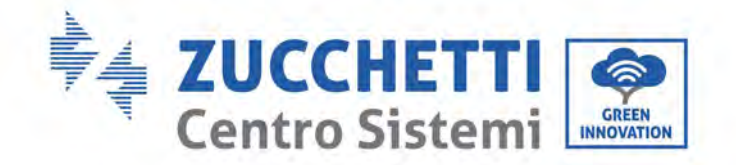

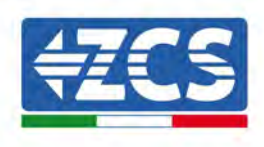

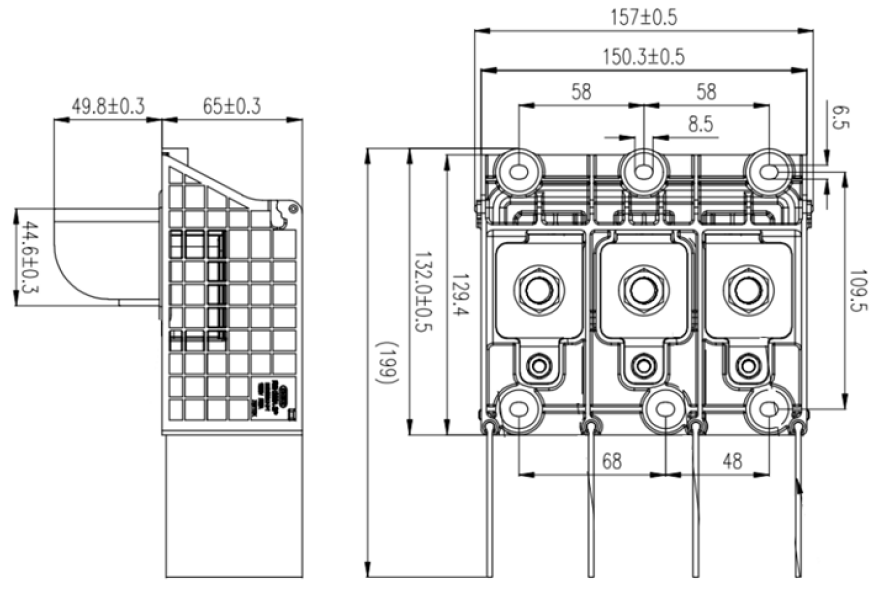

**Abbildung 28 - Abmessungen des AC-Klemme**

### **Verkabelungsverfahren**

In dem Kapitel wird ein Kabel mit fünf Adern als Beispiel verwendet, das Kabel mit vier Leitern hat das gleiche Anschlussverfahren.

Die nachstehende Tabelle führt die empfohlenen Abmessungen des AC-Kabels an.

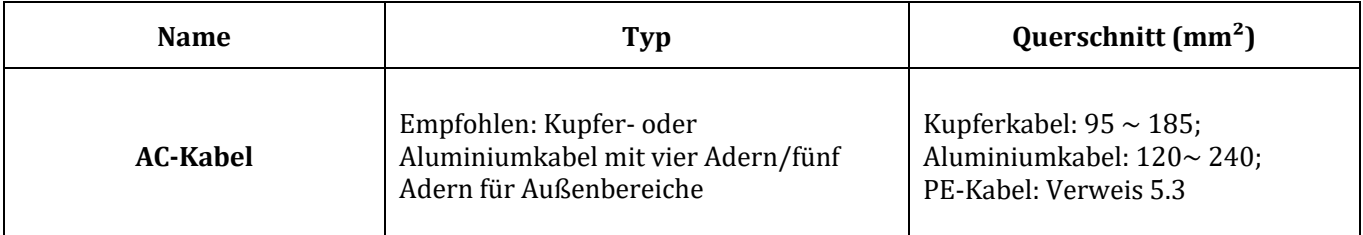

- 1) Den Deckel öffnen.
- 2) Den Trennschalter des AC-Stromkreises ausschalten und ihn arretieren, um zu verhindern, dass er wieder angeschlossen wird.
- 3) Die Mutter der AC-Klemmenleiste aufschrauben und den Dichtring auf Grundlage des Außendurchmessers des Kabels auswählen. Anschließend die Mutter und den Dichtring nach einander über das Kabel schieben.
- 4) Die Isolierschicht auf eine angemessene Länge entfernen, wie auf der nachstehenden Abbildung gezeigt.

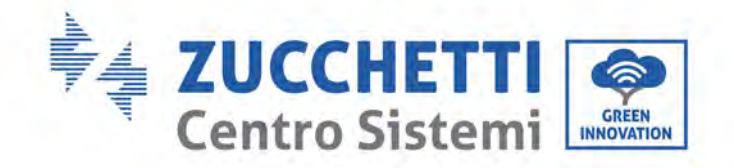

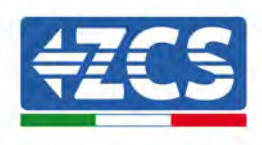

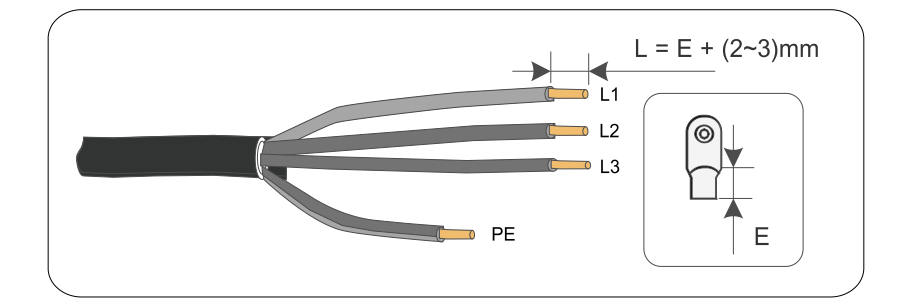

5) Die Klemme zusammendrücken.

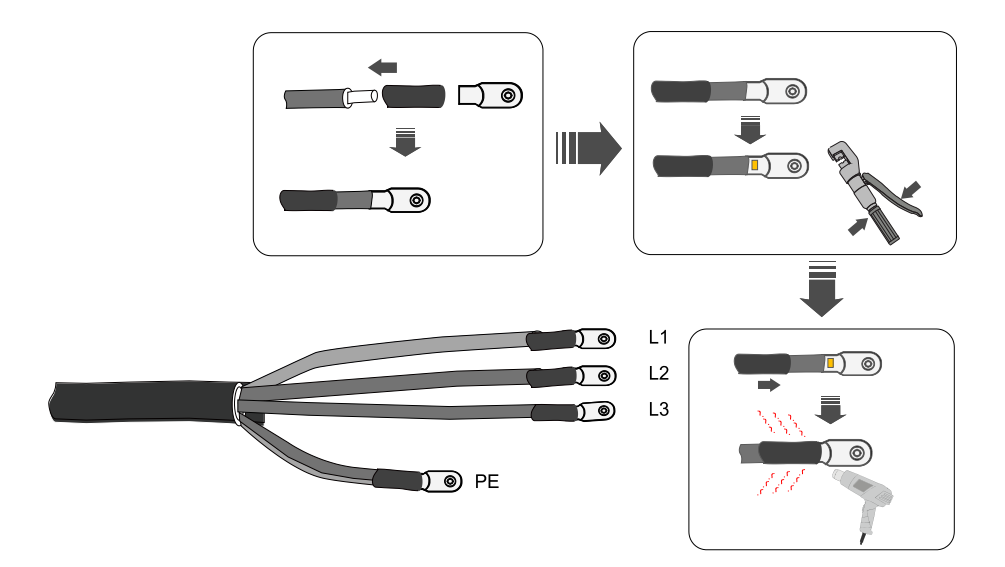

6) Je nach der Netzkonfiguration L1, L2, L3 und N entsprechend dem Etikett anschließen und die Schrauben an der Klemme mit einem Schraubenzieher festziehen.

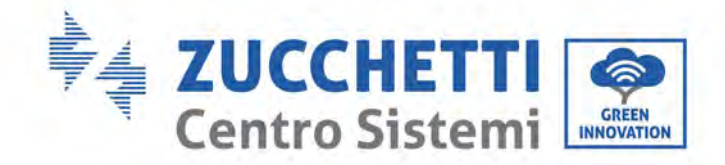

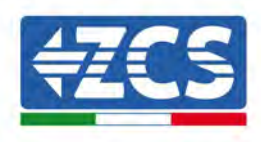

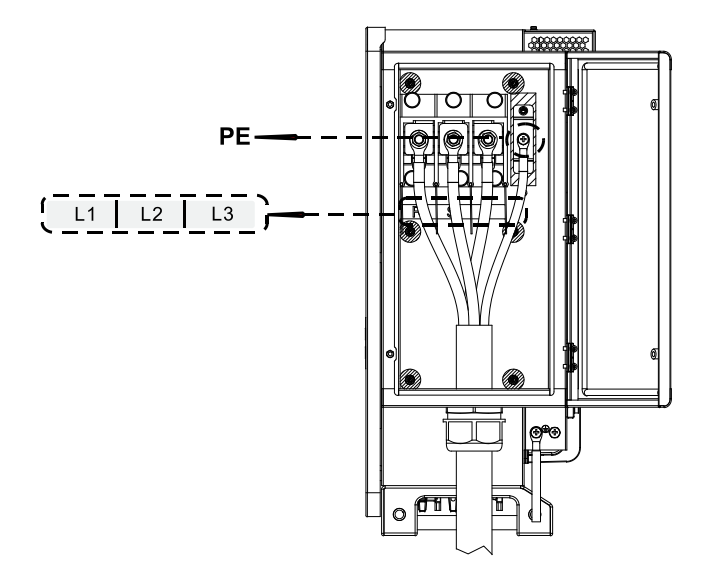

## **Hinweis:**

- Die Phasenleitungen verwenden einen Steckverbinder für Anschlussklemmen M12, die PE-Leitung verwendet einen Steckverbinder für Anschlussklemmen M8.

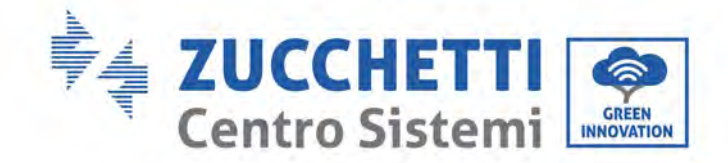

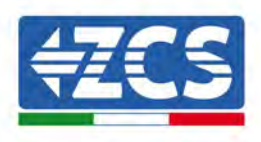

# **5.5. Anschluss des Stromkabels des Trackingsystems (Option)**

## Achtung!

- Zwischen dem Inverter und der Dose der Trackingsteuerung muss die Gruppe der Schutzsicherungen oder der Trennschalter der Sicherungen angeschlossen werden. Spezifikation: Spannung ≥ 800 V, Stromstärke 16 A, Schutztyp GM.
- Die Länge des Kabels zwischen der Klemme der Versorgungsleitung und der Gruppe der Schutzsicherungen oder dem Trennschalter der Sicherungen muss ≤ 2,5 m betragen.
- Die Versorgungsleitung des Trackingsystems muss vor der AC-Ausgangsleitung angeschlossen werden, andernfalls ist es dann notwendig, sie wiederherzustellen.
- Das Tracking-Stromkabel ist vom Benutzer zu liefern, der Hersteller liefert das Stromkabel nicht.

Empfohlen Spezifikationen für das Stromkabel:

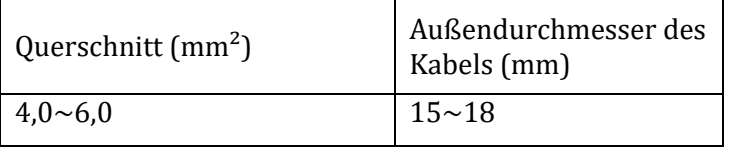

Schritt 1: Mit einem Kabelschäler die Isolierschicht der Stromleitung auf eine passende Länge abschälen, wie in der nachstehenden Abbildung gezeigt.

Schritt 2: Den Kern des von der Isolierschicht befreiten Drahtes im Crimp-Bereich der OT-Klemme anordnen und mit einer Crimpzange stark zusammen drücken.

Schritt 3: Das so behandelte Kabel in das wasserdichte Anschlussstück einführen.

Schritt 4: Das Kabel an die entsprechende Klemme anschließen, die Mutter festziehen und die Klemme befestigen.

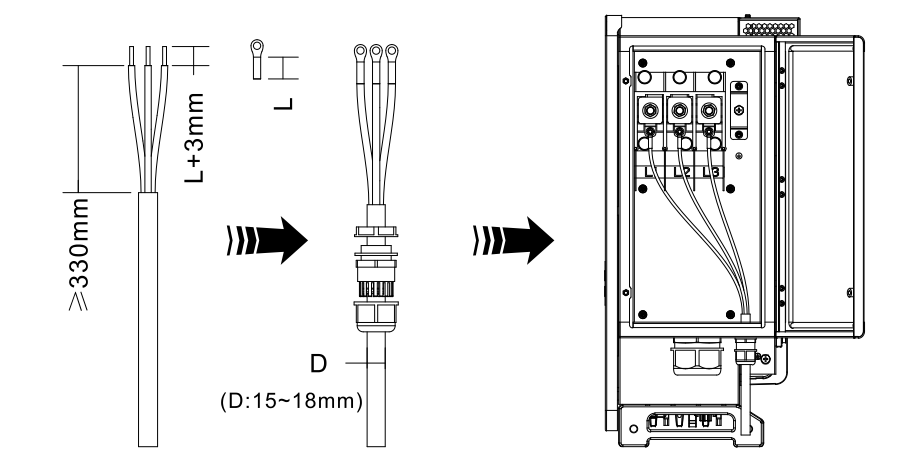

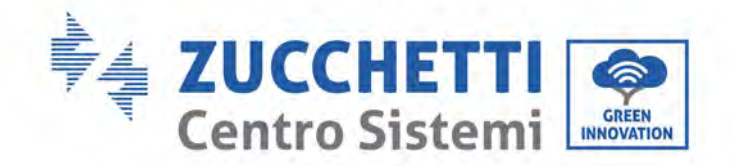

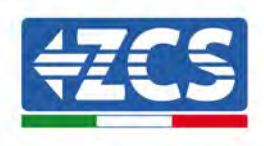

# **5.6. Anschluss der Stromkabel vom DC-Eingang**

Den Inverter 3PH 250KTL-255KTL-HV mittels der Stromkabel vom DC-Eingang an die Solaranlagenreihen anschließen.

Den Eingangsmodus auswählen: Der Inverter 3PH 250KTL-255KTL-HV hat 8-12 MPPT, die entweder unabhängig oder parallel eingestellt werden können, je nachdem, wie die Anlage geplant worden ist. Der Benutzer kann den MPPT-Betriebsmodus auswählen, den er vorzieht.

## **Unabhängiger Modus (werkseitige Voreinstellung):**

Wenn die Reihen unabhängig sind (z.B. auf zwei verschiedenen Dachseiten installiert), muss der Eingang auf den Modus "unabhängig" eingestellt werden.

## **Paralleler Modus:**

Wenn die Reihen parallel angeschlossen sind, muss der Eingangsmodus auf "parallel" eingestellt werden.

### **Hinweis:**

- Der Anschluss der Solaranlagenreihen an den Inverter muss nach der nachstehenden Vorgangsweise ausgeführt werden, da sonst eventuelle Fehler, die durch ein nicht ordnungsgemäßes Funktionieren verursacht sind, von der Garantie ausgeschlossen sind.
- Sich vergewissern, dass der maximale Kurzschlussstrom der Solaranlagenreihen niedriger als der maximale DC-Eingangsstrom des Inverters ist und dass drei "DC-Trennschalter" in Stellung OFF sind, sonst könnte das Hochspannung und Stromschläge hervorrufen.
- Sich vergewissern, dass die Solaranlage jederzeit gut isoliert ist.
- Sich vergewissern, dass die gleiche Solaranlagenreihe die gleiche Struktur hat, also vom gleichen Modell, mit gleicher Plattenanzahl, gleicher Richtung und mit gleichem Azimut.
- Sicherstellen, dass der positive Solaranlagen-Steckverbinder an den positiven Pol des Inverters und der negative Steckverbinder an den negativen Pol des Inverters angeschlossen ist.
- Die im Beutel für die Zubehörteile gelieferten Steckverbinder verwenden. Durch Fehler verursachte Schäden sind nicht von der Garantie abgedeckt.

### **Kontext**

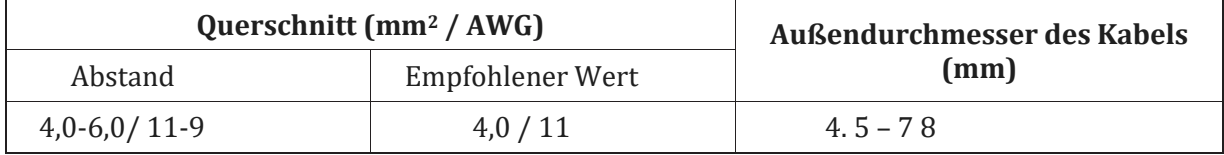

#### **Abbildung 29 - Empfohlene Abmessungen des DC- Kabels**

1) Die metallenen Kontaktstifte im Zubehörbeutel auffinden und das Kabel gemäß der nachstehenden

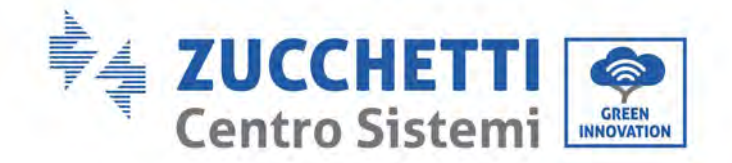

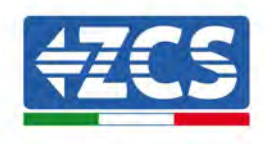

Abbildung anschließen (1. positives Kabel, 2. negatives Kabel).

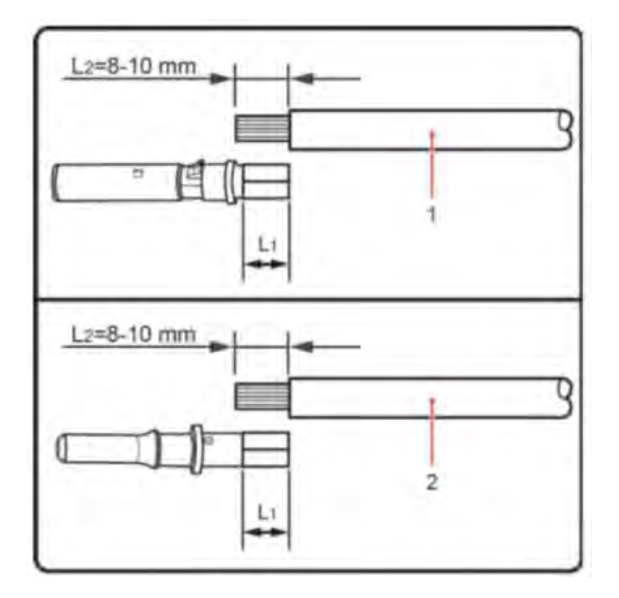

**Abbildung 30 Anschließen des DC- Kabels**

2) Den metallenen Kontaktstift für die Solaranlage am gestreiften Kabel mit einer geeigneten Crimpzange zusammendrücken.

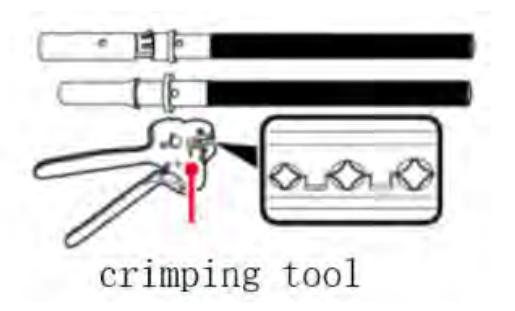

3) Den Draht in die Hutmutter des Steckverbinders einführen und sie im hinteren Teil des Stift- oder Buchsensteckers montieren; Wenn ein Klick hörbar ist, ist die Baugruppe korrekt positioniert. (3. positiver Steckverbinder, 4. negativer Steckverbinder).

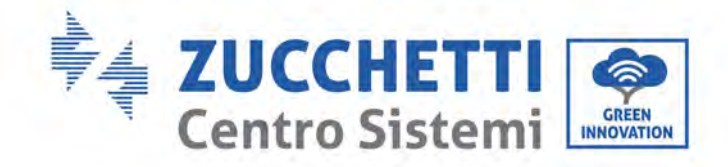

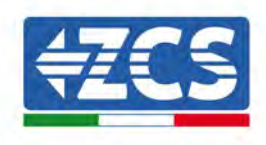

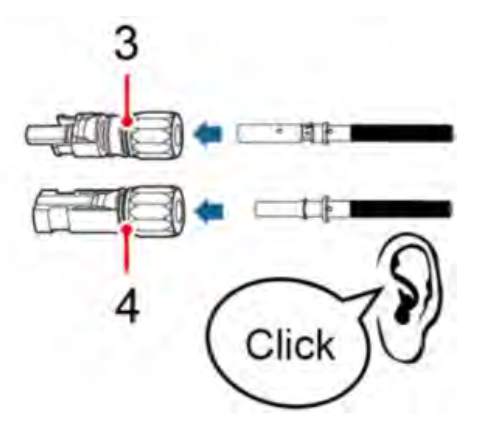

4) Die Solaranlagenspannung des DC-Eingangs mit einem Multimeter messen, die Polarität des DC-Eingangskabels prüfen und den DC-Steckverbinder mit dem Inverter verbinden, bis ein leichtes Geräusch zu hören ist, das anzeigt, dass der Anschluss gelungen ist.

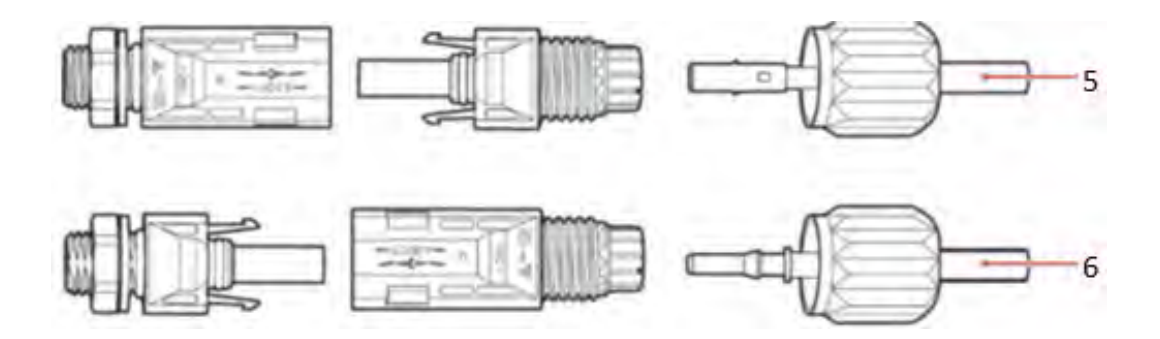

**Abbildung 31 Anschließen des DC- Kabels**

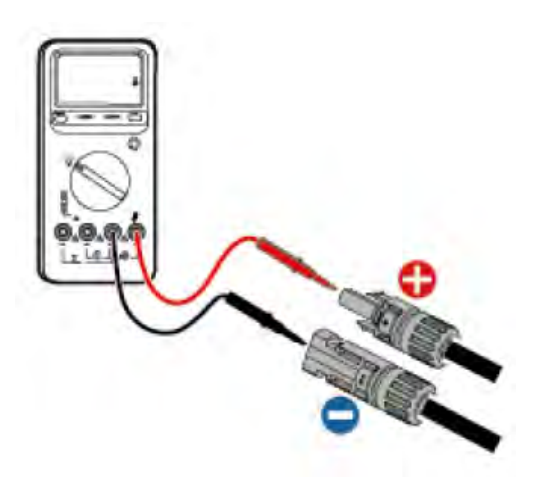

**Hinweis: Den positiven und den negativen Pol der Solaranlage mit einem Multimeter überprüfen!**

*Benutzerhandbuch 3PH 250KTL-255KTL-HV Rev. 1.0 12/04/2023* 

49 / 133

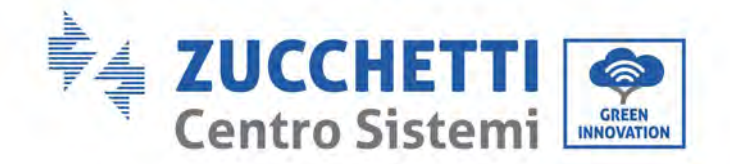

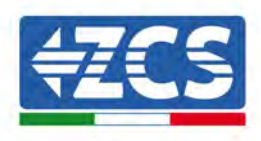

Tipp: Wenn der Solaranlagenstecker von der Seite des Inverters herausgezogen werden muss, das entsprechende Werkzeug, wie in der unten stehenden Abbildung gezeigt, mit einer sanften Bewegung benutzen.

### **Vorgangsweise beim Herausziehen**

Zum Entfernen des positiven und des negativen Steckverbinders vom Inverter einen Ausziehwerkzeug in den Bajonettanschluss einführen und das Werkzeug unter Ausübung einer entsprechenden Kraft andrücken, wie auf der Abbildung unten gezeigt.

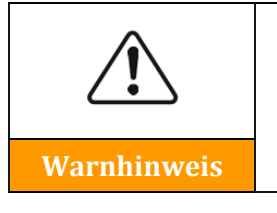

**Sich vor dem Herausziehen des positiven und des negativen Steckverbinders vergewissern, dass der Trennschalter des Inverters ausgeschaltet ist, da sonst der Gleichstrom einen Strombogen erzeugen könnte, der einen Brand verursachen könnte.**

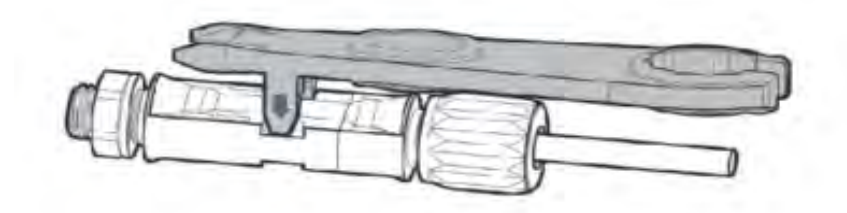

**Abbildung 32 – Herausziehen des DC-Steckverbinders**

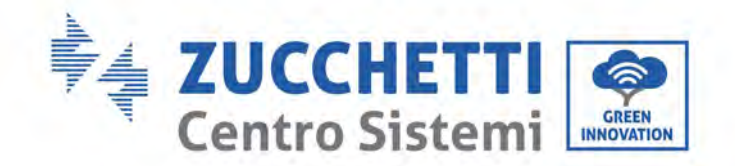

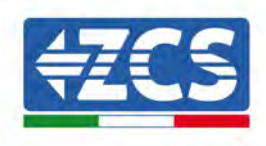

# **5.7. Anschluss der Kommunikationskabel**

## **Hinweis:**

Beim Anordnen nach dem elektrischen Schaltplan die Kommunikationsverkabelung von den Stromkabeln trennen, um zu vermeiden, dass das Signal beeinflusst wird.

# **WLAN/USB-Steckplatz**

Beschreibung des Steckplatzes:

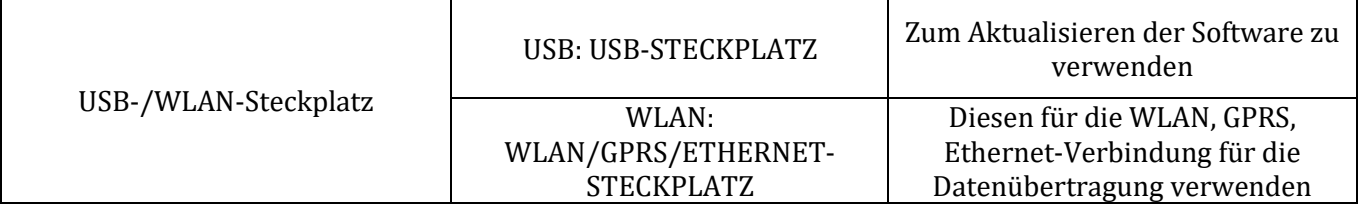

## **Vorgangsweise:**

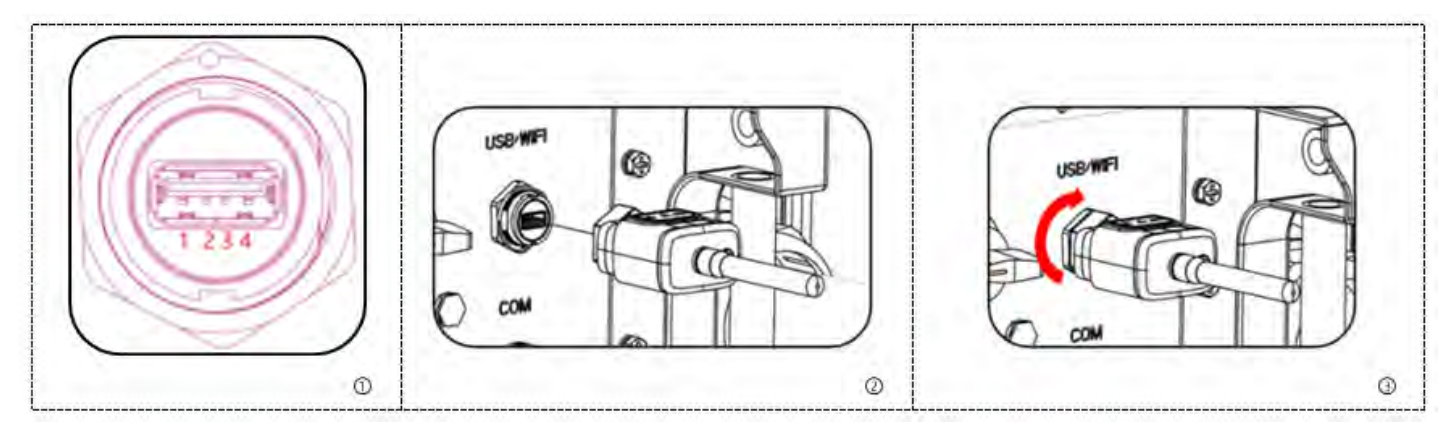

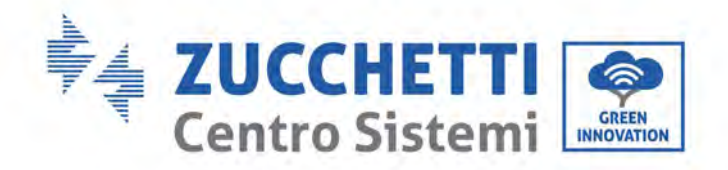

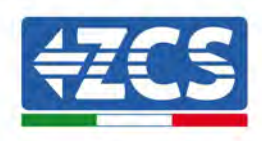

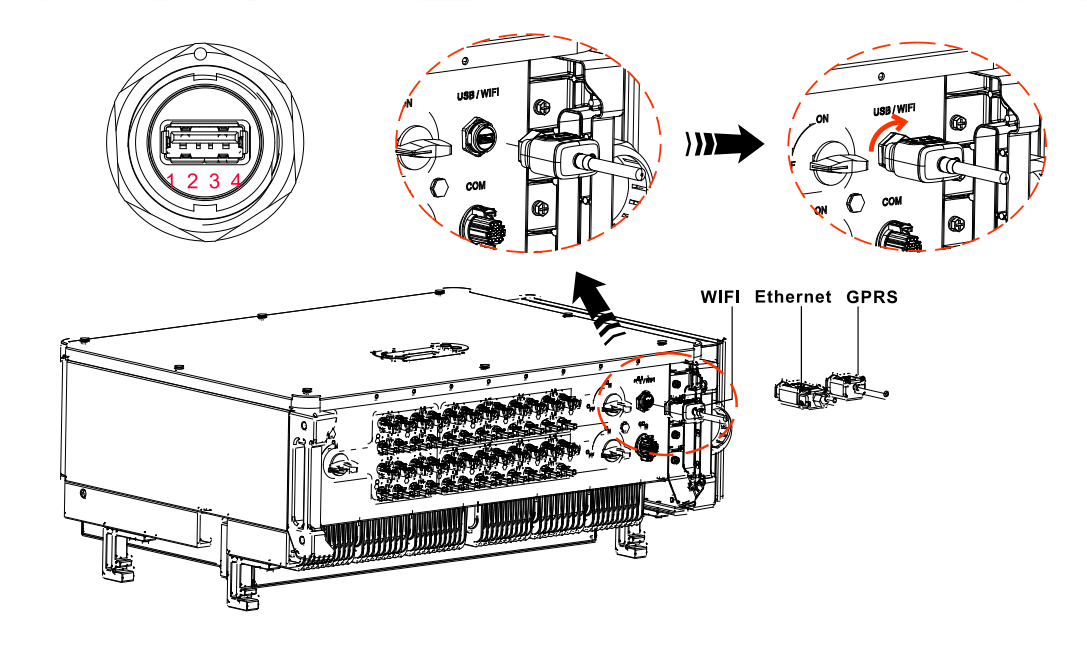

# WLAN/ GPRS/Ethernet

Die Daten der Ausgangsleistung des Inverters, der Alarme und des Betriebsstatus mittels des USB-Sticks (WLAN/ GPRS/Ethernet) zur PC-Klemme oder zum lokalen Datenerfassungsgerät übertragen, also sie auf den Server laden. Die Fernüberwachung der Vorrichtung AZZURRO ZCS 250/255KTL-HV je nach der SN der Überwachungsvorrichtung auf der betreffenden Webseite oder App registrieren.

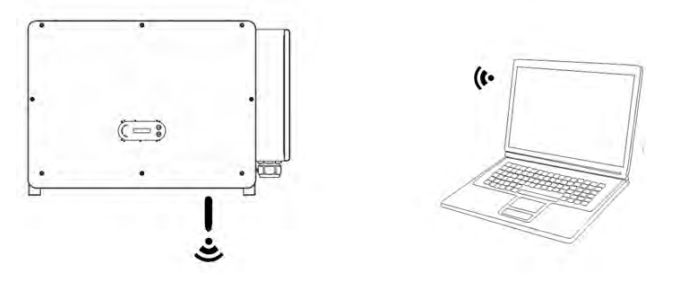

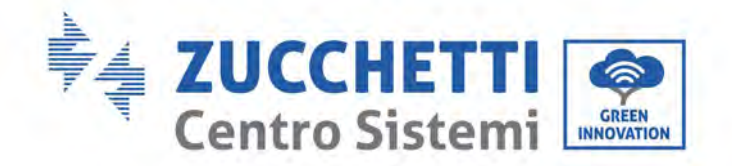

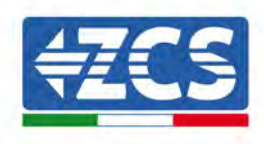

# **Multifunktions-COM-Kommunikationsanschluss**

Die nachstehende Tabelle führt die empfohlenen Abmessungen des COM-Kabels an.

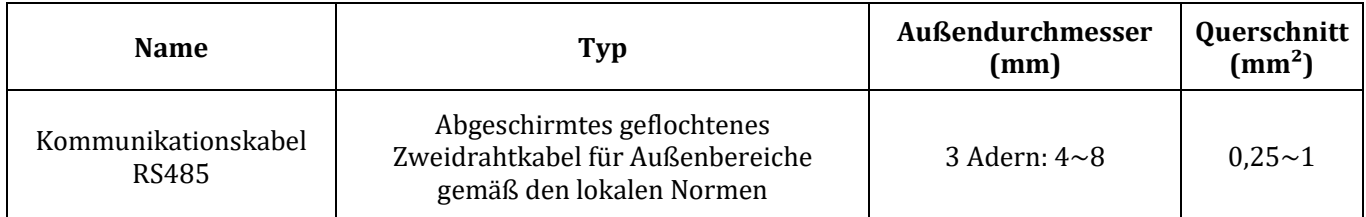

## Beschreibung des Steckplatzes:

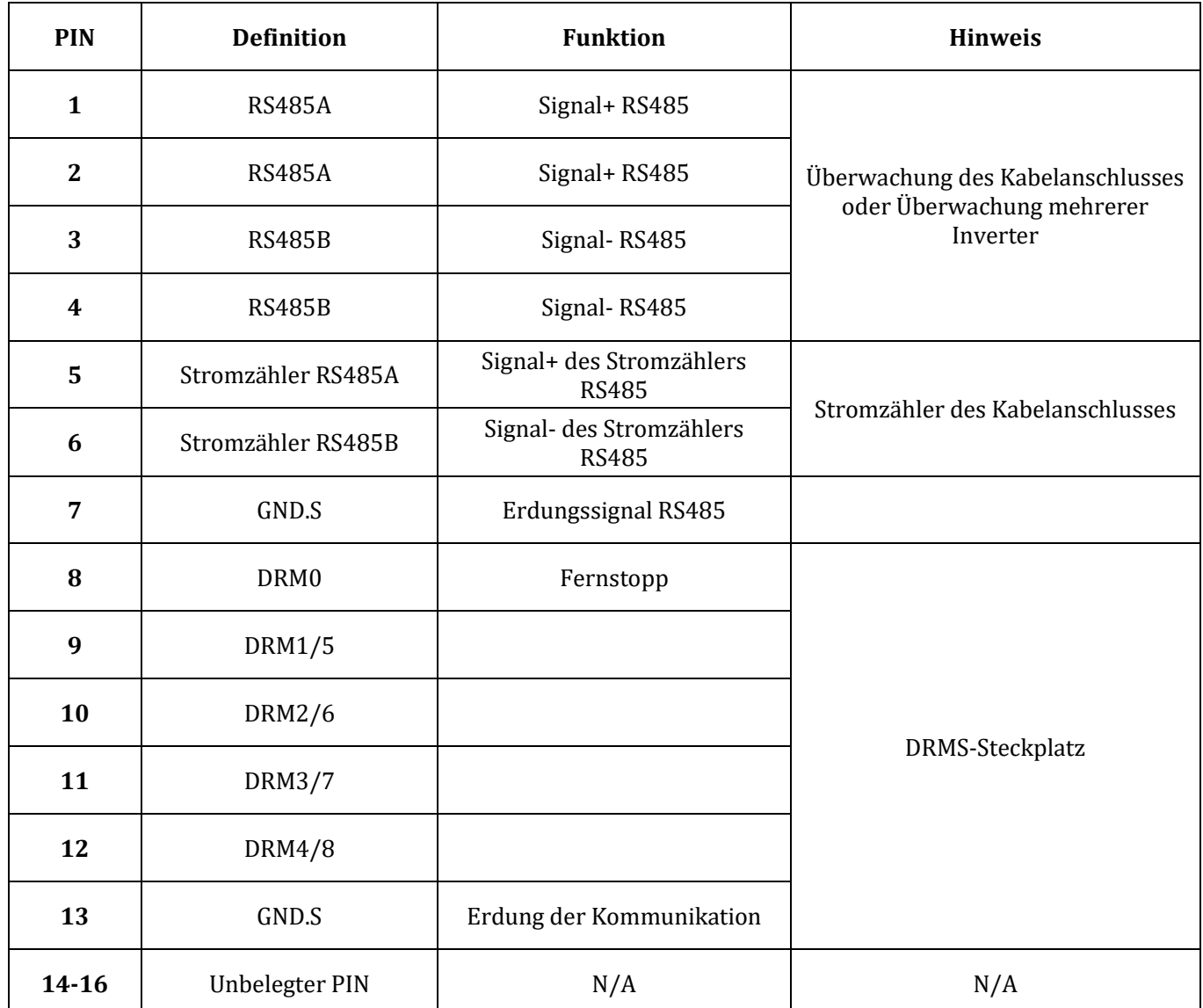

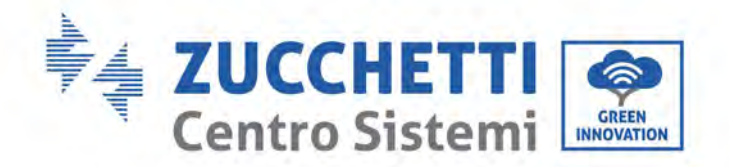

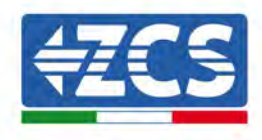

Vorgangsweise:

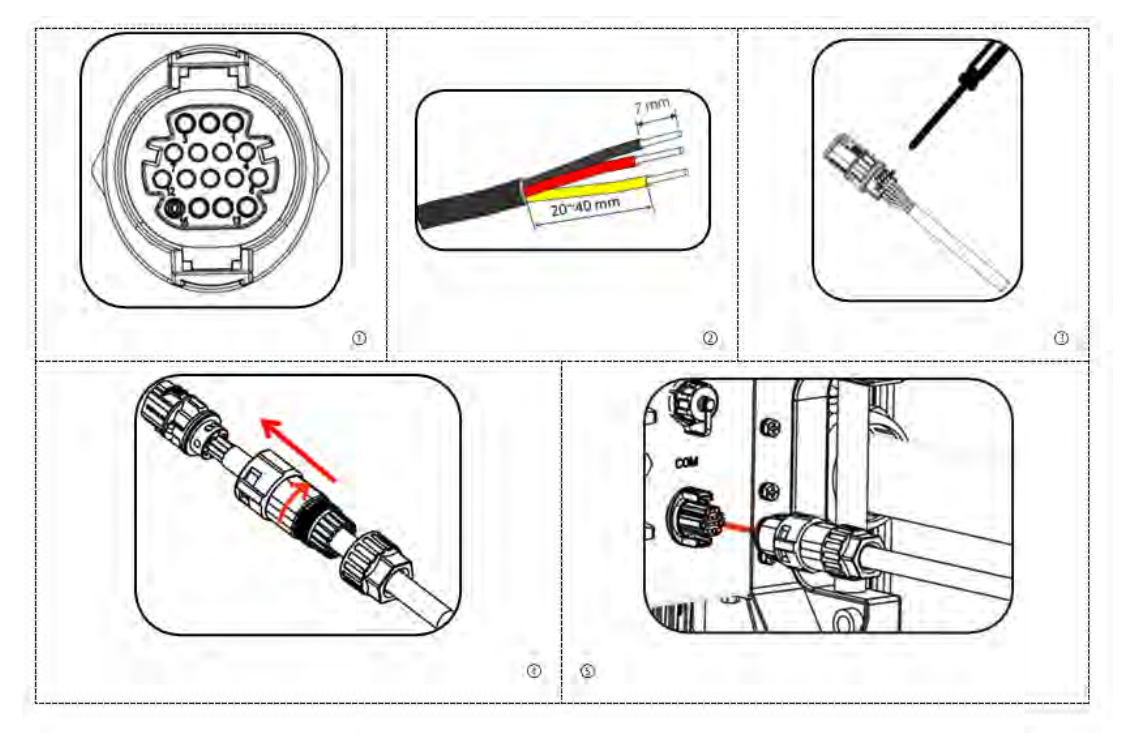

Vorgangsweise: (Entsprechend der zweiten Kommunikationsklemme)

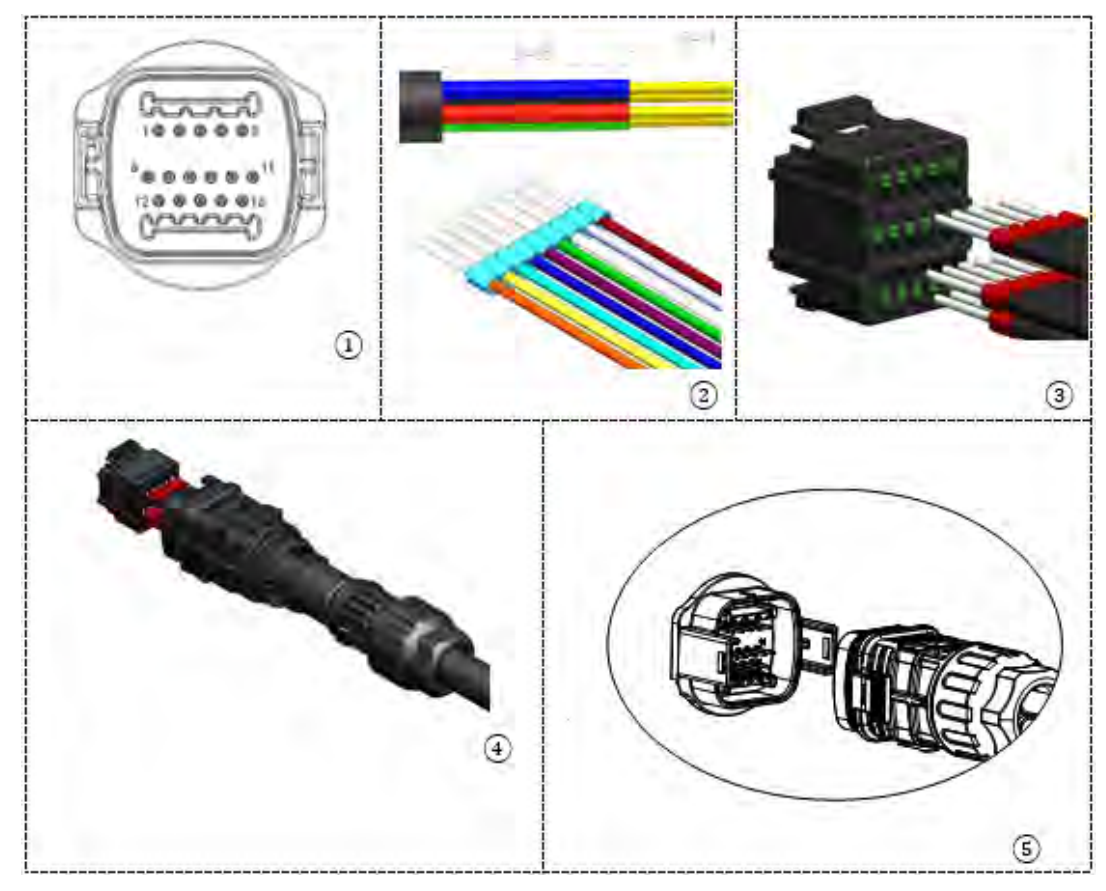

*Benutzerhandbuch 3PH 250KTL-255KTL-HV Rev. 1.0 12/04/2023* 

54 / 133

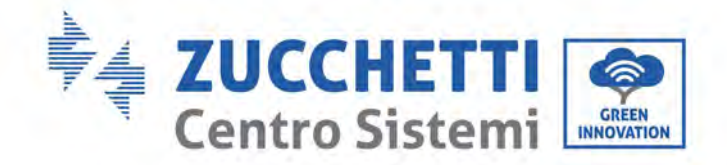

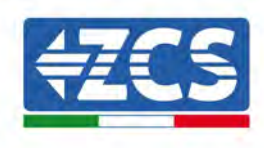

# **Beschreibung des Kommunikationsanschlusses**

Logikschnittstelle

Logikschnittstelle für AS/NZS 4777,2:2020, auch als Antwortmodus auf die Anfrage des Inverters (DRM, Demand Response Mode) bekannt.

Der Inverter erfasst und leitet innerhalb von 2 Sekunden eine Antwort auf alle unterstützten Befehle von Antwort-Anfrage ein, solange der Modus aktiviert ist.

| Pin<br>Nr. | <b>Funktion</b>  |
|------------|------------------|
| 9          | <b>DRM1/5</b>    |
| 10         | <b>DRM2/6</b>    |
| 11         | <b>DRM3/7</b>    |
| 12         | <b>DRM4/8</b>    |
| 13         | <b>ERDUNG</b>    |
| 8          | DRM <sub>0</sub> |

**Beschreibung der Funktion DRMS-Klemme**

HINWEIS: Unterstützter DRM-Befehl: DRM0, DRM5, DRM6, DRM7, DRM8.

Die Logikschnittstelle für VDE-AR-N 4105:2018-11 dient dazu, die Ausgangsleistung des Inverters zu kontrollieren und/oder zu begrenzen. Der Inverter kann an einen RRCR (Radio Ripple Control Receiver) angeschlossen werden, um die Ausgangsleistung aller Inverter der Anlage dynamisch zu begrenzen.

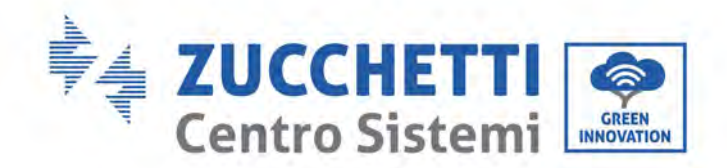

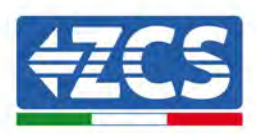

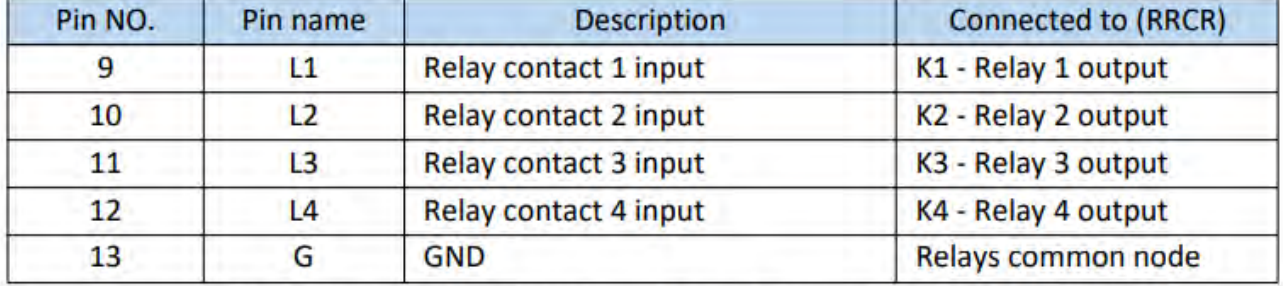

Table 4-5 The inverter is preconfigured to the following RRCR power levels

Relay status: close is 1, open is 0

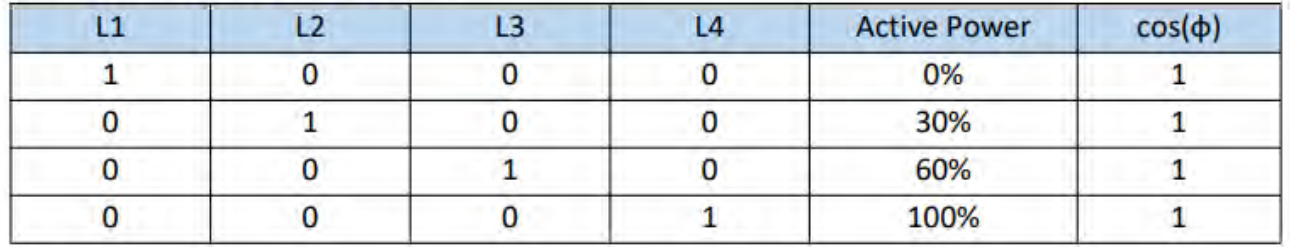

Die Logikschnittstelle für EN50549-1:2019 und VDE-AR-N 4105:2018-11 dient dazu, die aktive Ausgangsleistungen innerhalb von fünf Sekunden nach Empfang einer Anweisung an der Eingangsschnittstelle zu unterbrechen.

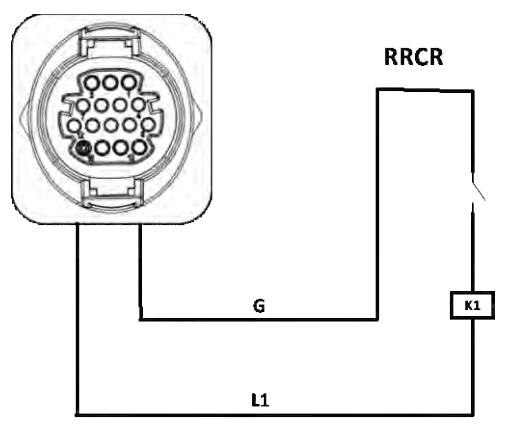

**Inverter – RRCR-Anschluss**

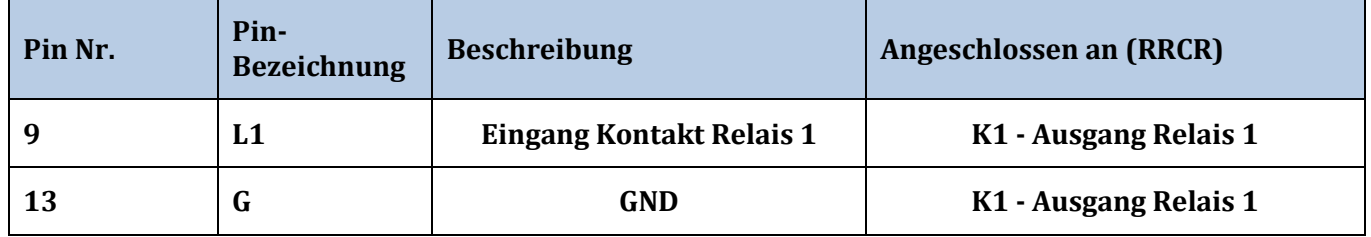

**Beschreibung der Funktion der Klemme**

Status des Relais: geschlossen = 1, offen = 0

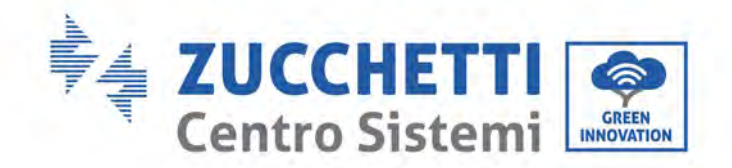

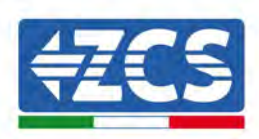

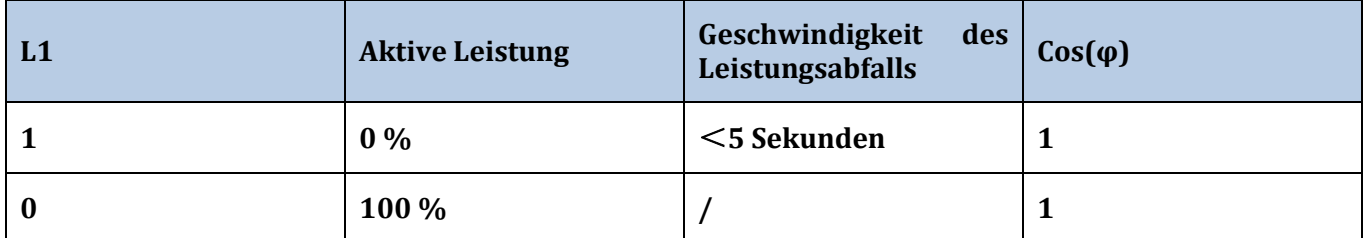

**Der Inverter ist auf die folgenden RRCR-Leistungsniveaus vorkonfiguriert.**

## **RS485**

Die Daten der Ausgangsleistung des Inverters, der Alarme und des Betriebsstatus mittels des RS485- Schnittstelle, zur PC-Klemme oder zum lokalen Datenerfassungsgerät übertragen, also sie auf den Server laden.

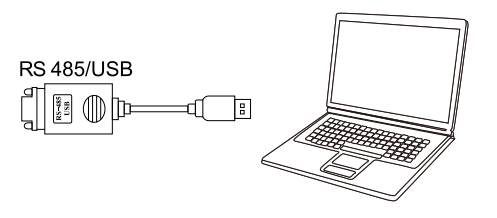

**Bild des RS485/USB-Konverters und der PC-Klemme**

Wenn nur ein einziger ZCS AZZURRO 250/255KTL-HV verwendet wird, ein Kommunikationskabel benutzen; Auf den Abschnitt für die Definition der COM-Pins Bezug nehmen und einen der beiden RS485-Ports auswählen.

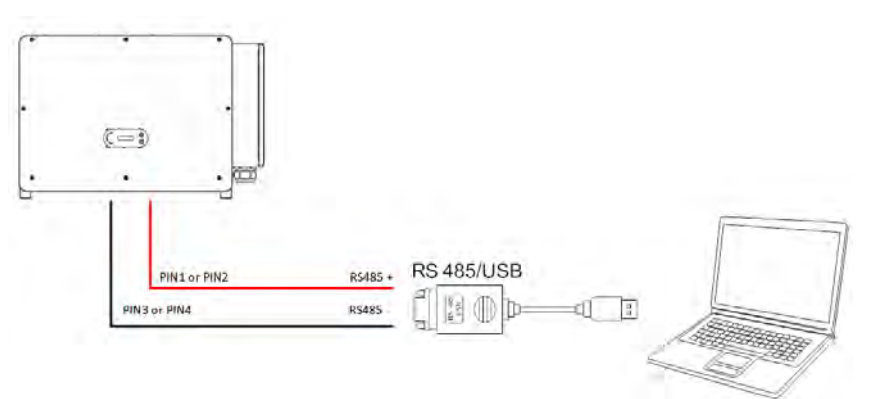

**Anschluss für die Kommunikationen eines einzelnen ZCS AZZURRO 250/255KTL-HV**

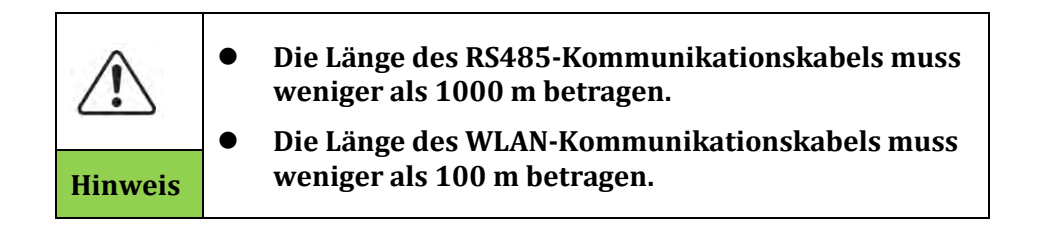

*Benutzerhandbuch 3PH 250KTL-255KTL-HV Rev. 1.0 12/04/2023* 

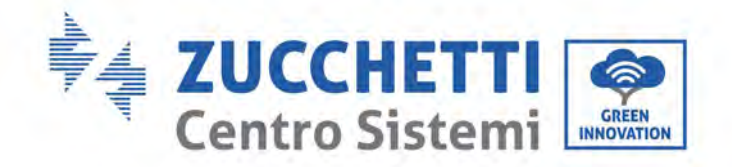

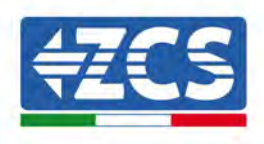

# **PLC (Überwachungssystem für mehrere Inverter)**

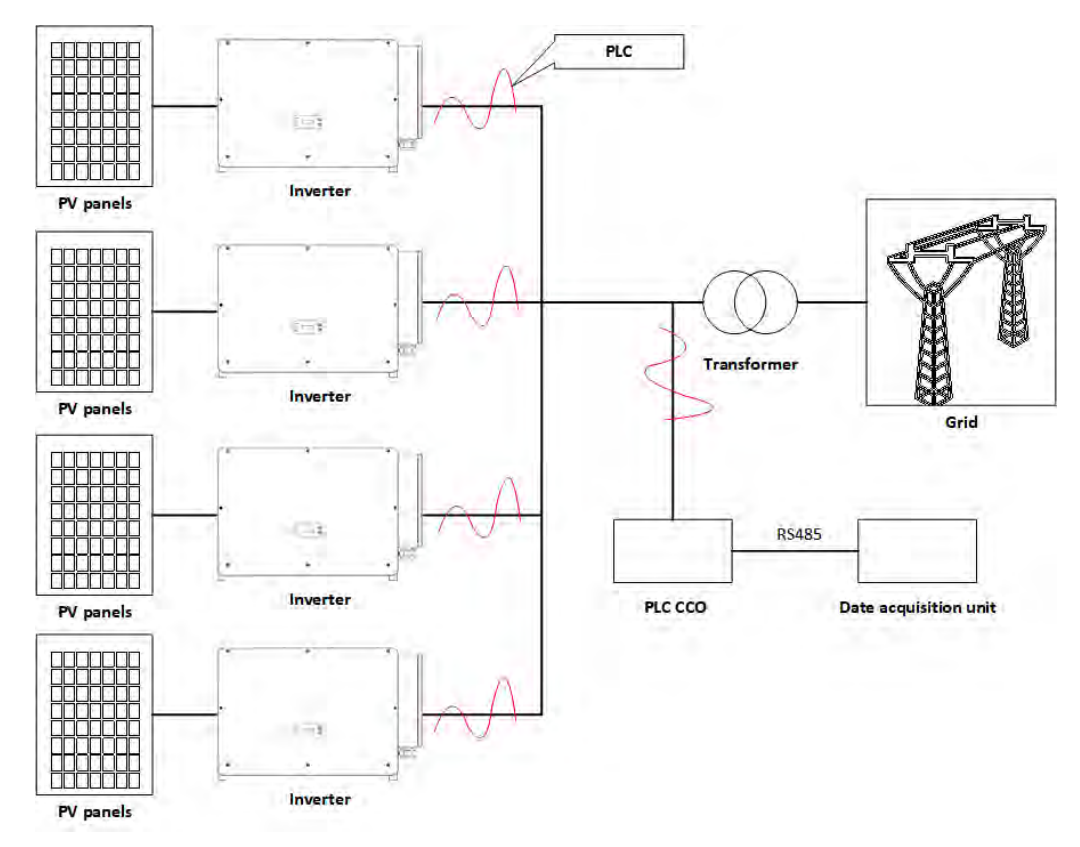

**Abbildung 5-16 - Überwachungssystem für mehrere Inverter**

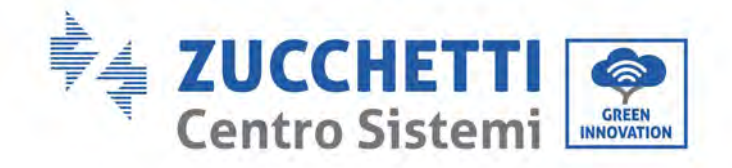

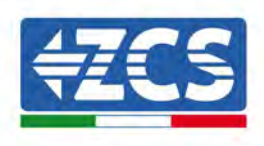

# **6. Inbetriebnahme des Inverters**

# **6.1. Sicherheitsinspektion vor der Inbetriebnahme**

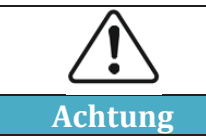

**Sich vergewissern, dass die DC- und die AC-Spannung im für den Inverter zulässigen Bereich liegen.**

## • **Solaranlagenreihen**

Vor dem Einschalten des Inverters muss die Solaranlagenreihe überprüft werden. Die Spannung bei offenem Stromkreis an jeder Solaranlagenplatte prü fen und sie mit den auf dem technischen Datenblatt angegebenen Daten vergleichen.

- UÜ berprü fen, ob die Spannung bei offenem Stromkreis an jeder Solaranlagenreihe den technischen Daten entspricht;

- UÜ berprü fen, ob die positive und die negative Polarität korrekt sind.

## • **DC-Anschluss**

Sich vergewissern, dass der DC-Schalter des Inverters ausgeschaltet ist. Mit dem Multimeter die Spannung und die Stromstärke der DC-Seite ü berprü fen; Das DC-Kabel kontrollieren und sich vergewissern, dass der positive und der negative Pol nicht vertauscht wurden und dem positiven und dem negativen Pol der Solaranlagenreihe entsprechen. Andernfalls könnte die Solaranlagenreihe irreversibel beschädigt werden. Die Spannung jeder am gleichen MPPT angeschlossenen Solaranlagenreihe vergleichen; Falls der Unterschied mehr als 3 % beträgt, könnte die Solaranlagenreihe beschädigt sein. Die maximale Gleichstromspannung muss (im Fall, dass die zulässige Mindestbestriebstemperatur erreicht wird) unter 1100 V liegen. Sich vergewissern, dass alle Solaranlagenreihen am Eingang des Inverters stabil angeschlossen sind.

## • **AC-Anschluss**

Sich vergewissern, dass der AC-Schalter des Inverters ausgeschaltet ist. UÜ berprü fen, ob die Phasen des Inverters (R, S, T, N, PE) richtig an das Netz angeschlossen sind. Überprüfen, ob der Typ des Wechselstromnetzes, an dem der Inverter installiert ist, richtig ist (TN-C, TN-S, TT). Kontrollieren, ob die Spannung jeder Phase im zulässigen Bereich liegt. Nach Möglichkeit den Klirrfaktor messen; Falls die harmonische Verzerrung zu hoch ist, funktioniert der Inverter möglicherweise nicht richtig.

## • **Anbringen der vorderen Abdeckung und der Befestigungsschrauben**

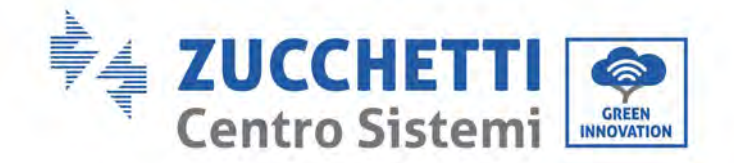

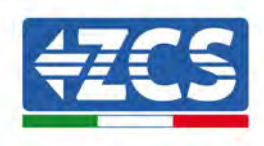

# **6.2. Start des Inverters**

- 1) Den DC-Schalter sowohl an der Tafel auf dem Bedienfeld als auch am Solaranlageninverter (falls vorhanden) einschalten und warten, bis sich das Display einschaltet.
- 2) Den an der Wand installierten AC-Schalter einschalten. Wenn die Solaranlagenreihe ausreichenden Gleichstrom erzeugt, wird der Inverter automatisch gestartet. Auf dem Bildschirm erscheint das Wort "normal", um den korrekten Betrieb des Inverters anzuzeigen.
- 3) Den richtigen Ländercode einstellen.

Hinweis: Verschiedene Netzbetreiber in den verschiedenen Ländern verlangen verschiedene Spezifikationen, was die Anschlüsse von Solaranlageninvertern an das Netz betrifft. Deshalb ist es sehr wichtig den richtigen Landescode gemäß den Anforderungen der lokalen Behörden zu wählen.

Konsultieren Sie im Zweifelsfall den Techniker der Anlage oder einen qualifizierten Elektriker.

Die Zucchetti Centro Sistemi S.p.A. lehnt jede Haftung für eventuelle Folgen ab, die sich aus einer falschen Auswahl des Landescodes ergeben.

Wenn der Inverter das Vorhandensein von Defekten anzeigt, ist auf das betreffende Kapitel dieses Handbuchs Bezug zu nehmen, oder Sie wenden sich an den technischen Kundendienst von Zucchetti Centro Sistemi S.p.A.

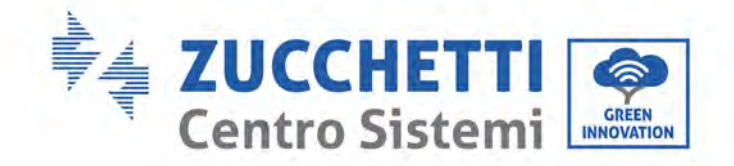

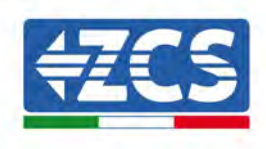

# **7. Benutzeroberfläche**

## **In diesem Kapitel enthaltene allgemeine Informationen**

Dieses Kapitel beschreibt das Display und seine Funktionsweise sowie die Schaltflächen und die LED-Anzeigelämpchen des Inverters 3PH 250KTL-255KTL.

# **7.1. Bedienfeld und Display**

# **Schaltflächen und LED-Anzeigelämpchen**

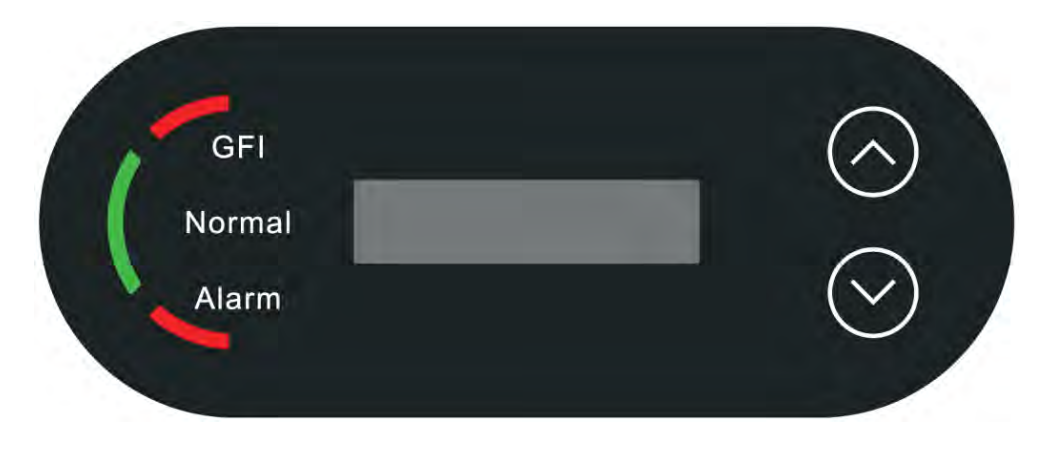

**Abbildung 33 – LCD-Display mit Schaltflächen und LED-Anzeigelämpchen**

## **Hauptschaltflächen**

" $\wedge$ " die Schaltfläche UP (NACH OBEN) kurz drücken = nach oben gehen

" $\wedge$ " die Schaltfläche UP (NACH OBEN) lange drücken = die aktuelle Ansicht verlassen

- "˅" die Schaltfläche DOWN (NACH UNTEN) kurz drücken = nach unten gehen
- "˅" die Schaltfläche DOWN (NACH UNTEN) lange drücken = auf die aktuelle Ansicht zugreifen

# **Leuchtanzeigen:**

- Rotes Lämpchen "GFI" leuchtet (ON)= GFCI schadhaft
- Grünes Anzeigelämpchen "Normal" blinkt = umgekehrte Zählung oder Überprüfung in Gang
- Grünes Anzeigelämpchen "Normal" leuchtet (ON)= Normal
- Rotes Lämpchen "Alarm" leuchtet (ON)= ein behebbarer oder nicht behebbarer Defekt

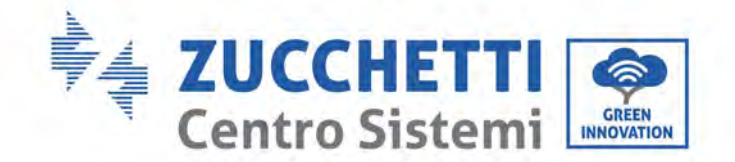

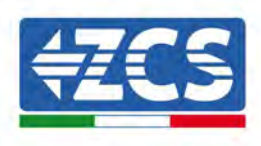

# **7.2. Hauptansicht**

Auf dem LCD-Bildschirm werden der Status des Inverters, die Alarminformationen, die Kommunikationsverbindung, Eingangsstrom und Eingangsspannung der Solaranlage, die Netzspannung, die Stromstärke und die Frequenz, die Tages-Stromerzeugung und die Gesamterzeugung angezeigt.

Betriebsstatus des Inverters, Spannung und Stromstärke am Eingang PV 1 -12.

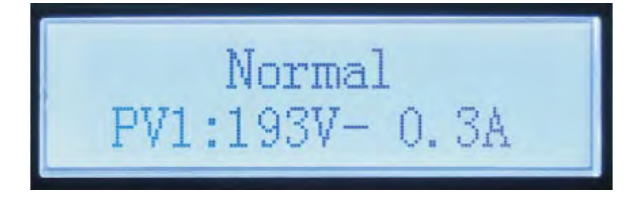

Betriebsstatus des Inverters, von der Solaranlage erzeugter Strom.

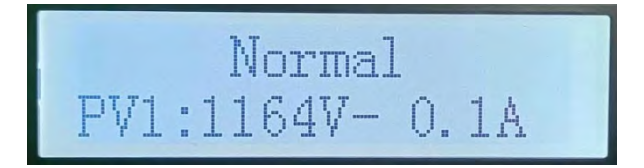

Betriebsstatus des Inverters, heute erzeugter Strom.

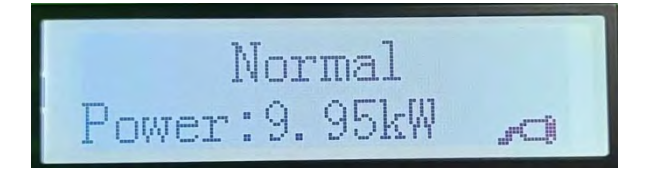

Betriebsstatus des Inverters, insgesamt erzeugter Strom.

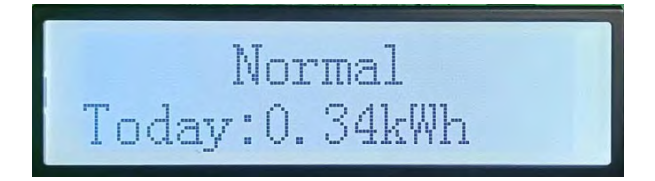

Betriebsstatus des Inverters, Netzspannung und -stromstärke.

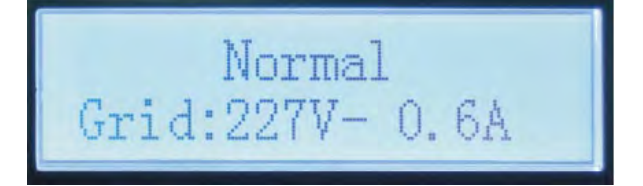

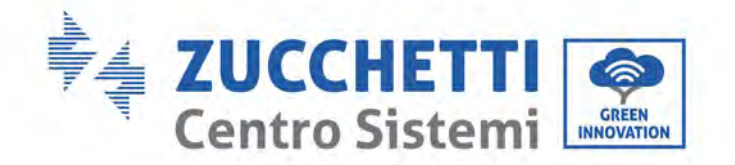

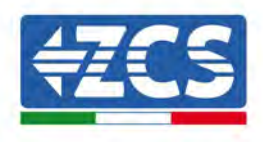

Betriebsstatus des Inverters, Netzspannung und Frequenz.

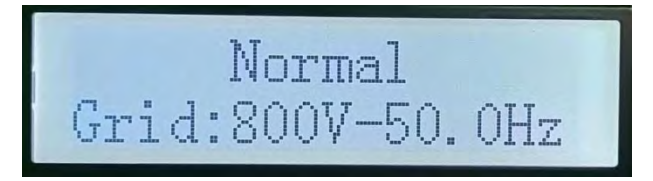

Betriebsstatus des Inverters, Status von WLAN / RS485.

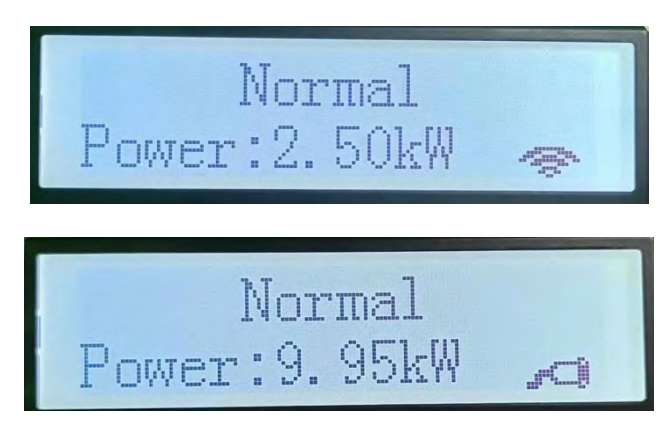

Störungsalarm am Inverter.

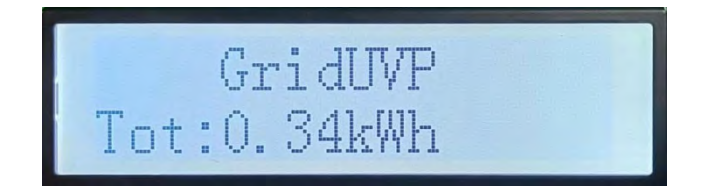

Beim Einschalten wird auf dem LCD-Bildschirm die Meldung "INITIALIZING" (INITIALISIERUNG LÄUFT) angezeigt, - siehe nachstehende Abbildung.

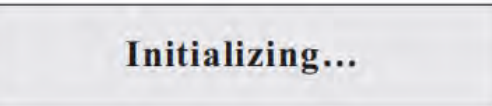

Wenn die Steuerplatine richtig mit der Kommunikationsplatine verbunden ist, zeigt das LCD-Display den aktuellen Status des Inverters an, wie auf der nachstehenden Abbildung gezeigt.

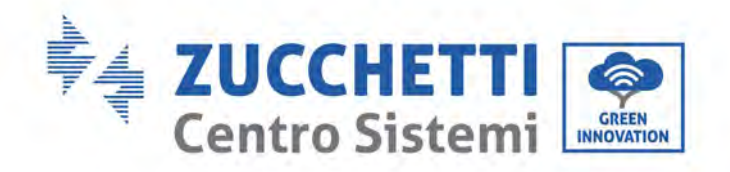

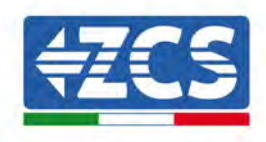

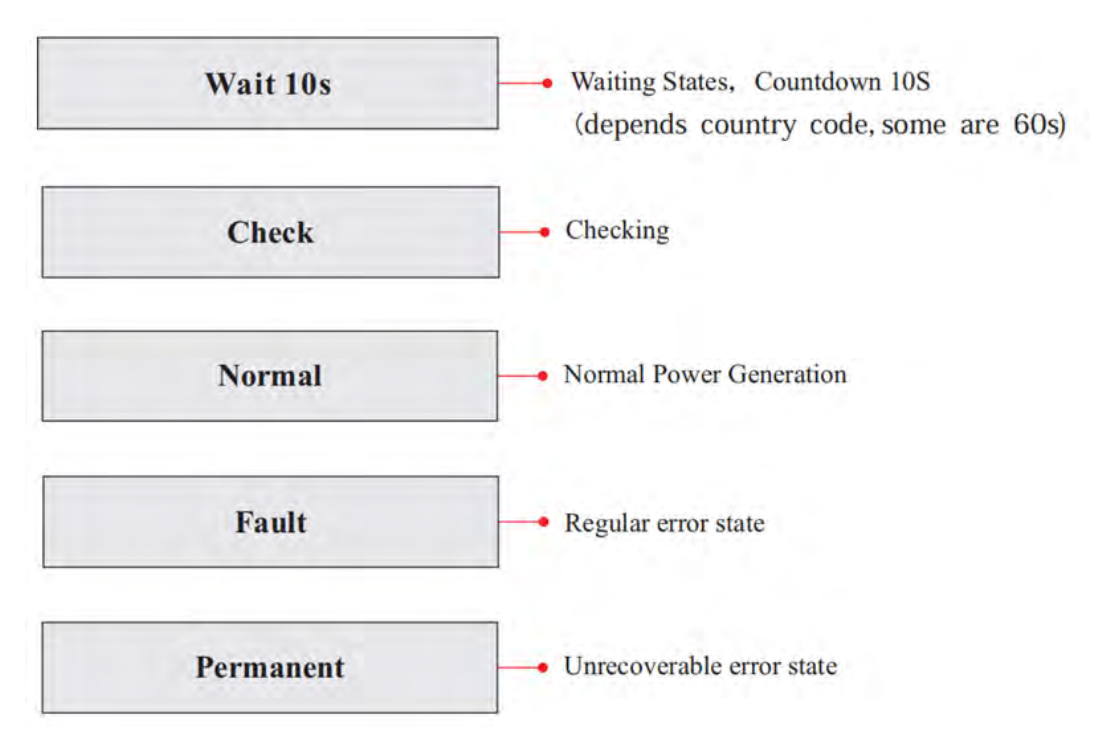

Die Betriebsstatus des Inverters sind: Wait (Wartezustand), Check (Überprüfung), Normal (normal) und Fault (Störung)

**Wait (Wartezustand):** Der Inverter wartet auf die Kontrolle des Status, während die Verbindung zur Anlage wieder aufgebaut wird. In diesem Status ist der Wert der Netzspannung zwischen der Unter- und der Obergrenze usw. andernfalls geht der Inverter in einen Störungsstatus oder in einen permanenten Fehlerstatus.

**Check (Überprüfung)** Der Inverter kontrolliert gerade den Isolationswiderstand, die Relais und die anderen Sicherheitsanforderungen. Er führt außerdem den Selbsttest durch, um zu gewährleisten, dass die Software und die Hardware des Inverters korrekt funktionieren. Sollte ein Defekt auftreten, geht der Inverter in den Störungsstatus oder in den permanenten Fehlerstatus über.

**Normal** Der Inverter geht in den Normalstatus, d.h. er speist in das Stromnetz ein; Falls ein Fehler oder ein Defekt auftreten sollte, geht der Inverter in den Störungsstatus oder in den permanenten Fehlerstatus.

**Fault (Defekt)** Es ist ein Defekt aufgetreten: Der Inverter hat einen behebbaren Defekt festgestellt. Wird der Defekt behoben, sollte der Normalbetrieb wiederhergestellt sein. Wenn der Störungsstatus bestehen bleibt, den Inverter anhand des angezeigten Fehlercodes überprüfen.

**Permanent:** Der Inverter hat einen nicht behebbaren Defekt festgestellt: Der Wartungstechniker muss den Fehler anhand des Fehlercodes beseitigen.

Falls die Steuerplatine und die Kommunikationsplatine nicht miteinander kommunizieren, sieht die Ansicht des LCD-Displays wie auf der nachstehenden Abbildung gezeigt aus.

**DSP** communicate fail

*Benutzerhandbuch 3PH 250KTL-255KTL-HV Rev. 1.0 12/04/2023* 

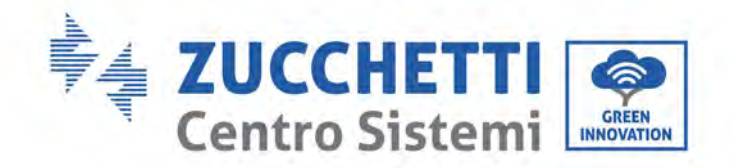

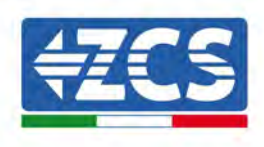

# **7.3. Hauptmenü**

Auf der Standardansicht die Schaltfläche "Down" (nach unten) lange drücken, um Zugang zur Hauptansicht zu bekommen, die folgende Informationen enthält:

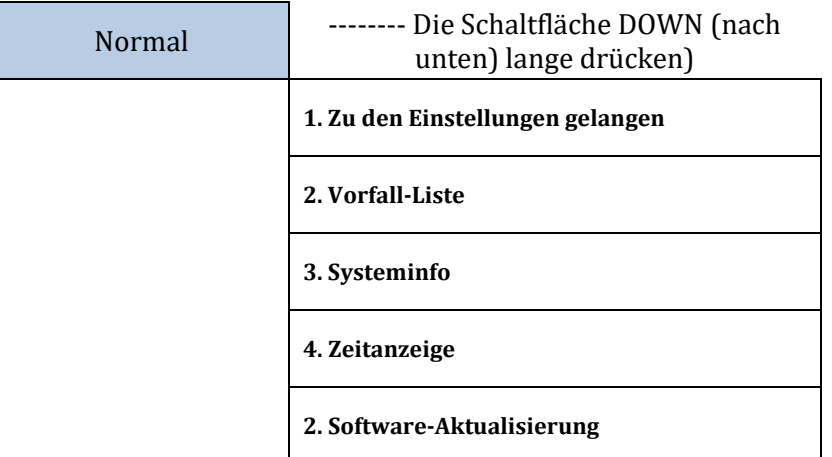

## **(A) Zur Ansicht Einstellungen gehen, wie nachstehend angegeben**

Das Menü "Settings"(Einstellungen) enthält folgendes Untermenü:

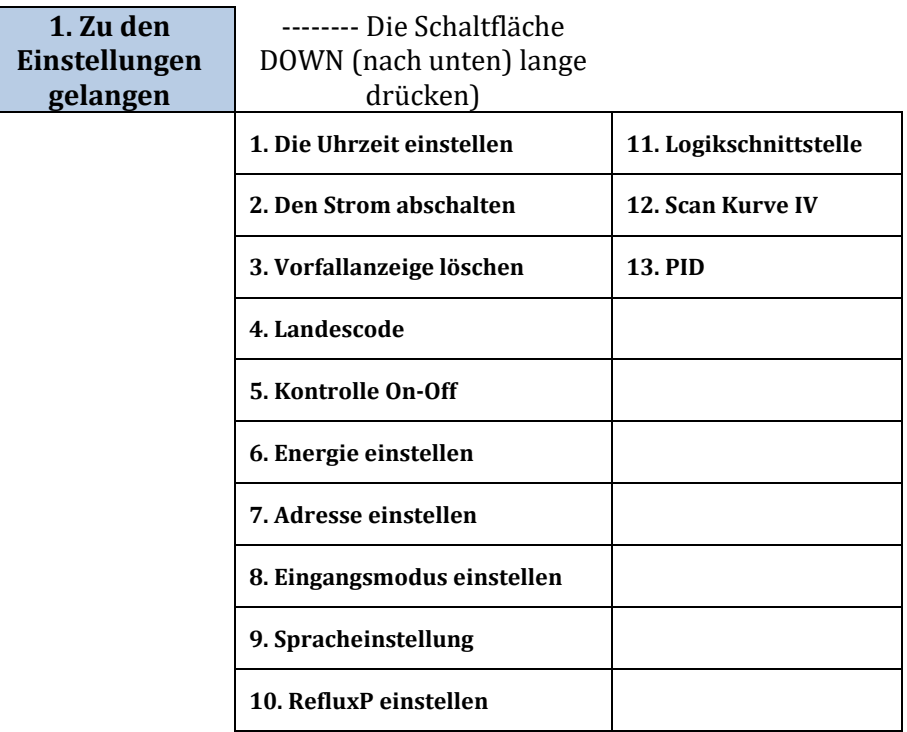

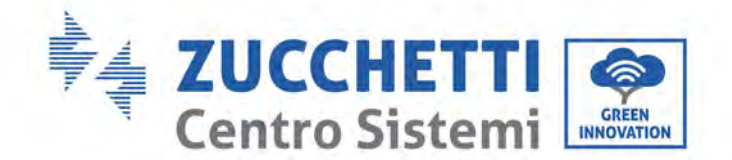

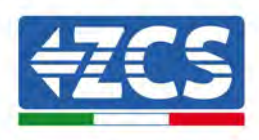

Die Schaltfläche lange drücken, um zur Hauptansicht "1. Enter Setting (Eingabe von Einstellungen) zu gelangen und die Schaltfläche erneut lang drücken, um zum Menü "Einstellungen" zu gehen. Durch kurzes Drücken der Schaltfläche kann der Inhalt ausgewählt werden, der eingestellt werden soll.

**Hinweis 1**: Einige Einstellungen erfordern die Eingabe des Passworts (das vordefinierte Passwort ist 0001); Beim Eingeben des Passworts die Schaltfläche kurz drücken, um die Zahl zu ändern, lang drücken, um die aktuelle Zahl zu bestätigen, und lang drücken, nachdem das richtige Passwort eingegeben wurde. Falls die Meldung "Password error, try again" (Passwortfehler, nochmals versuchen) angezeigt wird, muss das richtige Passwort nochmals eingegeben werden.

## • **Einstellen des Zeitplans**

Die Systemuhrzeit für den Inverter einstellen.

## • **Energieanzeige löschen**

Die Daten bezüglich der insgesamten Stromerzeugung des Inverters löschen.

## • **Vorfallanzeige löschen**

Den Vorfallverlauf des Inverters löschen.

## • **Landescode**

Durch langes Drücken der Schaltfläche gelangen Sie zur Ansicht, speichern Sie die betreffende Datei auf den USB-Stick und schieben Sie diesen in den Kommunikationssteckplatz des Inverters.

## • **Kontrolle On-Off**

Lokale Kontrolle der Ein- und Ausschaltung des Inverters.

### • **Energie einstellen**

Die Gesamtstromerzeugung einstellen. Diese Option gestattet, die Gesamtstromerzeugung zu ändern.

### • **Adresse einstellen**

Die Adresse einstellen (wenn mehrere Inverter gleichzeitig überwacht werden müssen), Voreinstellung: 01.

### • **Eingangsmodus einstellen**

Der Inverter 3PH 250KTL-255KTL-HV ist mit 8-12 MPPT ausgestattet, die unabhängig funktionieren oder im parallelen Modus unterteilt werden können. Der Benutzer kann diese Einstellung entsprechend der Konfiguration ändern.

## • **Spracheinstellung**

Die Anzeigesprache des Inverters einstellen.

### • **RefluxP einstellen**

Der mit der Funktion Rückflusssperre eingestellte Rückflusswert ist der maximale Leistungswert, der in das Netz eingespeist werden kann.

66 / 133

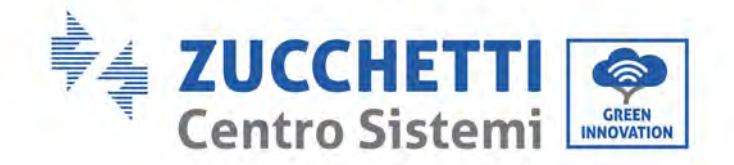

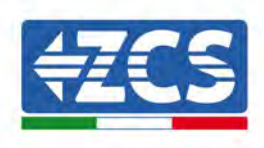

## • **Logikschnittstelle**

Die Logikschnittstellen aktivieren oder deaktivieren. Siehe unter Standard für Australien (AS4777), Europa allgemein (50549) und Deutschland (4105).

## • **MPPT-Scan**

Scannen des Schattens: Wenn die Komponente blockiert oder anormal ist, wodurch mehrfache Stromspitzen verursacht werden, kann durch Aktivieren dieser Funktion der Spitzenpunkt der maximalen Leistung nachverfolgt werden.

• **PID**

Die PID-Funktion aktivieren oder deaktivieren. Wenn das PID-Modul aktiviert ist (das vordefinierte Passwort 0001 eingeben), funktioniert es zwischen 00:00 und 04:00 Uhr.

## **(B) Vorfall-Liste**

Die Vorfall-Liste liefert in Echtzeit Daten über die Vorfälle einschließlich der Gesamtanzahl der Vorfälle, jeder spezifischen Identifikationsnummer und der Uhrzeit des Vorfalls. Der Benutzer kann über die Hauptansicht auf die Ansicht der Vorfall-Liste zugreifen, um die Verlaufsdaten in Echtzeit zu kontrollieren; Die Vorfälle werden auf Basis der Uhrzeit aufgelistet, zu der sie aufgetreten sind, wobei die jüngsten als erste stehen. Es wird gebeten, auf die nachstehende Abbildung Bezug nehmen. Die Schaltfläche lange drücken, dann sie erneut kurz drücken, um zur Seite in der Standardansicht zu gehen, dann zu "2. Event List" (Vorfall-Liste) gehen.

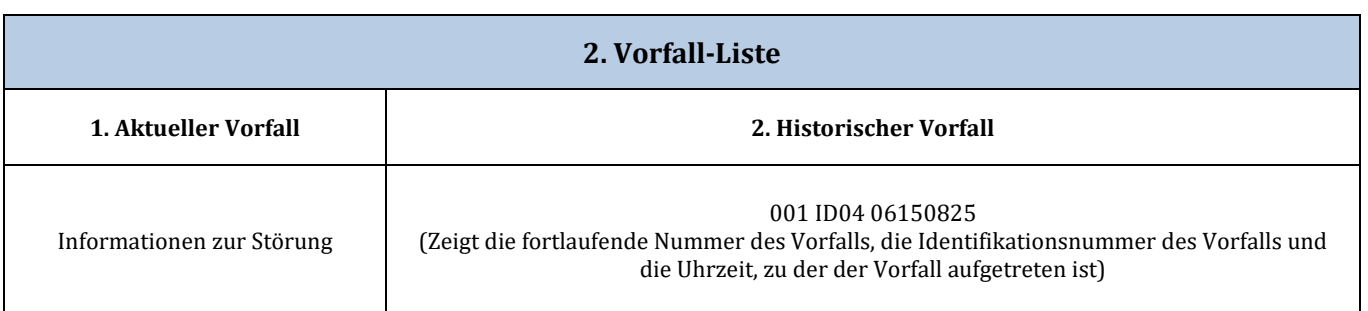

## **(C) Ansicht "Systeminfo" wie nachstehend angegeben**

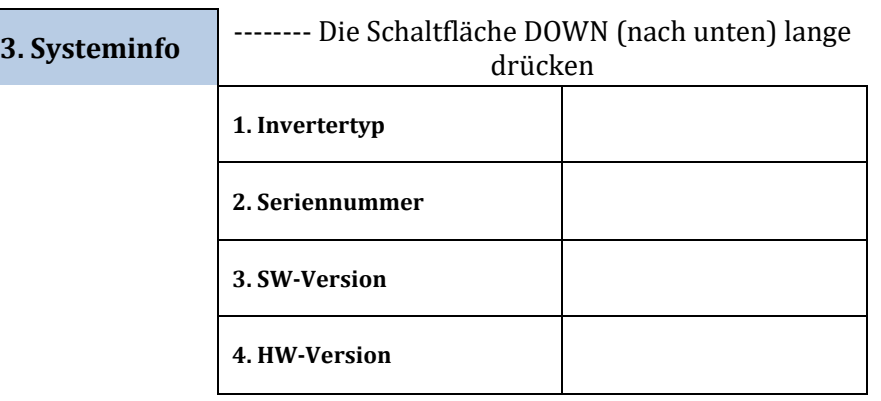

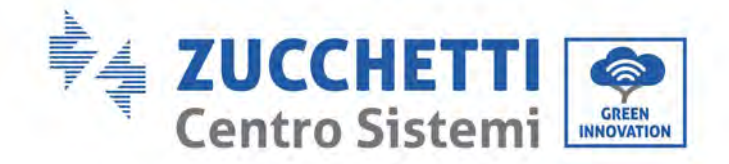

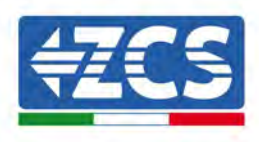

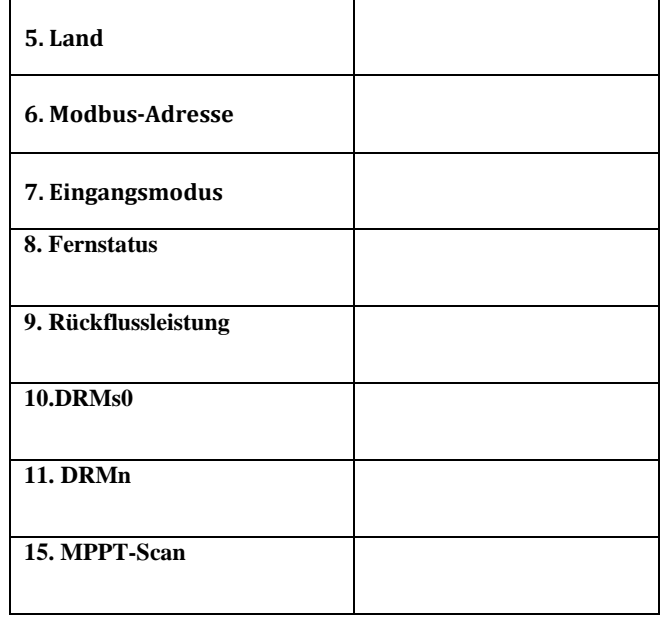

Durch langes Drücken der Schaltfläche NACH UNTEN gelangt der Benutzer zum Hauptmenü, dann die Schaltfläche kurz drücken um zur Seite wechseln und die Inhalte des Menüs auszuwählen, dann die Taste lange drücken, um zu "3. Systeminfo" zu gelangen. Durch Scrollen nach unten auf der Seite können die Systeminfos ausgewählt werden, die angezeigt werden sollen.

## **(D) Anzeige der Uhrzeit**

Dann die Schaltfläche lange drücken, dann die Schaltfläche kurz drücken, um zur Seite auf der Standard-Benutzeroberfläche zu gelangen und "4 Display Time" (Uhrzeitanzeige) zu gehen, dann die Schaltfläche lange drücken, um die aktuelle Systemuhrzeit anzuzeigen.

## **(E)Software-Aktualisierung**

Der Benutzer kann die Software mittels eines USB-Sticks aktualisieren. Die Zucchetti Centro Sistemi S.p.A. liefert dem Benutzer die neue Aktualisierungssoftware, die so genannte Firmware, bei Bedarf. Der Benutzer muss die Aktualisierungsdatei auf den USB-Stick kopieren.

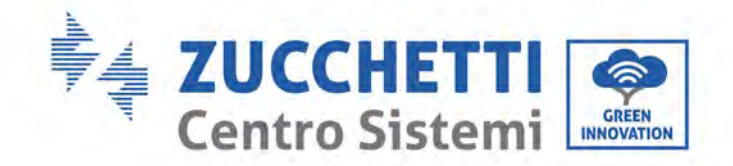

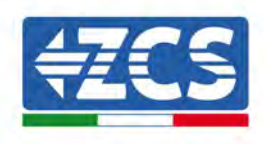

# **7.4. Aktualisierung der Software des Inverters**

Die Software des AZZURRO Inverters 3PH 250KTL-255KTL-HV kann mittels eines USB-Sticks aktualisiert werden, um die Leistungen des Inverters zu optimieren und Betriebsstörungen durch Softwarebugs zu vermeiden.

1) Den AC-Trennschalter und den DC-Trennschalter ausschalten und den Deckel der Kommunikationsplatine entfernen, wie auf der nachfolgenden Abbildung gezeigt. Wenn die RS485- Leitung angeschlossen wurde, zuerst die wasserdichte Mutter lösen und sicherstellen, dass die Kommunikationsleitung nicht mehr mit Strom versorgt ist. Dann die wasserdichte Abdeckung herausziehen.

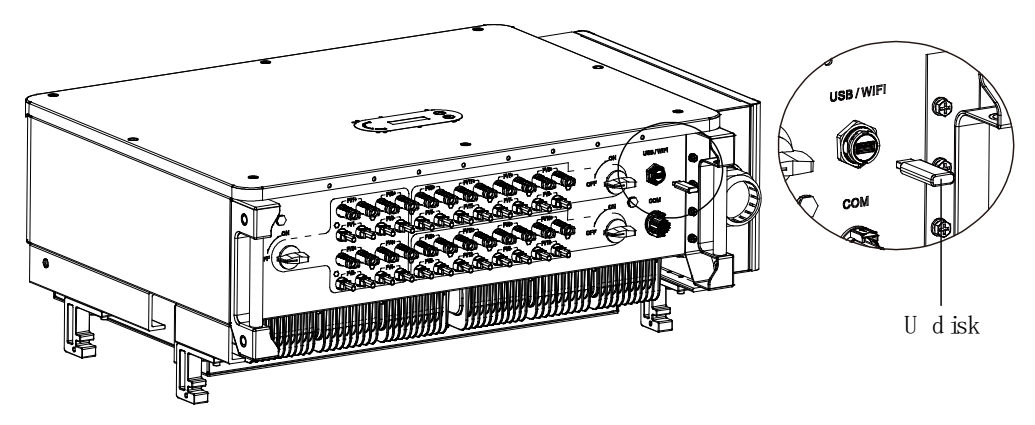

**Abbildung 34 - Herausziehen der Abdeckung der Kommunikationsplatine**

- 2) Den USB-Stick am Computer anstecken.
- 3) Das Kundendienstpersonal von Zucchetti Centro Sistemi S.p.A. sendet dem Benutzer den Softwarecode. Nachdem dieser die Datei erhalten hat, muss er sie dekomprimieren und die ursprüngliche Datei auf einen USB-Stick kopieren.
- 4) Den USB-Stick am USB-Steckplatz des Inverters einstecken.
- 5) Dann den DC-Schalter einschalten und für die Online-Aktualisierung zum Hauptmenü zu "5. Software Update" (Softwareaktualisierung) im Programm des LCD-Displays gehen. Für die Methode des Zugangs zum Menü kann auf die Benutzeroberfläche des LCD-Displays Bezug genommen werden.
- 6) Das Passwort 0715 eingeben und dann den Aktualisierungsvorgang starten.
- 7) Das System aktualisiert nacheinander die Master-DSP, Slave-DSP und ARM. Wenn die Aktualisierung des Master-DSP erfolgreich ist, erscheint auf dem LCD-Display die Meldung "Update DSP1 Success" (Aktualisierung DSP1 gelungen), andernfalls wird "Update 1 Fail" (Aktualisierung 1 nicht gelungen) angezeigt. Wenn die Aktualisierung des Slave-DSP erfolgreich ist, erscheint auf dem LCD-Display die Meldung "Update DSP2 Success" (Aktualisierung DSP2 gelungen), andernfalls wird

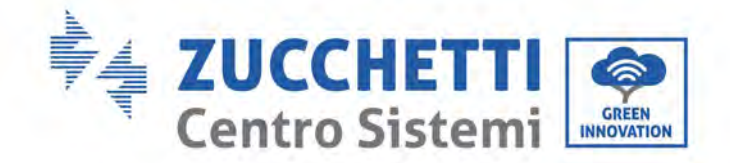

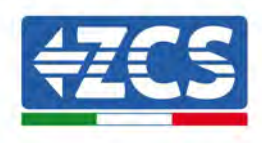

"Update 2 Fail" (Aktualisierung 2 nicht gelungen) angezeigt.

- 8) Wenn die Aktualisierung nicht gelungen ist, den DC-Trennschalter ausschalten, warten, bis der LCD-Bildschirm erloschen ist, dann den DC-Trennschalter wieder einschalten und die Aktualisierung ab Schritt 5 fortsetzen.
- 9) Zu Ende der Aktualisierung den DC-Trennschalter ausschalten, warten, bis der LCD-Bildschirm erlischt, und dann die wasserdichte Kommunikation wiederherstellen und den DC-Trennschalter sowie den AC-Trennschalter wieder einschalten. Der Inverter geht dann in Betrieb. Der Benutzer kann die aktuelle Softwareversion in Systeminfo  $\rightarrow$  3. SW-Version überprüfen.

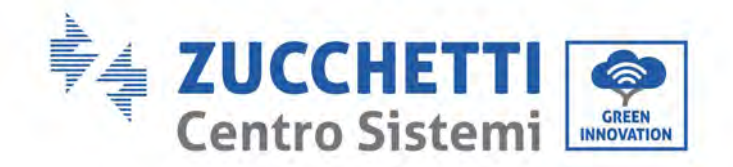

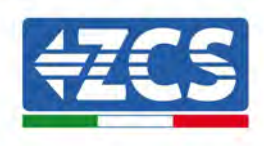

# **8. Problemlösung und Wartung**

# **8.1. Problemlösung**

In diesem Kapitel werden die möglichen Störungen für dieses Produkt beschrieben. Die nachstehenden Anregungen für die Lösung der Probleme aufmerksam durchlesen:

- 1) Die Warnmeldung bzw. die Fehlercodes auf dem Informationsfeld des Inverters kontrollieren.
- 2) Wenn auf dem Informationsfeld kein Fehlercode angezeigt wird, die folgenden Listen kontrollieren:
- Wurde der Inverter an einem sauberen, trockenen und ausreichend belüfteten Ort installiert?
- Ist der DC-Schalter ausgeschaltet?
- Erfüllen der Durchmesser und die Länge der Kabel die Anforderungen?
- Sind die Verbindung von Eingang und Ausgang und die Verkabelung in gutem Zustand?
- Sind die Konfigurationseinstellungen für die Art der Installation korrekt?

In diesem Kapitel werden die möglichen Fehler und die Vorgangsweisen für ihre Behebung beschrieben und dem Benutzer Methoden und Anregungen für die Lösung der Probleme geliefert. Hinweise für die Überprüfung in der Vorfall-Liste finden Sie im Handbuch.

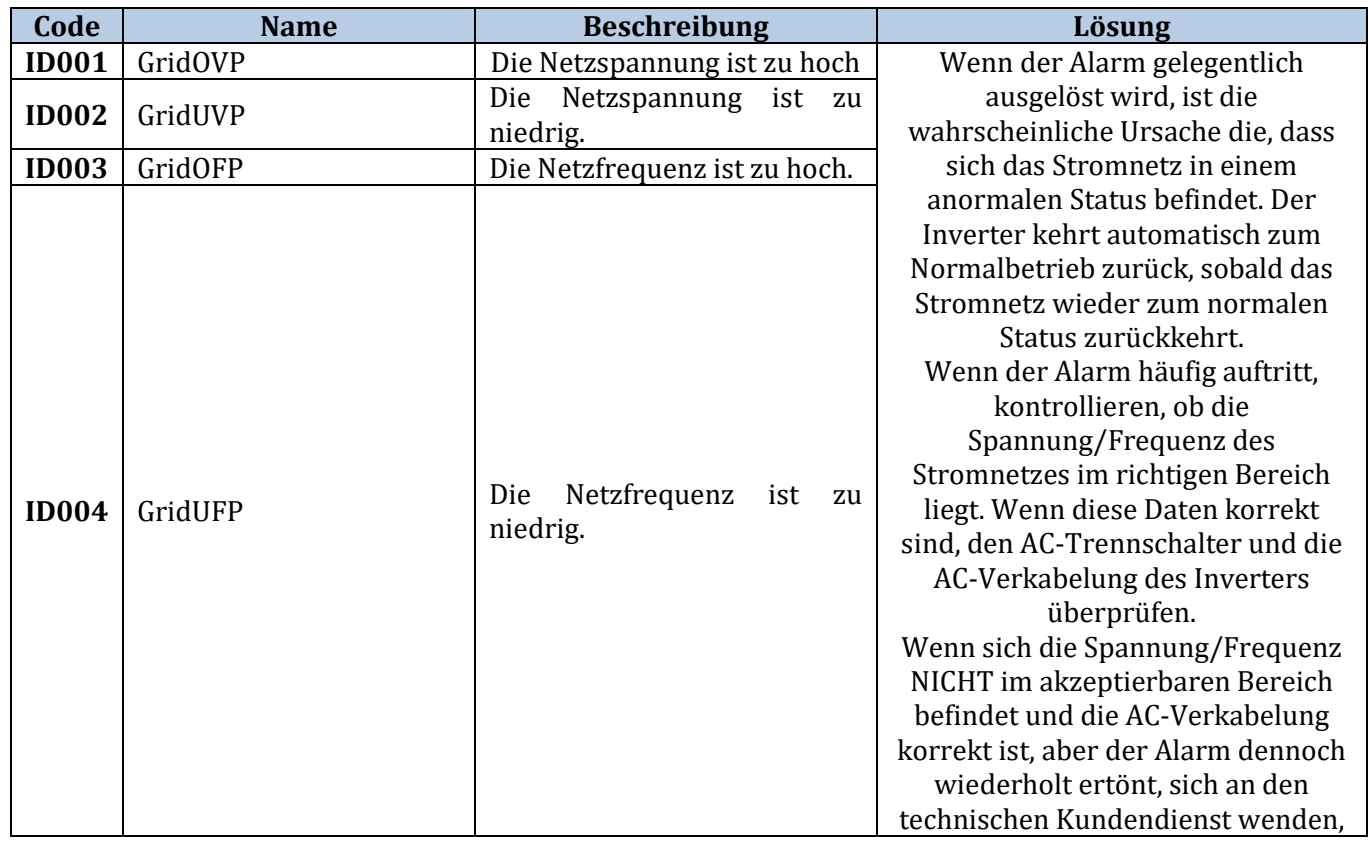

71 / 133
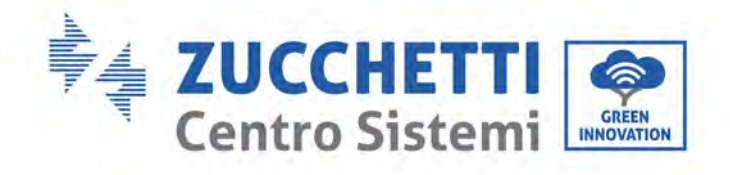

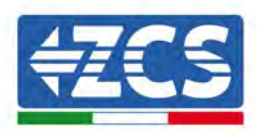

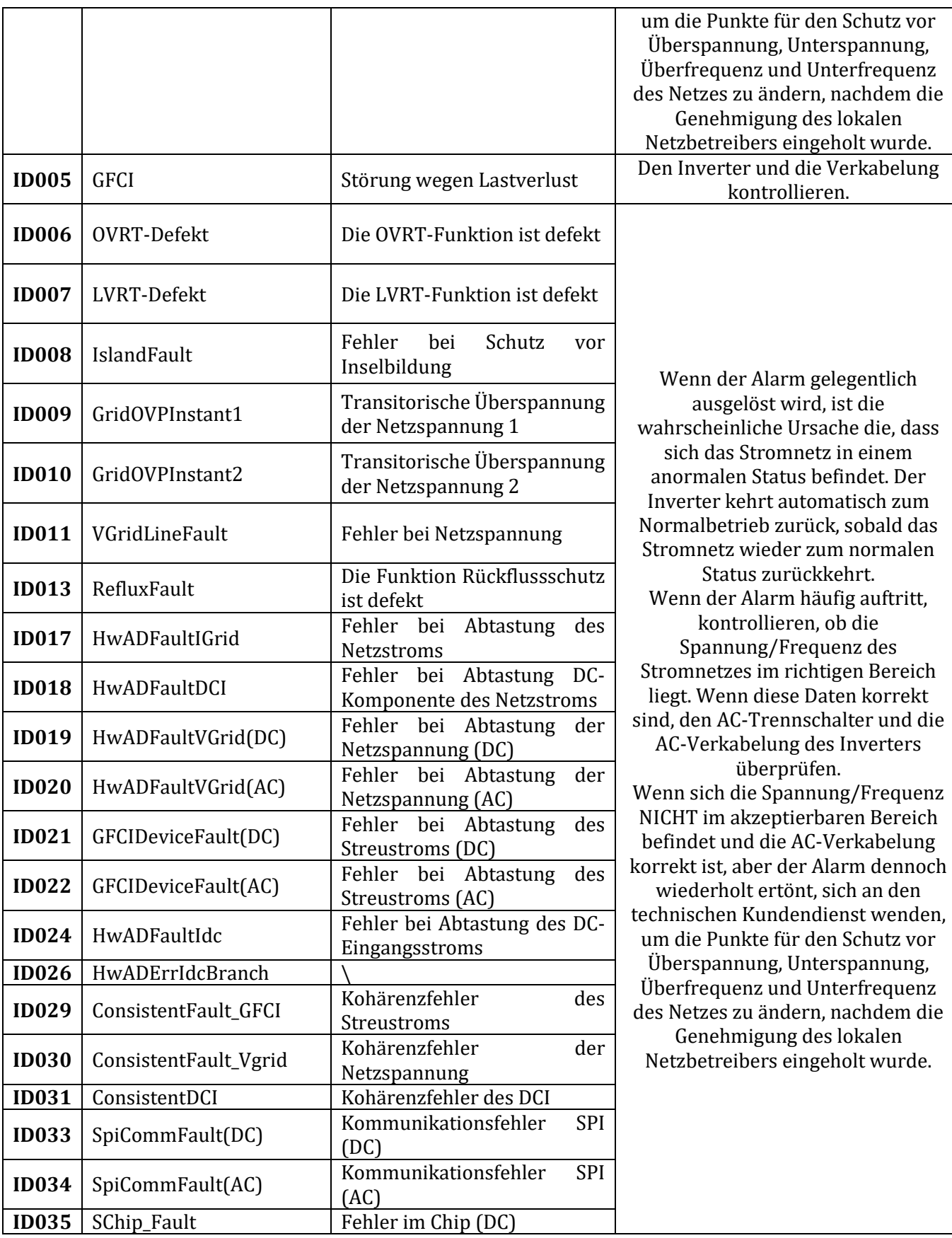

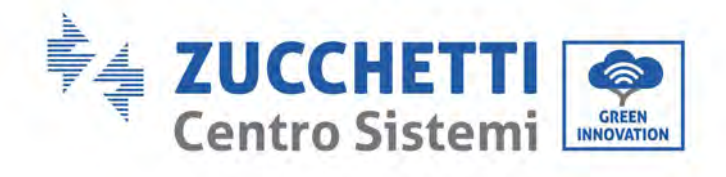

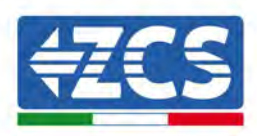

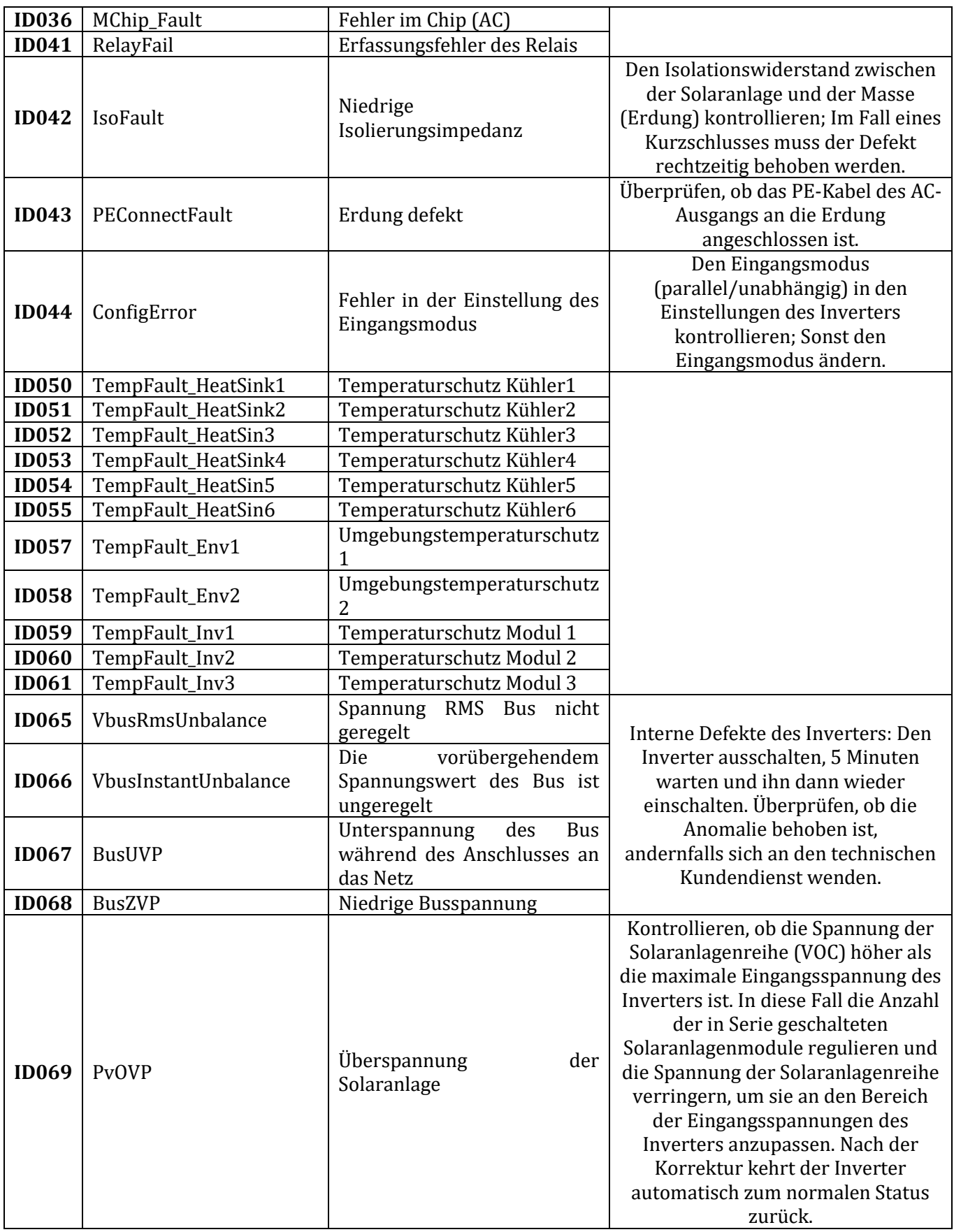

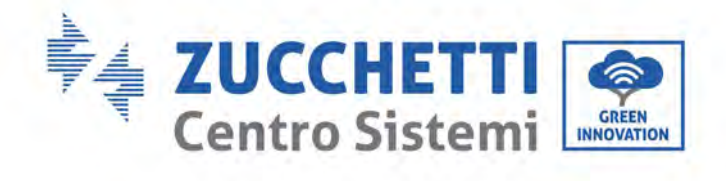

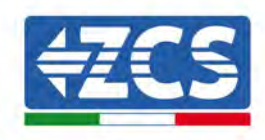

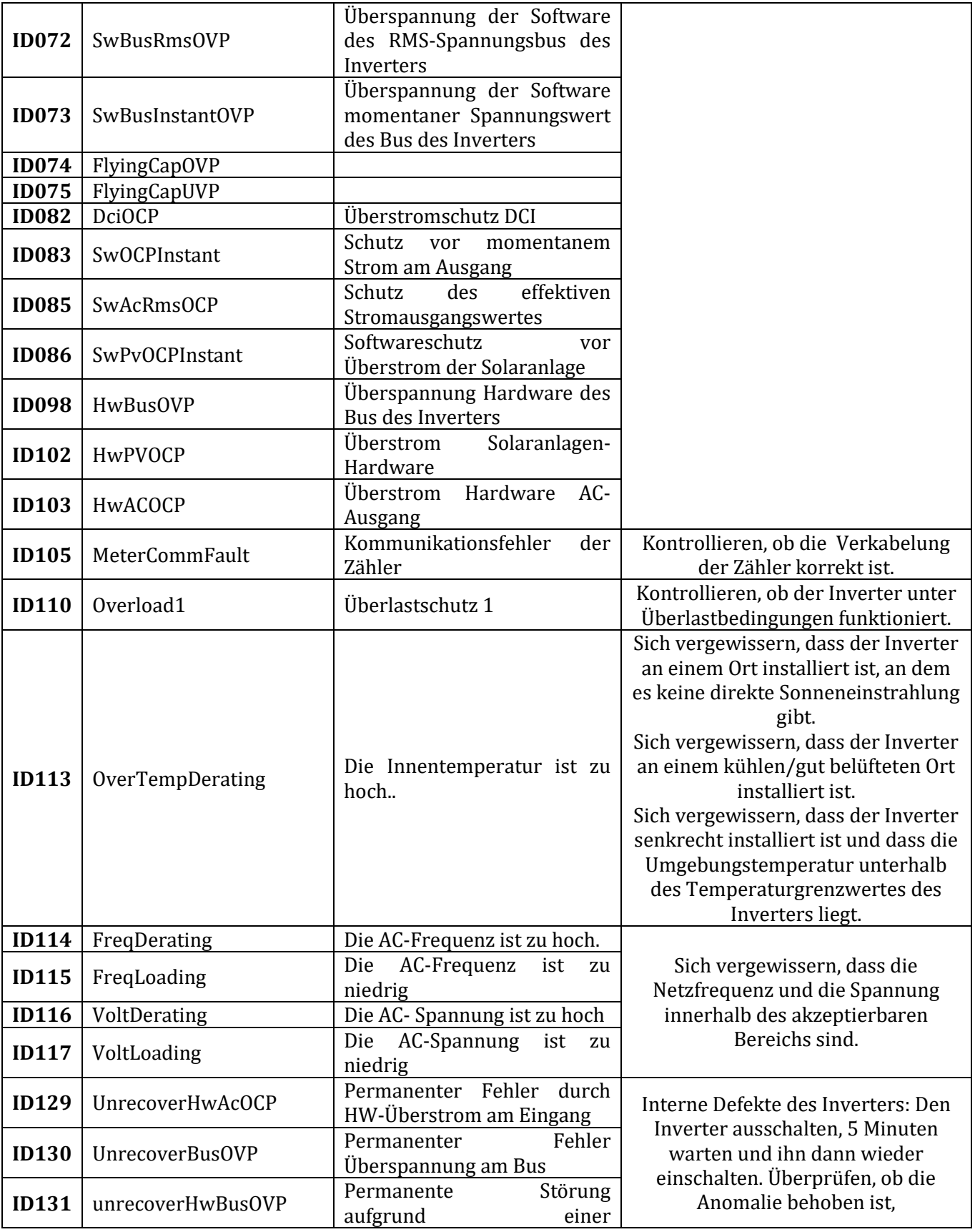

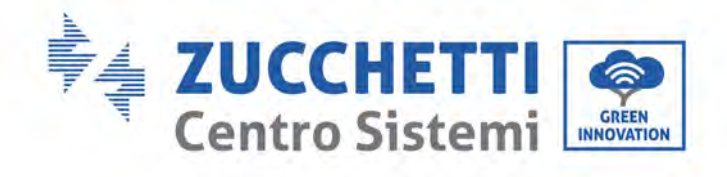

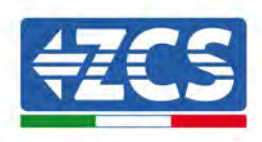

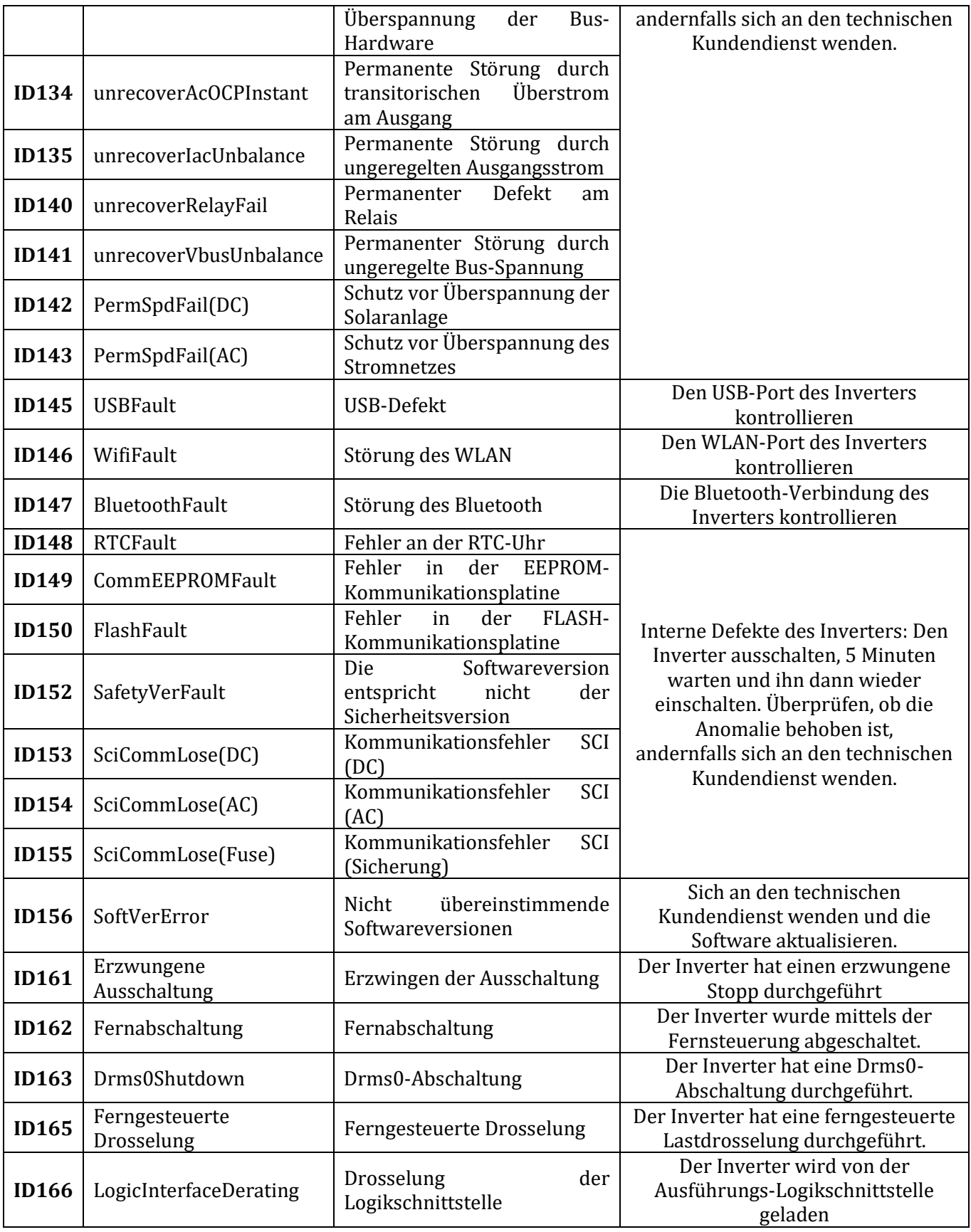

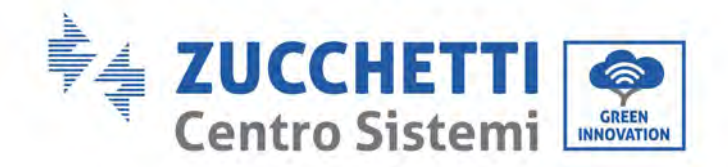

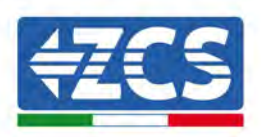

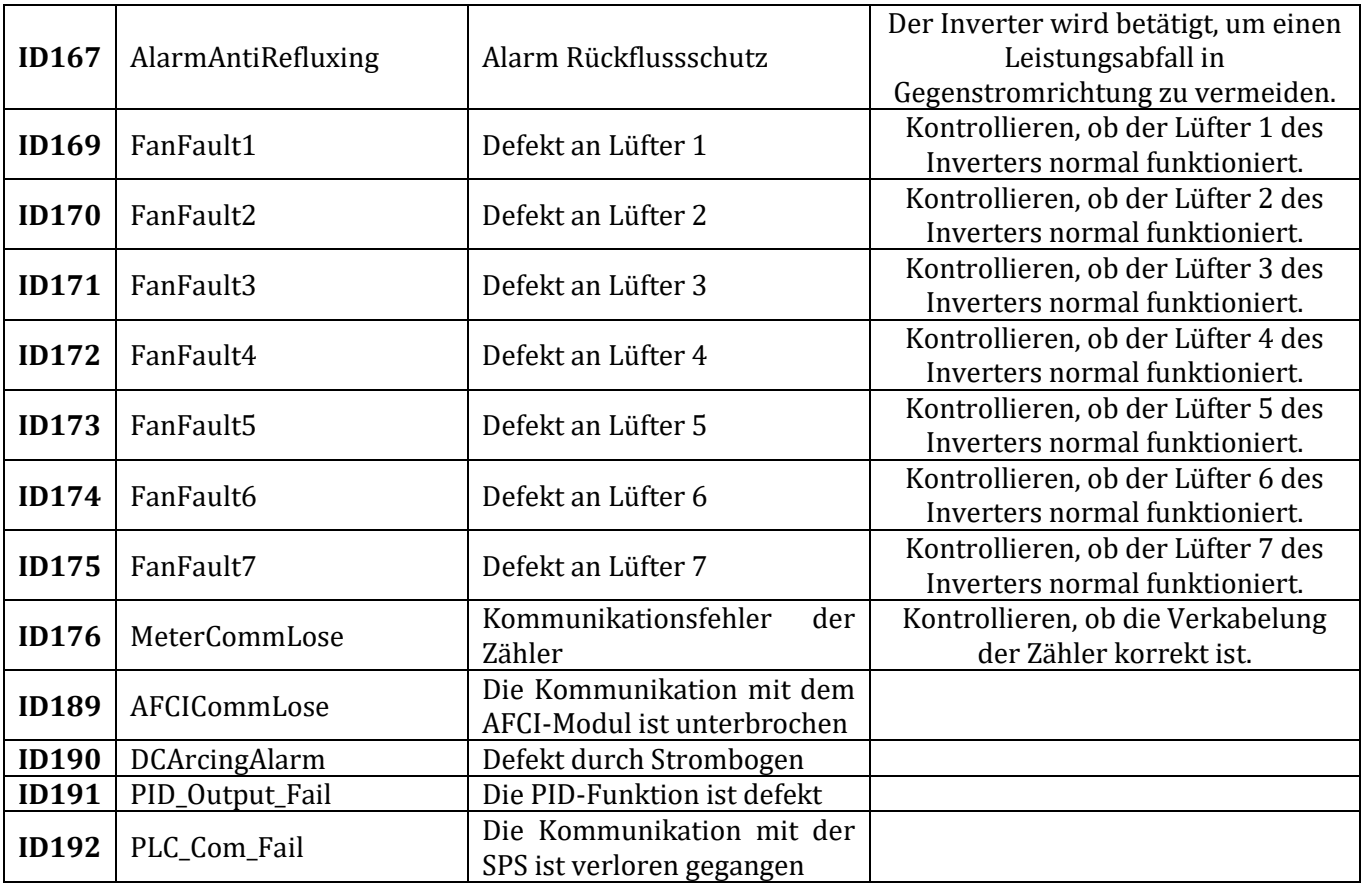

### **8.2. Wartung**

Im Allgemeinen brauchen die Inverter keine tägliche oder ordentliche Wartung. Für einen langfristigen korrekten Betrieb des Inverters muss man sich jedenfalls vergewissern, dass der Kühlkörper für die Kühlung des Inverters ausreichend Platz hat, um eine adäquate Belü ftung zu gewährleisten, und dass er nicht durch Staub oder andere Gegenstände verlegt ist.

#### **Reinigung des Inverters**

Zum Reinigen des Inverters Druckluft, ein weiches, trockenes Tuch, oder eine Bürste mit weichen Borsten verwenden. Wasser, chemische ätzende Stoffe, oder aggressive Reinigungsmittel dürfen zum Reinigen des Inverters nicht benutzt werden. Die AC- und DC-Stromversorgung des Inverters abklemmen, bevor irgendeine Reinigungstätigkeit ausgeführt wird.

#### **Reinigung des Kühlkörpers**

Zum Reinigen des Kühlkörpers Druckluft, ein weiches, trockenes Tuch, oder eine Bürste mit weichen Borsten verwenden. Wasser, ätzende chemische Stoffe aggressive Reinigungsmittel dürfen zum Reinigen des Kühlkörpers nicht benutzt werden. Die AC- und DC-Stromversorgung des Inverters abklemmen, bevor irgendeine Reinigungstätigkeit ausgeführt wird.

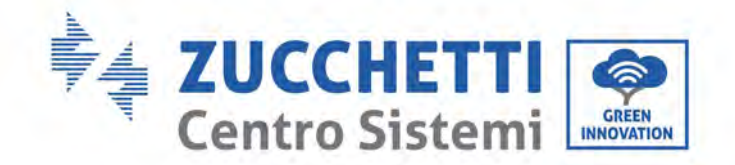

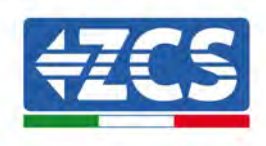

## **8.3. Wartung**

Wenn der Inverter in Betrieb ist, erhöht das PID-Funktionsmodul das Potenzial zwischen dem negativen Pol der Solaranlage und der Masse auf einen positiven Wert, um den PID-Effekt zu unterdrücken.

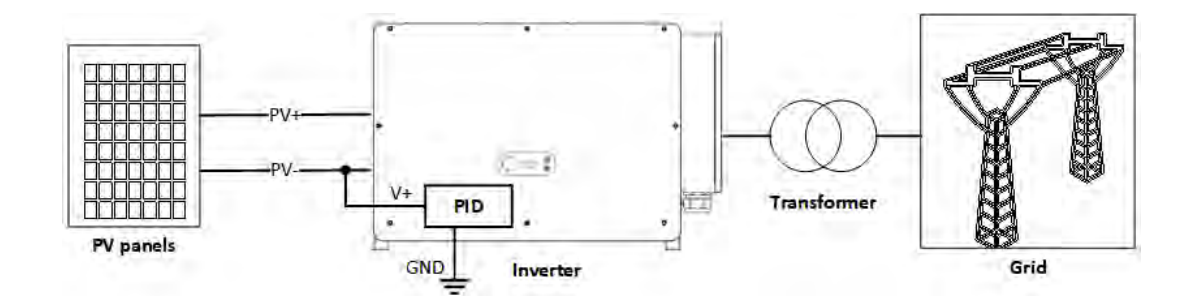

#### **Hinweis**

- 1. Vor dem Aktivieren der Rückgewinnungsfunktion des PID sich vergewissern, dass die Polarität der Erdungsspannung des Solaranlagenmoduls den Anforderungen entspricht. Im Zweifelsfall wenden Sie sich an den Hersteller des Solaranlagenmoduls oder lesen Sie das betreffende Benutzerhandbuch.
- 2. Wenn das Schema der Spannung der PID-Schutz-/Rückgewinnungsfunktion die Anforderungen des entsprechenden Solaranlagenmoduls nicht erfüllt, kann die PID-Funktion nicht richtig funktionieren bzw. könnte sie das Solaranlagenmodul beschädigen.
- 3. Vor dem Aktivieren der umgekehrten PID-Funktion sich vergewissern, dass der Inverter am IT-System angebracht worden ist.
- 4. Wenn der Inverter nicht in Betrieb ist, legt das PID-Modul eine umgekehrte Spannung auf das Solaranlagenmodul an, um das beschädigte Modul rückzusetzen.
- 5. Wenn die Rückgewinnungsfunktion des PID aktiviert ist, funktioniert das PID nur nachts.
- 6. Nach der Aktivierung der Rückgewinnungsfunktion des PID beträgt die vordefinierte Spannung der Solaranlagenreihe zur Masse 800 V DC. Der vordefinierte Wert kann mittels der App geändert werden.

### **8.4. SVG**

Sobald das SVG aktiviert ist, kann der Inverter nachts mit dem Netz verbunden bleiben und auf die Programmierungsanweisungen der reaktiven Leistung reagieren, wodurch eine Ersparnis bei den Investitionskosten für den statisch-reaktiven Kompensator erzielt wird.<br>7. Wenn die Solaranlage mit Strom versorgt ist, muss das Aktivierung

- 7. Wenn die Solaranlage mit Strom versorgt ist, muss das Aktivierungsbit des SVG eingeschaltet werden. Wenn das SVG nachts aktiviert wird, kann der Inverter die Netzverbindung nachts nicht starten. Für jedwede Anfragen wenden Sie sich an den Hersteller des Solaranlagenmoduls oder lesen Sie das betreffende Benutzerhandbuch.
- 8. Wenn der Inverter im SVG-Status funktioniert, wird auf dem Display die Meldung "SVG state" (SVG-Status) angezeigt.
- 9. Im SVG-Status beträgt die maximale reaktive Leistung des Inverters 30 % der maximalen Scheinleistung.
- 10. Das SVG funktioniert nur nachts. Wenn die Solaranlage mit Strom versorgt ist, geht der Inverter automatisch in den Status "Netzverbindung".

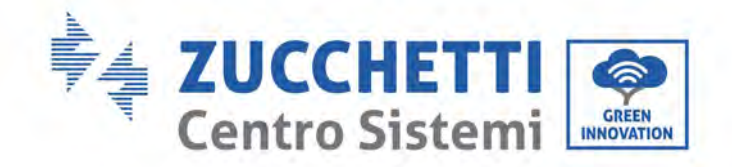

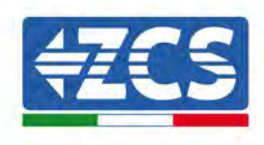

# **1. Deinstallation**

# **1.1. Vorgangsweise zur Deinstallation**

- Den Inverter durch OÖffnen des AC-Trennschalters vom Wechselstromnetz trennen.
- Den Inverter durch OÖffnen des DC-Trennschalters von den Solaranlagenreihen trennen.
- 5 Minuten warten.
- Die DC-Steckverbinder herausziehen.
- Die AC-Klemmen herausziehen.
- Den Befestigungsbolzen des Bü gels abschrauben und den Inverter von der Wand nehmen.

## **1.2. Verpackung**

Das Produkt nach Möglichkeit in seiner Originalverpackung verpacken.

### **1.3. Lagerung**

Das Produkt an einem trockenen Ort mit einer Umgebungstemperatur zwischen -25 und +60 °C aufbewahren.

### **1.4. Entsorgung**

Die Zucchetti Centro Sistemi S.p.A. haftet nicht für eine eventuelle Entsorgung der Apparatur oder von Teilen derselben, wenn diese nicht nach den Normen und Vorschriften erfolgt, die im Land der Installation gelten.

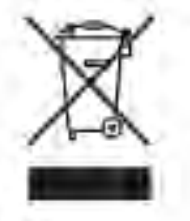

Das Symbol des durchgestrichenen Mülleimers zeigt an, dass die Apparatur zu Ende ihrer Nutzungsdauer getrennt vom Haushaltsmüll entsorgt werden muss.

Dieses Produkt muss an einer örtlichen Müllsammelstelle zur Wiederverwertung abgegeben werden. Für weitere Informationen wenden Sie sich an für die Abfallsammlung zuständige Einrichtung Ihres Landes. Eine unsachgemäße Entsorgung der Abfälle könnte aufgrund von potenziell gefährlichen Stoffen negative Auswirkungen auf die Umwelt und die menschliche Gesundheit haben.

Indem Sie an der korrekten Entsorgung dieses Produkts mitwirken, tragen Sie zur Wiederverwendung, zur Wiederverwertung und zur Wiedergewinnung des Produkts bei und schützen so auch die Umwelt.

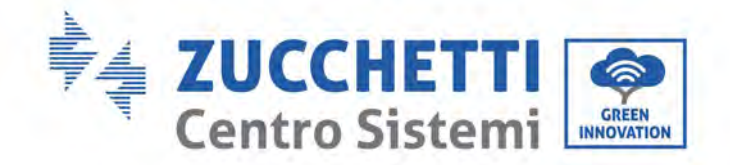

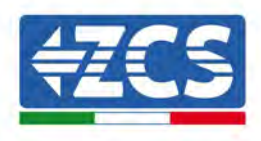

# **2. Technische Daten**

# **2.1. Technische Daten 250KTL-255KTL-HV**

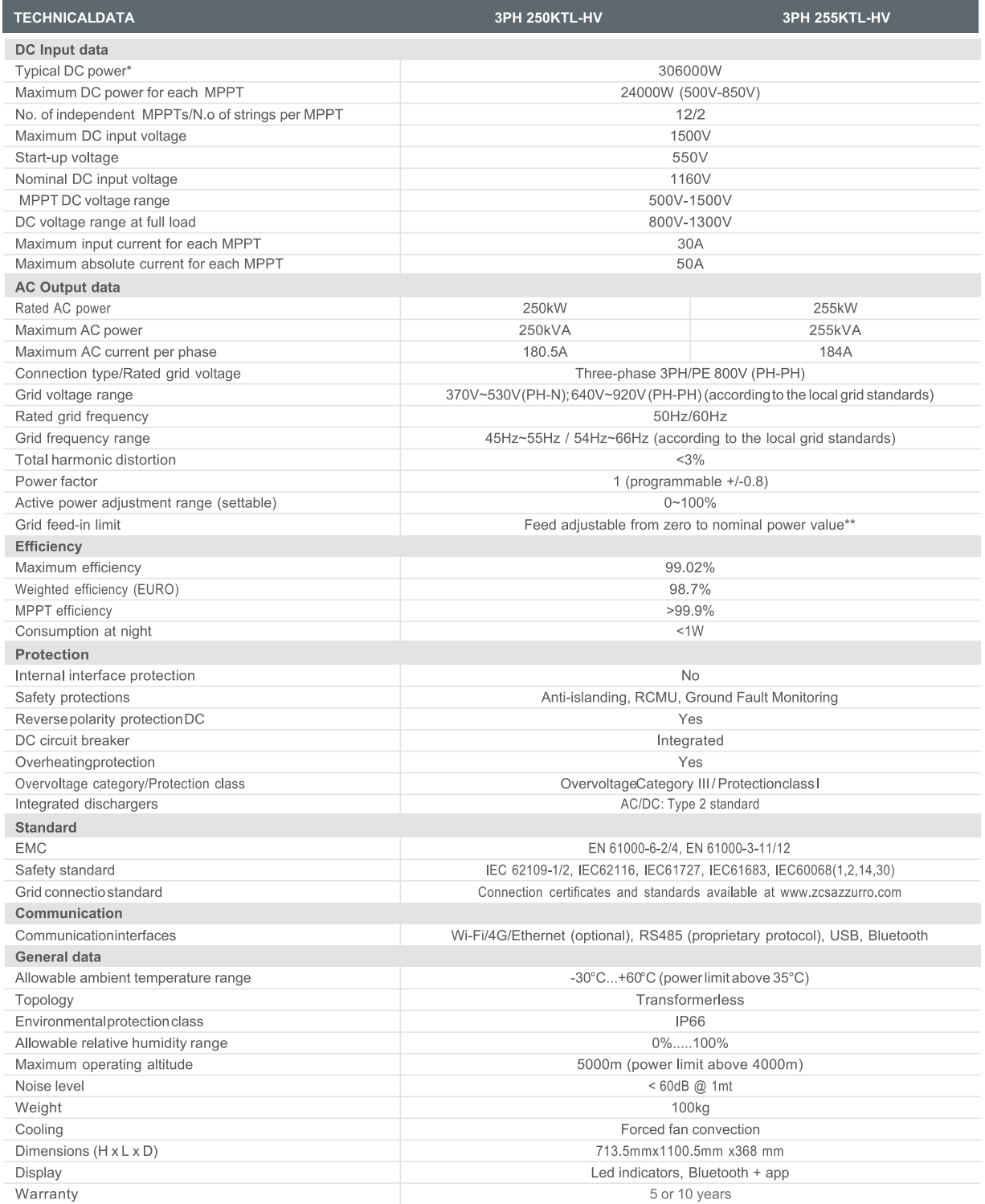

\* The typical DC power does not represent a maximum applicable power limit. The online configurator available at www.zcsazzurro.com will provide any applicable configurations.<br>\*\* Possible by using a specific meter

*Benutzerhandbuch 3PH 250KTL-255KTL-HV Rev. 1.0 12/04/2023* 

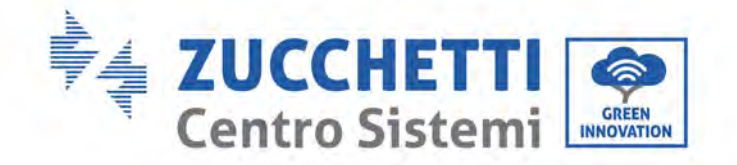

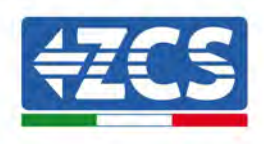

# **3. Überwachungssysteme**

# **3.1. Externer WLAN-Adapter**

# **3.1.1.Installation**

Im Unterschied zur innen gelegenen WLAN-Platine muss der externe Adapter an allen kompatiblen Invertern installiert werden. Die Vorgangsweise dazu ist jedoch schneller und einfacher, weil die vordere Abdeckung des Inverters nicht geöffnet zu werden braucht.

Damit der Inverter überwacht werden kann, muss die Kommunikationsadresse RS485 direkt vom Display aus auf 01 eingestellt werden.

### **Werkzeuge für die Installation**

- Kreuzschraubenzieher
- **Externer WLAN-Adapter**
- 1) Den Inverter gemäß der in diesem Handbuch beschriebenen Vorgangsweise ausschalten.
- 2) Die Platte am Boden des Inverters für den Zugang zum WLAN-Steckverbinder durch Abschrauben der beiden Quadratkopfschrauben (a) bzw. durch Abschrauben der Platte (b), wie auf der Abbildung gezeigt, entfernen.

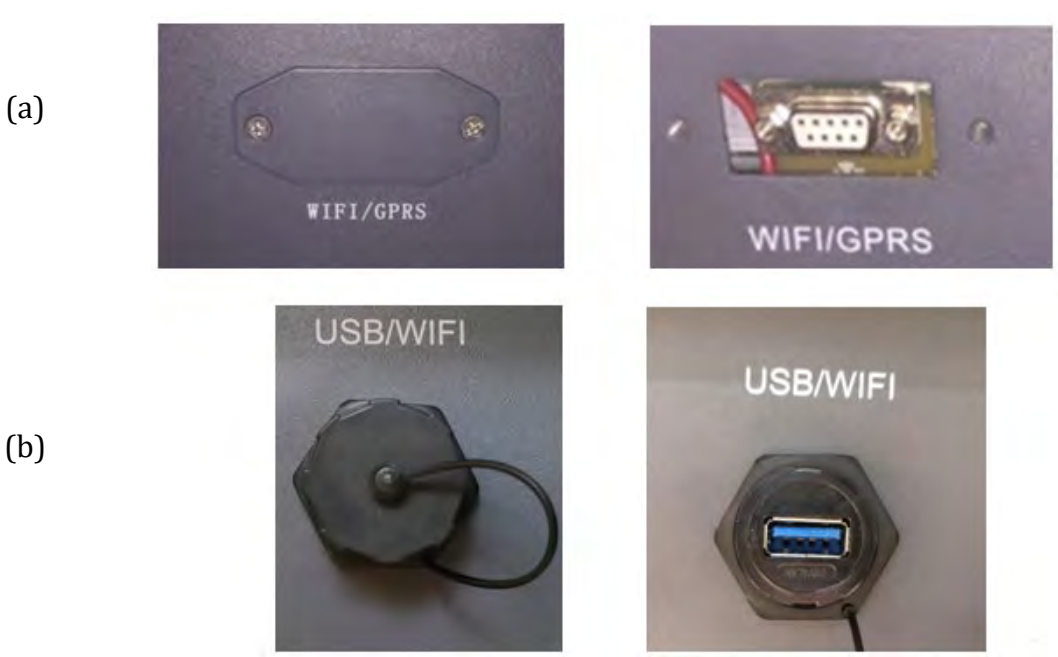

**Abbildung 35 – Steckplatz für den externen WLAN-Adapter**

3) Den WLAN-Adapter an den vorgesehenen Steckplatz anschließen, dabei sicherstellen, dass die Anschlussrichtung befolgt wird und den korrekten Kontakt zwischen den beiden Teilen überprüfen.

*Benutzerhandbuch 3PH 250KTL-255KTL-HV Rev. 1.0 12/04/2023* 

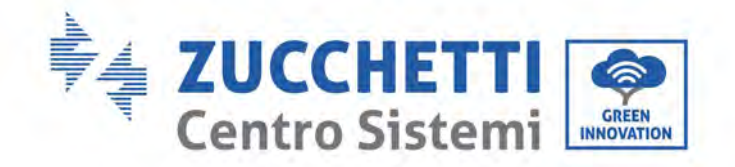

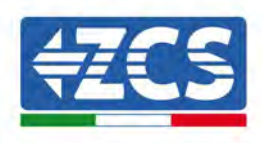

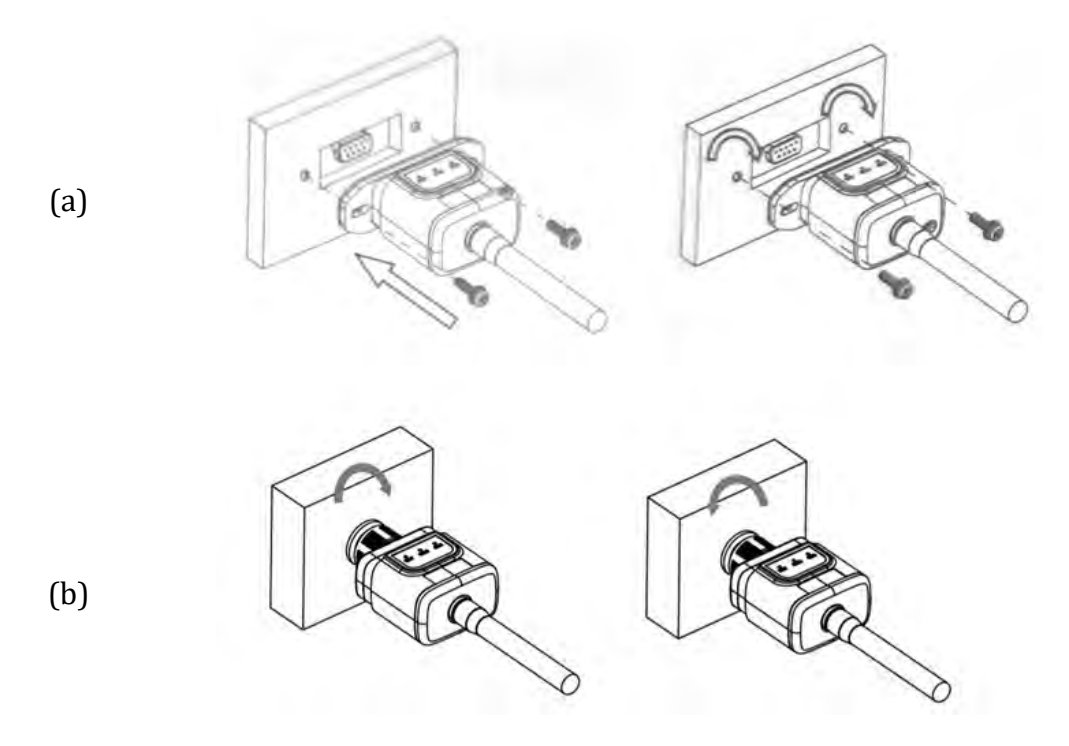

**Abbildung 36 - Einschieben und Befestigen des externen WLAN-Adapters**

4) Den Inverter gemäß der in diesem Handbuch beschriebenen Vorgangsweise einschalten.

### **3.1.2.Konfiguration**

Für die Konfiguration des WLAN-Adapters ist das Vorhandensein eines WLAN-Netzes in Nähe des Inverters erforderlich, um eine stabile Datenübertragung vom Adapter des Inverters zum WLAN-Modem zu erreichen.

#### **Für die Konfiguration notwendige Werkzeuge:**

• Smartphone, PC, oder Tablet

Sich vor dem Inverter aufstellen und mit dem Smartphone, dem PC, oder dem Tablet das WLAN-Netz suchen und sich dabei vergewissern, dass das Signal des häuslichen WLAN-Netzes den Ort erreicht, an dem der Inverter installiert ist.

Wenn das Signal des WLAN-Netzes an der Stelle, an welcher der Inverter installiert ist, vorhanden ist, kann mit dem Konfigurationsvorgang begonnen werden.

Wenn das WLAN-Signal den Inverter nicht erreicht, muss ein Gerät installiert werden, welches das Signal verstärkt, welches dann zum Installationsort gesendet wird.

1) Die Suche nach den WLAN-Netzen auf dem Telefon oder PC so aktivieren, dass alle für das Gerät sichtbaren Netze angezeigt werden.

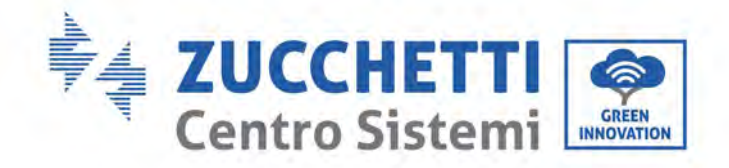

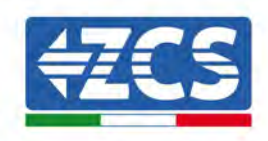

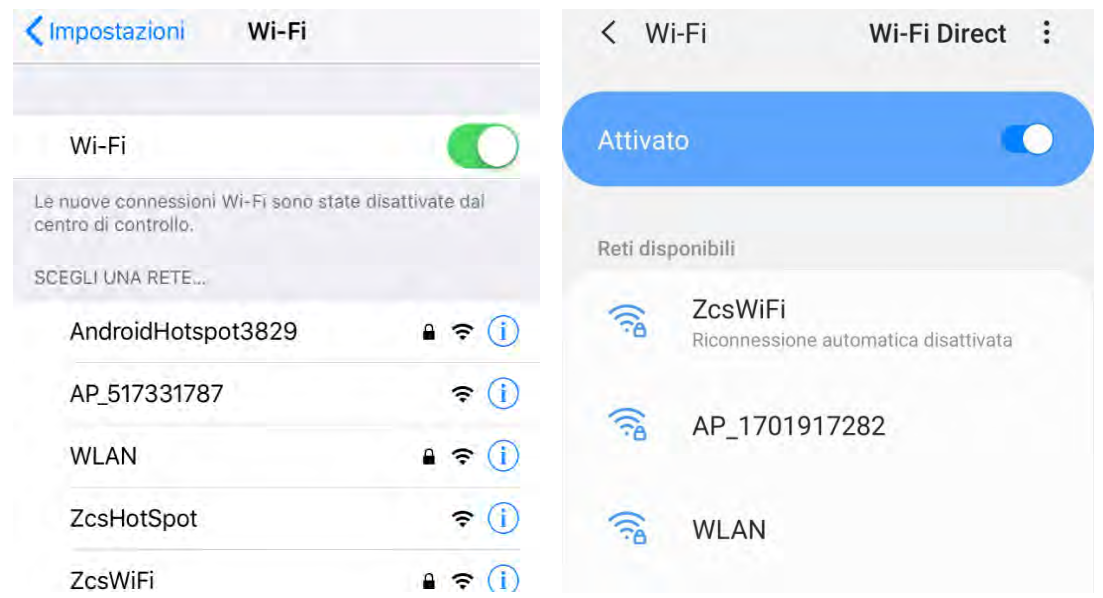

**Abbildung 37 - Suche nach dem WLAN-Netz auf einem iOs-Smartphone (links) und auf einem Android-Smartphone (rechts)**

Hinweis: Die Verbindung zu den anderen WLAN-Netzen, mit denen Sie verbunden sind, vorher trennen, indem Sie den automatischen Zugriff ausschalten.

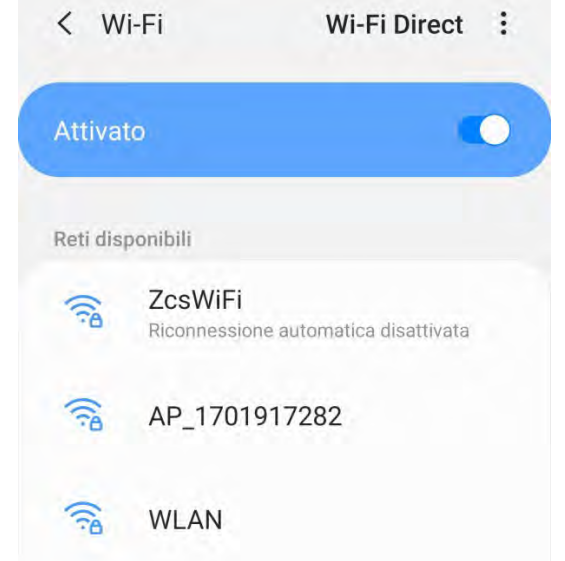

**Abbildung 38 – Deaktivierung der automatischen Verbindungsaufnahme mit einem Netz**

2) Sich mit einem vom WLAN-Adapter des Inverters generierten WLAN-Netz verbinden (z.B. AP\_\*\*\*\*\*\*\*, wobei \*\*\*\*\*\*\* die Seriennummer des WLAN-Adapters angibt, die auf der Gerätplakette steht), das als *Access Point* (Zugangspunkt) fungiert.

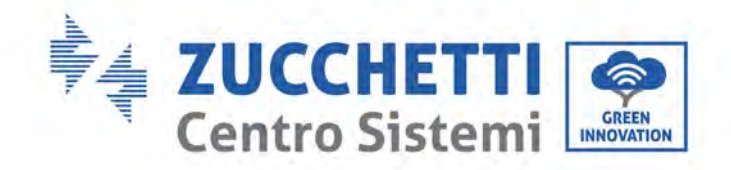

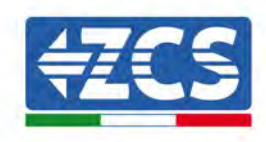

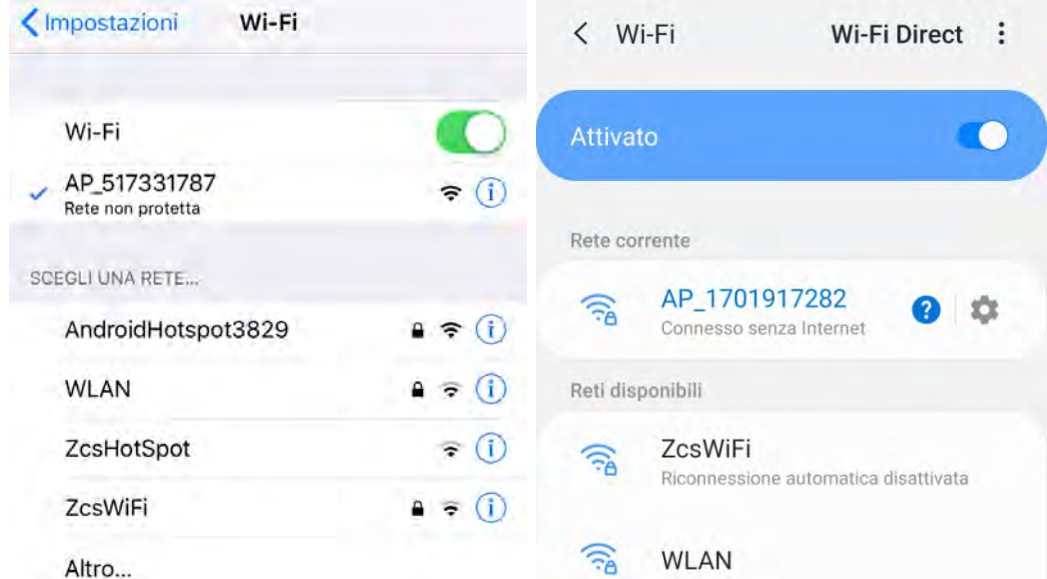

**Abbildung 39- Verbindung mit dem Access Point für den WLAN-Adapter auf einem iOs-Smartphone (links) und auf einem Android-Smartphone (rechts)**

3) Bei Verwendung eines WLAN-Adapters der zweiten Generation wird für die Verbindungsaufnahme zum WLAN-Netz des Inverters ein Passwort verlangt. Verwenden Sie das auf der Packung oder auf dem WLAN-Adapter angegebene Passwort.

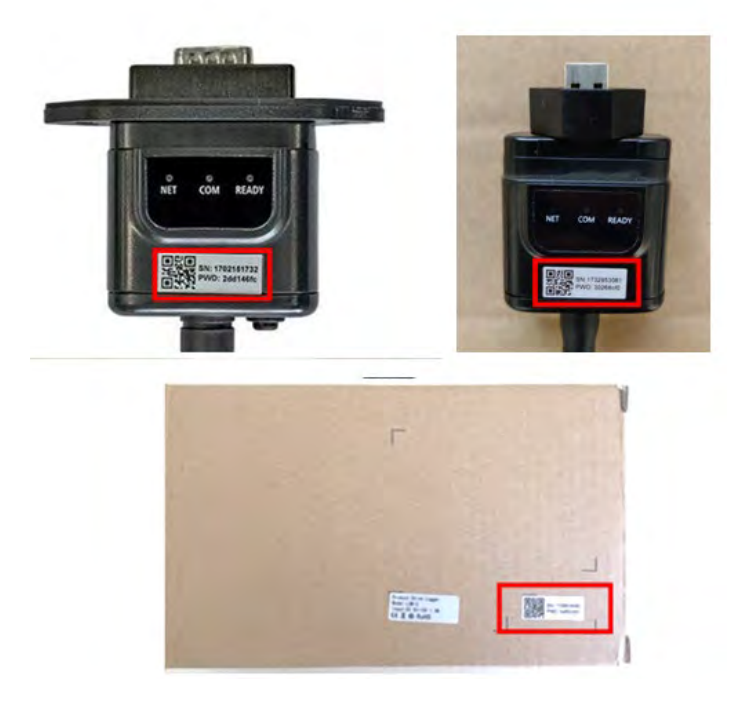

**Abbildung 40 – Passwort für den externen WLAN-Adapter**

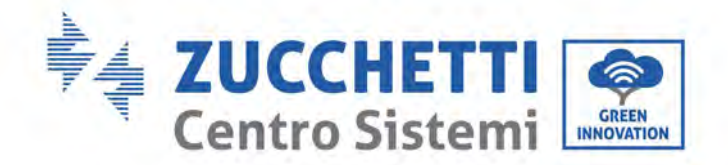

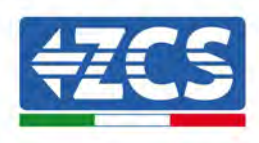

Hinweis: Um sicher zu gehen, dass die Verbindung des Adapters zum PC oder zum Smartphone während des Konfigurationsvorgangs gewährleistet ist, die automatische Verbindungsaufnahmen des AP\_\*\*\*\*\*\*-Netzes aktivieren.

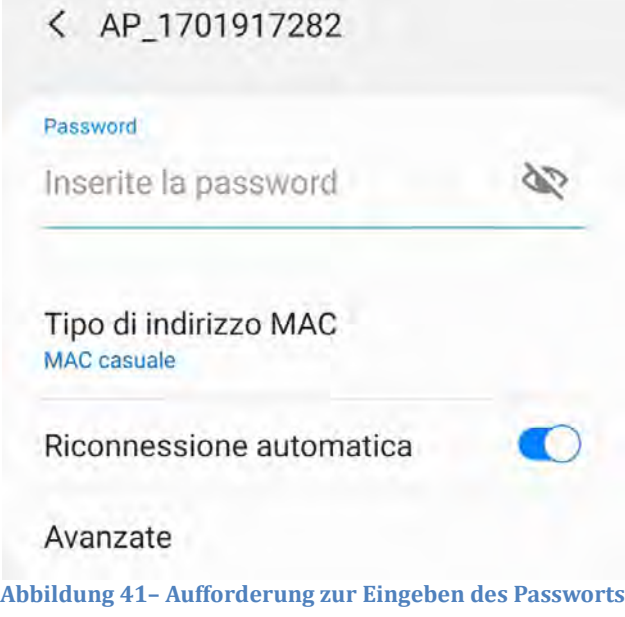

Hinweis: Der Access Point kann keinen Zugang zum Internet herstellen, sondern nur die Aktivierung der WLAN-Verbindung bestätigen, auch wenn kein Internet verfügbar ist.

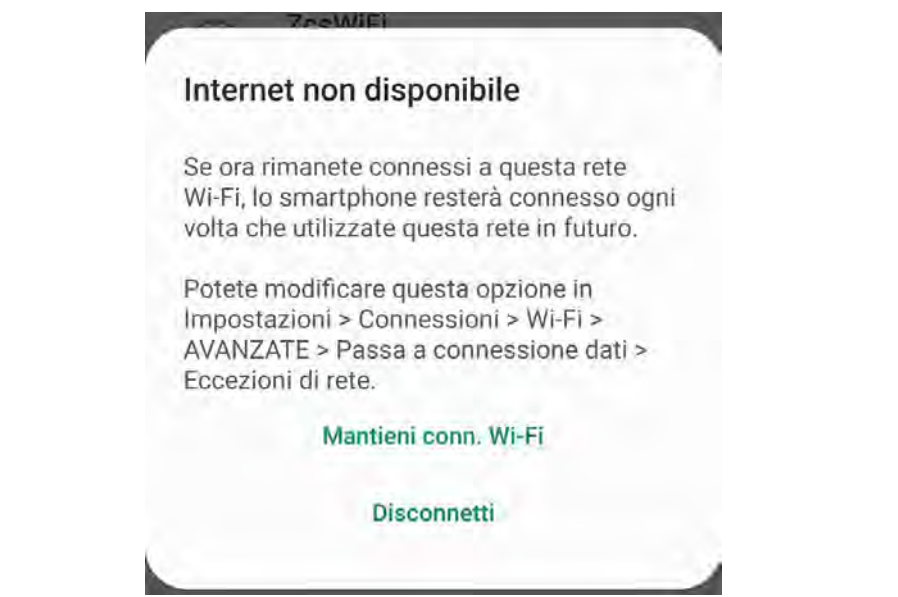

**Abbildung 42 – Bildschirmansicht, die angibt, dass kein Zugang zum Internet möglich ist**

4) Einen Browser (Google Chrome, Safari, Firefox) öffnen und die IP-Adresse 10.10.100.254 in die Adressleiste im oberen Teil des Bildschirms eingeben. In der Maske, die erscheint, sowohl als Benutzername als auch als Passwort "admin" eingeben.

*Benutzerhandbuch 3PH 250KTL-255KTL-HV Rev. 1.0 12/04/2023* 

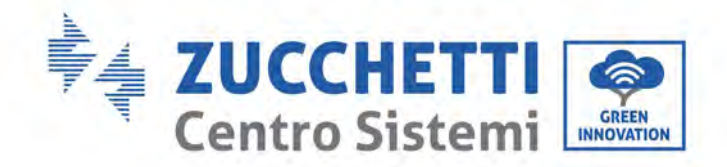

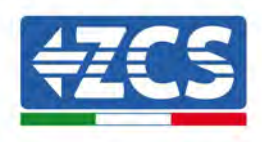

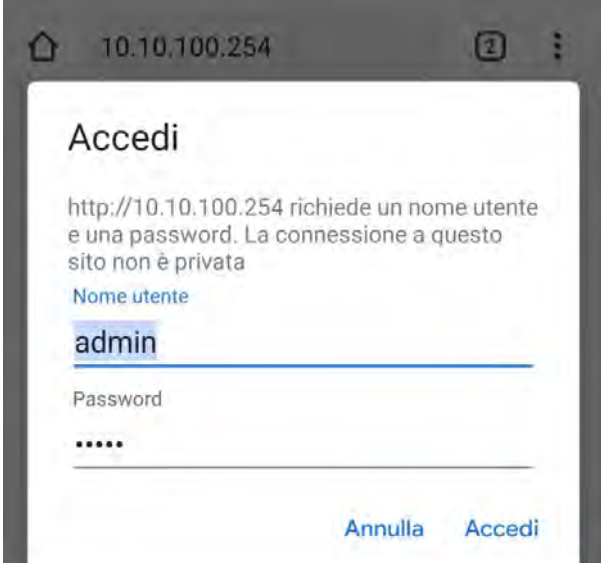

**Abbildung 43 – Bildschirmansicht für den Zugang zum Webserver für das Konfigurieren des WLAN-Adapters**

5) Es wird die Statusansicht geö ffnet, welche die Informationen des Loggers wie etwa die Seriennummer und die Firmwareversion anzeigt.

Überprüfen, ob die Felder für die Inverterinformationen mit den Daten des Inverters ausgefüllt sind.

Die Sprache der Seite kann mit dem Befehl in der rechten oberen Bildschirmecke geändert werden.

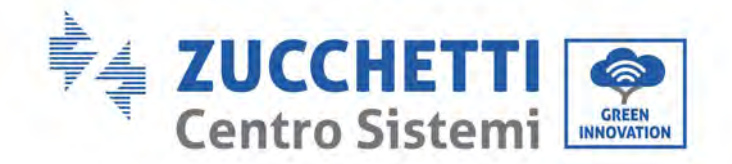

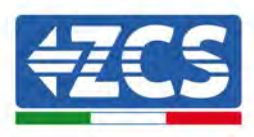

|                                                      |                                                |                              | Help                                                                                                    |  |
|------------------------------------------------------|------------------------------------------------|------------------------------|----------------------------------------------------------------------------------------------------|--|
| <b>Status</b>                                        | Inverter information                           |                              |                                                                                                    |  |
| Wizard                                               | Inverter senal number                          | ZH1ES160J3E488               | The device can be used as a<br>wireless access point (AP)                                                                                                    |  |
| Ouick Set<br>Advanced<br>Upgrade<br>Restart<br>Reset | Firmware version (main)                        | V210                         | mode) to facilitate users to-<br>configure the device, or it.<br>can also be used as a                                                                                                    |  |
|                                                      | Firmware version (slave)                       |                              |                                                                                                    |  |
|                                                      | Inverter model.                                | ZH1E5160                     | wireless information                                                                                                    |  |
|                                                      | Rated power                                    | $-W$                         | terminal (STA mode) to<br>commect the remote server.                                                                                                    |  |
|                                                      | Current power                                  | $---W$                       | via wireless rooter                                                                                                    |  |
|                                                      | Yield today                                    | 11.2 kWh                     | Status of remote server.                                                                                                    |  |
|                                                      | Total yield                                    | 9696.0 kWh                   | <b>Mot.connected</b>                                                                                                    |  |
|                                                      | Alerts                                         | F12F14                       | Connection to server failed<br>last time.<br>If under such stallas please                                                                                                    |  |
|                                                      | Last updated                                   | $^{\circ}$                   |                                                                                                    |  |
|                                                      | - Device information<br>Device iterial nomber  | 1701917282                   | check the issues as follows:<br>(1) check the device<br>information to see whether<br>IP-address is obtained or                                                                                                    |  |
|                                                      | Firmware version                               | LSW3 14 FFFF 1.0.00          | TIOT.<br>(2) check if the router is<br>connected to internet or hat;<br>(3) check if a firewall is set<br>on the router or not:<br>Connected: Comnection to<br>server successful last time:<br>Ciriknown: No connection.<br>to server Please check again |  |
|                                                      | Wireless AP mode                               | Enable                       |                                                                                                    |  |
|                                                      | SSID                                           | AP_1701917282                |                                                                                                    |  |
|                                                      | IP address                                     | 10.10.100.254                |                                                                                                    |  |
|                                                      | MAC address<br>Wireless STA mode               | 98 dB 63 54:0a B7            |                                                                                                    |  |
|                                                      |                                                | Enable                       |                                                                                                    |  |
|                                                      | Router SSID                                    | AP_SOLAR_PORTAL_M2M_20120615 |                                                                                                    |  |
|                                                      | Signal Quality                                 | CFTL.                        | in 5 minutes.                                                                                                    |  |
|                                                      | IP address                                     | 0.0.0.0                      |                                                                                                    |  |
|                                                      | MAC address                                    | 98 dB 63 54 0a 86            |                                                                                                    |  |
|                                                      | - Remote server information<br>Remote server A | Not connected                |                                                                                                    |  |
|                                                      | Rennote server B                               | Not connected                |                                                                                                    |  |

**Abbildung 44 – Bildschirmansicht Status**

- 6) Die Schaltfläche , Geführte Installation' in der linken Spalte anklicken.
- 7) Auf der neuen Ansicht, die angezeigt wird, das WLAN-Netz aussuchen, mit dem der WLAN-Adapter verbunden werden soll. Sich dabei vergewissern, dass die Leistungsanzeige des erhaltenen Signals (RSSI) höher als 30 % ist. Sollte das Netz nicht sichtbar sein, die Schaltfläche "Refresh" (Aktualisieren) drücken.

Hinweis: Überprüfen, ob die Signalstärke über 30 % ist, andernfalls muss entweder der Router näher gerückt werden, oder es muss ein Relais oder ein Signalverstärker installiert werden. Auf "Next" (Weiter) klicken.

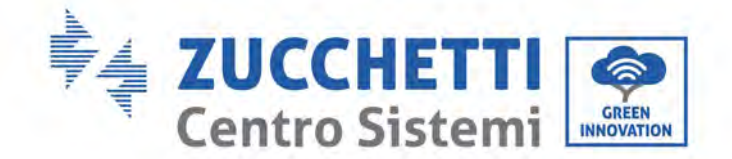

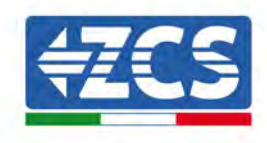

#### Please select your current wireless network:

Site Survey

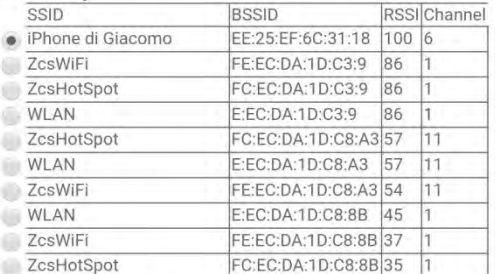

\*Note: When RSSI of the selected WiFi network is lower than 15%, the connection may be unstable, please select other available network or shorten the distance between the device and router.

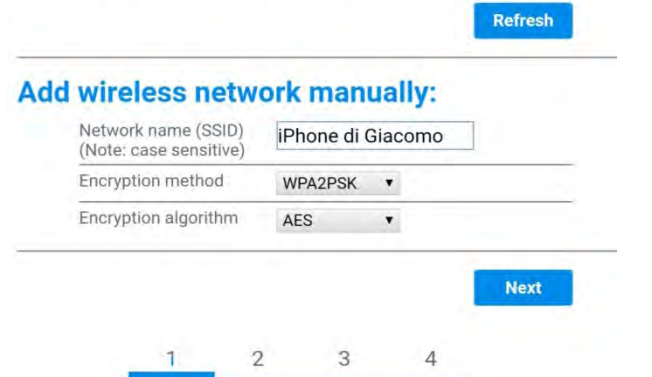

**Abbildung 45 – Bildschirmansicht für die Auswahl des verfügbaren WLAN-Netzes (1)**

8) Das Passwort des WLAN-Netzes (des WLAN-Modems) eingeben und auf "Show Password" (Passwort anzeigen) klicken, um sich vergewissern, dass dieses richtig ist. Das Passwort darf keine Sonderzeichen (&, #, %) und keine Leerzeichen enthalten.

Hinweis: In dieser Phase kann das System nicht garantieren, dass das eingegebene Passwort das ist, das vom Modem tatsächlich angefordert wurde, daher muss man sich vergewissern, dass das richtige Passwort eingegeben wurde.

Außerdem kontrollieren, ob das folgende Kontrollkästchen auf "Enable "(Aktivieren) eingestellt ist.

Dann auf "Next" (Weiter) klicken und einige Sekunden auf die Überprüfung warten.

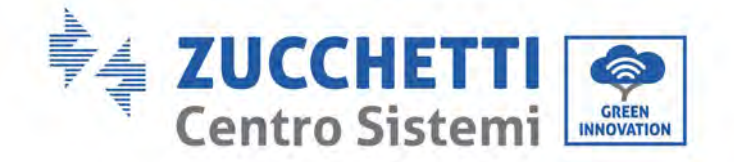

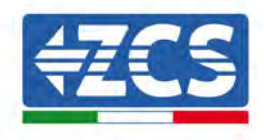

#### Please fill in the following information:

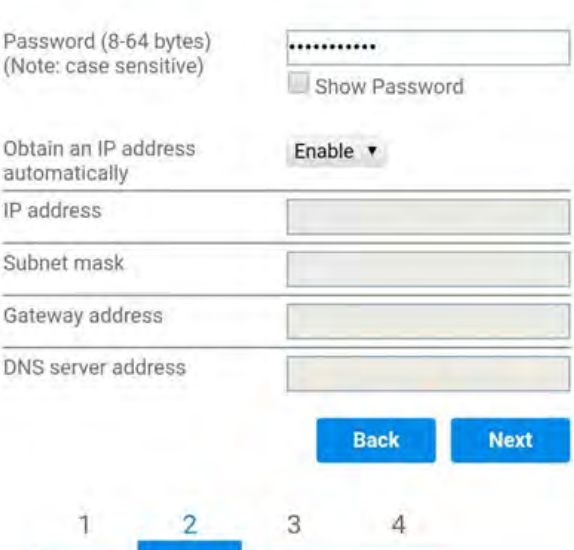

**Abbildung 46– Bildschirmansicht zum Eingeben des Passworts des WLAN-Netzes (2)**

9) Erneut auf "Next" (Weiter) klicken, ohne irgendeine der Optionen bezüglich der Systemsicherheit zu markieren.

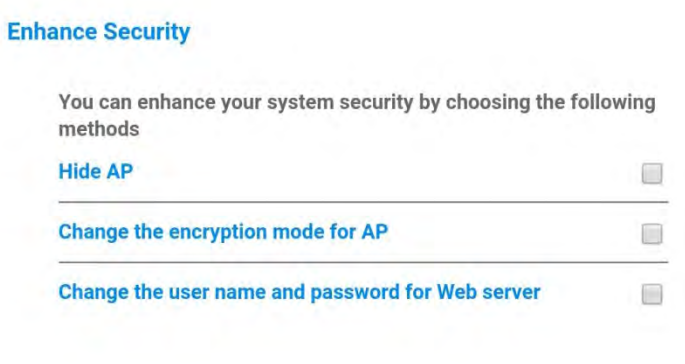

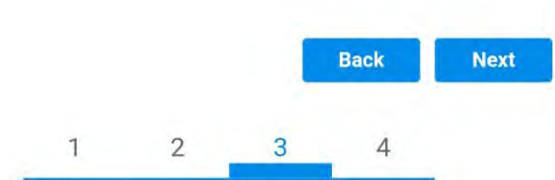

**Abbildung 47 – Bildschirmansicht zum Einstellen der Sicherheitsoptionen (3)**

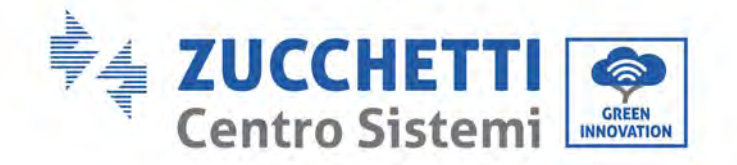

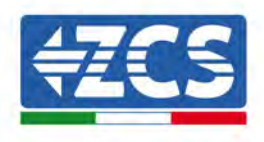

10) Auf "OK" klicken.

#### **Setting complete!**

Click OK, the settings will take effect and the system will restart immediately.

If you leave this interface without clicking OK, the settings will be ineffective.

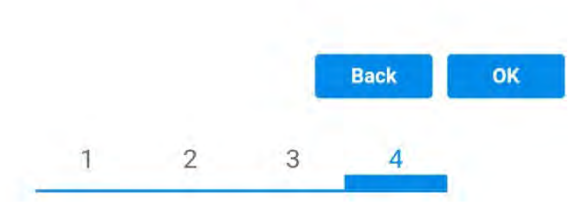

**Abbildung 48 – Letzte Bildschirmansicht der Konfiguration (4)**

- 11) An diesem Punkt wird, wenn die Konfiguration des Adapters korrekt ausgeführt wurde, die letzte Bildschirmansicht der Konfiguration angezeigt und das Telefon oder der PC vom WLAN-Netz des Inverters getrennt.
- 12) Die Webseite manuell mit der Schaltfläche "Close" (Schließen) auf dem PC schließen oder sie vom Hintergrund des Telefons entfernen.

Setting complete! Please close this page manually!

> Please login our management portal to monitor and manage your PV system.(Please register an account if you do not have one.)

To re-login the configuration interface, please make sure that your computer or smart phone

Web Ver:1.0.24

**Abbildung 49 – Bildschirmansicht der erfolgreichen Konfiguration**

*Benutzerhandbuch 3PH 250KTL-255KTL-HV Rev. 1.0 12/04/2023* 

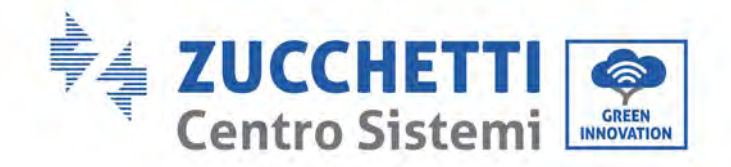

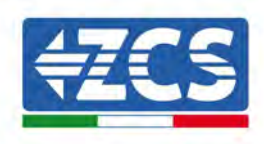

# **3.1.3.Überprüfung**

Nach Abschluss der Konfiguration des Adapters zwei Minuten warten, dann zur Auswahlansicht des WLAN-Netzes zurückkehren, um zu überprüfen, ob das Netz AP\_\*\*\*\*\*\*\* nicht mehr vorhanden ist. Das Fehlen des WLAN-Netzes in der Liste bestätigt die korrekte Konfiguration des WLAN-Adapters.

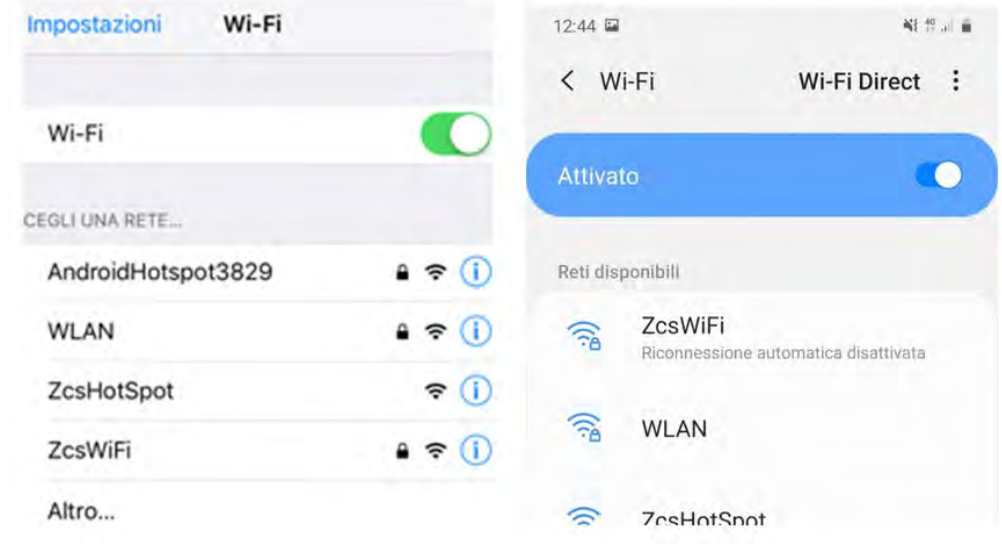

**Abbildung 50 – Suche nach dem WLAN-Netz auf einem Smartphone (iOs und Android); Der Access Point des WLAN-Adapters ist nicht mehr sichtbar**

Wenn das WLAN-Netz noch in der Liste vorhanden ist, die Verbindung erneut aufbauen und zur Statusansicht gehen. Folgende Informationen kontrollieren:

- a. Modus Wireless STA
	- i. SSID des Routers > Name des Routers
	- ii. Qualität des Signals > darf nicht 0 % sein
	- iii. IP-Adresse > darf nicht 0.0.0.0 sein
- b. Daten des Remote Servers
	- i. Remote Server A > Verbunden

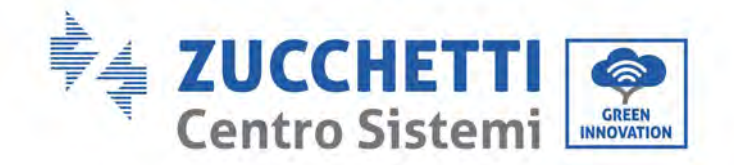

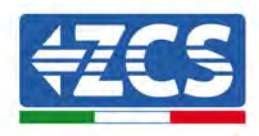

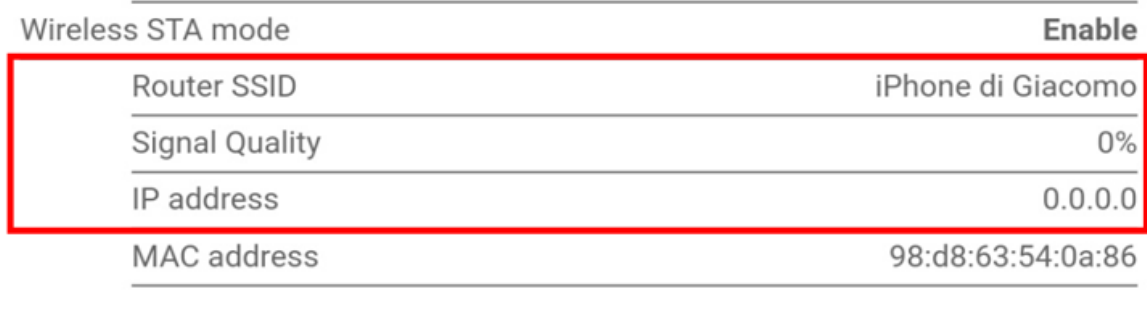

**Remote server information** Remote server A

Not connected

**Abbildung 51 – Bildschirmansicht Status**

#### **Status der LEDs auf dem Adapter**

1) Anfangsstatus:

NET (Linkes LED): erloschen COM (Mittleres LED): beständig leuchtend READY (Rechtes LED): blinkend

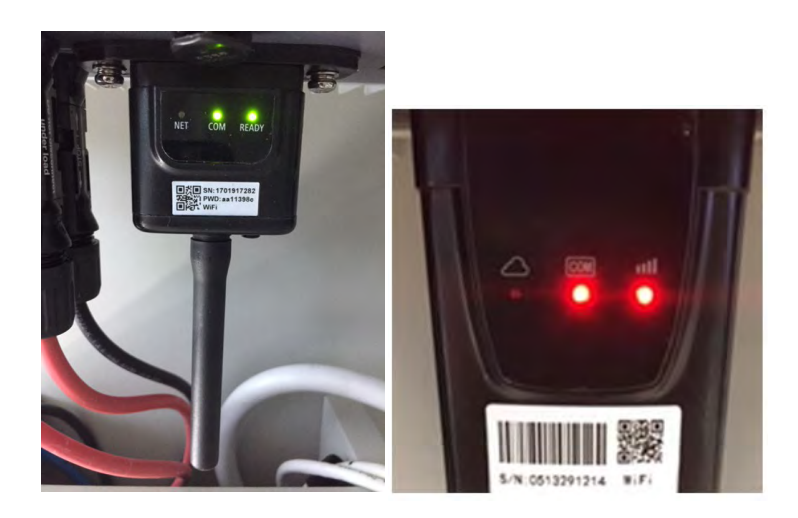

**Abbildung 52- Anfangsstatus der LEDs**

2) Endstatus:

NET (linkes Led): beständig leuchtend COM (Mittleres LED): beständig leuchtend READY (Rechtes LED): blinkend

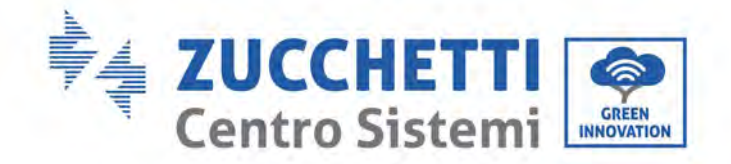

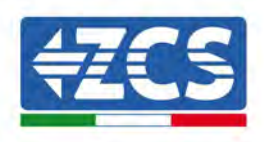

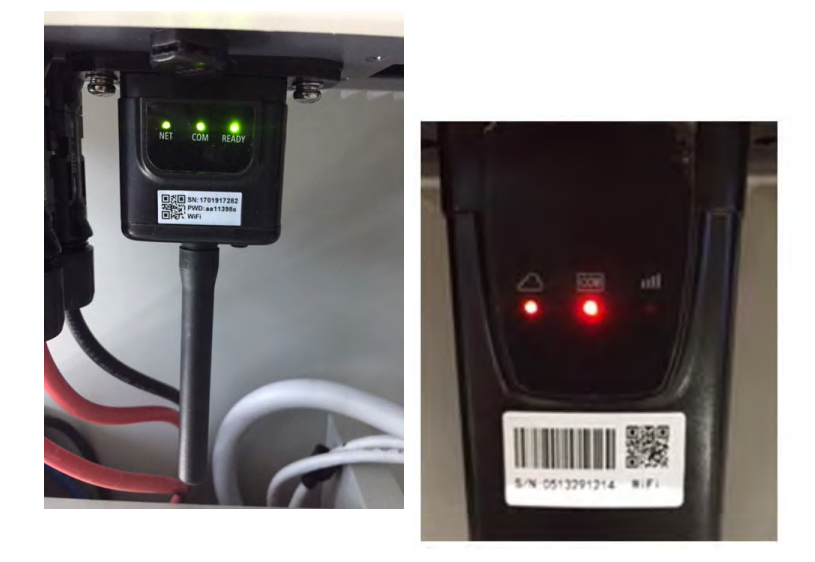

#### **Abbildung 53 - Endstatus der LEDs**

Wenn das LED NET nicht aufleuchtet, oder die Option Remote Server A auf der Statusseite noch "Not Connected" (Nicht verbunden) anzeigt, ist die Konfiguration fehlgeschlagen, z.B. wurde ein falsches Passwort für den Router eingegeben, oder das Gerät während des Verbindungsaufbaus getrennt.

Der Adapter muss zurückgesetzt werden:

- Die Schaltfläche "Reset" (Rücksetzen) 10 Sekunden lang gedrückt halten und sie dann loslassen..
- Nach einigen Sekunden erlöschen die LEDs und die Aufschrift READY beginnt dann rasch zu blinken.
- Der Adapter ist nun auf seinen ursprünglichen Zustand zurückgesetzt. An diesem Punkt kann der Konfigurationsvorgang nochmals wiederholt werden.

Der Adapter kann nur bei eingeschaltetem Inverter zurückgesetzt werden.

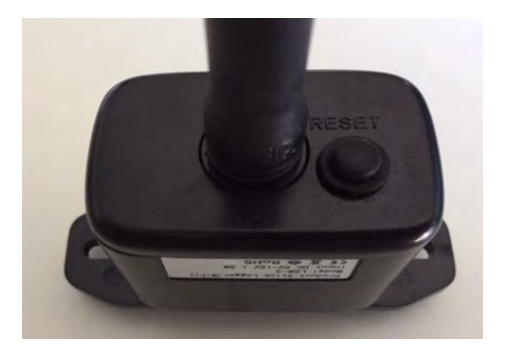

**Abbildung 54 – Schaltfläche Reset auf dem WLAN-Adapter**

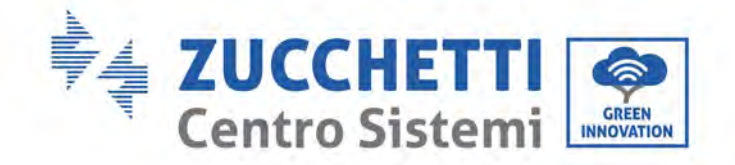

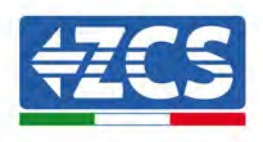

# **3.1.4.Problemlösung**

### **Status der LEDs auf dem Adapter**

1) Unregelmäßige Kommunikation mit dem Inverter

- NET (linkes Led): beständig leuchtend
- COM (Mittleres LED): erloschen<br>- READY (Rechtes LED): blinkend
- READY (Rechtes LED): blinkend

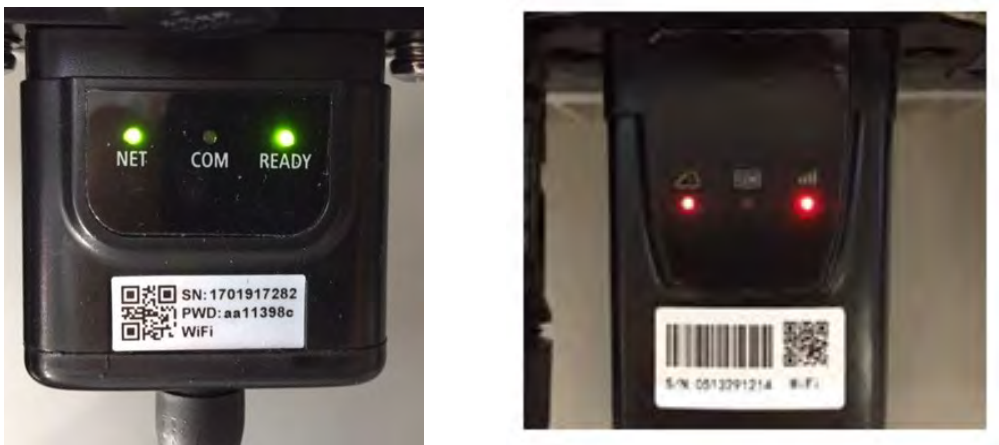

**Abbildung 55 - Status unregelmäßige Kommunikation zwischen Inverter und WLAN**

- Die am Inverter eingestellte Modbus-Adresse kontrollieren:

Mit der Taste ESC (erste Taste von links) zum Hauptmenü gehen, auf SystemInfo (Systeminformationen) gehen und ENTER (ABSENDEN) drü cken, um in das Untermenü zu gelangen. Nach unten bis zum Parameter "Modbus address" (Modbus-Adresse) scrollen und sich vergewissern, dass sie auf 01 (oder jedenfalls nicht auf 00) eingestellt ist.

Wenn der Wert nicht 01 ist, zu "Einstellungen" gehen (Grundeinstellungen für Hybridinverter) und zum Menü Modbus-Adresse gehen, wo der Wert 01 eingestellt werden kann.

- UÜ berprü fen, ob der WLAN-Adapter korrekt und stabil an den Inverter angeschlossen ist und die beiden mitgelieferten Kreuzschlitzschrauben fest angezogen sind.
- UÜ berprü fen, ob das WLAN-Symbol in der rechten oberen Ecke des Displays des Inverters (beständig leuchtend oder blinkend) vorhanden ist.

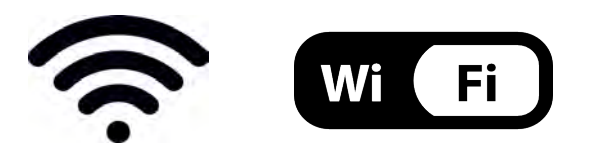

**Abbildung 56 – Symbole auf dem Display der einphasigen LITE-Inverter (links) und der dreiphasigen oder Hybridinverter (rechts)**

*Benutzerhandbuch 3PH 250KTL-255KTL-HV Rev. 1.0 12/04/2023* 

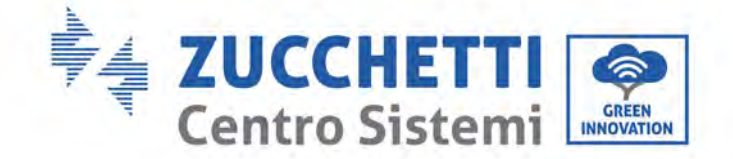

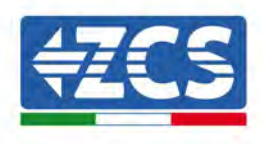

- Den Adapter neu starten:<br>• Die Schaltfläche RESE
	- Die Schaltfläche RESET 5 Sekunden lang gedrückt halten und sie dann loslassen..
	- Nach einigen Sekunden erlöschen die LEDs und beginnen dann rasch zu blinken.<br>• Der Adapter wird nun zurückgesetzt, ohne die Konfiguration mit dem Router zu v
	- Der Adapter wird nun zurückgesetzt, ohne die Konfiguration mit dem Router zu verlieren.

2) Unregelmäßige Kommunikation mit dem Remote server

- NET (Linkes LED): erloschen
- COM (Mittleres LED): leuchtend
- READY (Rechtes LED): blinkend

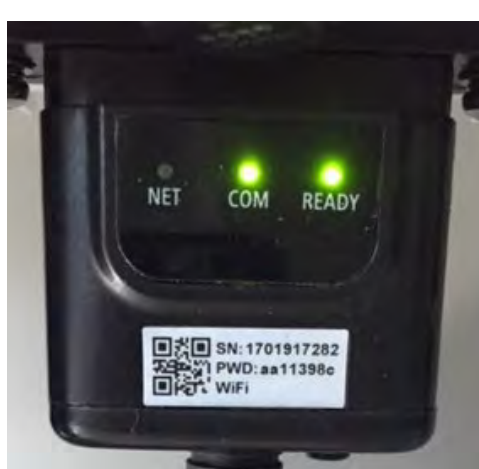

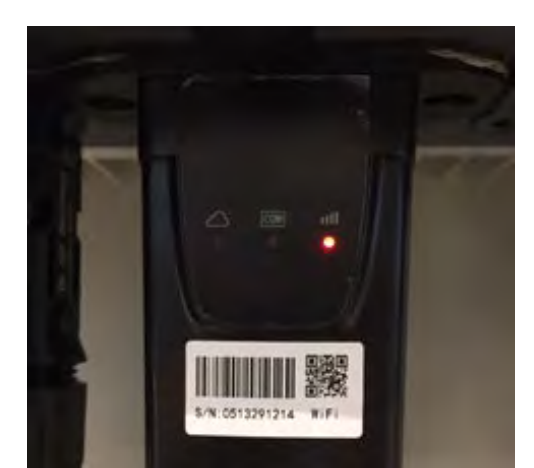

**Abbildung 57- Unregelmäßiger Kommunikationsstatus zwischen WLAN und Remote Server**

- Überprüfen, ob der Konfigurationsvorgang richtig ausgeführt worden ist und ob das richtige Netzpasswort eingegeben wurde.
- Sich während der Suche nach dem WLAN mit einem Smartphone oder einem PC vergewissern, dass das WLAN-Signal genügend stark ist (während der Konfiguration ist eine Mindestleistung des RSSI-Signals von 30 % notwendig). Nötigenfalls muss diese durch Verwendung eines Signalverstärkers oder eines eigenen Routers für die Überwachung des Inverters erhöht werden.
- Überprüfen, ob der Router Zugriff auf das Netz hat und ob die Verbindung stabil ist; Außerdem überprüfen, ob der PC oder das Smartphone auf das Internet zugreifen kann.
- Überprüfen, ob der Port 80 des Routers offen und für die Versendung von Daten aktiviert ist.
- Den Adapter wie im vorhergehenden Abschnitt beschrieben zurücksetzen..

Wenn der Remote Server A nach Abschluss der obigen Überprüfungen und der darauf folgenden Konfiguration immer noch "Nicht verbunden" sein sollte, oder das LED NET nicht leuchtet, könnte ein Übertragungsproblem auf Ebene des Hausnetzes vorliegen, genauer gesagt werden die Daten zwischen dem Router und dem Server nicht korrekt übertragen. In diesem Fall wird angeraten, Kontrollen auf Routerebene durchzuführen, damit man die Gewissheit hat, dass es keine Hindernisse am Ausgang der Datenpakete zu unserem Server gibt.

Um sich zu vergewissern, dass das Problem am Hausrouter liegt, und um Probleme mit dem WLAN-Adapter ausschließen zu können, den Adapter mittels der Funktion WLAN-Hotspot auf dem Smartphone als drahtloses Bezugsnetz konfigurieren.

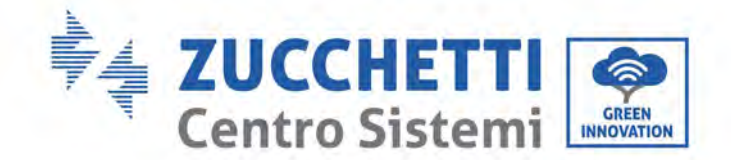

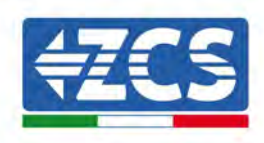

### • **Verwendung eines Android-Mobiltelefons als Modem**

- a) Überprüfen, ob die Verbindung 3G/LTE auf dem Smartphone aktiv ist. Zum Menü Einstellungen des Betriebssystems (Zahnradsymbol auf der Ansicht mit einer Liste aller auf dem Telefon installierten Anwendungen) gehen, aus dem Menü "WLAN und Netze" die Option "Anderes" auswählen und sich vergewissern, dass der Netztyp auf 3G/4G/5G eingestellt ist.
- b) Im Menü Android-Einstellungen zu "WLAN und Netze " > Anderes gehen. Mobiler Hotspot/Tethering auswählen, dann die Option mobiler WLAN-Hotspot aktivieren; Einige Sekunden auf den Aufbau des WLAN-Netzes warten. Zum Ändern des Namens des WLAN-Netzes (SSID) oder des Passworts den Menüpunkt "WLAN-Hotspot konfigurieren" wählen.

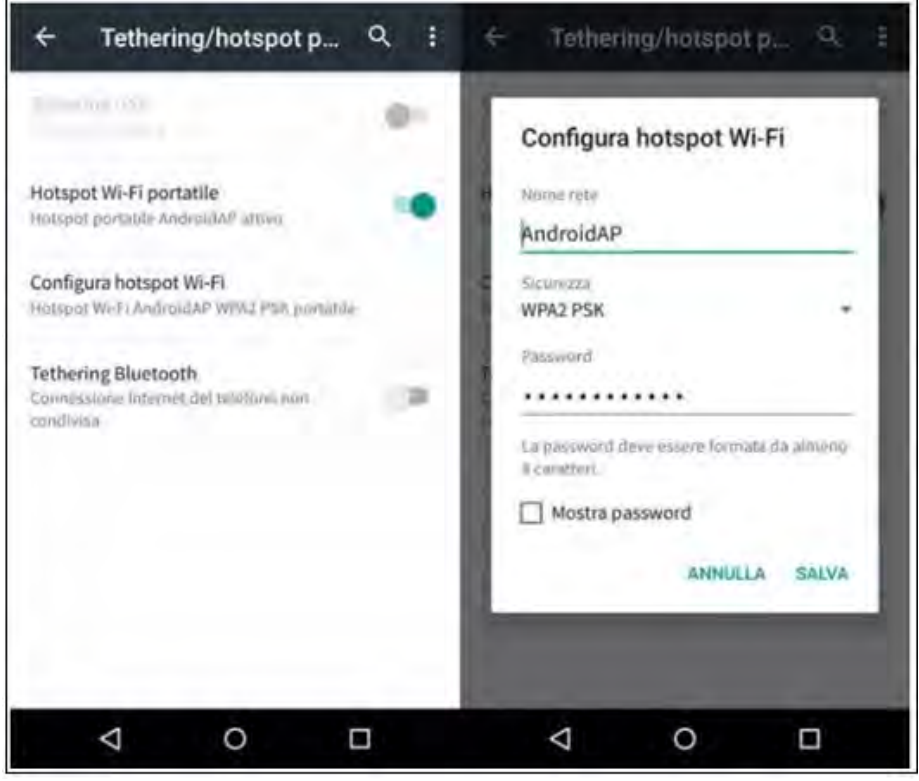

**Abbildung 58 – Konfiguration eines Android-Smartphones als Hotspot-Router**

### • **Verwendung eines iPhones als Modem**

- a) Zum Teilen der Verbindung des iPhones muss überprüft werden, ob das Netz 3G/LTE aktiv ist, indem man Einstellungen > Mobiltelefon auswählt und sich vergewissert, dass die Option "Voice und Daten" auf 5G, 4G, oder 3G eingestellt ist. Für den Zugang zum Menü der iOS-Einstellungen das graue Zahnradsymbol auf der Startansicht des Telefons anklicken.
- b) Auf das Menü Einstellungen > persönlicher Hotspot zugreifen und die Option "persönlicher Hotspot" aktivieren. Der Hotspot ist nun aktiviert. Zum Ändern des Passworts des WLAN-Netzes aus dem Menü des persönlichen Hotspots "WLAN-Passwort" auswählen.

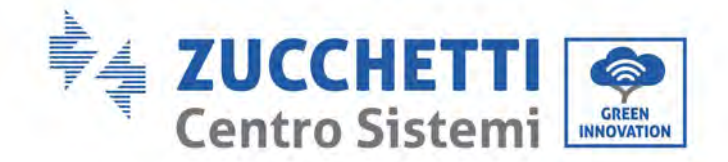

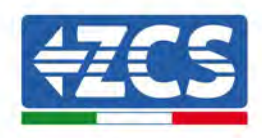

| <br>(Impostazioni                                       | 09:41<br>Cellulare                                                                                                  |                                                                                                    |                                                                                                    | 09:41<br>(Impostazioni Hotspot personale |                 |
|---------------------------------------------------------|----------------------------------------------------------------------------------------------------|----------------------------------------------------------------------------------------------------|----------------------------------------------------------------------------------------------------|------------------------------------------|-----------------|
| Dati cellulare                                          |                                                                                                    |                                                                                                    | Hotspot personale                                                                                                    |                                          |                 |
| Voce e dati<br>4G 3<br>Roaming dati                     |                                                                                                    |                                                                                                    | Ora individuabile.<br>Aftri utanti possono cercare la tua rete condivisa Iramite.<br>WirFi's Blastoath sotto il name "Prione di Archea".                                    |                                          |                 |
|                                                         | Disattiva i dali cellulare per limitare tutti i dati al Wi-Fi,<br>incluse e-mail, navigazione web e notifiche pueh. |                                                                                                    | Password Wi-Fi                                                                                                    |                                          | g4w5dyv6ch6mu > |
| Rete dati cellulare                                     |                                                                                                    |                                                                                                    | PER CONNETTERS! VIA WI-FI<br>1 Sciegli "IPhone di Andreu" dalle impostazioni.<br>Wi-Fi del computer o di un altro dissionitivo<br>2 Inserisci la password quando richiesto. |                                          |                 |
| Spento 3<br>Hotspot personale                           |                                                                                                    | PER CONNETTERS) VIA BLUETOOTH.<br>∦<br>1 Abbina iPhone al tuo computer.<br>2 Su iPhone, tocca Abbina o inserisce il codice<br>mostrato auf computer:<br>3 Connettiti a IPhone dal computer.<br>PER CONNETTERSI VIA USB |                                                                                                    |                                          |                 |
| DURATA CHIAMATE<br>11 ore, 56 minuti<br>Periodo attuale |                                                                                                    |                                                                                                    |                                                                                                    |                                          |                 |
| Durata totale                                           |                                                                                                    | 11 ore, 56 minuti                                                                                                    | F<br>1 College (Phone a) too computer.<br>2 Scepti Phone rial/elenco dei survizi ili rele nelle<br>imposisioni.                                                             |                                          |                 |
| USO DATI CELLULARE                                      |                                                                                                    |                                                                                                    |                                                                                                    |                                          |                 |

**Abbildung 59 – Konfiguration eines iOS-Smartphones als Hotspot-Router**

An diesem Punkt musst der WLAN-Adapter mittels eines PCs oder eines anderen Smartphones als dem, das als Modem verwendet wird, neu konfiguriert werden.

Bei diesem Vorgang muss man, wenn zur Auswahl des WLAN-Netzes aufgefordert wird, das vom Smartphone aktivierte auswählen und dann das zugehörige Passwort eingeben (das von den Einstellungen des persönlichen Hotspots aus geändert werden kann). Wenn zu Ende der Konfiguration neben "Remote Server A" die Aufschrift "Connected" (Verbunden) angezeigt wird, betrifft das Problem den Hausrouter.

Es wird daher angeraten, Marke und Modell des Hausrouters zu überprüfen, der eine Verbindung zum WLAN-Adapter aufzubauen versucht; Manche Routermarken können möglicherweise geschlossene Kommunikationsports haben. In diesem Fall wenden Sie sich an den Kundendienst des Herstellers des Routers und ersuchen Sie, den Port 80 (direkt vom Netz zu den externen Benutzern) zu öffnen.

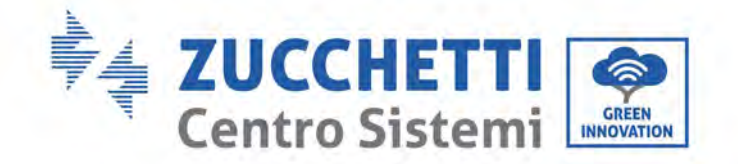

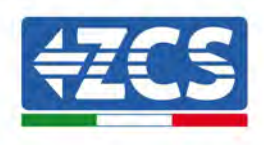

# **3.2. Ethernet-Adapter**

# **3.2.1.Installation**

Die Installation muss für alle mit dem Adapter kompatiblen Inverter durchgeführt werden. Die Vorgangsweise dazu ist jedoch schneller und einfacher, weil die vordere Abdeckung des Inverters nicht geöffnet zu werden braucht.

Das korrekte Funktionieren der Vorrichtung erfordert, dass ein korrekt an das Netz angeschlossenes und betriebsbereites Modem vorhanden ist, um eine stabile Datenübertragung vom Inverter zum Server zu gewährleisten.

Damit der Inverter überwacht werden kann, muss die Kommunikationsadresse RS485 direkt vom Display aus auf 01 eingestellt werden.

#### **Werkzeuge für die Installation**

- Kreuzschraubenzieher<br>• Ethernet-Adapter
- Ethernet-Adapter<br>• Abgeschirmtes Ne
- Abgeschirmtes Netz (Kat. 5 oder Kat. 6) mit RJ45-Steckern gecrimpt
- 1) Den Inverter gemäß der in diesem Handbuch beschriebenen Vorgangsweise ausschalten.
- 2) Die Platte am Boden des Inverters für den Zugang zum WLAN-Steckverbinder durch Abschrauben der beiden Quadratkopfschrauben (a) bzw. durch Abschrauben der Platte (b), wie auf der Abbildung gezeigt, entfernen.

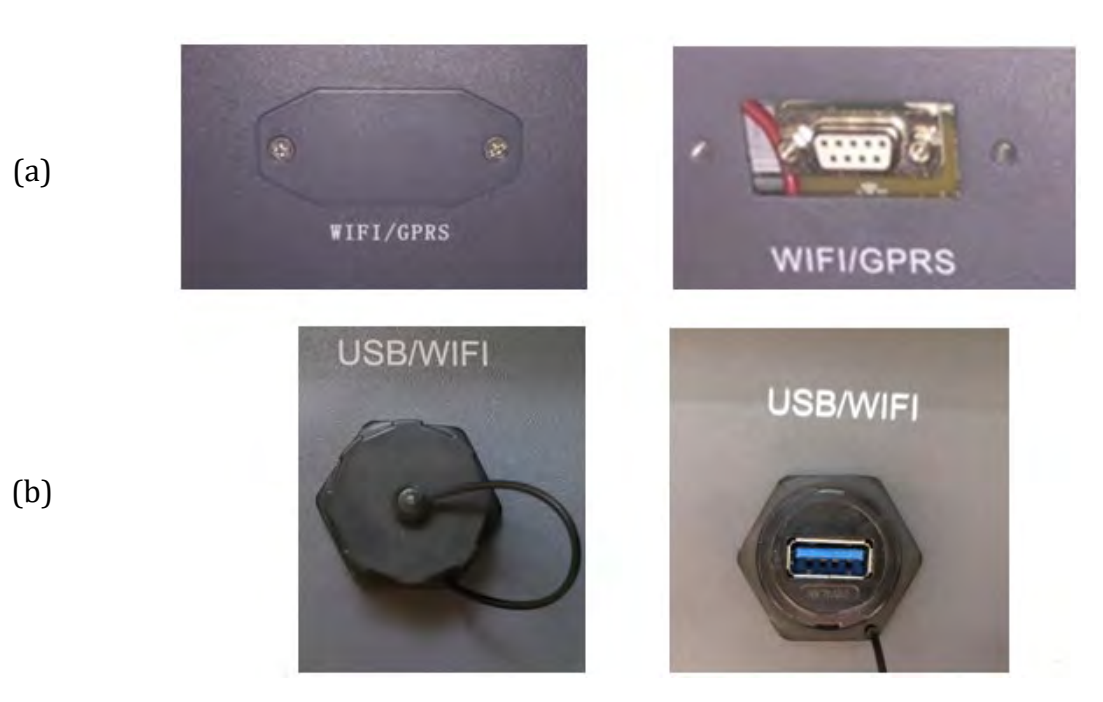

**Abbildung 60 – Port des Ethernet-Adapters**

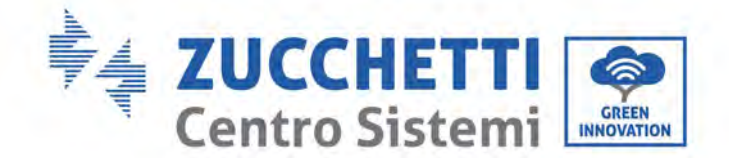

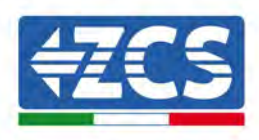

3) Den Ring und den wasserdichten Kabeldurchgang vom Adapter entfernen, um das Einführen des Netzkabels zu ermöglichen; Dann das Netzkabel in den dafür vorgesehenen Steckplatz im Inneren des Adapters einschieben und den Ring sowie den Kabeldurchgang festziehen, sodass die Stabilität der Verbindung sichergestellt ist.

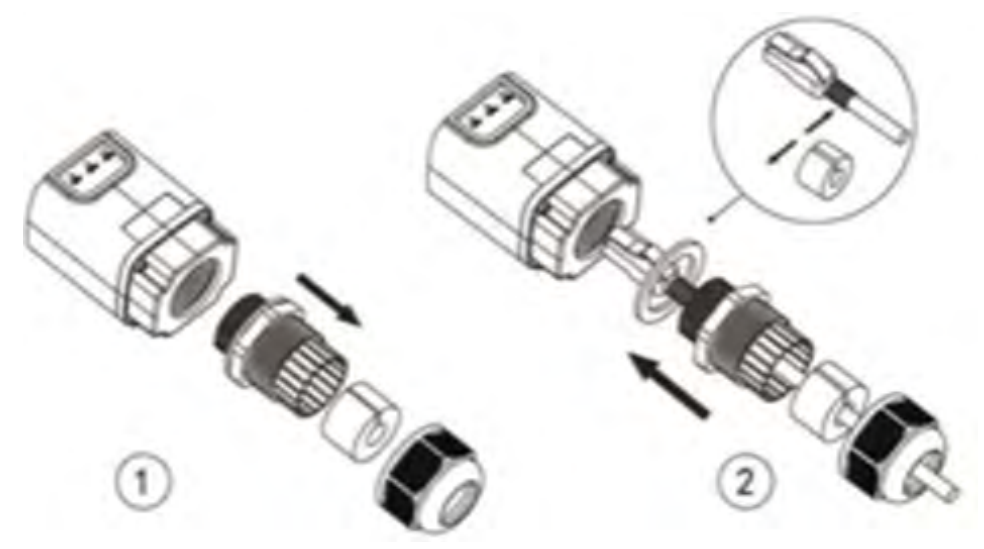

**Abbildung 61 – Einschieben des Netzkabels in das Innere der Vorrichtung**

4) Den Ethernet-Adapter an den vorgesehenen Steckplatz anschließen und dabei sicherstellen, dass die Anschlussrichtung befolgt wird und der korrekte Kontakt zwischen den beiden Teilen gewährleistet ist.

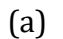

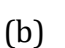

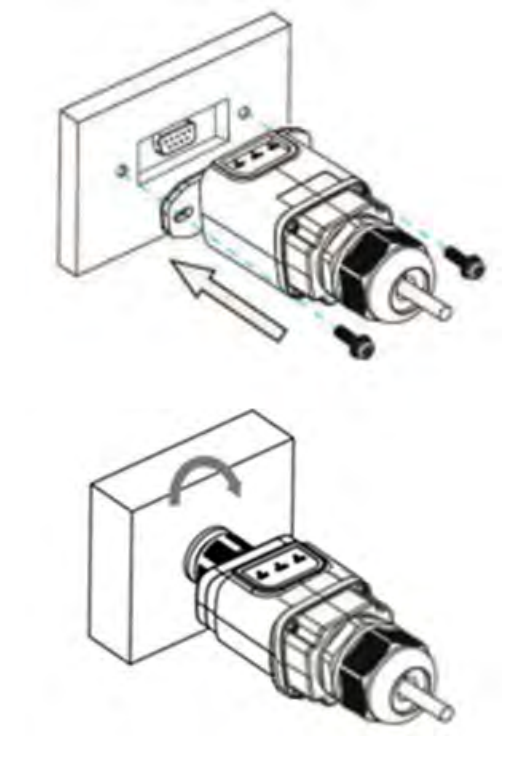

**Abbildung 62 – Einschieben und Befestigen des Ethernet-Adapters**

*Benutzerhandbuch 3PH 250KTL-255KTL-HV Rev. 1.0 12/04/2023* 

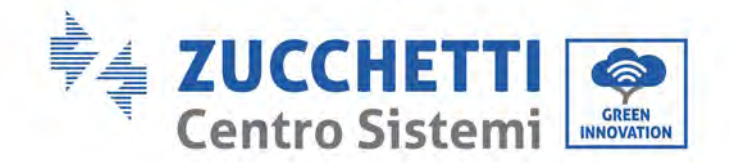

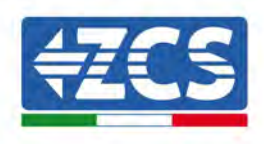

5) Das andere Ende des Netzkabels an den Ausgang ETH (oder einen gleichwertigen) des Modems oder einer geeigneten Datenübertragungsvorrichtung anschließen.

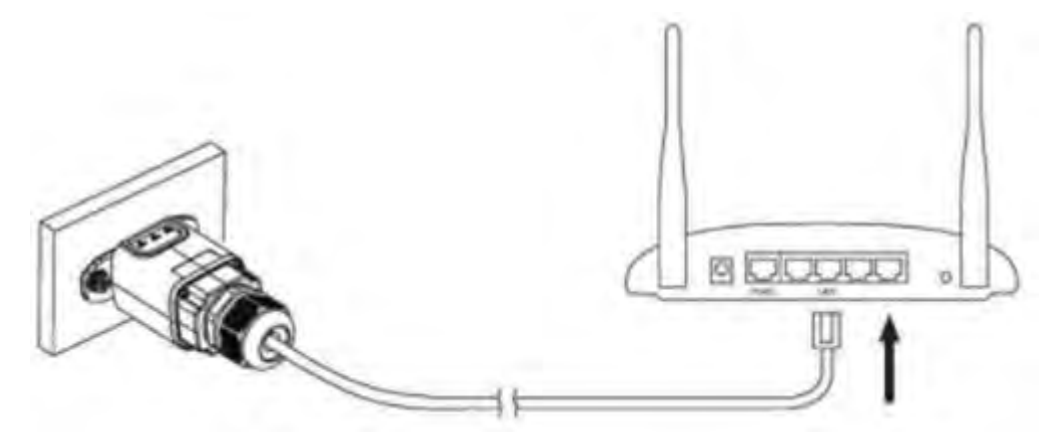

**Abbildung 63– Anschließen des Netzkabels an das Modem**

- 6) Den Inverter gemäß der in diesem Handbuch beschriebenen Vorgangsweise einschalten.
- 7) Im Unterschied zu den WLAN-Platinen braucht der Ethernet-Adapter nicht konfiguriert zu werden und beginnt schon kurz nach dem Einschalten des Inverters mit der Datenübertragung.

# **3.2.2.Überprüfung**

Nach der Installation des Adapters zwei Minuten warten und den Status der LEDs auf der Vorrichtung überprüfen.

#### **Status der LEDs auf dem Adapter**

1) Anfangsstatus:

NET (Linkes LED): erloschen COM (Mittleres LED): beständig leuchtend SER (Rechtes LED): blinkend

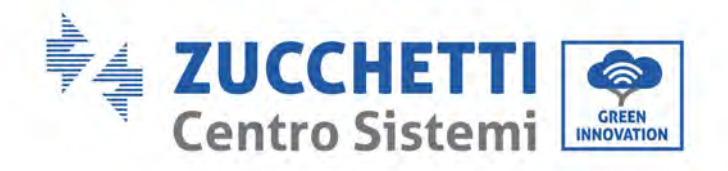

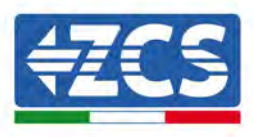

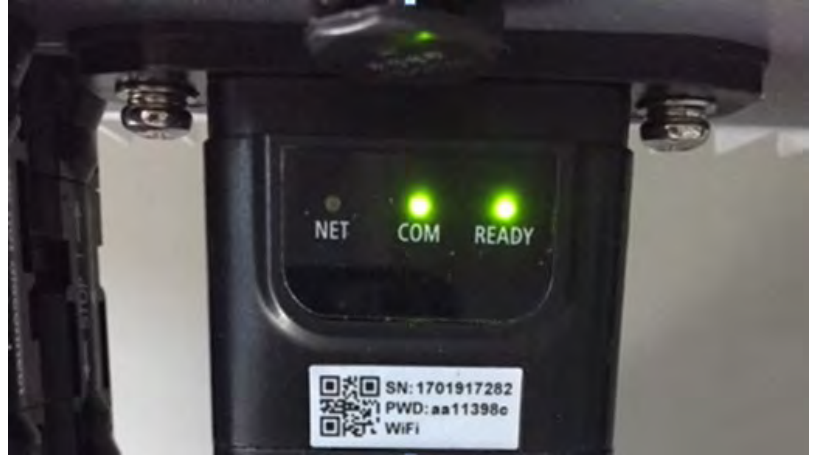

**Abbildung 64- Anfangsstatus der LEDs**

2) Endstatus:

NET (linkes Led): beständig leuchtend COM (Mittleres LED): beständig leuchtend SER (Rechtes LED): blinkend

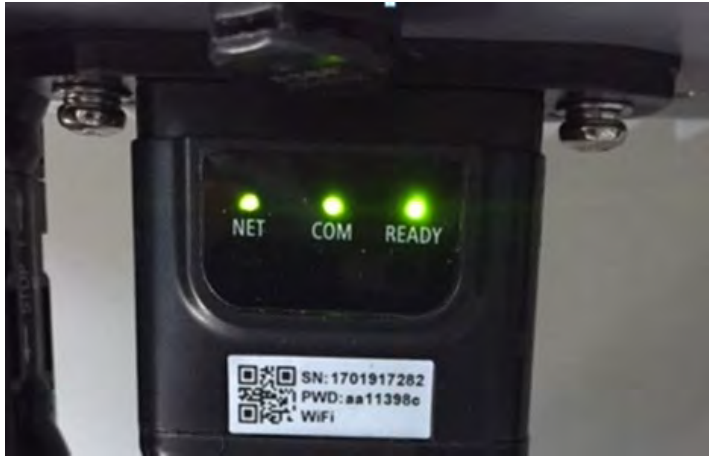

**Abbildung 65 - Endstatus der LEDs**

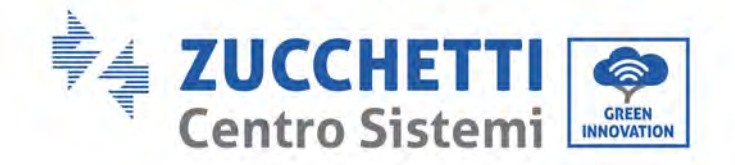

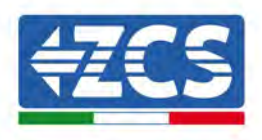

# **3.2.3.Problemlösung**

### **Status der LEDs auf dem Adapter**

- 1) Unregelmäßige Kommunikation mit dem Inverter
	- NET (linkes Led): beständig leuchtend
	- COM (Mittleres LED ): erloschen
	- SER (Rechtes LED): blinkend

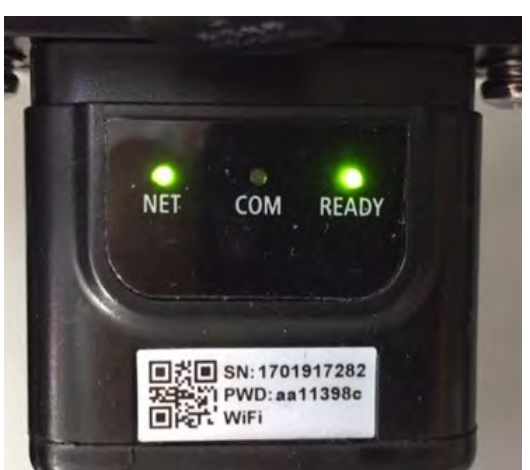

**Abbildung 66 - Unregelmäßiger Kommunikationsstatus zwischen dem Inverter und dem Adapter**

- Die am Inverter eingestellte Modbus-Adresse kontrollieren:

Mit der Taste ESC (erste Taste von links) zum Hauptmenü gehen, auf SystemInfo (Systeminformationen) gehen und ENTER (ABSENDEN) drü cken, um in das Untermenü zu gelangen. Nach unten bis zum Parameter "Modbus address" (Modbus-Adresse) scrollen und sich vergewissern, dass sie auf 01 (oder jedenfalls nicht auf 00) eingestellt ist.

Wenn der Wert nicht 01 ist, zu "Einstellungen" gehen (Grundeinstellungen für Hybridinverter) und zum Menü Modbus-Adresse gehen, wo der Wert 01 eingestellt werden kann.

- Überprüfen, ob der Ethernet Adapter korrekt und stabil an den Inverter angeschlossen ist und die beiden mitgelieferten Kreuzschlitzschrauben fest angezogen sind. Überprüfen, ob das Netzkabel in die Vorrichtung und in das Modem richtig eingeschoben ist und ob der RJ45-Stecker korrekt gecrimpt worden ist.
- 2) Unregelmäßige Kommunikation mit dem Remote server
	- NET (Linkes LED): erloschen
	- COM (Mittleres LED): leuchtend
	- SER (Rechtes LED): blinkend

*Benutzerhandbuch 3PH 250KTL-255KTL-HV Rev. 1.0 12/04/2023* 

101 / 133

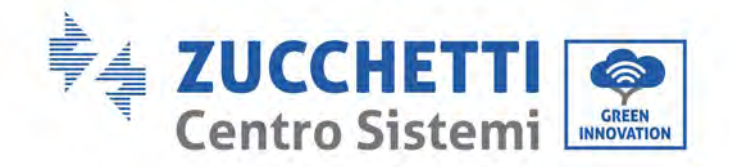

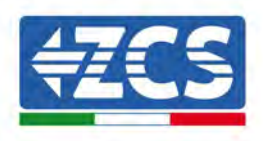

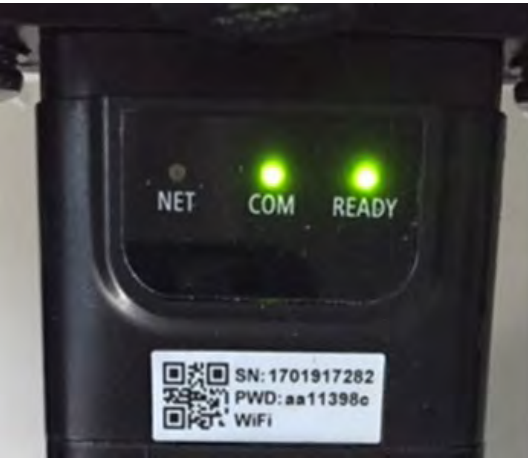

**Abbildung 67 - Unregelmäßiger Kommunikationsstatus zwischen dem Adapter und dem Remote Server**

- Überprüfen, ob der Router Zugriff auf das Netz hat und die Verbindung stabil ist; Außerdem überprüfen, ob ein PC auf das Internet zugreifen kann.

Überprüfen, ob der Port 80 des Routers offen und für die Versendung von Daten aktiviert ist. Es wird angeraten, Marke und Modell des Hausrouters zu überprüfen, der eine Verbindung zum Ethernet-Adapter aufzubauen versucht; Manche Routermarken können möglicherweise geschlossene Kommunikationsports haben. In diesem Fall wenden Sie sich an den Kundendienst des Herstellers des Routers und ersuchen Sie, den Port 80 (direkt vom Netz zu den externen Benutzern) zu öffnen.

### **3.3. 4G-Adapter**

Die 4G ZCS werden mit einer in das Gerät integrierten virtuellen SIM inklusive eines Datenverkehrstarifs für 10 Jahre verkauft, die zur notwendigen korrekten Datenübertragung für die Überwachung des Inverters geeignet ist.

Damit der Inverter überwacht werden kann, muss die Kommunikationsadresse RS485 direkt vom Display aus auf 01 eingestellt werden.

### **3.3.1.Installation**

Die Installation muss für alle mit dem Adapter kompatiblen Inverter durchgeführt werden. Die Vorgangsweise dazu ist jedoch schneller und einfacher, weil die vordere Abdeckung des Inverters nicht geöffnet zu werden braucht.

#### **Werkzeuge für die Installation**

- Kreuzschraubenzieher
- 4G-Adapter
- 1) Den Inverter gemäß der in diesem Handbuch beschriebenen Vorgangsweise ausschalten.

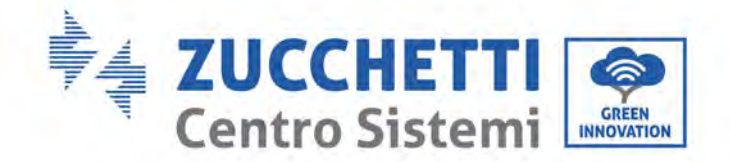

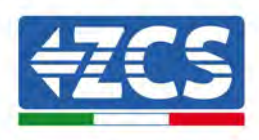

2) Die Platte am Boden des Inverters für den Zugang zum WLAN/GPRS-Steckverbinder durch Abschrauben der beiden Quadratkopfschrauben (a) bzw. durch Abschrauben der Platte (b), wie auf der Abbildung gezeigt, entfernen.

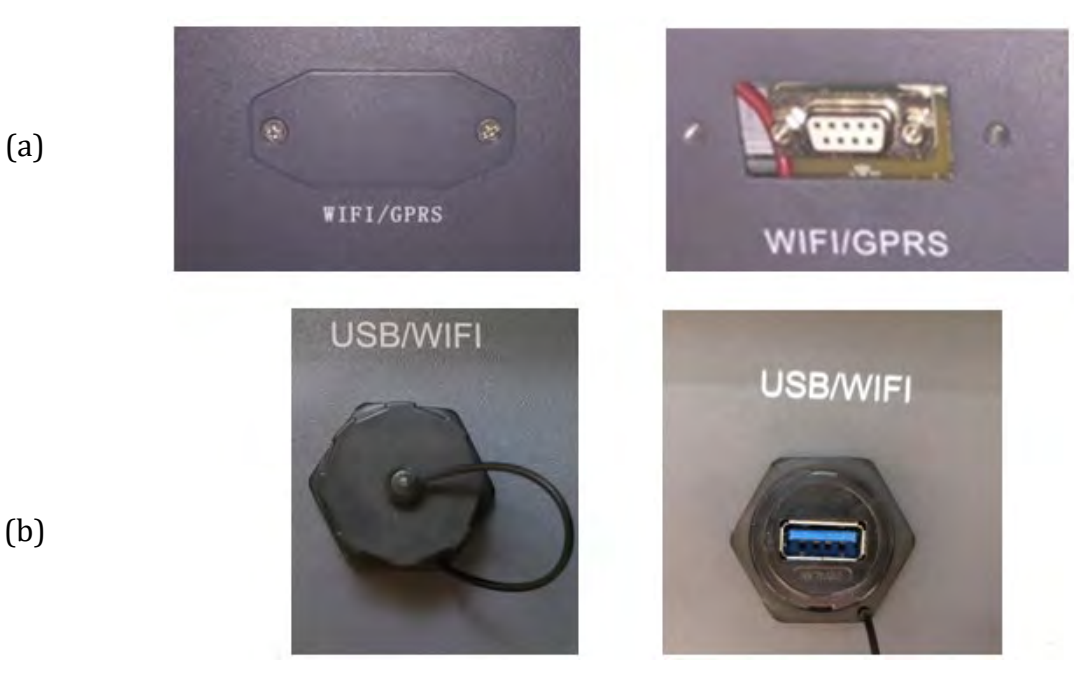

**Abbildung 68 – Port des 4G-Adapters**

3) Den 4G-Adapter an den vorgesehenen Steckplatz anschließen und dabei sicherstellen, dass die Anschlussrichtung befolgt wird und der korrekte Kontakt zwischen den beiden Teilen gewährleistet ist. Zum Schluss den 4G-Adapter durch Festziehen der beiden Schrauben sichern, die in der Packung sind.

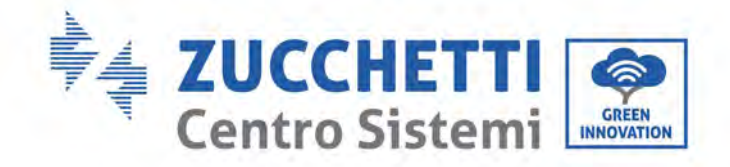

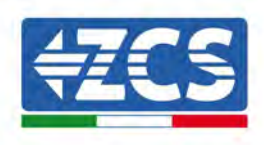

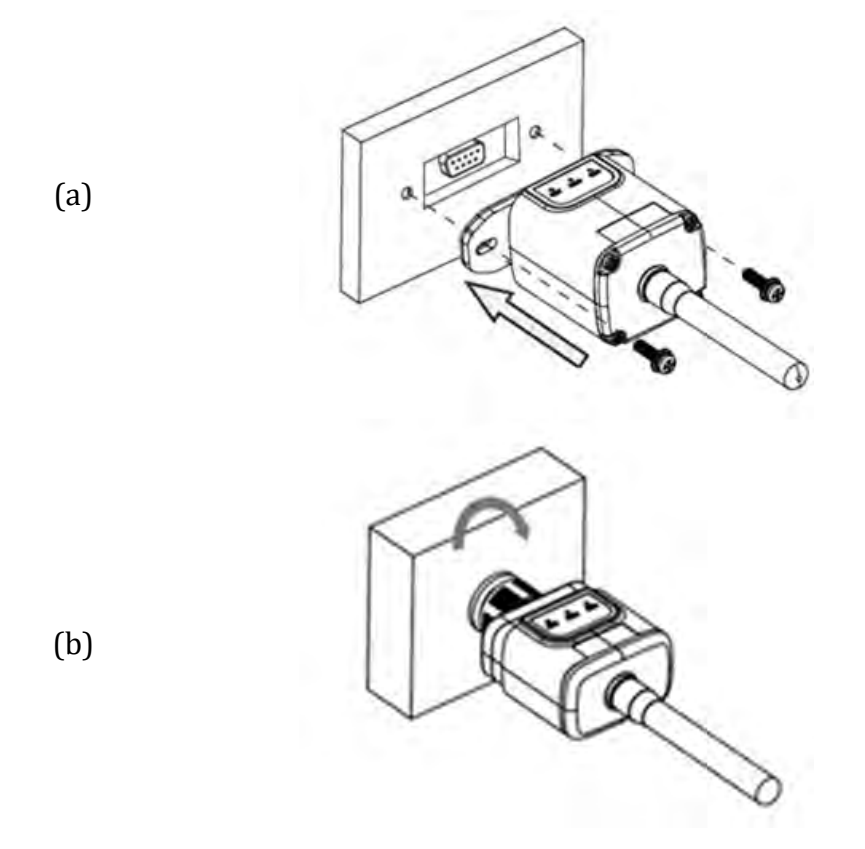

**Abbildung 69 – Einschieben und Befestigen des 4G-Adapters**

- 4) Den Inverter gemäß der in diesem Handbuch beschriebenen Vorgangsweise einschalten.
- 5) Im Unterschied zu den WLAN-Platinen braucht der 4G Adapter nicht konfiguriert zu werden und beginnt schon kurz nach dem Einschalten des Inverters mit der Datenübertragung.

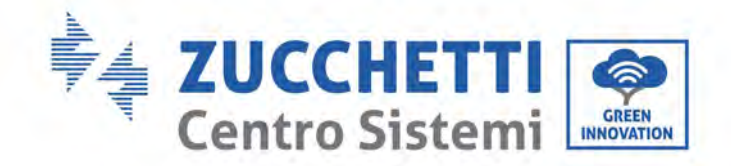

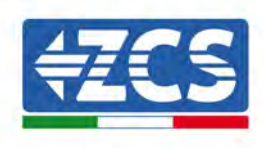

# **3.3.2.Überprüfung**

Nachdem Sie den Adapter installiert haben, in den nächste 3 Minuten den Status der LEDs auf der Vorrichtung kontrollieren, um sich zu vergewissern, dass sie richtig konfiguriert ist.

### **Status der LEDs auf dem Adapter**

- 1) Anfangsstatus:
	- NET (Linkes LED): erloschen
	- COM (Mittleres LED): blinkend
	- SER (Rechtes LED): blinkend

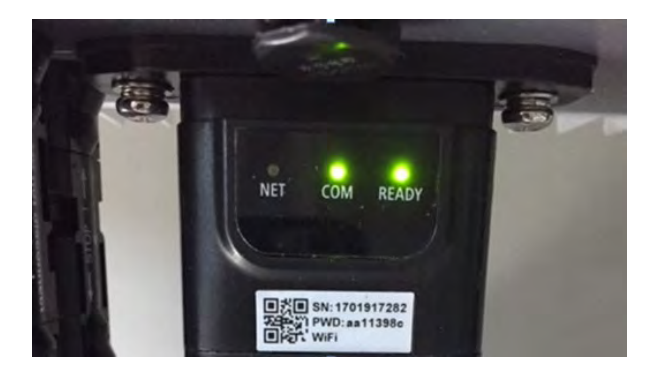

**Abbildung 70- Anfangsstatus der LEDs**

- 2) Registrierung:
	- NET (linkes Led): blinkt etwa 50 Sekunden rasch; der Registrierungsvorgang dauert etwa 30 Sekunden
	- COM (mittleres LED): blinkt nach 50 Sekunden 3 Mal rasch
- 3) Endstatus (etwa 150 Sekunden nach dem Einschalten des Inverters):
	- NET (linkes Led): blinkt (Erlöschen und Aufleuchten in regelmäßigen Zeitabständen)
	- COM (Mittleres LED): beständig leuchtend
	- SER (Rechtes Led): beständig leuchtend

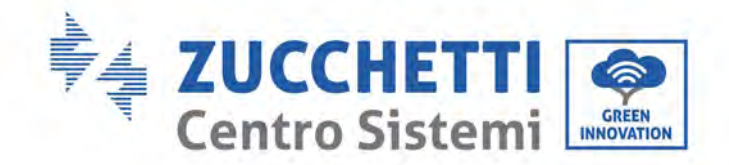

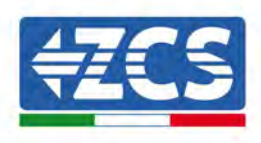

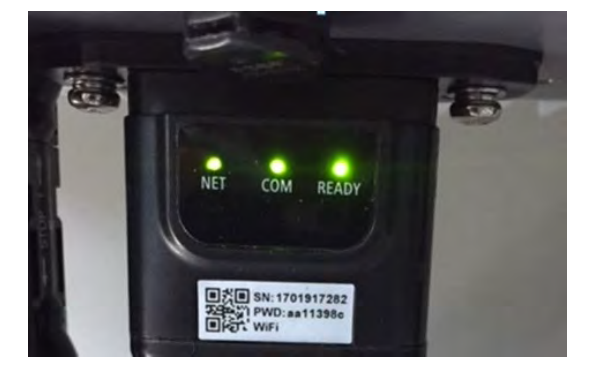

**Abbildung 71 - Endstatus der LEDs**

#### **Status der LEDs auf dem Adapter**

- 1) Unregelmäßige Kommunikation mit dem Inverter
	- NET (Linkes Led): leuchtend
	- COM (Mittleres LED): erloschen
	- SER (Rechtes Led): leuchtend

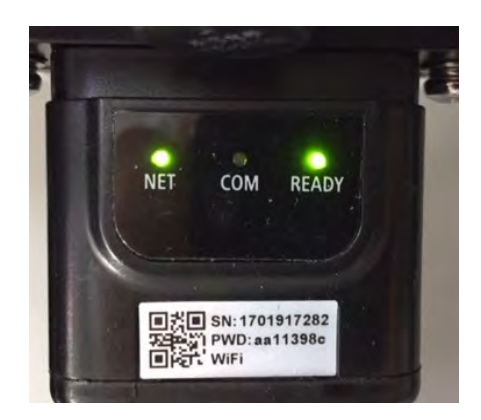

**Abbildung 72 - Unregelmäßiger Kommunikationsstatus zwischen Inverter und Adapter**

- Die am Inverter eingestellte Modbus-Adresse kontrollieren:
	- Mit der Taste ESC (erste Taste von links) zum Hauptmenü gehen, auf SystemInfo (Systeminformationen) gehen und ENTER (ABSENDEN) drücken, um in das Untermenü zu gelangen. Nach unten bis zum Parameter "Modbus address" (Modbus-Adresse) scrollen und sich vergewissern, dass sie auf 01 (oder jedenfalls nicht auf 00) eingestellt ist.

Wenn der Wert nicht 01 ist, zu "Einstellungen" gehen (Grundeinstellungen für Hybridinverter) und zum Menü Modbus-Adresse gehen, wo der Wert 01 eingestellt werden kann.

- UÜ berprü fen, ob der 4G-Adapter korrekt und stabil an den Inverter angeschlossen ist und die beiden mitgelieferten Kreuzschlitzschrauben fest angezogen sind.

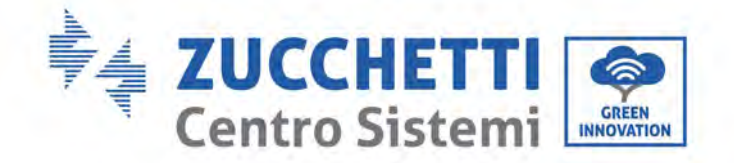

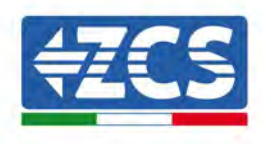

- 2) Unregelmäßige Kommunikation mit dem Remote server:
	- NET (Linkes LED): blinkend<br>- COM (Mittleres LED): leuchte
	- COM (Mittleres LED): leuchtend
	- SER (Rechtes LED): blinkend

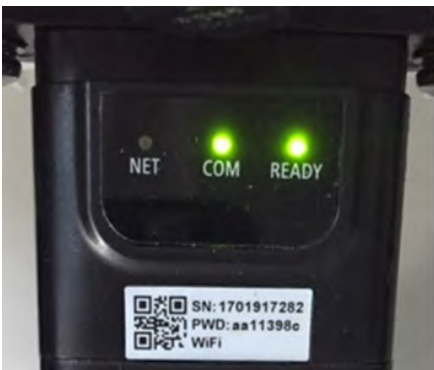

**Abbildung 73 - Unregelmäßiger Kommunikationsstatus zwischen dem Adapter und dem Remote Server**

- Überprüfen, ob am Installationsort das 4G-Signal vorhanden ist (der Adapter benutzt für die 4G-UÜ bertragung das Vodafone-Netz; Wenn dieses Netz nicht vorhanden oder das Signal schwach ist, benutzt die SIM-Karte ein anderes Netz oder begrenzt die Geschwindigkeit der Datenübertragung). Sich vergewissern, dass der Installationsort für die Übertragung des 4G-Signals geeignet ist und dass keine Hindernisse vorhanden sind, welche die Datenübertragung beeinflussen kö nnten.
- Den Status des 4G-Adapters überprüfen und den Adapter auf äußere Anzeichen von Abnutzung oder von Schäden kontrollieren.
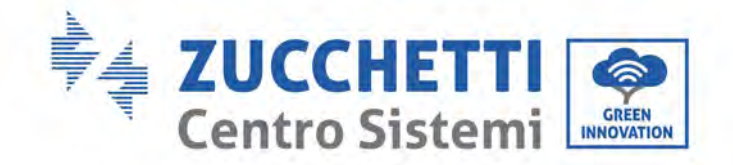

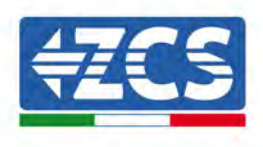

### **3.4. Datenlogger**

#### **3.4.1.Einleitende Hinweise zur Konfiguration des Dagenloggers**

Die Inverter Azzurro ZCS können mittels eines Datenloggers, der mit einem am Installationsort vorhandenen WLAN-Netz verbunden ist, oder mittels eines Ethernet-Kabels, das an ein Modem angeschlossen, überwacht werden.

Die Inverter sind mittels einer seriellen RS485-Leitung in Reihe an den Datenlogger angeschlossen.

• Datenlogger für bis zu 4 Inverter (Code ZSM-DATALOG-04): gestattet, bis zu 4 Inverter zu überwachen.

Kann mittels eines Ethernet- oder WLAN-Netzes mit dem Netz verbunden sein.

• Datenlogger für bis zu 10 Inverter (Code ZSM-DATALOG-10): gestattet, bis zu 10 Inverter zu überwachen.

Kann mittels eines Ethernet- oder WLAN-Netzes mit dem Netz verbunden sein.

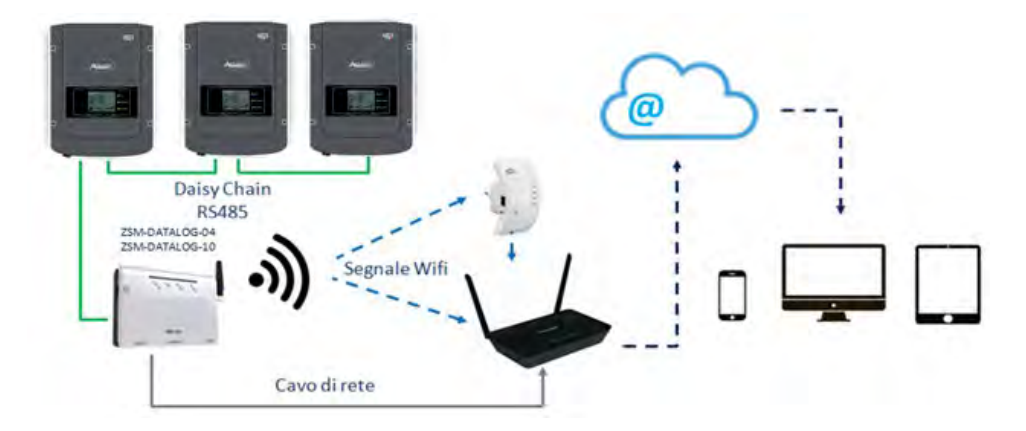

**Abbildung 74 – Verbindungsschema des Datenloggers ZSM-DATALOG-04 / ZSM-DATALOG-10**

• Datenlogger für bis zu 31 Inverter (ZSM-RMS001/M200): Gestattet die Überwachung von bis zu 31 Invertern bzw. einer Anlage mit installierter Höchstleistung von 200 kW.

Kann mittels eines Ethernet-Kabels dem Netz verbunden sein.

• Datenlogger für bis zu 31 Inverter (ZSM-RMS001/M1000): Gestattet die Überwachung einer Höchstanzahl von 31 Invertern bzw. einer Anlage mit installierter Höchstleistung von 1000 kW.

Kann mittels eines Ethernet-Kabels dem Netz verbunden sein.

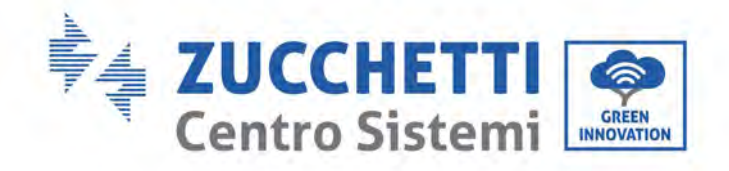

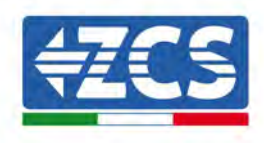

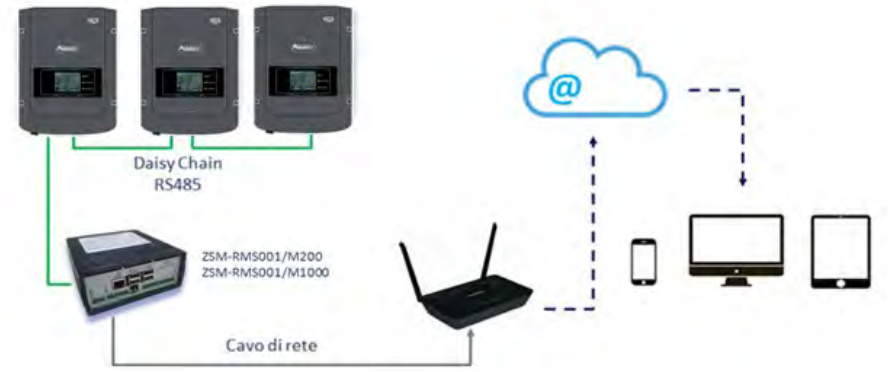

**Abbildung 75 – Schema des Betriebs des Datenloggers ZSM-RMS001/M200 / ZSM-RMS001/M1000**

Alle diese Vorrichtungen haben die gleiche Funktion, nämlich die, Daten von den Invertern zu einem Webserver zu übertragen, um die Fernüberwachung der Anlage mittels der App "Azzurro Monitoring" oder über das Internetportal ["www.zcsazzurroportal.com"](http://www.zcsazzurroportal.com/) zu ermöglichen.

Mittels des Datenloggers können alle Inverter Azzurro ZCS überwacht werden. Darüber hinaus können auch verschiedene andere Invertermodelle oder Inverterserien überwacht werden.

#### **3.4.2.Stromanschlüsse und Konfiguration**

Alle Azzurro ZCS-Inverter verfügen über mindestens einen RS485-Anschlusspunkt.

Die Anschlüsse können mittels der grünen Klemmenleiste oder über den RJ45-Stift im Inneren des Inverters ausgeführt werden.

Positive und negative Leiter verwenden. Für die Erdung braucht kein Leiter benutzt zu werden. Das gilt sowohl für die Klemmenleiste als auch für den Stift.

Die serielle Leitung kann unter Verwendung eines Netzkabels Kat. 5 oder Kat. 6 oder eines klassischen RS485- Kabels mit 2 x 0,5 mm2 hergestellt werden.

- 1) Bei einem dreiphasigen Inverter kann auch ein entsprechend gecrimptes Netzkabel mit RJ45-Stecker verwendet werden:
	- a. Das blaue Kabel in die Position 4 des RJ45-Steckers und das weiß-blaue Kabel in die Position 5 des RJ45-Steckers einsetzen, wie auf der der nachstehenden Abbildung gezeigt.
	- b. Den Stecker an der Klemme 485-OUT anstecken.
	- c. Falls mehreren dreiphasigen Inverter vorhanden sind, einen weiteren Stecker an der Klemme 485-IN anstecken, mit dem die Verbindung zum Eingang 485-OUT des nächsten Inverters hergestellt wird.

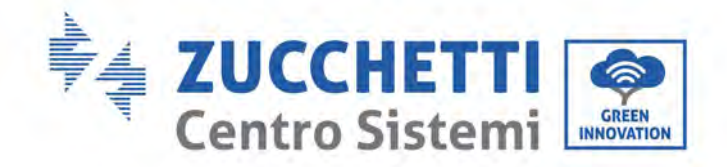

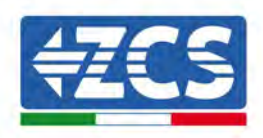

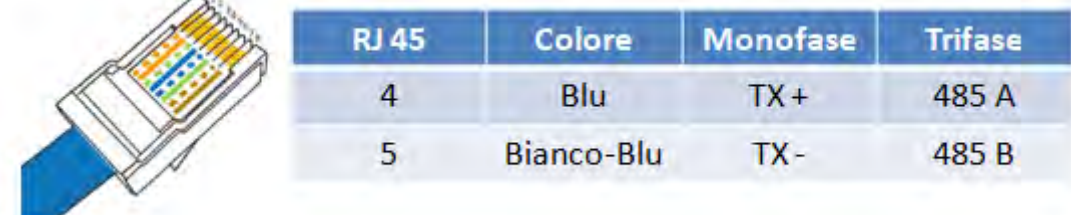

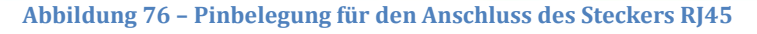

- 2) Anschluss in Reihe
	- a. Das blaue Kabel am Eingang A1 und das weiß-blaue Kabel am Eingang B1 einschieben.
	- b. Falls mehrere dreiphasige Inverter vorhanden sind, ein blaues Kabel am Eingang A2 und ein weiß-blaues Kabel am Eingang B2 einschieben und sie jeweils an die Eingänge A1 und B1 des nächsten Inverters anschließen.

Manche Inverter verfügen sowohl über einen RS485-Klemmenleiste als auch über RJ45- Stifte. Das wird im Detail auf der unten stehenden Abbildung gezeigt.

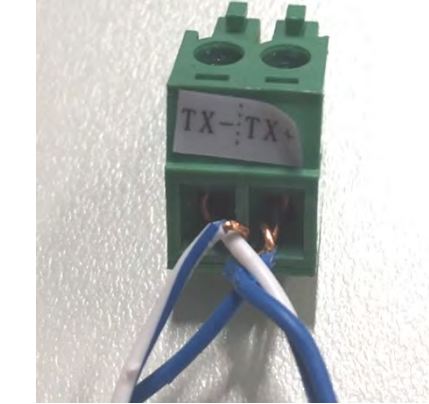

**Abbildung 77 – Anschluss des Netzkabels an die RS485-Klemmenleiste**

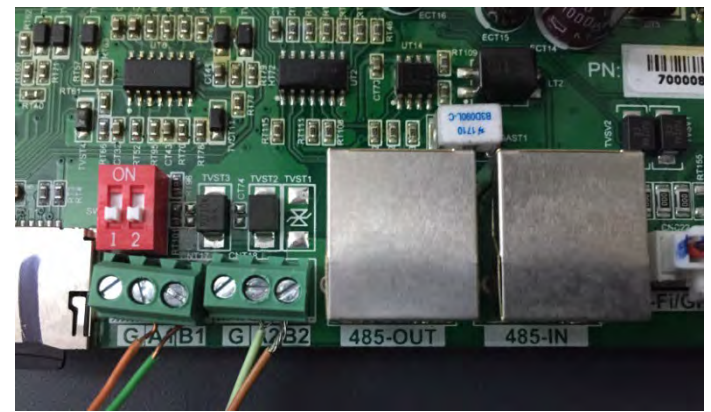

**Abbildung 78 – Anschluss der seriellen Leitung mittels der Klemmenleiste RS485 und des RJ45-Stifts**

*Benutzerhandbuch 3PH 250KTL-255KTL-HV Rev. 1.0 12/04/2023* 

110 / 133

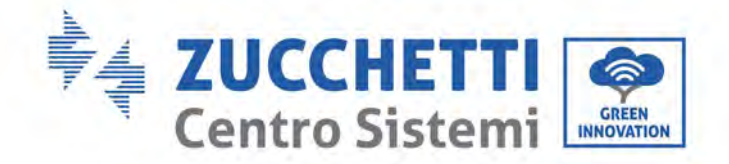

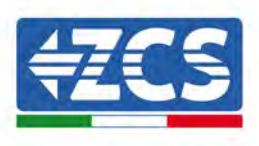

Beim dreiphasigen 3PH 250-255KTL-HV nur ein positives und ein negatives Kabel von den auf folgende Abbildung gezeigten verwenden.

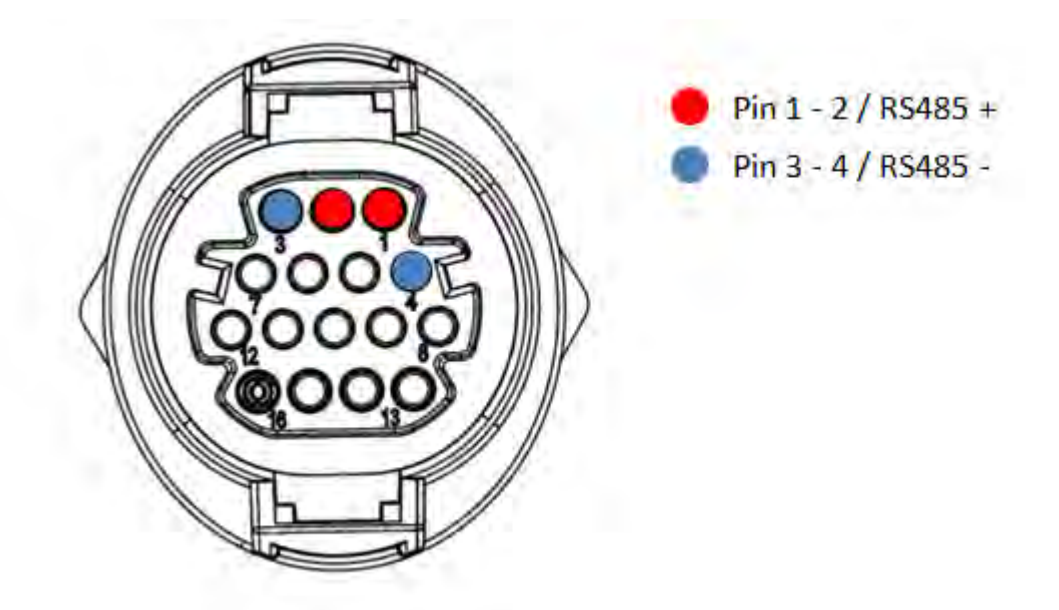

**Abbildung 79a – Anschluss der seriellen Leitung mittels Kommunikationsstecker für 3PH 250-255KTL-HV**

Beim dreiphasigen 3PH 250-255KTL-HV und beim Solarinverter 3000-6000 TLM-V3 nur ein positives und ein negatives Kabel von den auf der folgenden Abbildung gezeigten verwenden.

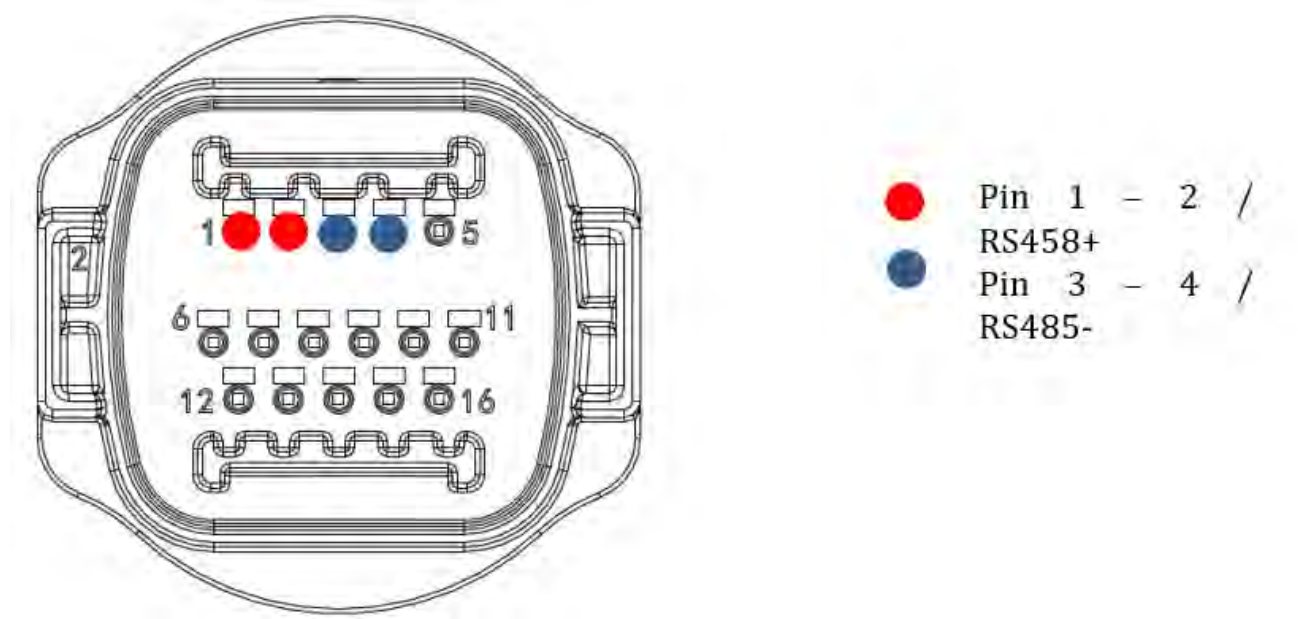

**Abbildung 79b – Anschluss der seriellen Leitung mittels Kommunikationsstecker für 1PH 3000-6000 TLM-V3, 3PH 250-255KTL-HV**

*Benutzerhandbuch 3PH 250KTL-255KTL-HV Rev. 1.0 12/04/2023* 

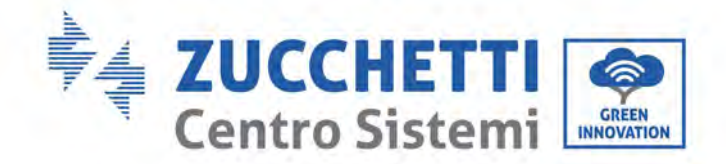

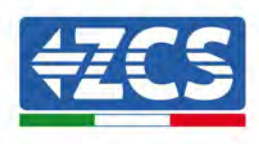

Beim einphasigen Hybridinverter 1PH HYD3000-HYD6000-ZSS-HP nur ein positives und ein negatives Kabel von den auf der nachstehenden Abbildung gezeigten verwenden.

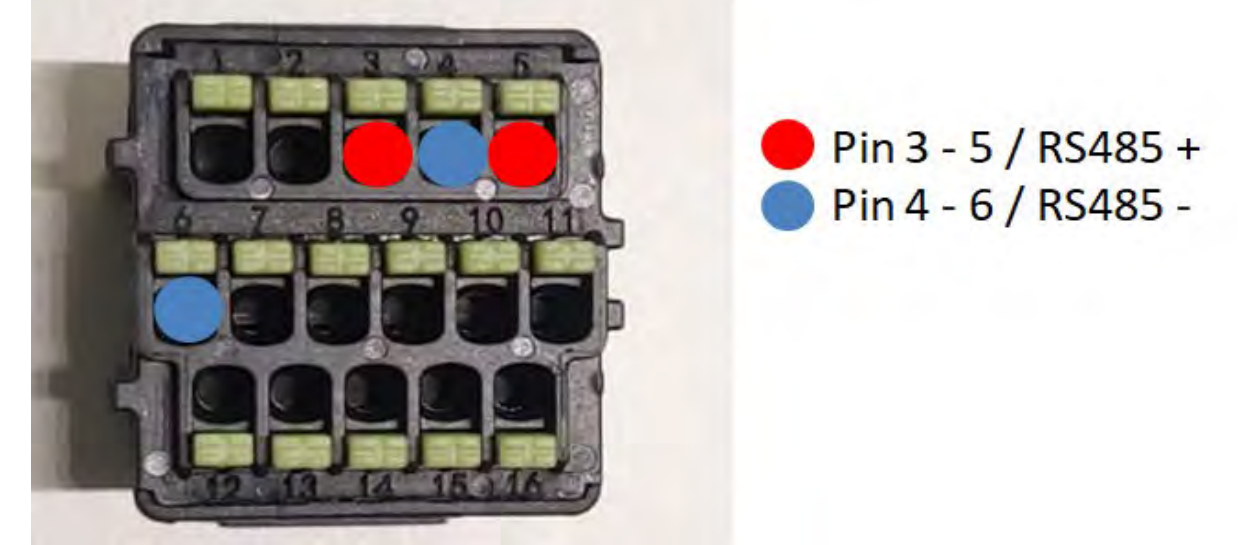

**Abbildung 79c – Anschluss der seriellen Leitung mittels Kommunikationsstecker für 1PH HYD3000- HYD6000-HP**

c. Die Dip-Schalter des letzten Inverters in der Kette wie auf der nachstehenden Abbildung angegeben einstellen, um den Widerstand von 120 Ohm zu aktivieren und so die Kommunikationskette zu schließen. Falls keine Trennschalter vorhanden sind, physisch einen Widerstand von 120 Ohm für das Bus-Ende anschließen.

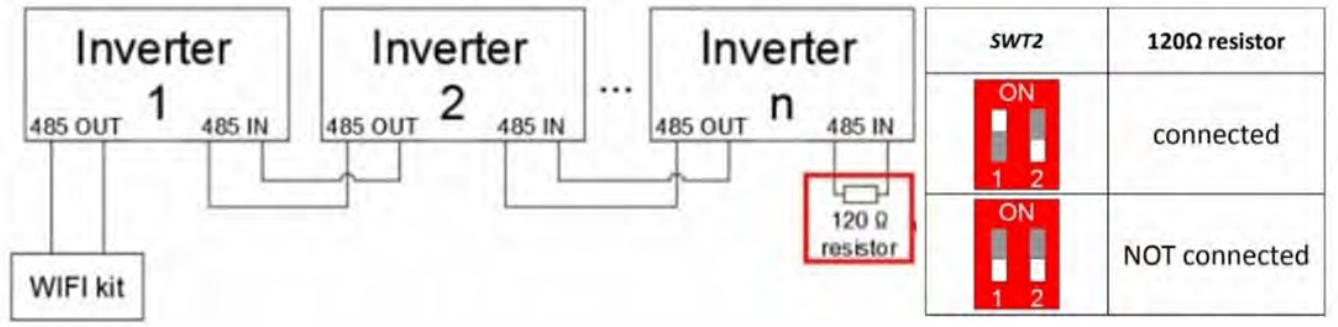

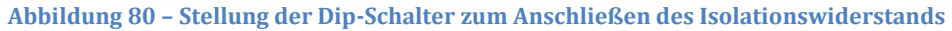

3) Überprüfen, ob auf dem Display aller Inverter das Symbol RS485 vorhanden ist. Das zeigt an, dass die Inverter tatsächlich mittels der seriellen Leitung angeschlossen sind. Wird dieses Symbol nicht angezeigt, überprüfen, ob der Anschluss korrekt ist, wie in dieser Anleitung angegeben.

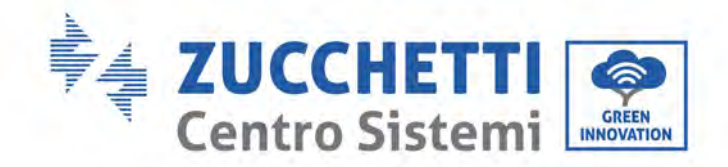

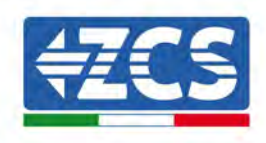

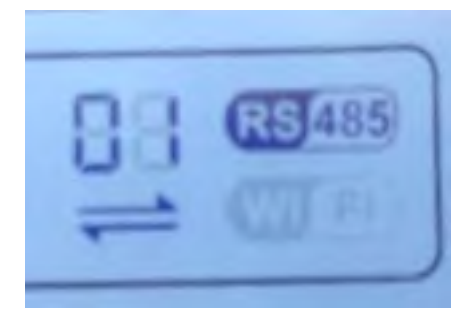

#### **Abbildung 81 – RS485-Symbol auf dem Display des Inverters**

- 4) An jedem angeschlossenen Inverter eine sequenzielle Modbus-Adresse einstellen:
	- a. Zum Menü "Einstellungen" gehen.
	- b. Scrollen, bis das Untermenü "Modbus Address" (Modbus-Adresse) angezeigt wird.
	- c. Die Ziffern ändern und an jeden Inverter eine ansteigende Adresse einstellen, von 01 (erster Inverter) fortlaufend bis zum letzten angeschlossenen Inverter. Die Modbus-Adresse wird auf dem Display des Inverters neben dem RS485-Symbol angezeigt. Es dürfen keine Inverter mit der gleichen Modbus-Adresse vorhanden sein.

#### **3.4.3.VORRICHTUNGEN ZSM-DATALOG-04 UND ZSM-DATALOG-10**

Der Anfangsstatus der LEDs am Datenlogger ist wie folgt:

- POWER beständig leuchtend:
- 485 beständig leuchtend:
- LINK ausgeschaltet
- STATUS beständig leuchtend:

#### **3.4.4.KONFIGURATION DES WLAN**

Zum Konfigurieren des Datenloggers mittels WLAN Bezug auf das Kapitel über die Überwachungssysteme nehmen, da die Konfiguration gleich wie für jeden beliebigen WLAN-Adapter ist.

#### **3.4.5.Ethernet-Konfiguration**

1) Den Stecker RJ45 des Ethernet-Kabels in den Eingang ETHERNET des Datenloggers einstecken.

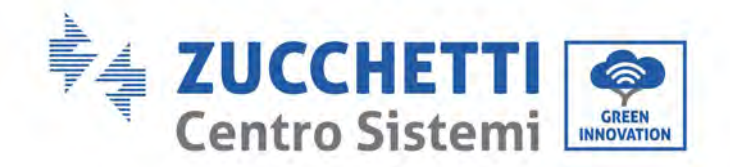

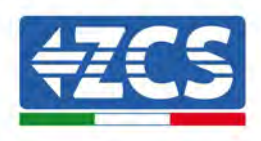

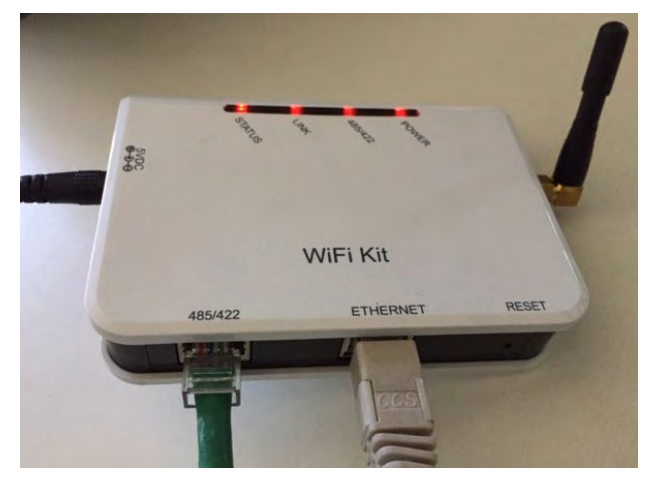

**Abbildung 82 – An den Datenlogger angeschlossenes Ethernet-Kabel**

- 2) Das andere Ende des Ethernet-Kabels an den Ausgang ETH (oder einen gleichwertigen) des Modems oder einer geeigneten Datenübertragungsvorrichtung anschließen.
- 3) Die Suche nach den WLAN-Netzen auf dem Telefon oder PC aktivieren, damit alle für das Gerät sichtbaren Netze angezeigt werden.

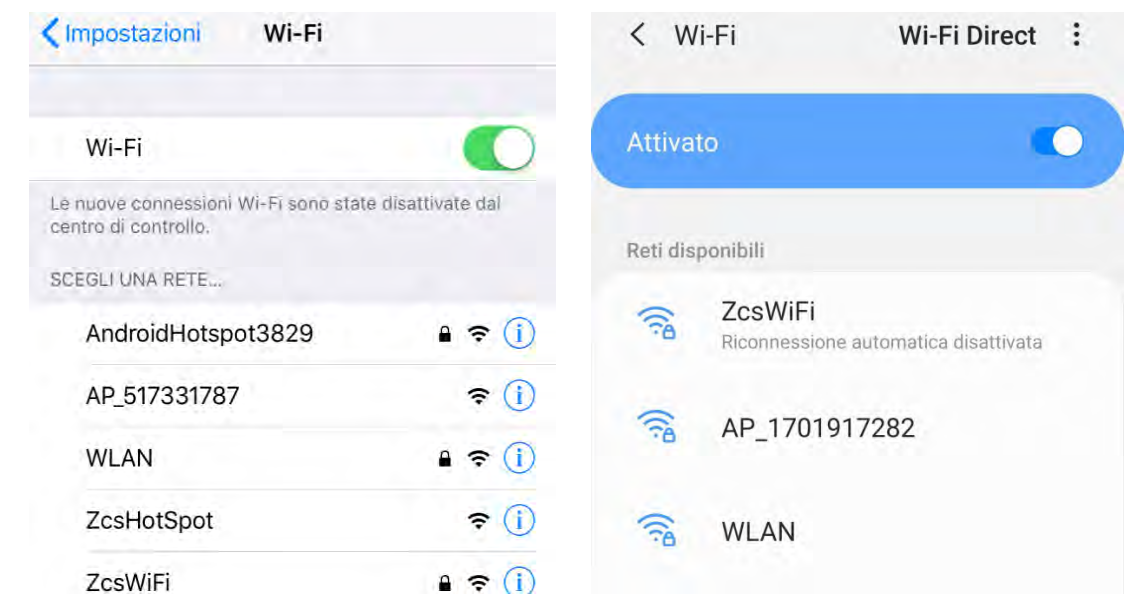

**Abbildung 83 - Suche nach dem WLAN-Netz auf einem iOs-Smartphone (links) und auf einem Android-Smartphone (rechts)**

Hinweis: Die Verbindung zu den anderen WLAN-Netzen, mit denen Sie verbunden sind, vorher trennen, indem Sie den automatischen Zugriff ausschalten.

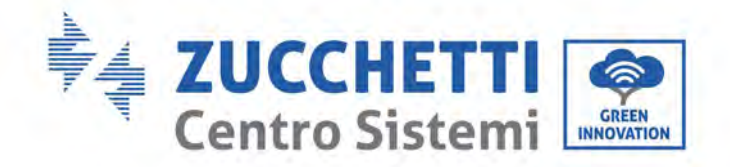

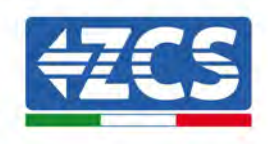

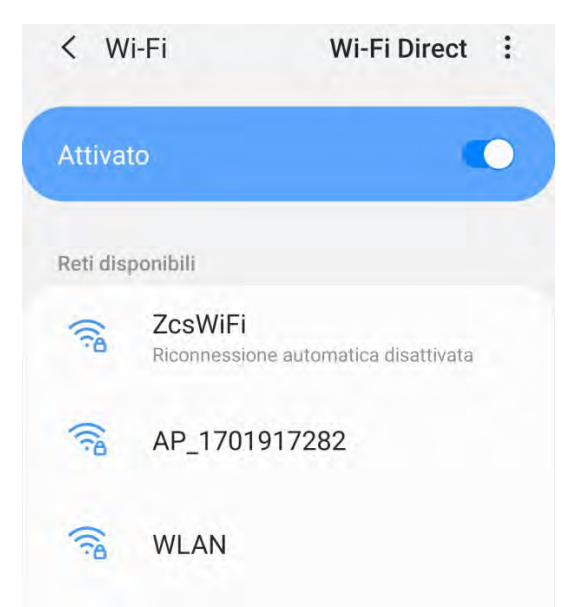

**Abbildung 84 - Deaktivierung des automatischen Verbindungsaufbaus mit einem Netz**

- 4) Sich mit einem vom Datenlogger generierten WLAN-Netz verbinden (z.B., AP\_\*\*\*\*\*\*\*, wobei \*\*\*\*\*\*\*\* die Seriennummer des Datenloggers angibt, die auf der Gerätplakette steht), das als *Access Point* (Zugangspunkt) fungiert.
- 5) Hinweis: Damit die Verbindung des Datenloggers zum PC oder zum Smartphone während des Konfigurationsvorgangs gewährleistet ist, den automatischen Verbindungsaufbau des AP\_\*\*\*\*\*\*- Netzes aktivieren.

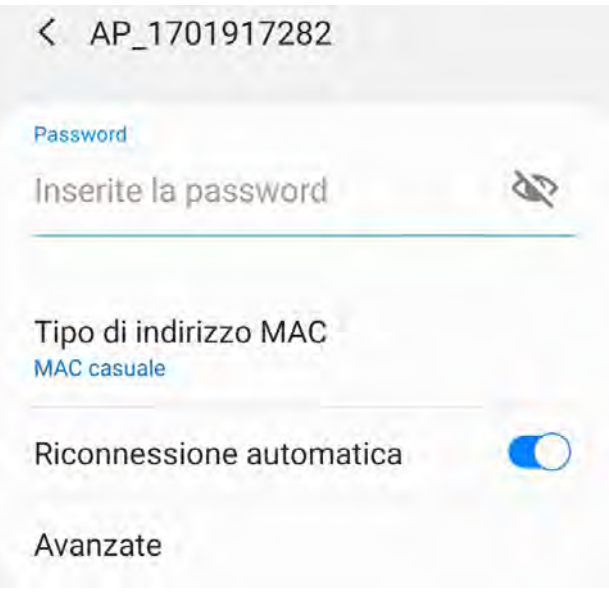

**Abbildung 85 - Aufforderung zur Eingabe des Passworts**

Hinweis: Der Access Point kann keinen Zugang zum Internet herstellen, sondern nur die Aktivierung der WLAN-Verbindung bestätigen, auch wenn kein Internet verfügbar ist.

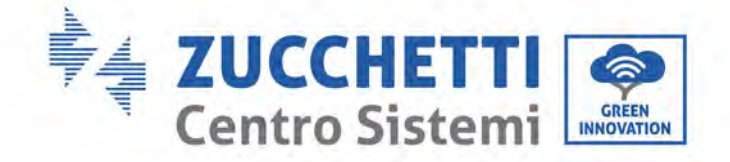

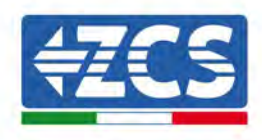

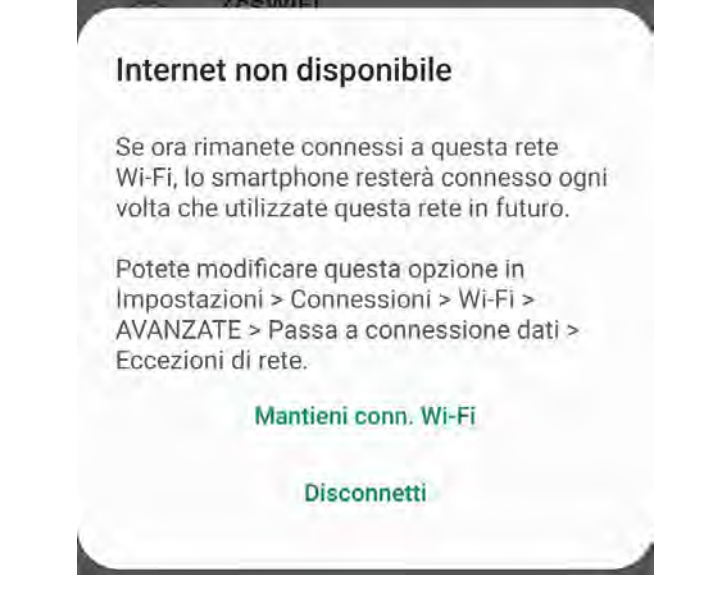

**Abbildung 86- Bildschirmansicht, die angibt, dass kein Zugang zum Internet möglich ist**

6) Einen Browser (Google Chrome, Safari, Firefox) öffnen und die IP-Adresse 10.10.100.254 in die Adressleiste im oberen Teil des Bildschirms eingeben.

In der Maske, die erscheint, sowohl als Benutzername als auch als Passwort "admin" eingeben.

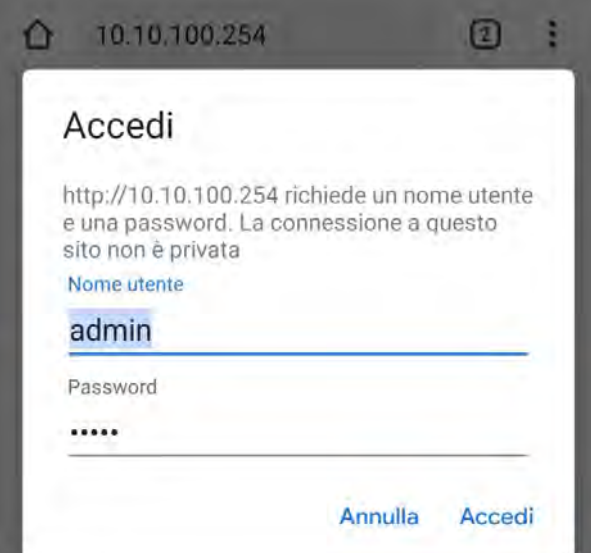

**Abbildung 87 - Bildschirmansicht für den Zugang zum Webserver für das Konfigurieren des Datenloggers**

7) Es wird die Statusansicht geöffnet, welche die Informationen des Datenloggers wie etwa die Seriennummer und die Version der Firmware anzeigt.

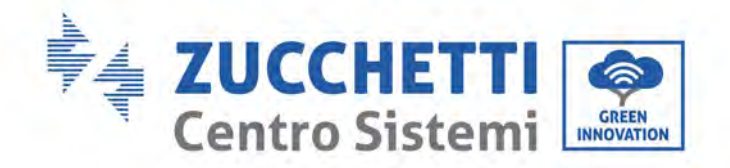

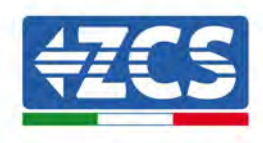

Überprüfen, ob die Felder für Informationen des Inverters mit den Daten aller angeschlossenen Inverter ausgefüllt sind.

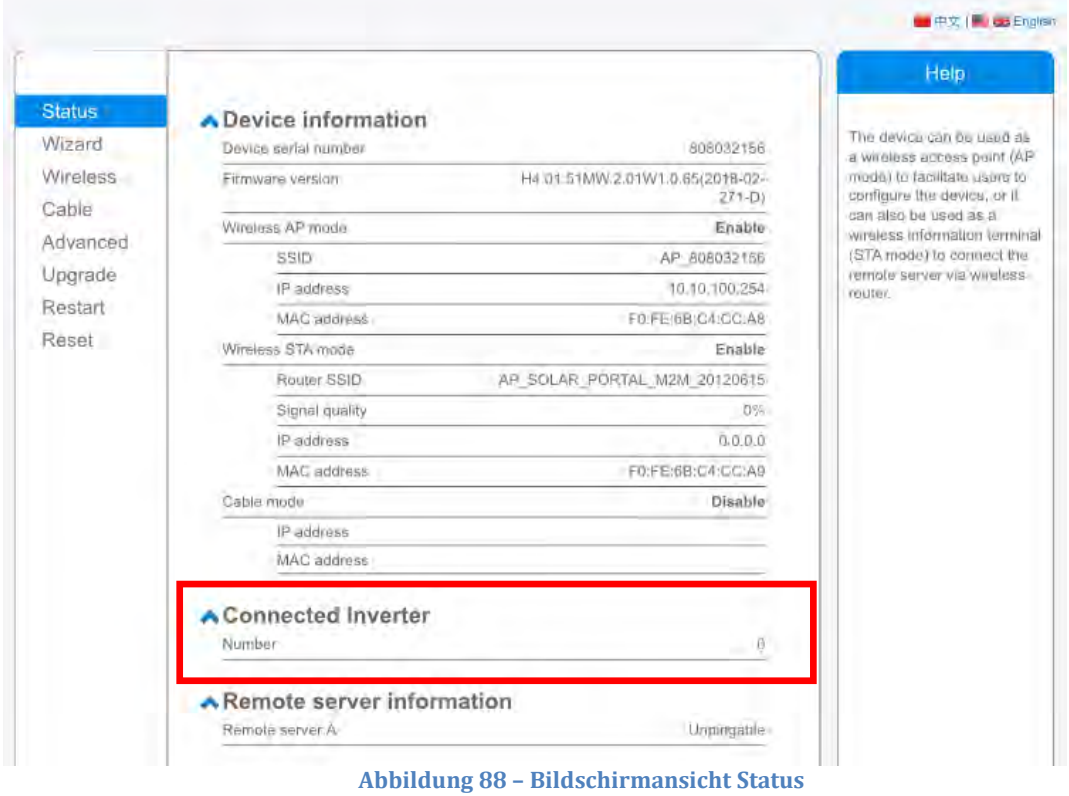

- 8) Die Schaltfläche , Geführte Installation' in der linken Spalte anklicken.
- 9) Die Schaltfläche "Start" (Beginnen) anklicken, um die geführte Konfiguration zu starten.

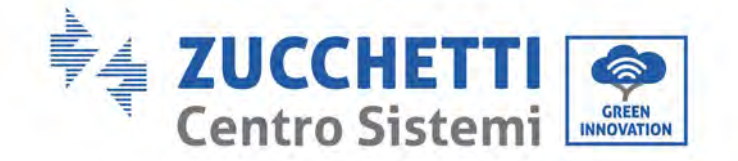

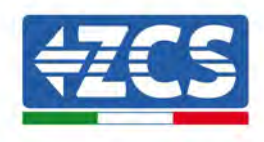

Dear user:

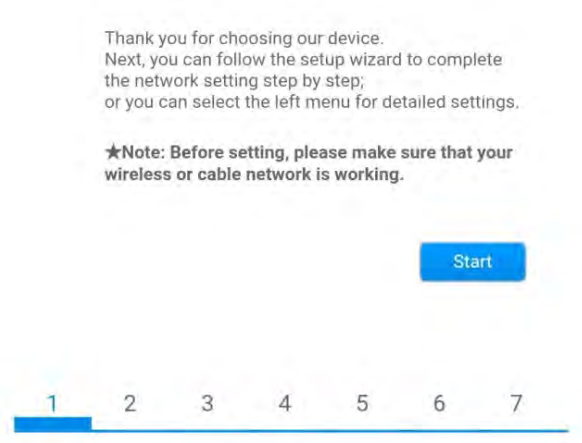

**Abbildung 89 – Bildschirmansicht zum Starten (1) der geführten Installation**

10)Die Option "Cable Connection" (Verbindung über Kabel) auswählen und dann auf "Next" (Weiter) klicken.

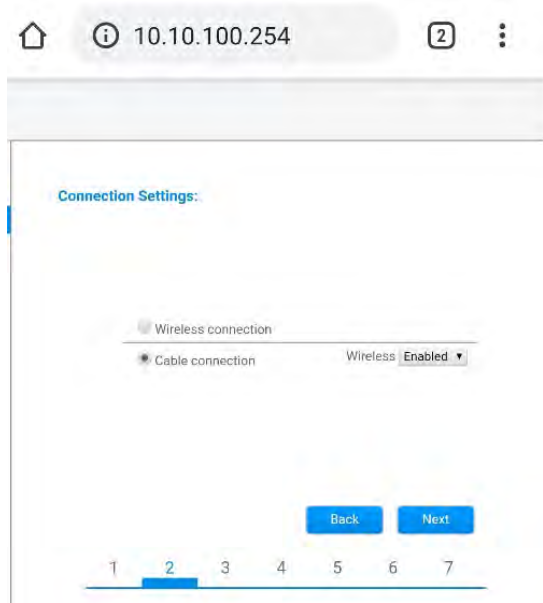

**Abbildung 90 - Ansicht für Auswahl der Verbindung des Netzkabels**

11)Sich vergewissern, dass die Option "Enable" (Aktivieren) ausgewählt ist, um vom Router die IP-Adresse automatisch zu erhalten, dann auf "Next" (Weiter) klicken.

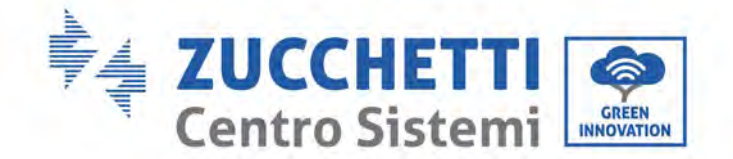

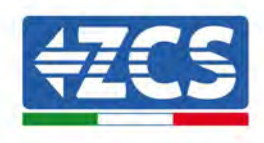

#### Please fill in the following information:

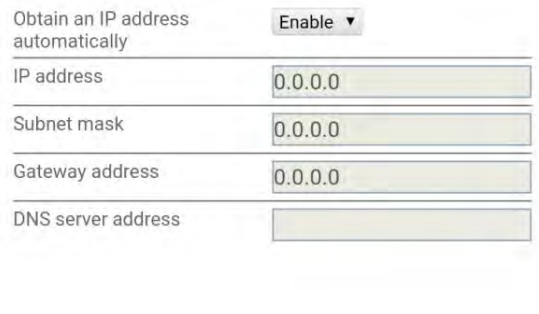

|        |     | <b>Back</b> | ۰ | Vext |  |
|--------|-----|-------------|---|------|--|
| $\sim$ | - 7 |             |   |      |  |

**Abbildung 91 – Bildschirmansicht Aktivierung für den automatischen Erhalt der IP-Adresse (5)**

#### 12)Auf "Next" (Weiter) klicken, ohne Änderungen vorzunehmen.

#### **Enhance Security** You can enhance your system security by choosing the following methods **Hide AP**  $\Box$ Change the encryption mode for AP  $\Box$ Change the user name and password for Web server 0 **Back Next**  $1$  $\overline{2}$ 3  $\overline{4}$ 5 7 6

**Abbildung 92 – Bildschirmansicht zum Einstellen der Sicherheitsoptionen (6)**

13)Den Konfigurationsvorgang durch Anklicken von OK abschließen, wie auf der nachfolgenden Bildschirmansicht gezeigt.

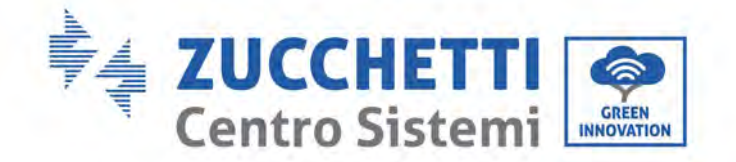

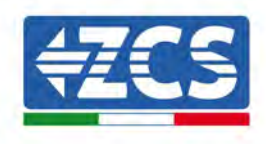

**Configuration completed!** 

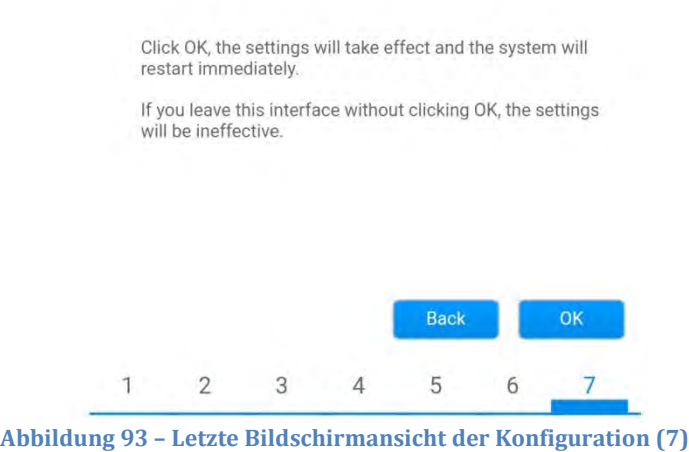

14)Wenn der Konfigurationsvorgang erfolgreich war, wird die nachstehende Bildschirmansicht angezeigt.

Sollte diese Bildschirmansicht nicht angezeigt werden, kann man versuchen, eine Aktualisierung der Browserseite durchzuführen.

Die Bildschirmansicht fordert Sie auf, die Seite manuell zu schließen. Schließen Sie die Seite vom Hintergrund des Smartphones aus oder auf dem PC mittels der Schaltfläche zum Schließen.

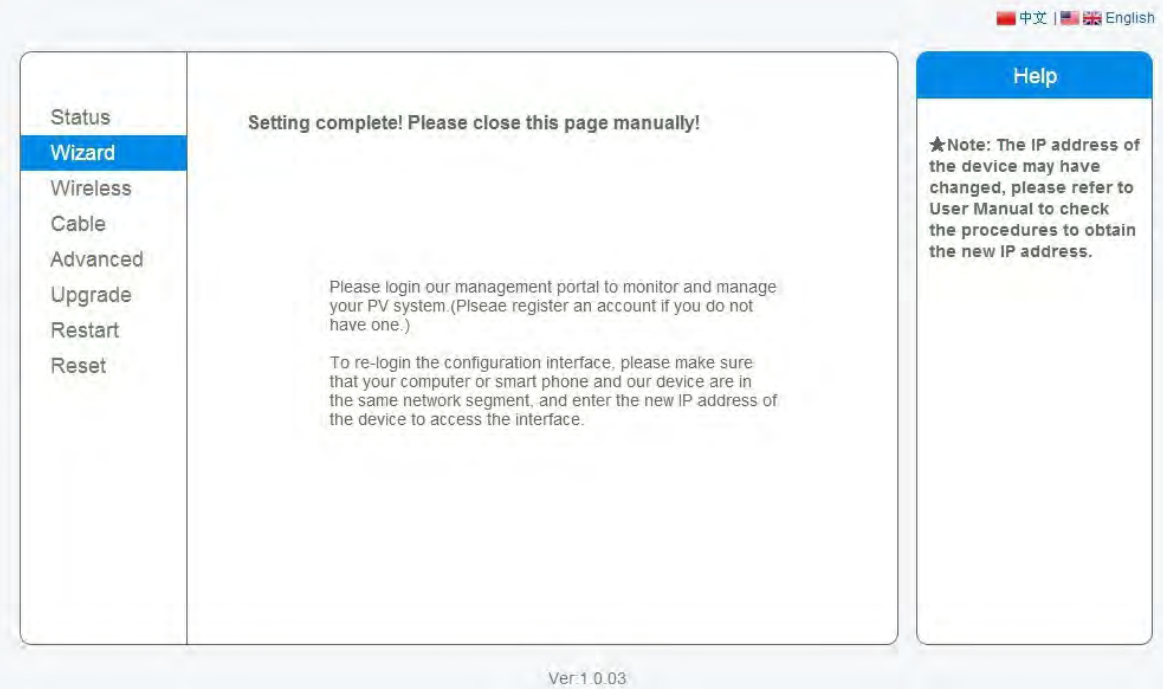

**Abbildung 94 – Bildschirmansicht der erfolgreichen Konfiguration**

*Benutzerhandbuch 3PH 250KTL-255KTL-HV Rev. 1.0 12/04/2023* 

120 / 133

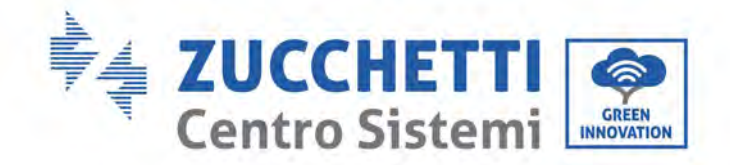

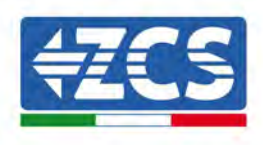

### **3.4.6.Kontrollieren, ob der Datenlogger richtig konfiguriert worden ist**

Nach Abschluss der Konfiguration der Vorrichtung zwei Minuten warten. Zuerst überprüfen, ob das LED LINK der Vorrichtung beständig leuchtet.

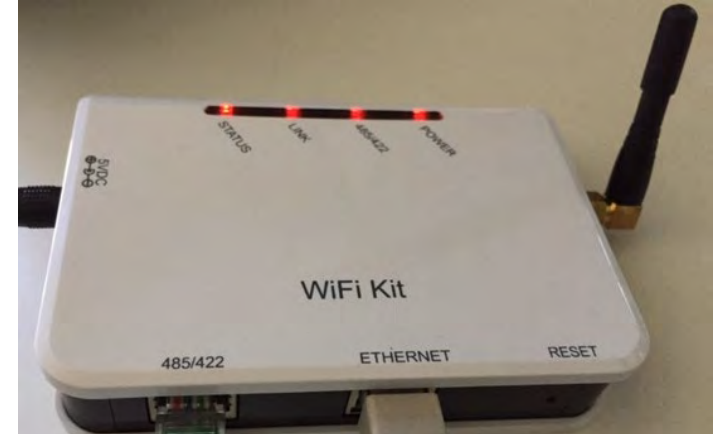

**Abbildung 95 – LED, das die korrekte Konfiguration des Datenloggers anzeigt** 

Wieder die IP-Adresse 10.10.100.254 und die Zugangsdaten ("admin" " sowohl als Benutzername als auch als Passwort) eingeben. Nachdem der Zugang ausgeführt wurde, ersche3int die Statusansicht, auf der folgende Daten kontrolliert werden können:

- Den Modus Wireless STA überprüfen (wenn der Datenlogger mittels WLAN konfiguriert wurde)
	- SSID des Routers > Name des Routers
	- Qualität des Signals > darf nicht 0 % sein
	- IP-Adresse > darf nicht 0.0.0.0 sein
- Den Modus Verkabelt überprüfen (wenn der Datenlogger mittels Ethernet-Kabel konfiguriert wurde)
	- IP-Adresse > darf nicht 0.0.0.0 sein
- Die Daten des Remote Servers überprüfen
	- Remote Server A > Pingable

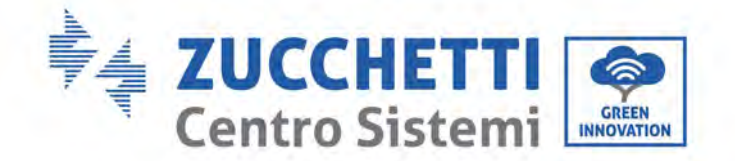

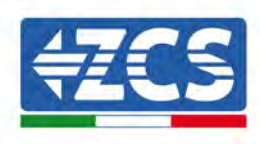

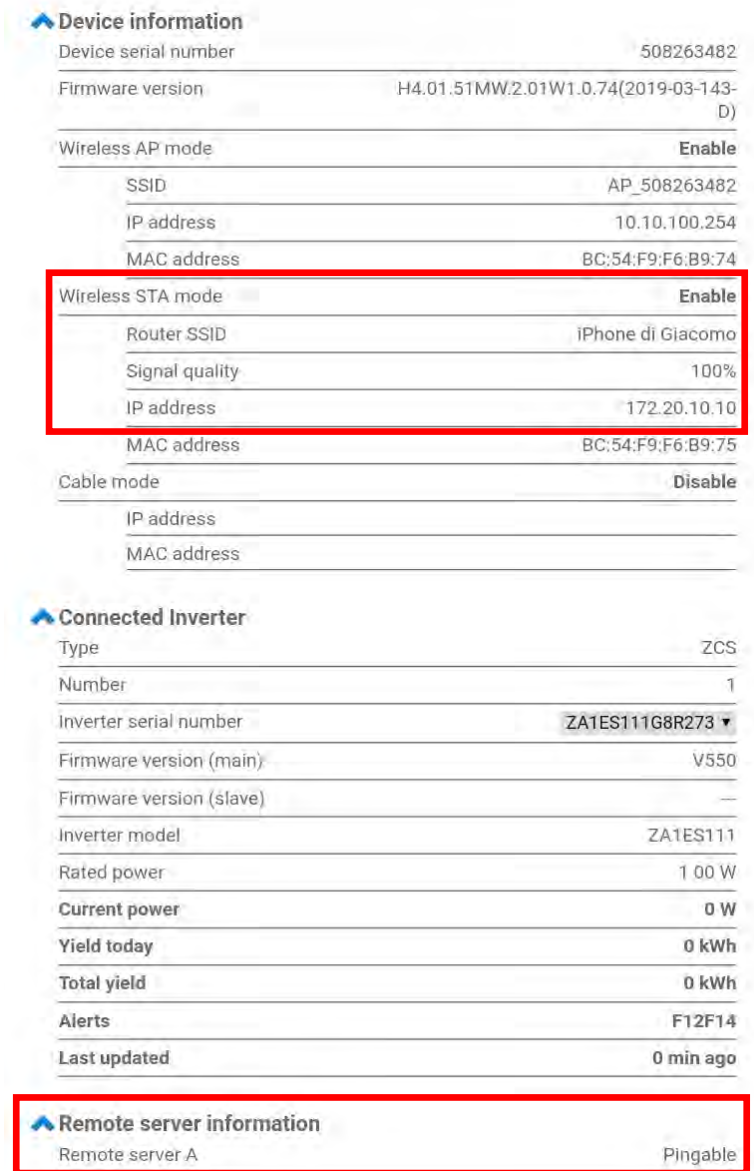

**Abbildung 96– Hauptstatusansicht und Überprüfung der korrekten Konfiguration**

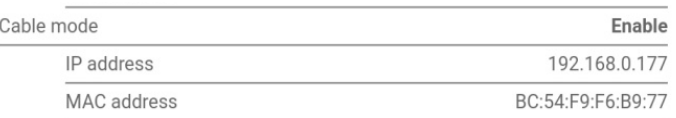

#### **Abbildung 97- Hauptstatusansicht und Überprüfung der korrekten Konfiguration**

Wenn den Punkt "Remote Server A" auf der Statusseite noch "Unpingable" (Pingbar) anzeigt, ist die Konfiguration fehlgeschlagen, z.B. wurde ein falsches Passwort für den Router eingegeben, oder das Gerät während des Verbindungsaufbaus getrennt.

Die Vorrichtung muss dann rückgesetzt werden:

- Die Schaltfläche Reset in der linken Spalte auswählen;
- Zur Bestätigung die Schaltfläche OK drücken.;

*Benutzerhandbuch 3PH 250KTL-255KTL-HV Rev. 1.0 12/04/2023* 

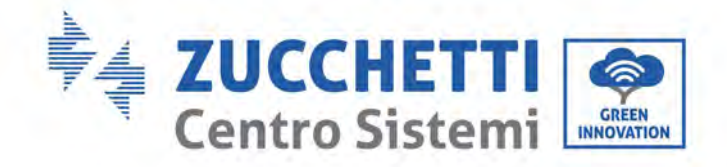

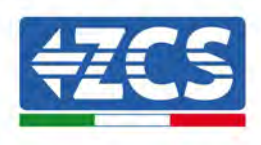

- Die Internetseite schließen und erneut zur Statusseite gehen. An diesem Punkt kann der Konfigurationsvorgang nochmals wiederholt werden.

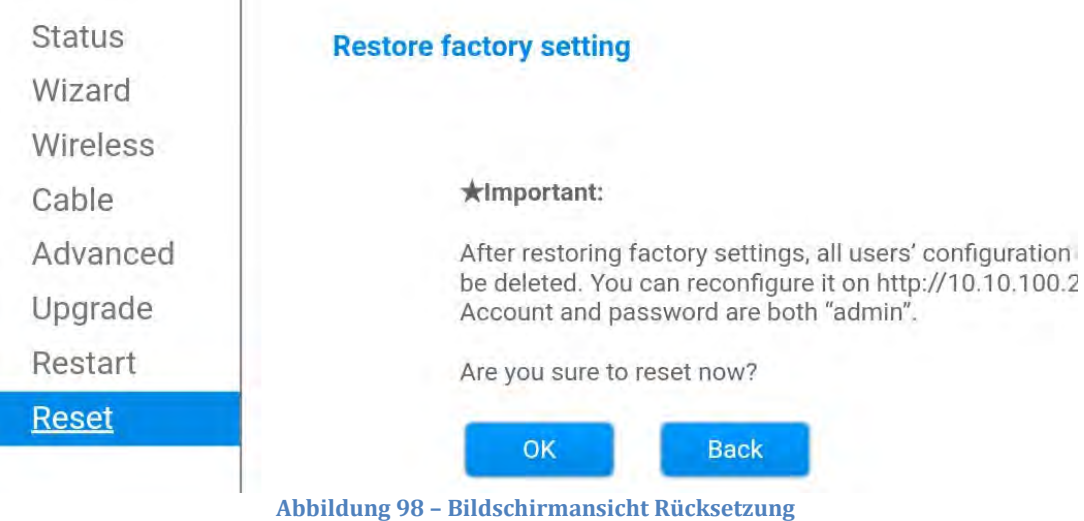

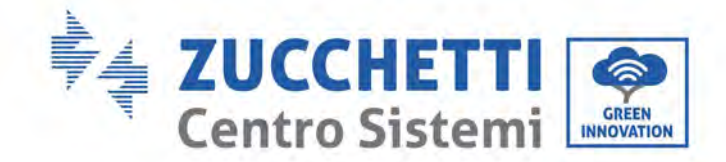

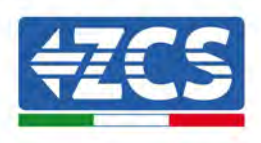

## **3.4.7.Die Vorrichtungen ZSM-RMS001/M200 und ZSM-RMS001/M1000**

### **3.4.7.1. Mechanische Beschreibung und Datenlogger-Schnittstelle**

#### **Mechanische Abmessungen:** 127 mm x 134 x 52 mm **Schutzgrad** IP20

Die verwendbaren Ports sind nachfolgend angegeben:

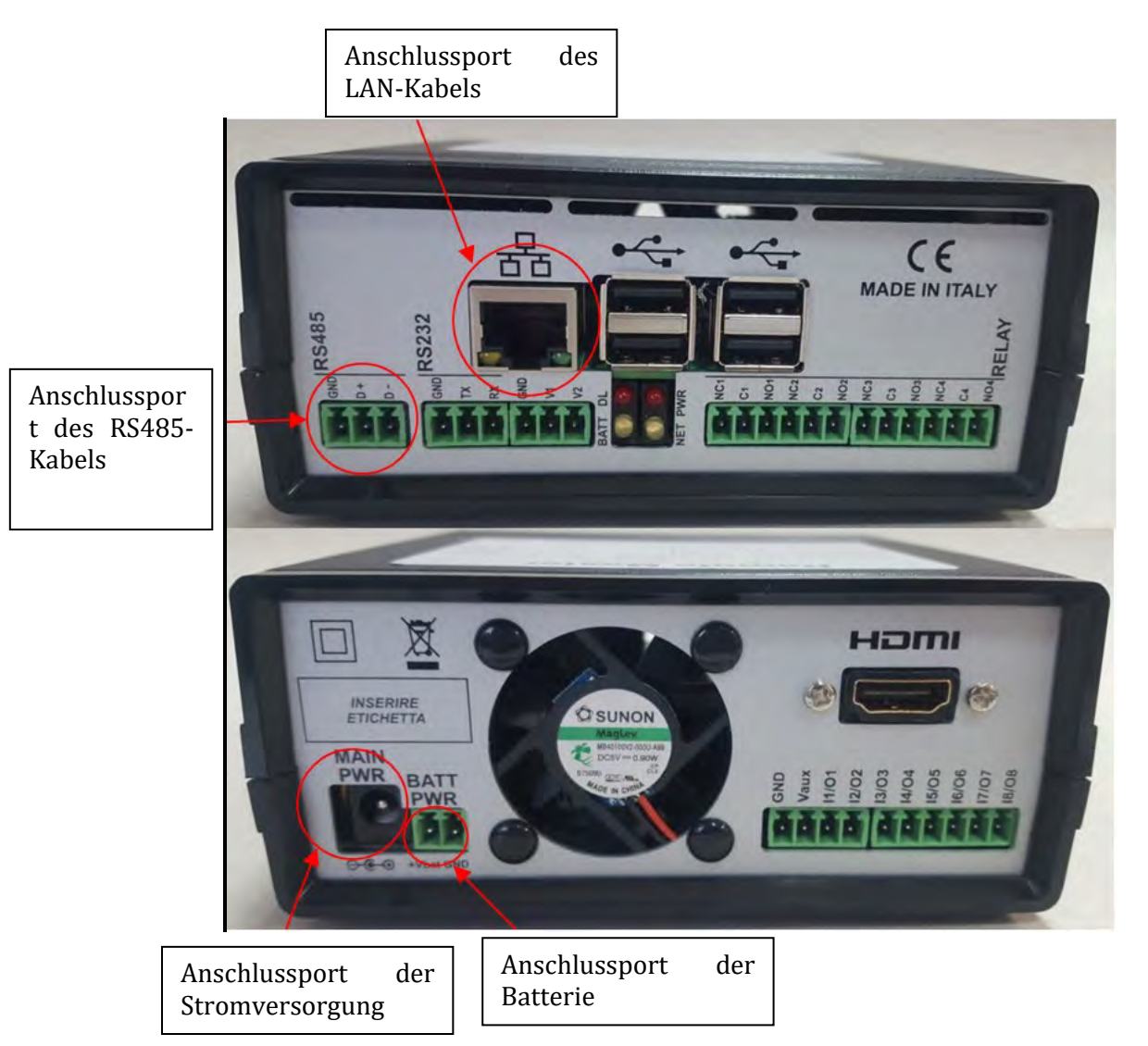

**Abbildung 99: Rückwärtige Platte des Datenloggers**

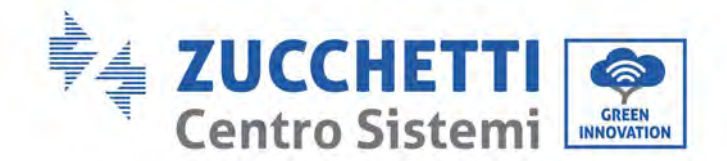

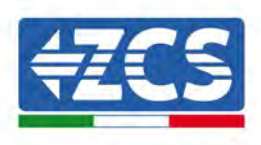

# **3.4.7.2. Anschluss des Datenloggers an die Inverter**

Für den Anschluss an die Inverter wird eine serielle Kommunikation mittels RS485-Kabel geliefert. Das Erdungskabel (Masse) braucht nicht an die Inverter angeschlossen zu werden. Die Anschlüsse wie in der nachstehenden Tabelle angegeben befolgen.

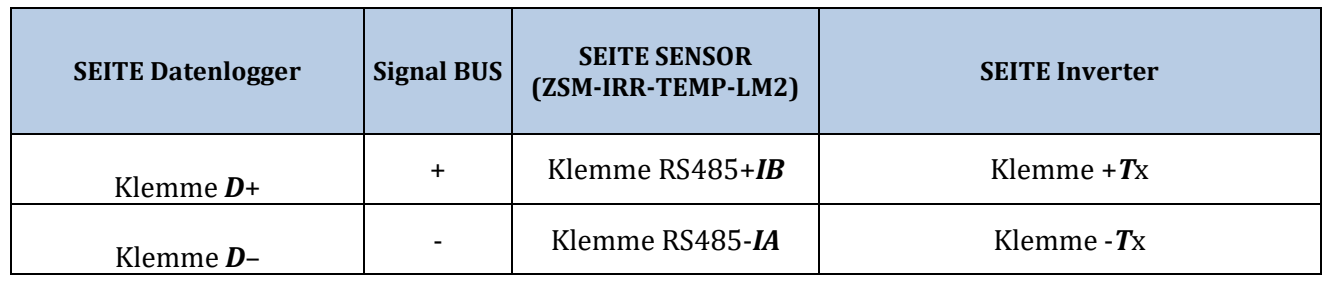

Tabelle 3: **Anschluss des Datenloggers an die Inverter**

## **3.4.7.3. Verbindung mit dem Internet mittels Ethernet-Kabel**

Damit die vom Datenlogger gemessenen und ausgewerteten Daten im Portal angezeigt werden können, müssen eine Verbindung zum Internet über das LAN-Kabel aufgebaut und folgende Ports des Routers geöffnet werden:

- VPN-Port: 22 und 1194
- HTTP-Port: 80
- DB-Port: 3050
- FTP-Port: 20 und 21

Das lokale-Netz der Vorrichtung ist für DHCP konfiguriert und es braucht kein Kommunikationsport am Router aktiviert zu werden. Wenn eine fixe Netzadresse einzustellen gewünscht wird, muss diese bei der Bestellung zusammen mit der Gateway-Adresse geliefert werden.

### **3.4.7.4. Anschluss des Netzteils und der Batteriengruppe an den**

#### **Datenlogger**

Sobald das Kabel RS485 Half - Duplex angeschlossen ist, muss der Datenlogger mit Strom versorgt werden, indem der Stecker des (mit dem Datenlogger mitgelieferten) Netzteils an den Eingang MAIN PWR (12V DC - 1A) angesteckt wird.

Zur Vermeidung von möglichen Spannungsabfällen und/oder Stromausfällen wird angeraten, auch die mit dem Datenlogger mitgelieferte Batteriengruppe anzuschließen. Die Batteriengruppe muss an die Eingänge +Vbat und GND des Steckers BATT PWR angeschlossen werden, jeweils positiv und negativ (d. h. rot am Eingang  $+V_{bat}$  und schwarz am Eingang GND).

Die Batteriengruppe (ZSM-UPS-001) kann separat zugekauft werden.

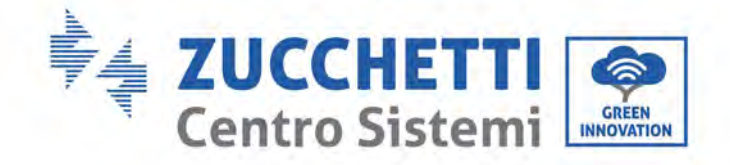

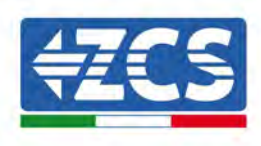

# **3.4.7.5. Anschluss des Einstrahlungs- und Temperatursensors LM2-485 PRO an den Datenlogger**

Für eine korrekte Installation unbedingt das Signalkabel des Sensors und das Stromkabel anschließen.

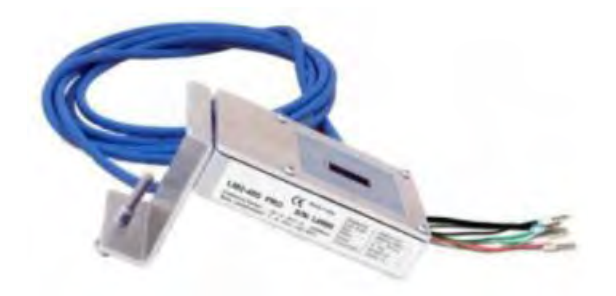

Im Einzelnen muss der Sensor der Signalkabel in Reihenkonfiguration an die übrigen Vorrichtungen am Bus RS485 wie in der nachfolgenden Tabelle gezeigt, angeschlossen werden.

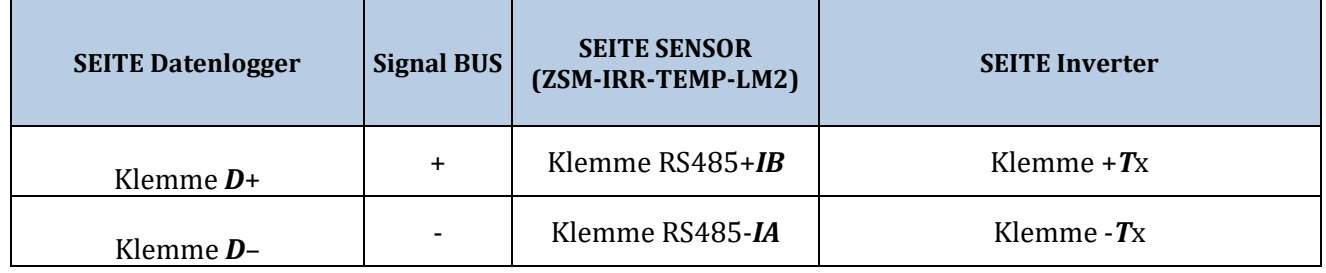

Für die Stromversorgung des Sensors kann der Datenlogger direkt an das Stromnetz angeschlossen werden, wie in der nachstehenden Tabelle gezeigt, oder an eine externe Stromversorgung zu 12 V DC.

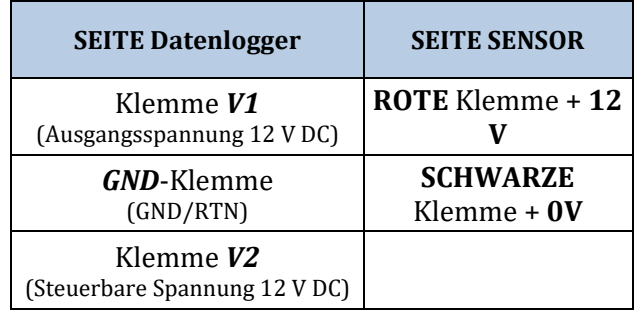

#### **Tabelle 4: Stromanschluss des Sensors an den Datenlogger (Stromversorgung)**

Eine stabile Kommunikation hinsichtlich von Signal und Stromversorgung kann bis 200 m gewährleistet werden, wenn das Kabel RS485 vom Typ Te.Co. 15166 (2x2x0,22+1x0,22)st/pu verwendet wird.

*Benutzerhandbuch 3PH 250KTL-255KTL-HV Rev. 1.0 12/04/2023* 

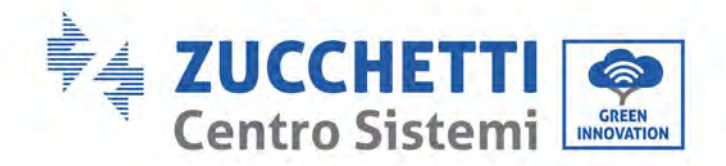

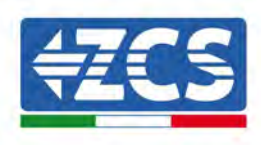

Für größere Entfernungen wird ein Anschluss an die Signalseite des Datenloggers und ein Anschluss an die Stromversorgung zu +12 V mittels eines externen Netzteils angeraten.

### **3.4.8.Konfiguration des Datenloggers**

Sich mit der Webseite dlconfig.it verbinden und auf sie durch Eingabe folgender provisorischen Zugangsdaten zugreifen: Benutzername = admin und Passwort = admin.

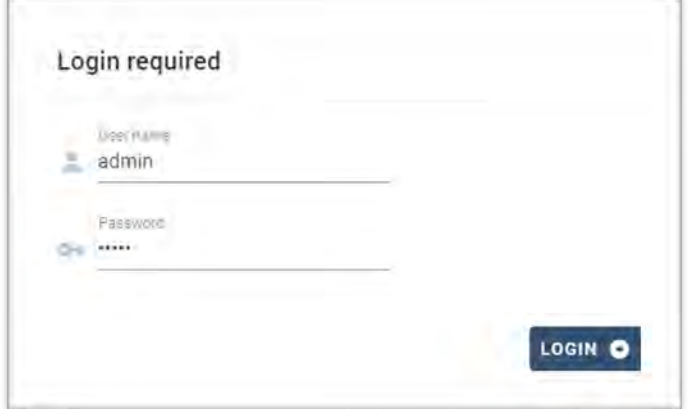

Auf der angezeigten Bildschirmansicht geben Sie die Seriennummer des Datenloggers ein, der konfiguriert werden soll, und klicken auf "SEARCH" (SUCHEN).

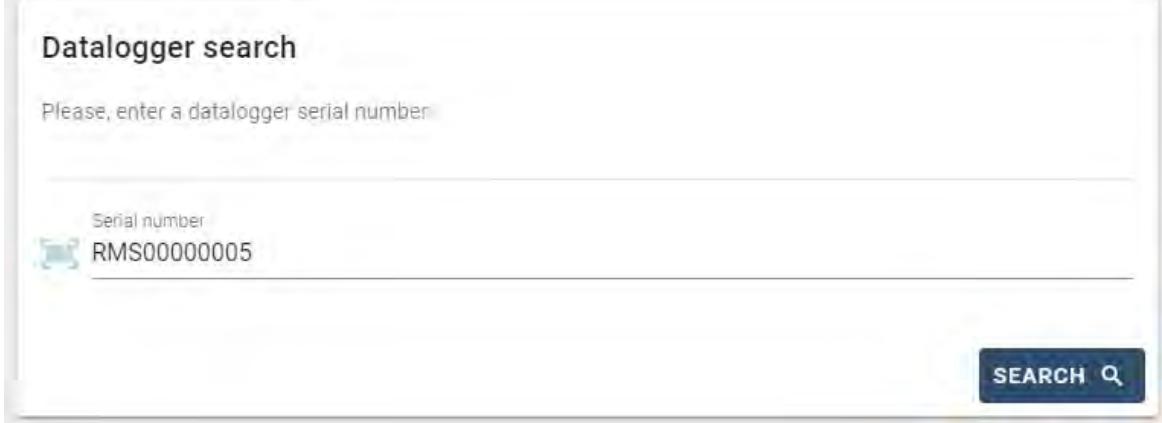

Danach können Sie auf der Konfigurationsseite die an den Datenlogger angeschlossenen Vorrichtungen suchen (Inverter, Messgerät, oder Sensoren), indem Sie, wie auf der Abbildung gezeigt, die Schaltfläche + anklicken.

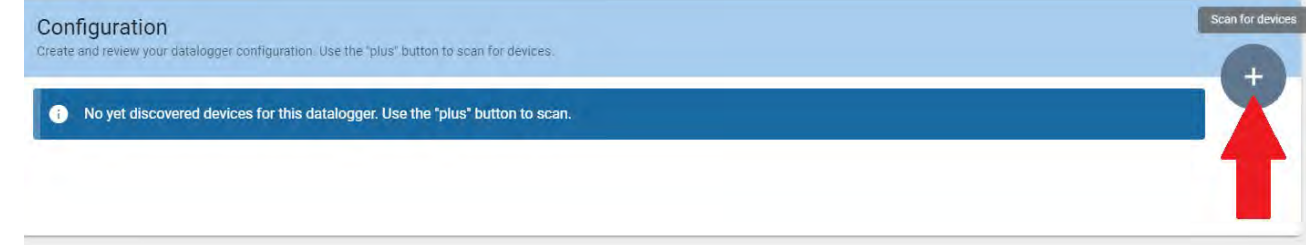

*Benutzerhandbuch 3PH 250KTL-255KTL-HV Rev. 1.0 12/04/2023* 

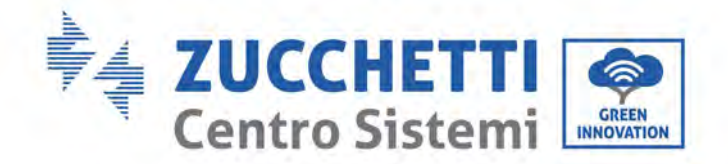

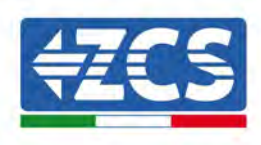

Es wird ein Fenster angezeigt, in dem jeder Typ von an den Datenlogger angeschlossenen Vorrichtungen gesucht werden kann, nachdem der mit den betreffenden Vorrichtungen verbundene Adressenbereich angegeben wurde.

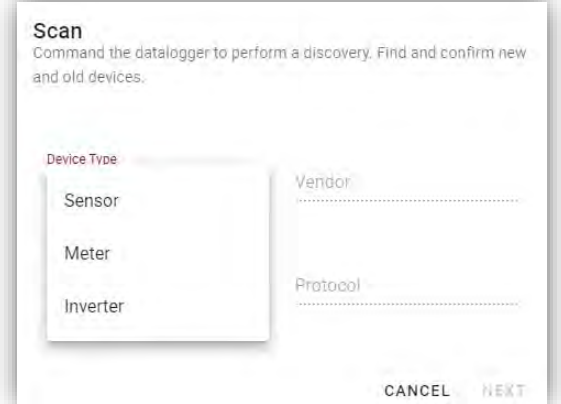

Wenn eine der an den Datenlogger angeschlossenen Vorrichtungen ein Zähler ist, den Typ der Kommunikationsschnittstelle Zähler/Datenlogger und das zugehörige Kommunikationsprotokoll auswählen.

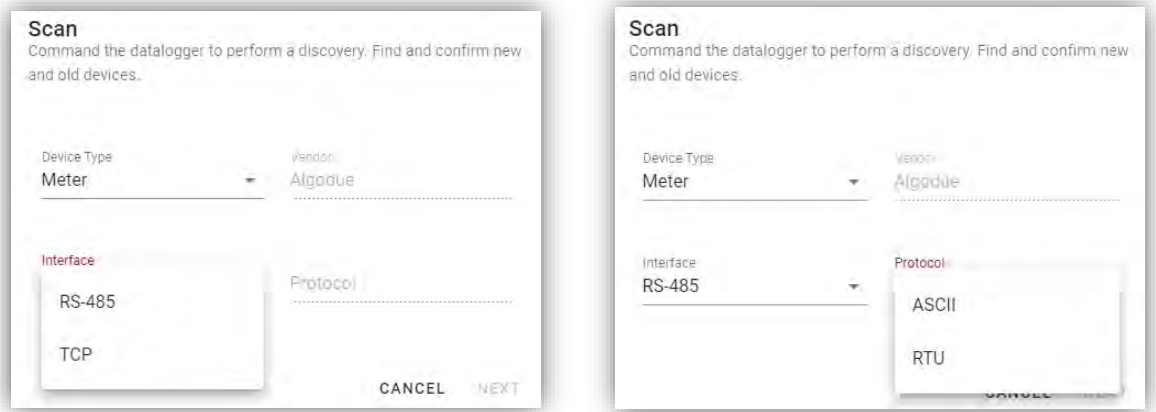

Sobald der Vorgang abgeschlossen ist, die neue Konfiguration durch Anklicken von "Confirm" (Bestätigen) aktualisieren, damit die mit dem Datenlogger verbundenen Vorrichtungen registriert werden können.

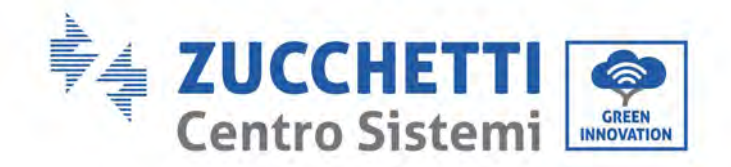

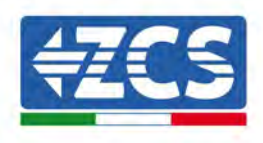

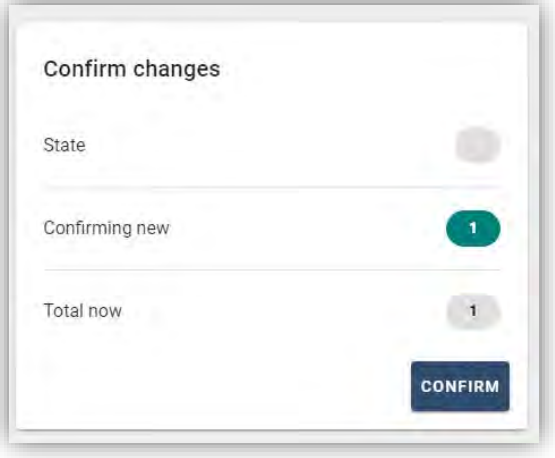

Ab diesem Moment ist der Datenlogger korrekt konfiguriert (alle Vorrichtungen müssen im Status "gespeichert" sein) und dann kann eine neue Anlage auf dem Portal ZCS Azzurro erstellt werden, um den Datenlogger und den mit ihm verbundenen Vorrichtungen zuzuordnen.

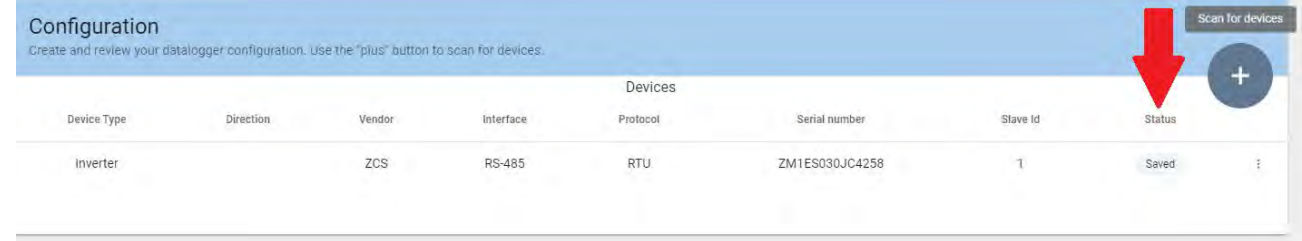

### **3.4.8.1. Konfiguration des Datenloggers auf dem Portal ZCS Azzurro**

Zum Portal ZCS Azzurro [\(https://www.zcsazzurroportal.com\)](https://www.zcsazzurroportal.com/) gehen. Für die neuen Benutzer: Klicken Sie auf "Sign up now" (Registrieren Sie sich jetzt), um sich am Portal durch die Eingabe von E-Mailadresse, Benutzername und Passwort zu registrieren. Nachdem Sie Zugang zum Portal erhalten haben, klicken Sie auf "Configuration Panel" (Konfigurationsfeld) und wählen dann die Option "Create field with Datalogger" (Feld mit Datenlogger erstellen). Ein neues Feld ("Create New Field") kann nur erstellt werden, wenn der Benutzer die Benutzerberechtigung zum Erwerben neuer Felder besitzt (zum Zeitpunkt der Registrierung ist diese auf 1 begrenzt; Um die Begrenzung zu erhöhen braucht es ein Upgrade).

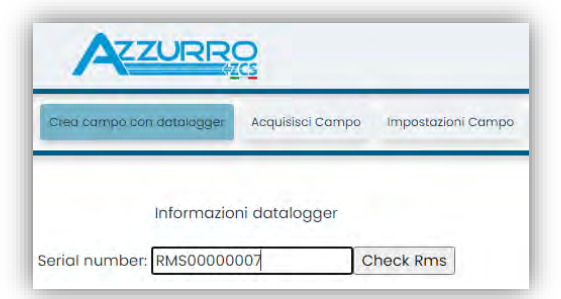

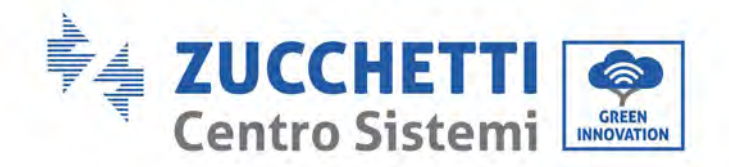

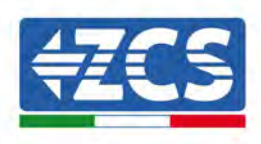

Die Seriennummer (S/N) des Datenloggers eingeben und auf "Check RMS" (RMS prüfen) klicken. Wenn der Datenlogger korrekt konfiguriert wurde, öffnet sich eine Bildschirmansicht, in der die für das zu erstellende Feld erforderlichen Informationen eingegeben werden können.

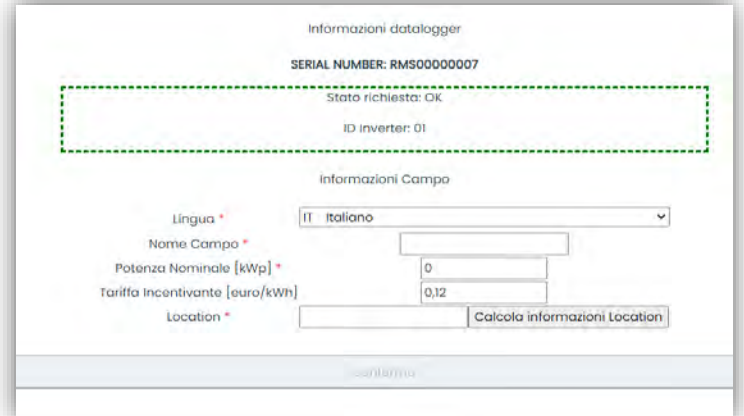

Sobald der "Standort" des Feldes eingegeben wurde, auf "Calculate Location Information" (Standortinformationen berechnen) klicken, um dem System zu gestatten, die geographische Breite, die Länge und die Zeitzone des Installationsortes zu ermitteln. Zum Abschließen der Konfiguration des Feldes auf "Confirm" (Bestätigen) klicken. Für die Anzeige des Datenflusses auf dem Portal ZCS Azzurro muss man einige Minuten warten.

**ACHTUNG! Die Standortdaten sind für das korrekte Funktionieren des Datenloggers im ZCS-System wesentlich wichtig. Es ist wichtig, sie mit höchster Aufmerksamkeit festzulegen.** 

### **3.4.8.2. Netzkonfiguration**

Zum Zeitpunkt des Kaufs ist der Datenlogger in DHCP konfiguriert, d. h. in einer dynamischen Konfiguration. Wenn jedoch für den Datenlogger eine statische Konfiguration eingestellt werden soll, kann man über die Verbindung RMSxxxxxxxx auf die Internetseite: 8888 zugreifen, wie auf der Abbildung gezeigt (z. B. RMS00000007).

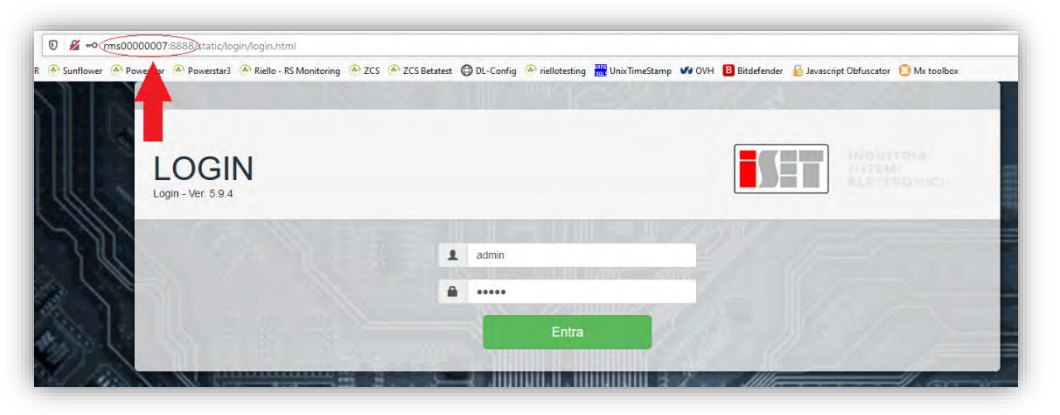

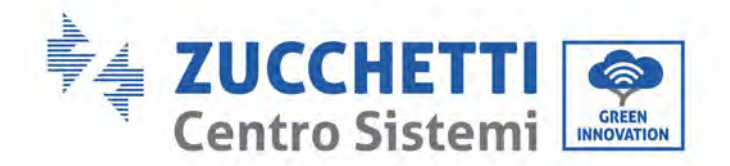

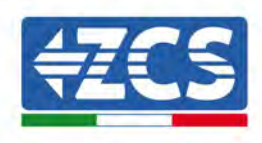

Durch Eingabe der Zugangsdaten Benutzername = admin und Passwort = admin können Sie die Konfiguration von dynamisch auf statisch ändern, indem Sie das Netzfenster (siehe blauer Pfeil) und dann die Option "STATIC" (statisch) (siehe grüner Pfeil) wählen.

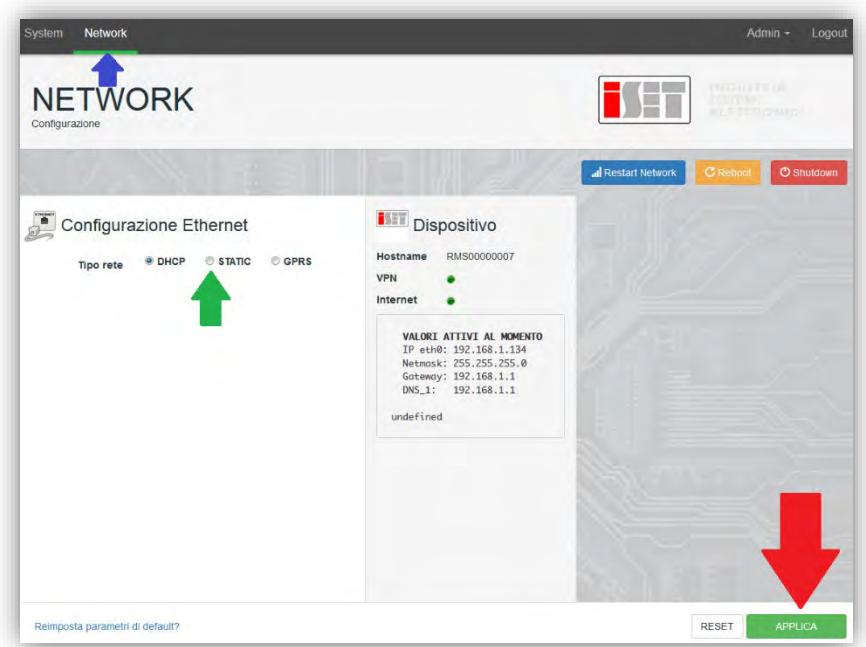

Zum Abschluss des Vorgangs auf "Apply" (anwenden) klicken (siehe roter Pfeil).

# **3.4.9.Lokale Überwachung**

Der Datenlogger ermöglicht, ein zusätzliches Überwachungssystem (*lokale Überwachung*) zu erhalten, das lokal auf einer Webseite (also auch ohne Internetverbindung) genutzt werden kann und von einem beliebigen Gerät aus zugänglich ist, das im lokalen Netz des Datenloggers vorhanden ist.

### **3.4.9.1. Voraussetzungen für die Installation der lokalen Überwachung**

Damit das lokale Überwachungssystem installiert werden kann, muss sich der Kunde über Folgendes vergewissern:

- Ob der Datenlogger mit dem lokalen Netz und dem Internet verbunden ist (die Verbindung zum Internet ist nur während der Installation und der Konfiguration des Überwachungssystems notwendig);
- Ob eine statische Adresse verfügbar ist (die der Kunde liefern muss) mit Gateway und Subnet-Maske, damit die Seite lokal angezeigt werden kann.

# **3.4.9.2. Funktionen der lokalen Überwachung**

Nach ihrer Installation und Konfiguration gestattet die lokale Überwachung, die Grundparameter der Solaranlage auch ohne Internetverbindung von jedem Gerät aus zu überwachen, das mit dem lokalen Netz verbunden ist.

*Benutzerhandbuch 3PH 250KTL-255KTL-HV Rev. 1.0 12/04/2023* 

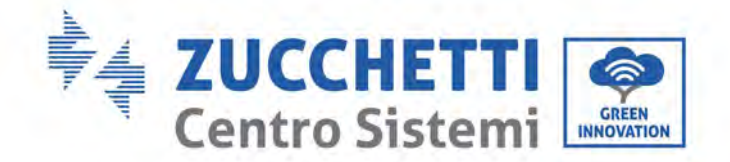

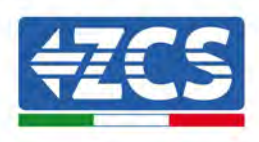

Insbesondere lassen sich damit die Leistung und die Energie der Inverter und der Speichersysteme in den letzten 7 Tagen überwachen. Außerdem können Alarme und andere Informationen angezeigt werden, wie Temperatur, Tagesleistungsspitze, Ertrag und CO2- Einsparungen. Nachstehend finden Sie ein Beispiel einer lokalen Überwachungsseite.

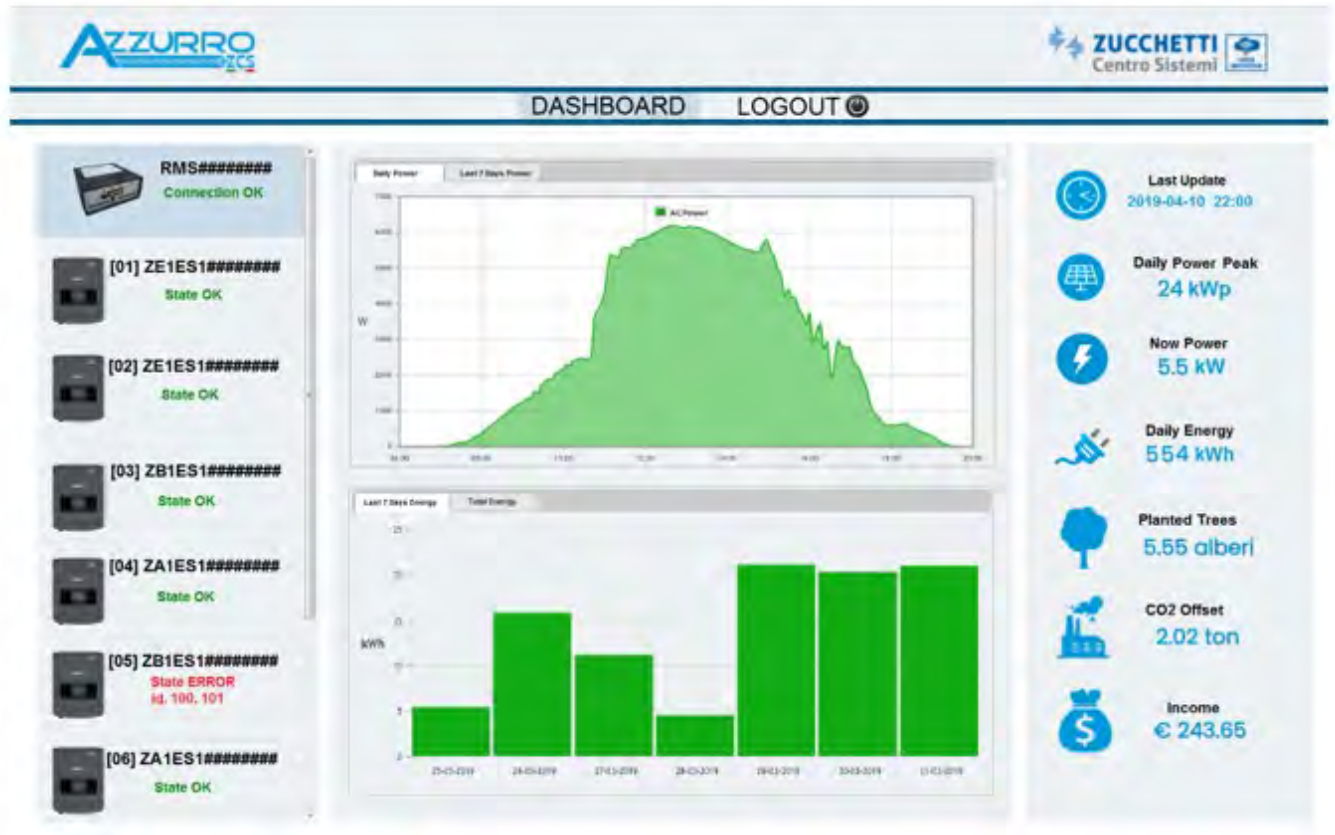

**Abbildung 100: Beispiel einer lokalen Überwachungsseite**

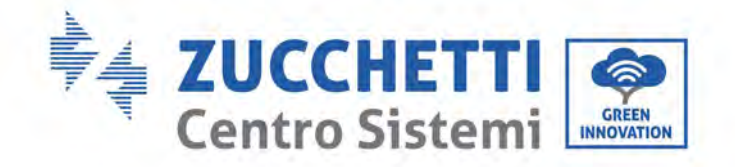

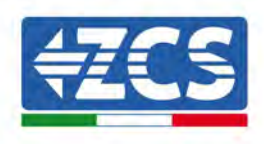

# **4. Garantiebedingungen**

Zum Einsehen der von ZCS Azzurro angebotenen "Garantiebedingungen" nehmen Sie bitte Bezug auf die in der Schachtel des Produkts gelieferte Dokumentation und auf die Dokumentation auf der Website [www.zcsazzurro.com.](http://www.zcsazzurro.com/)

*Benutzerhandbuch 3PH 250KTL-255KTL-HV Rev. 1.0 12/04/2023* 

133 / 133

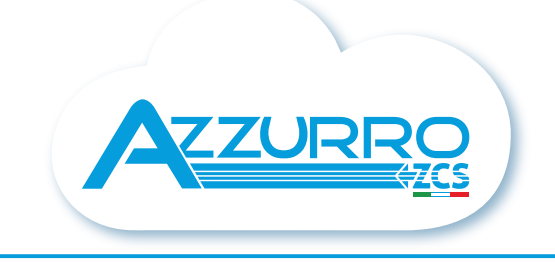

#### THE INVERTER THAT LOOKS AT THE FUTURE

# zcsazzurro.com

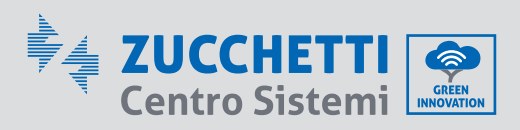

Zucchetti Centro Sistemi S.p.A. Green Innovation Division Palazzo dell'Innovazione - Via Lungarno, 167 52028 Terranuova Bracciolini - Arezzo, Italy zcscompany.com

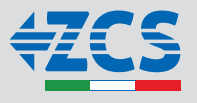